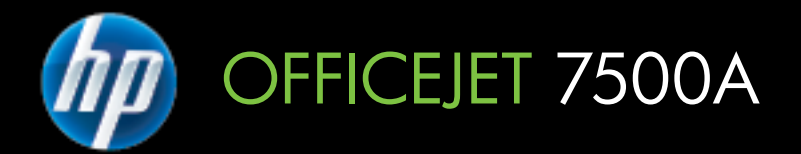

# Brukerhåndbok

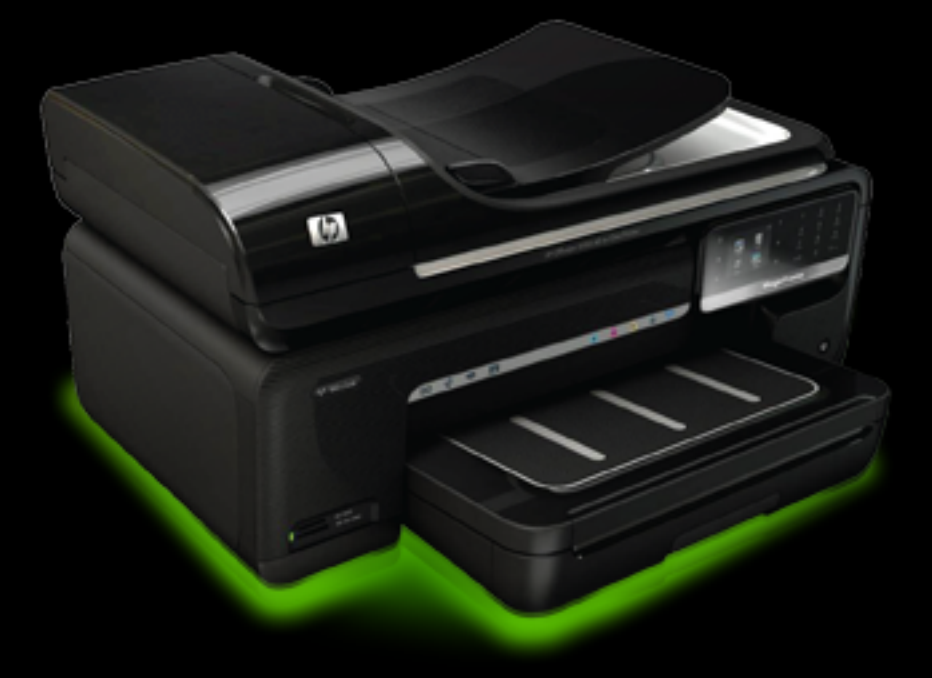

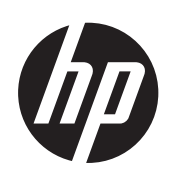

# HP Officejet 7500A (E910) e-<br>All-in-One

**Brukerhåndbok** 

#### **Copyright-informasjon**

© 2010 Copyright Hewlett-Packard Development Company, L.P.

#### **Merknader fra Hewlett-Packard Company**

Opplysningene som fremkommer i dette dokumentet kan endres uten forvarsel.

Med enerett. Reproduksjon, tilpasning eller oversetting av dette materialet er forbudt uten skriftlig tillatelse på forhånd fra Hewlett-Packard, med unntak av det som er tillatt ifølge lover om opphavsrett.

De eneste garantiene som innrømmes for HP-produkter og tjenester er de som eksplisitt fremkommer i garantierklæringene som følger med slike produkter og tjenester. Ingen deler

i dette materialet skal fortolkes som en ekstra garanti. HP skal ikke holdes ansvarlig for redaksjonelle feil eller utelatelser som finnes i dette dokumentet.

#### **Opphavsrett**

Microsoft® Windows®, Windows® XP, Windows Vista® og Windows® 7 er registrerte varemerker i USA for Microsoft Corporation. ENERGY STAR® og ENERGY STAR®-merket er registrerte merker i USA.

# **Sikkerhetsinformasjon**

Følg alltid grunnleggende sikkerhetsregler når du bruker dette produktet, slik at du reduserer risikoen for skader som skyldes brann eller elektrisk støt.

1. Les og forstå alle instruksjonene i dokumentasjonen som følger med skriveren.

2. Observer alle advarsler og anvisninger som produktet er merket med.

3. Trekk stikkontakten til produktet ut av vegguttaket før du rengjør produktet.

4. Ikke installer eller bruk dette

produktet nær vann, eller når du er våt. 5. Installer produktet slik at det står

stødig på et stabilt underlag.

6. Installer produktet på et beskyttet sted der ingen kan tråkke på eller snuble i strømledningen, og ledningen ikke kan skades.

7. Se [Løse et problem](#page-83-0) hvis produktet ikke fungerer som det skal.

8. Ingen av de innvendige delene skal repareres av brukeren. Service skal utføres av kvalifisert servicepersonell.

# Innhold

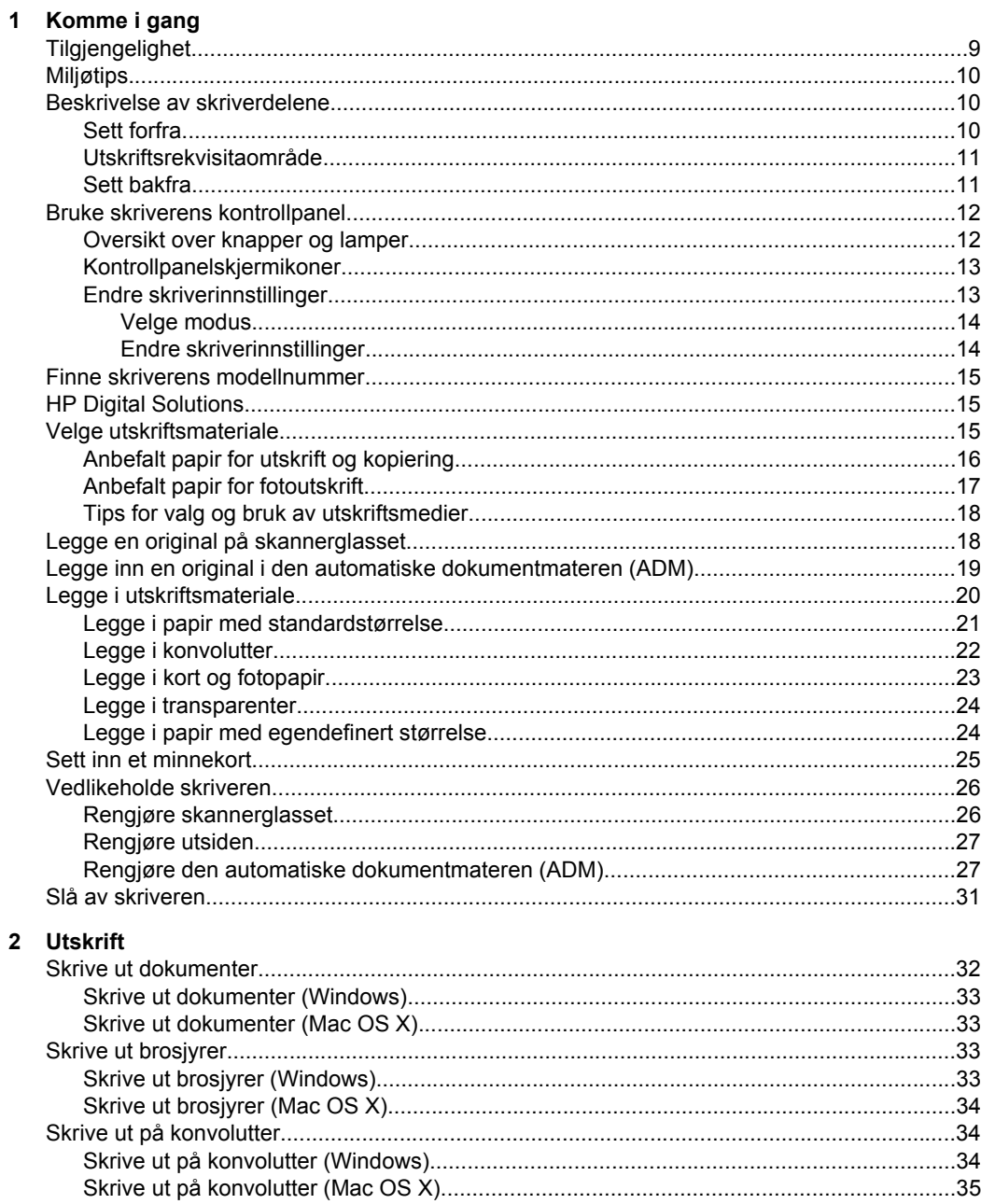

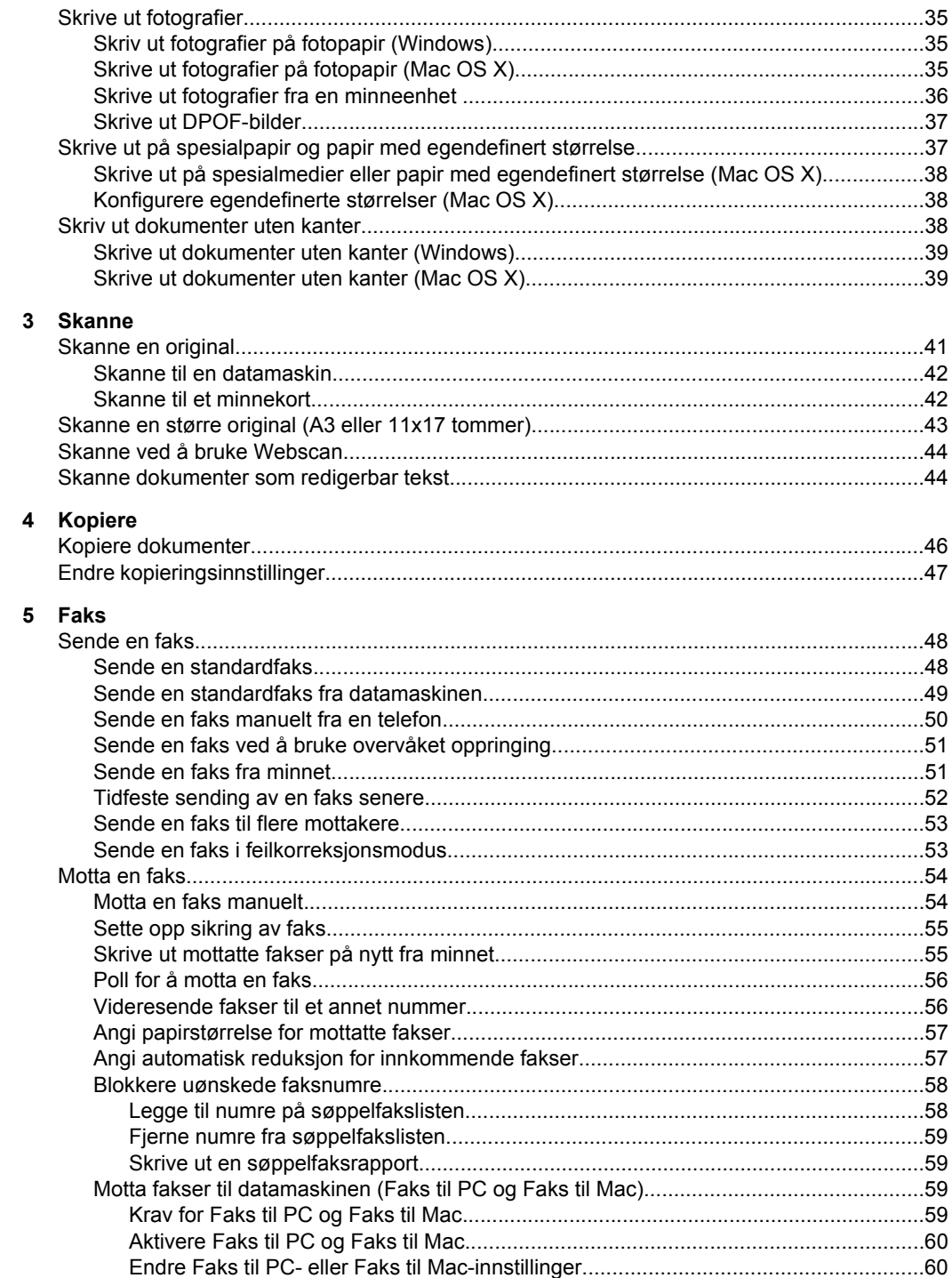

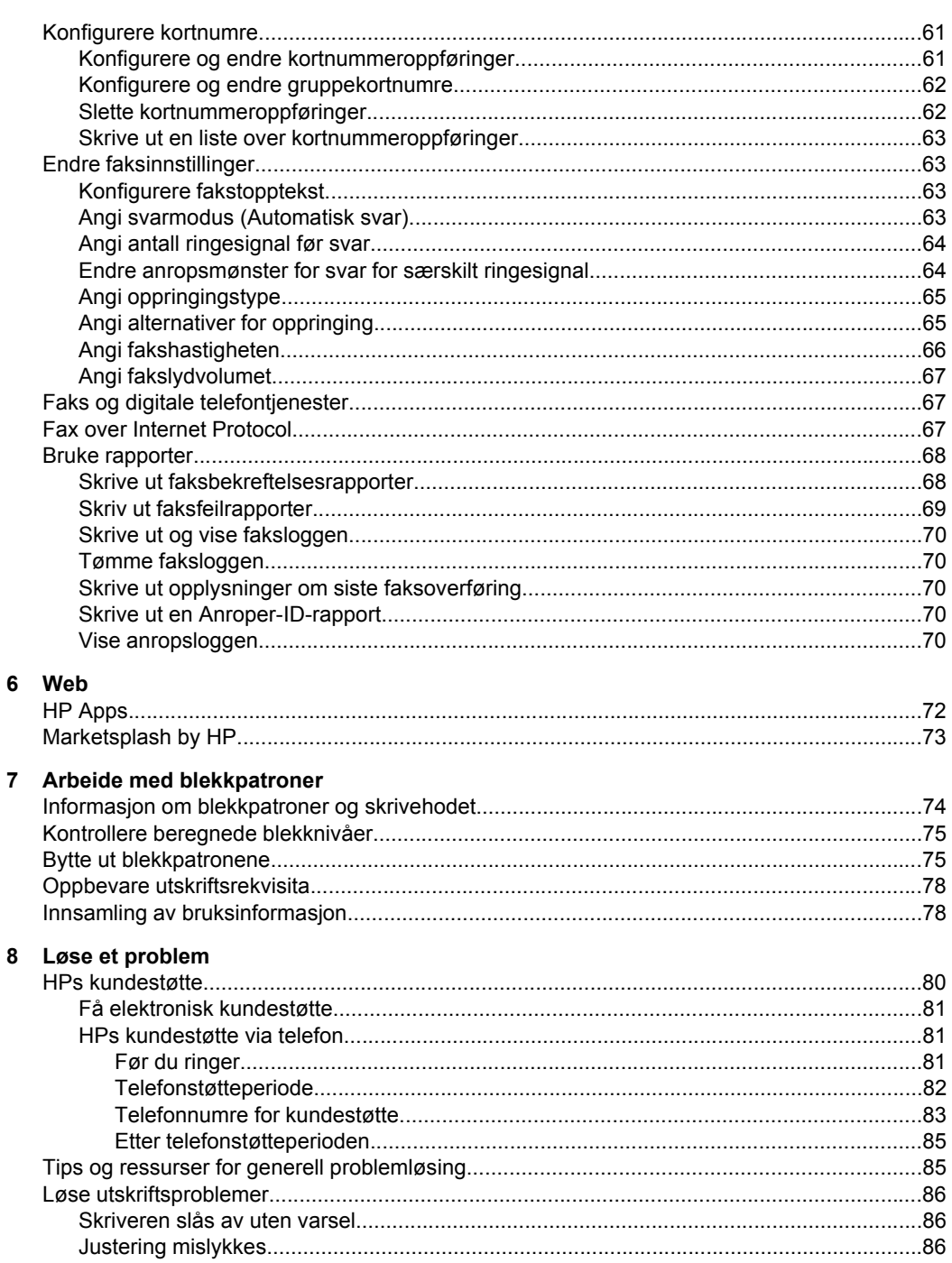

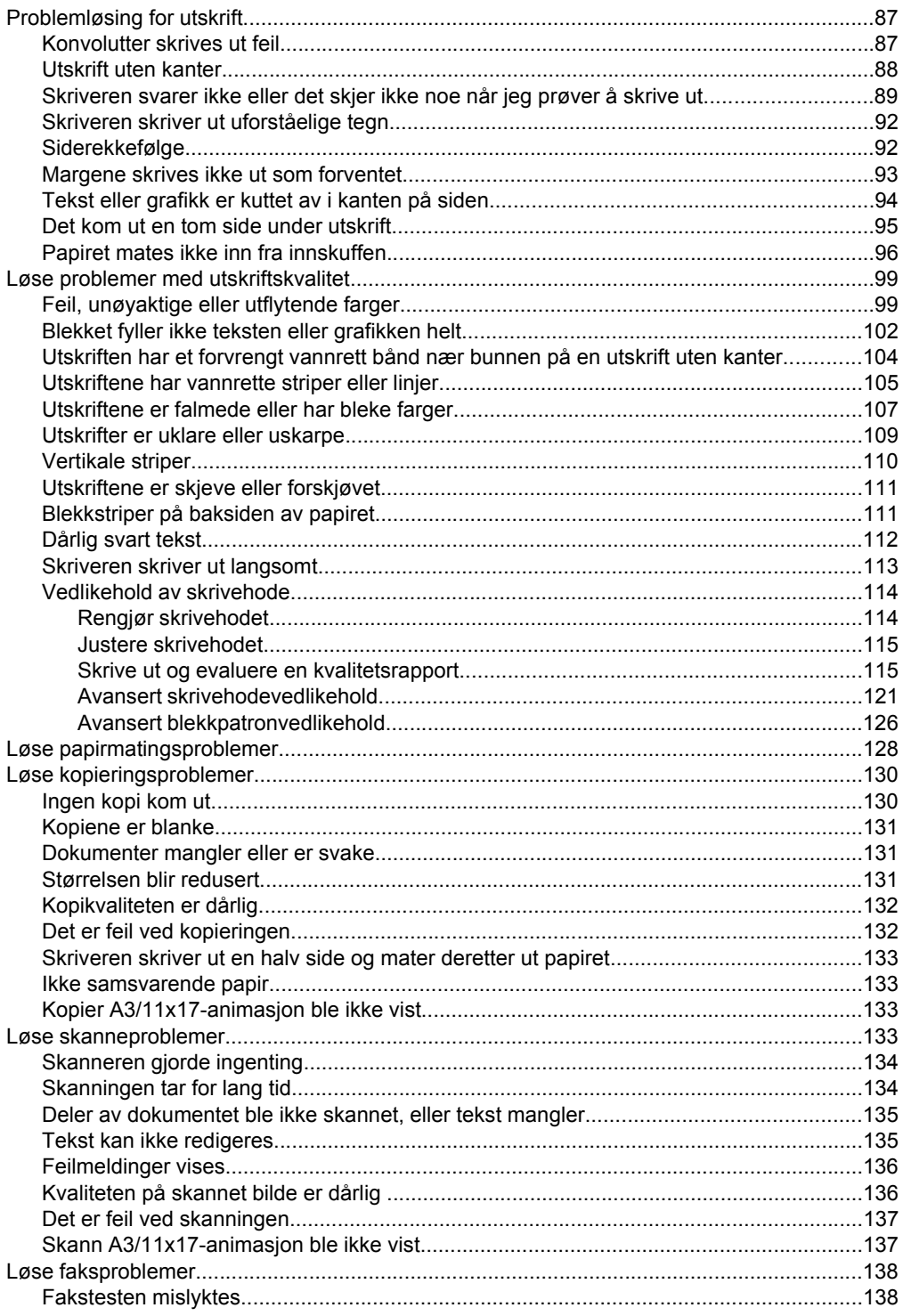

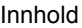

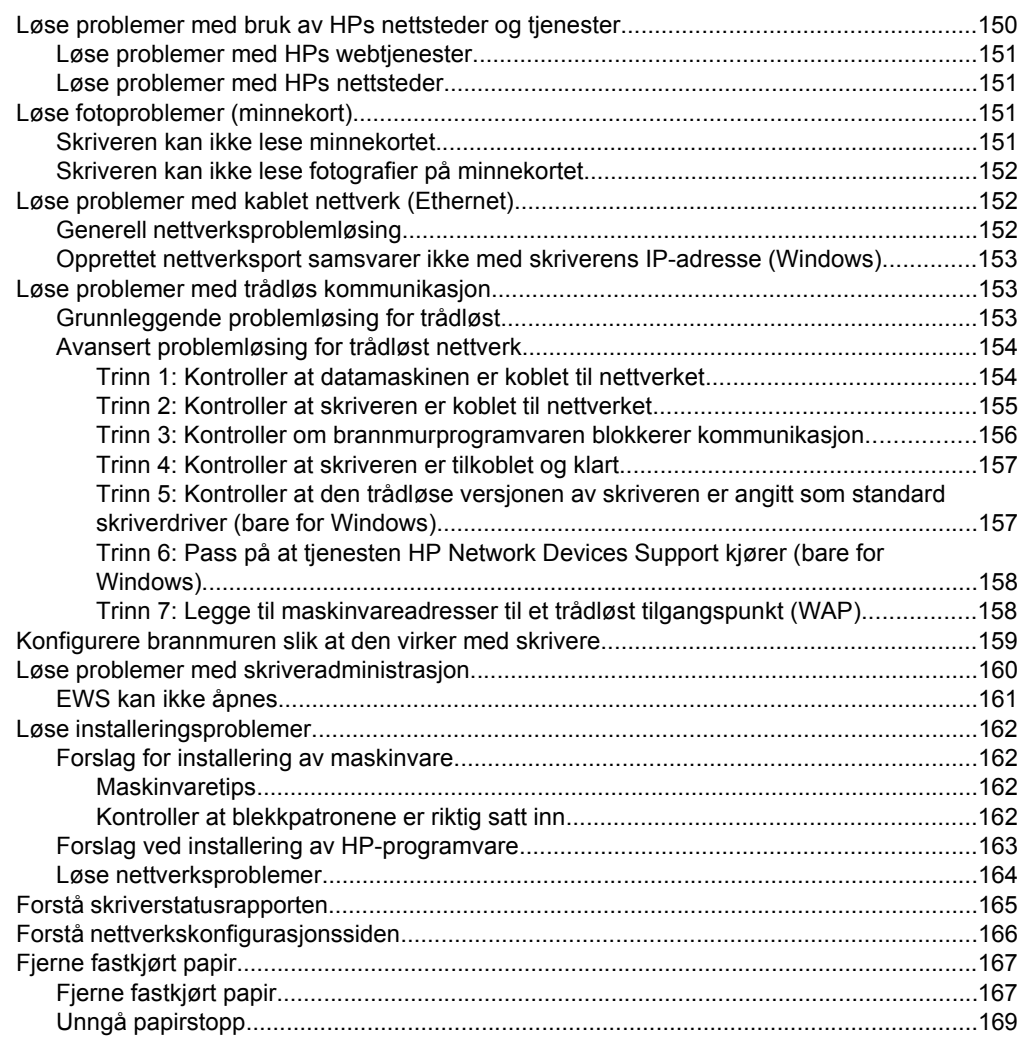

### **[A Teknisk informasjon](#page-173-0)**

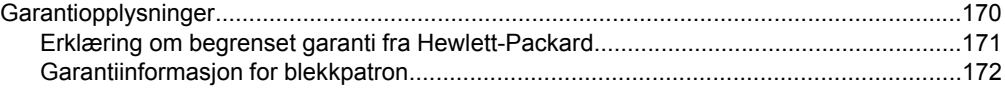

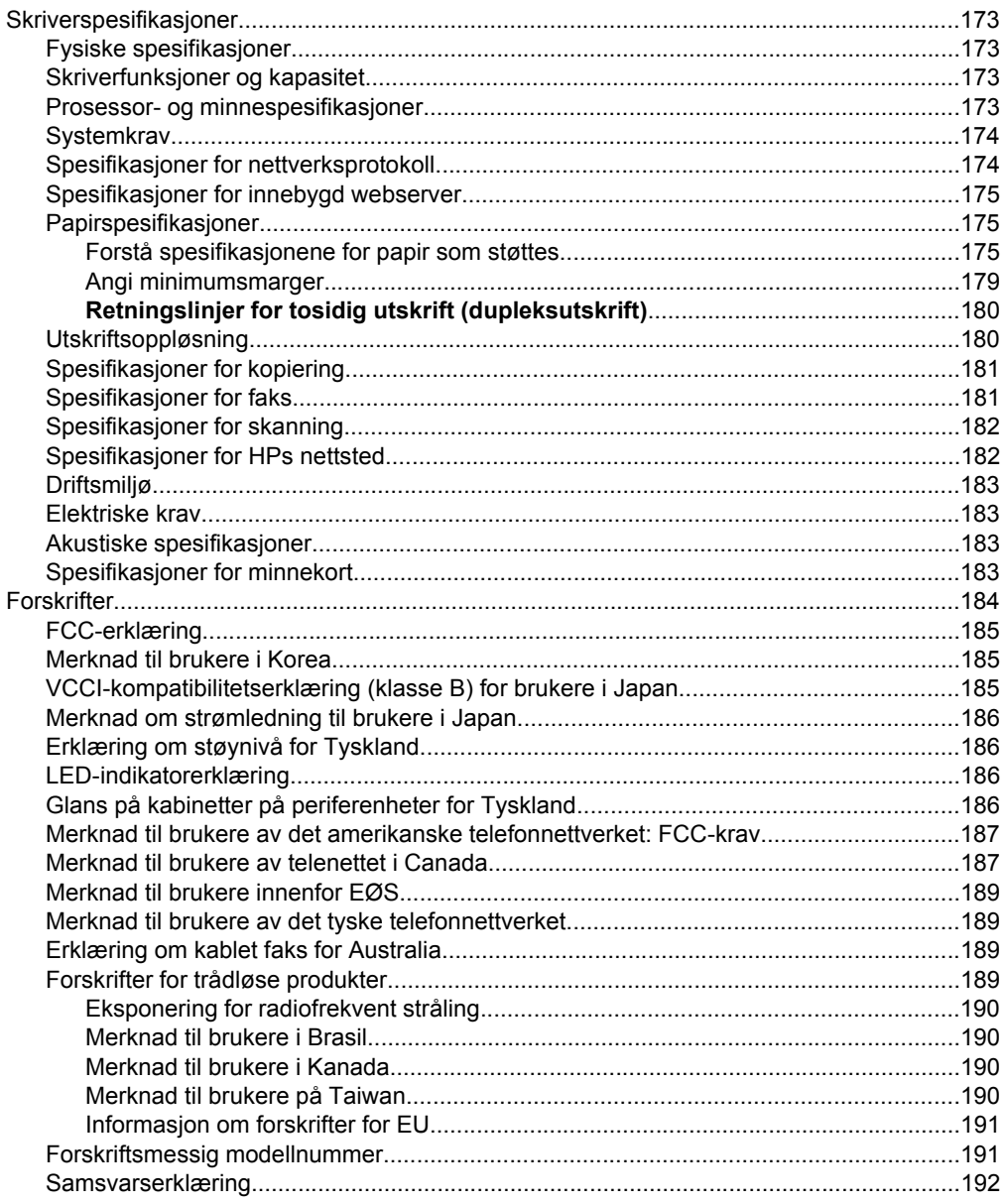

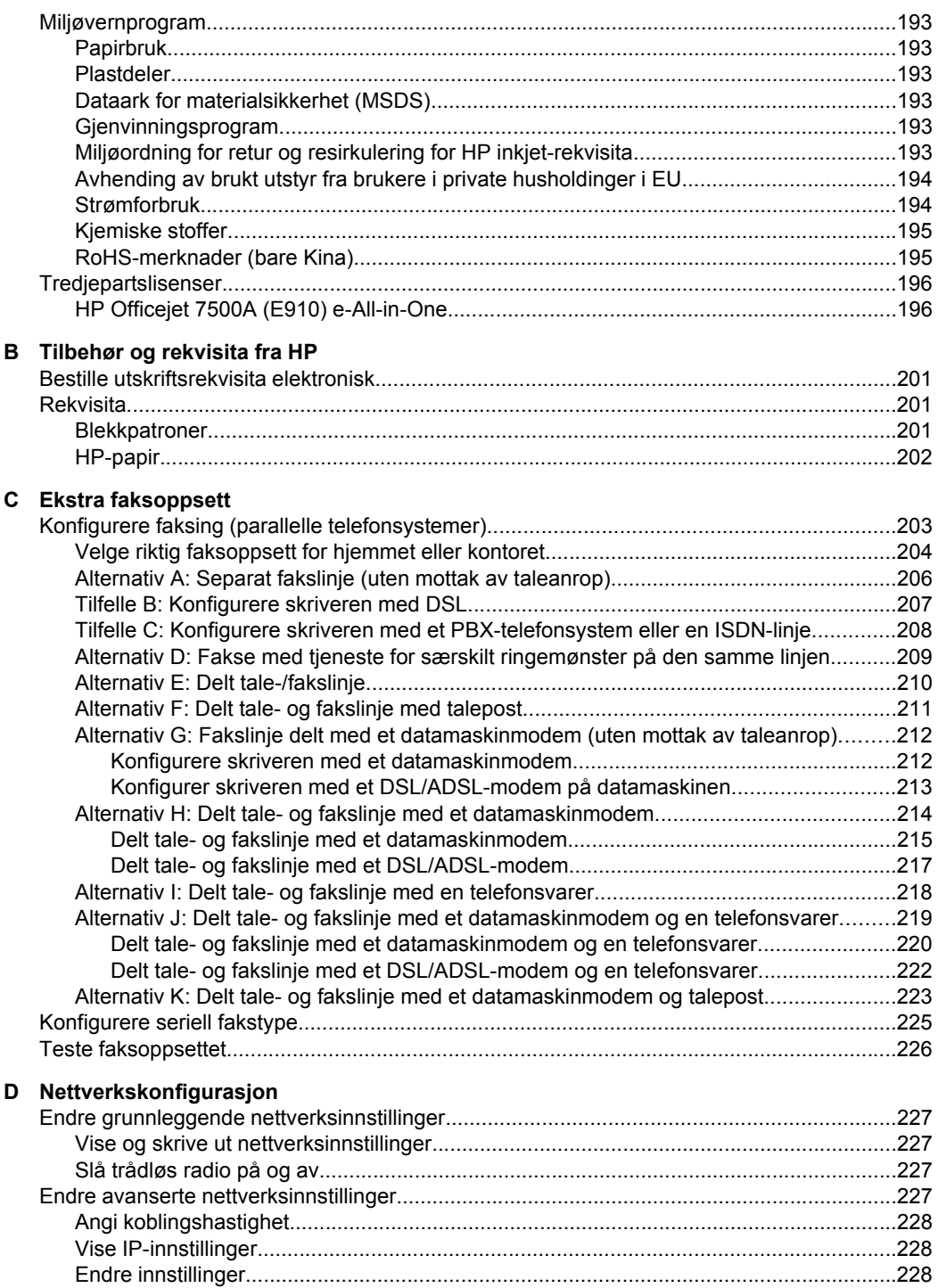

[Tilbakestille nettverksinnstillinger.....................................................................................228](#page-230-0)

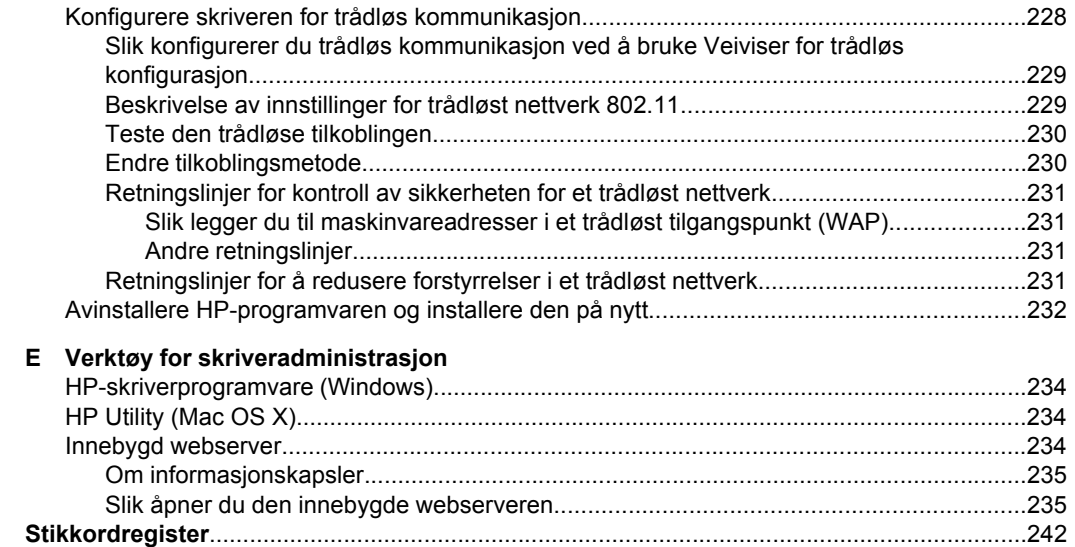

# <span id="page-12-0"></span>**1 Komme i gang**

Denne brukerhåndboken inneholder detaljer om hvordan du bruker skriveren og løser problemer.

- **Tilgjengelighet**
- [Miljøtips](#page-13-0)
- [Beskrivelse av skriverdelene](#page-13-0)
- [Bruke skriverens kontrollpanel](#page-15-0)
- [Finne skriverens modellnummer](#page-18-0)
- [HP Digital Solutions](#page-18-0)
- [Velge utskriftsmateriale](#page-18-0)
- [Legge en original på skannerglasset](#page-21-0)
- [Legge inn en original i den automatiske dokumentmateren \(ADM\)](#page-22-0)
- [Legge i utskriftsmateriale](#page-23-0)
- [Sett inn et minnekort](#page-28-0)
- [Vedlikeholde skriveren](#page-29-0)
- [Slå av skriveren](#page-34-0)
- **Merk** Hvis du bruker skriveren på en datamaskin som kjører Windows XP Starter Edition, Windows Vista Starter Edition eller Windows 7 Starter Edition, er kanskje ikke alle funksjoner tilgjengelige. Du finner mer informasjon i [Kompatibilitet med](#page-177-0) [operativsystem](#page-177-0).

# **Tilgjengelighet**

Skriveren har flere funksjoner som gjør den tilgjengelig for personer med funksjonshemninger.

#### **Visuelt**

HP-programvaren som leveres med skriveren, er tilgjengelig for brukere med synshemninger gjennom bruk av alternativene og funksjonene for tilgjengelighet i operativsystemet. Programvaren støtter også hjelpeteknologi, for eksempel skjermlesere, braille-lesere og tale-til-tekst-programmer. For brukere som er fargeblinde, har fargede knapper og kategorier som brukes i HP-programvaren og på skriverens kontrollpanel, enkle tekst- eller ikonetiketter som beskriver den aktuelle handlingen.

#### **Bevegelighet**

For brukere med nedsatt bevegelighet kan funksjonene i HP-programvaren brukes gjennom tastaturkommandoer. HP-programvaren støtter også Windows-funksjoner for tilgjengelighet, som StickyKeys, ToggleKeys, FilterKeys og MouseKeys. Skriverens deksler, knapper, papirskuffer og papirførere kan betjenes av brukere med redusert styrke og bevegelighet.

#### **Brukerstøtte**

Hvis du vil ha mer informasjon om tilgjengelighet for denne skriveren og HPs arbeid for å gjøre produkter tilgjengelige, kan du besøke HPs nettsted på [www.hp.com/](http://www.hp.com/accessibility) [accessibility](http://www.hp.com/accessibility).

<span id="page-13-0"></span>Hvis du vil ha informasjon om tilgjengelighet for Mac OS X, kan du besøke Apples nettsted på [www.apple.com/accessibility.](http://www.apple.com/accessibility/)

# **Miljøtips**

HP forplikter seg til å hjelpe kunder med å redusere miljøskadelig aktivitet. HP har levert miljøtipsene nedenfor for å hjelpe deg med å vurdere og redusere virkningen av utskriftsvalgene. I tillegg til de spesifikke funksjonene i denne skriveren kan du besøke HPs nettsted Eco Solutions for å finne mer informasjon om HPs miljøinitiativer.

[www.hp.com/hpinfo/globalcitizenship/environment/](http://www.hp.com/hpinfo/globalcitizenship/environment/index.html)

- **Informasjon om strømsparing**: Hvis du vil fastslå ENERGY STAR® kvalifiseringsstatusen for denne skriveren, kan du se [Strømforbruk.](#page-197-0)
- **Resirkulerte materialer**: Hvis du ønsker mer informasjon om resirkulering av HPprodukter, kan du besøke: [www.hp.com/hpinfo/globalcitizenship/environment/recycle/](http://www.hp.com/hpinfo/globalcitizenship/environment/recycle/)

# **Beskrivelse av skriverdelene**

Denne delen inneholder følgende emner:

- Sett forfra
- [Utskriftsrekvisitaområde](#page-14-0)
- [Sett bakfra](#page-14-0)

#### **Sett forfra**

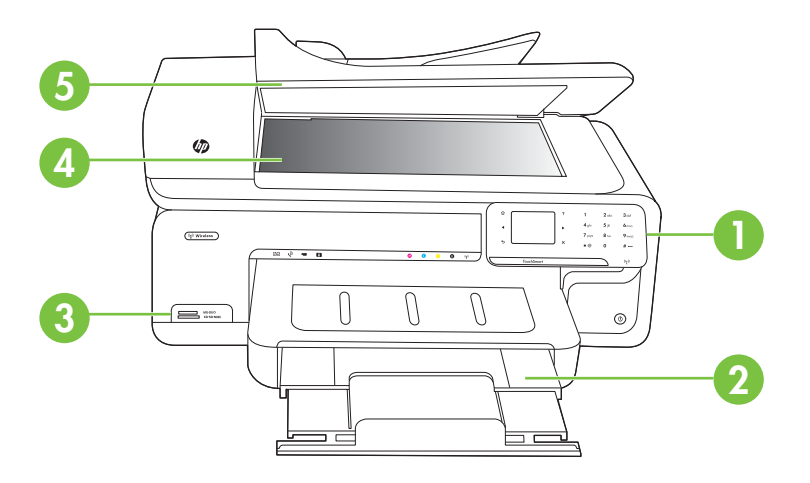

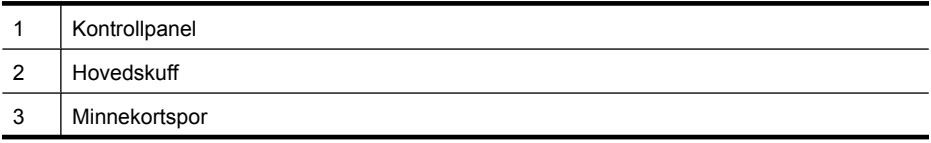

<span id="page-14-0"></span>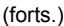

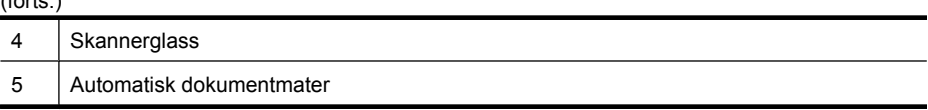

### **Utskriftsrekvisitaområde**

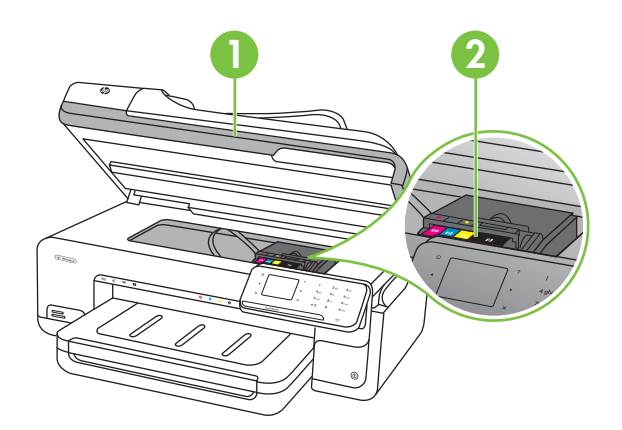

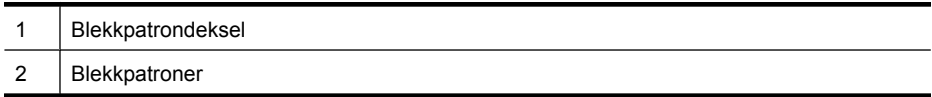

### **Sett bakfra**

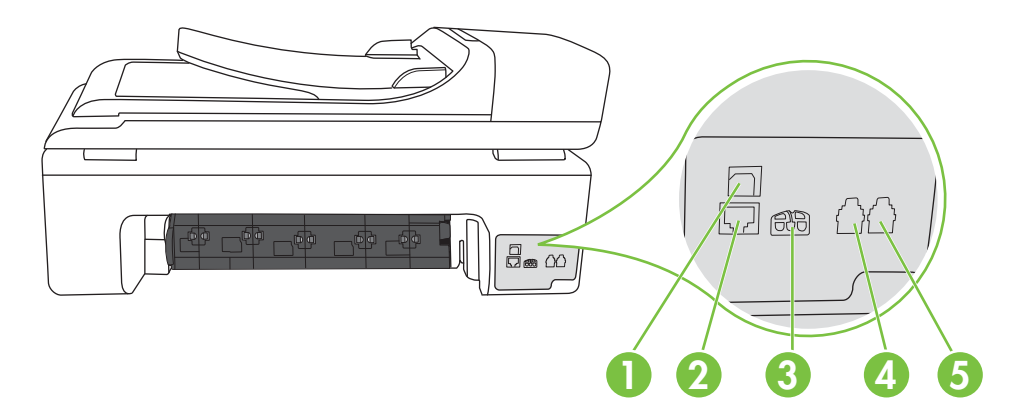

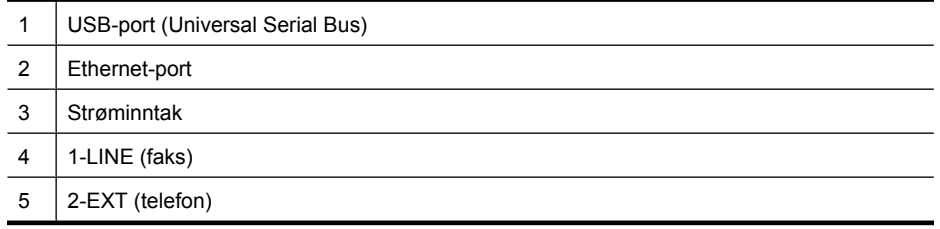

# <span id="page-15-0"></span>**Bruke skriverens kontrollpanel**

Denne delen inneholder følgende emner:

- Oversikt over knapper og lamper
- [Kontrollpanelskjermikoner](#page-16-0)
- [Endre skriverinnstillinger](#page-16-0)

#### **Oversikt over knapper og lamper**

Bildet og den tilhørende tabellen nedenfor inneholder en hurtigreferanse til kontrollpanelfunksjonene.

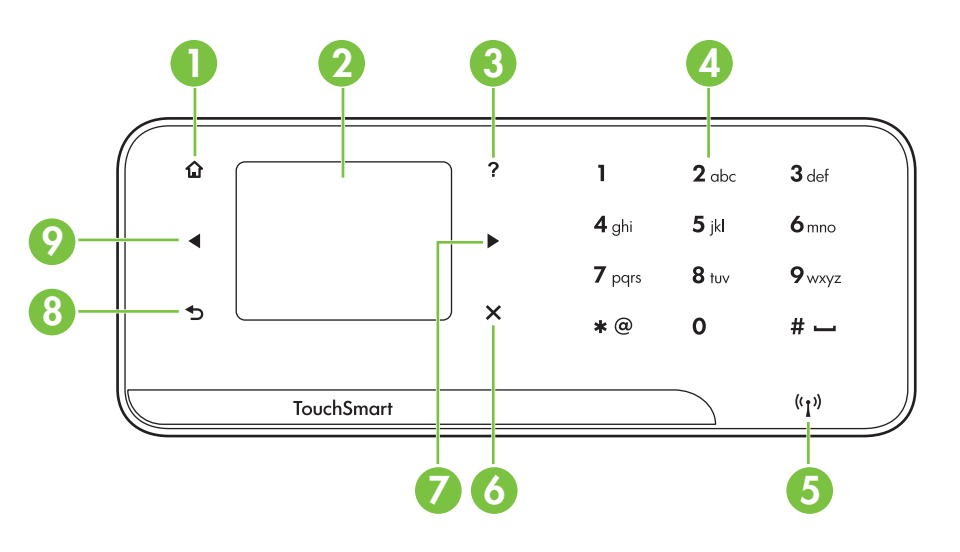

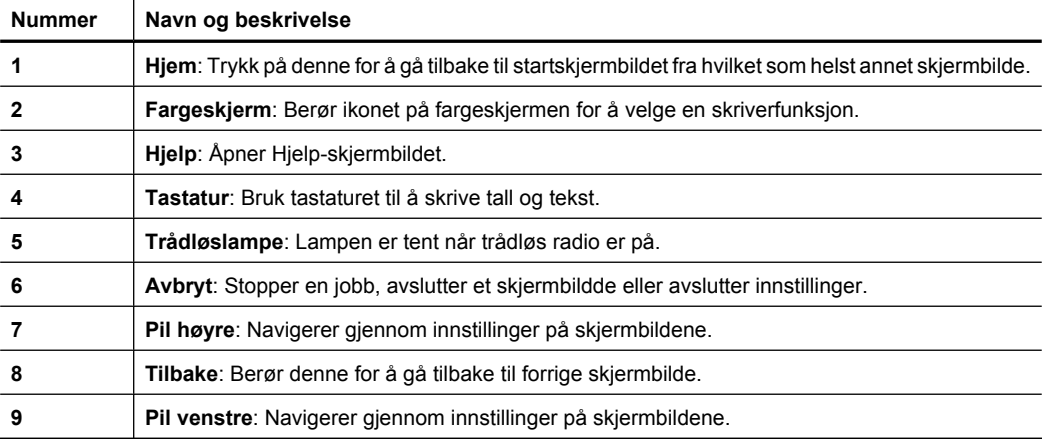

#### <span id="page-16-0"></span>**Kontrollpanelskjermikoner**

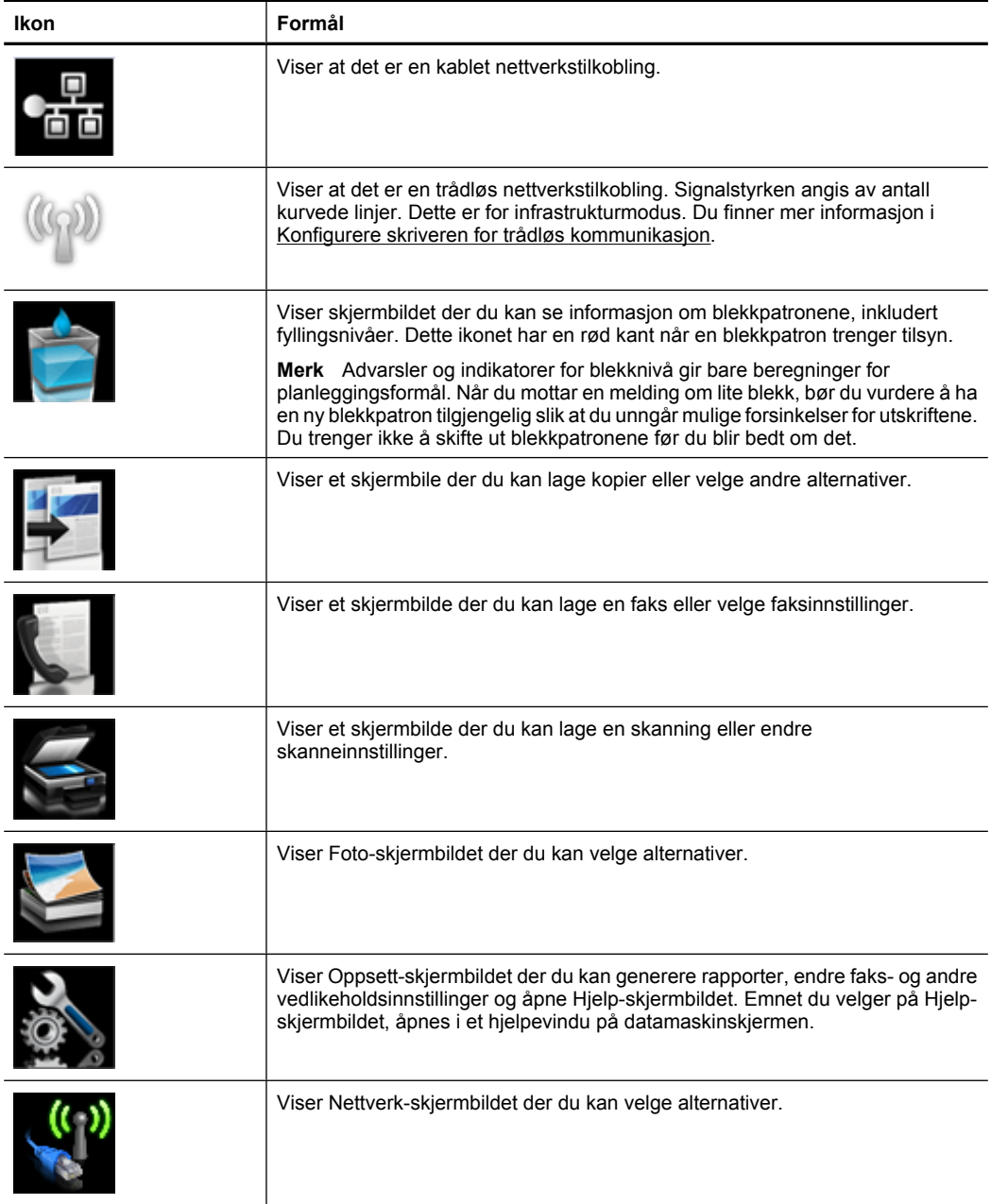

#### **Endre skriverinnstillinger**

Bruk kontrollpanelet til å endre skriverens modus og innstillinger, skrive ut rapporter eller få hjelp til å bruke skriveren.

<span id="page-17-0"></span>**Tips** Hvis skriveren er koblet til en datamaskin, kan du også endre skriverinnstillingene ved hjelp av verktøyene i HP-programvaren på datamaskinen, som HP-skriverprogramvaren, HP Utility (Mac OS X) eller den innebygde webserveren (EWS). Se [Verktøy for skriveradministrasjon](#page-237-0) for mer informasjon om disse verktøyene.

Denne delen inneholder følgende emner:

- Velge modus
- Endre skriverinnstillinger

#### **Velge modus**

Startskjermbildet på kontrollpanelskjermen viser tilgjengelige modi for skriveren.

Når du skal velge en modus, berører du pil venstre deller pil høyre in for å se tilgjengelige modi, og deretter berører du ikonet for å velge ønsket modus. Følg veiledningen på kontrollpanelskjermen for å fullføre jobben. Kontrollpanelskjermen går tilbake til startskjermbildet når jobben er fullført.

Denne delen inneholder følgende emner:

- Slik velger du en annen modus
- Slik endrer du innstillinger for en modus

#### **Slik velger du en annen modus**

Berør  $\rightarrow$ knappen (Tilbake) for å gå tilbake til hovedmenyen. Berør pil venstre eller pil høyre **for** å bla gjennom de tilgjengelige modiene, og berør deretter ikonet for å velge ønsket modus.

#### **Slik endrer du innstillinger for en modus**

- **1.** Når du har valgt en modus, berører du pilknappene for å bla gjennom de tilgjengelige innstillingene. Deretter berører du innstillingen du vil endre.
- **2.** Følg meldingene på skjermen for å endre innstillingene, og berør deretter **Ferdig**.
- **Merk** Bruk  $\blacktriangleright$ -knappen (Tilbake) for å gå tilbake til forrige meny.

#### **Endre skriverinnstillinger**

Når du vil endre skriverinnstillingene eller skrive ut rapporter, bruker du alternativene som er tilgjengelig på Oppsett-skjermbildet:

- 1. Berør pil høyre , og berør deretter **Oppsett**.
- **2.** Berør pilene for å bla gjennom skjermbildene.
- **3.** Berør skjermbildeelementene for å velge skjermbilder eller alternativer.
- **Merk** Berør **Tilbake o** for å gå tilbake til forrige skjermbilde.

# <span id="page-18-0"></span>**Finne skriverens modellnummer**

I tillegg til modellnavnet som vises foran på skriveren, har denne skriveren et bestemt modellnummer. Bruk dette nummeret når du trenger støtte og når du skal identifisere rekvisita og tilbehør som er tilgjengelig for skriveren.

Modellnummeret er trykt på en etikett inne i skriveren, i nærheten av området med blekkpatronene.

# **HP Digital Solutions**

Skriveren har en samling med digitale løsninger som kan hjelpe deg med å forenkle og strømlinjeforme arbeidet ditt.

#### **Skann til datamaskin**

Du kan ganske enkelt gå til skriveren, trykke på en knapp på skriverens kontrollpanel og skanne dokumenter enten direkte til en datamaskin, eller dele dem med kolleger ved å sende dem som e-postvedlegg.

Du finner mer informasjon i [Skanne](#page-44-0).

#### **HP digital faks (Faks til PC og Faks til Mac)**

Du trenger aldri mer å oppleve å miste viktige fakser som er feilplassert i en bunke med papirer igjen!

Bruk Faks til PC og Faks til Mac hvis du automatisk vil motta og lagre fakser direkte på datamaskinen. Med Faks til PC og Faks til Mac kan du enkelt lagre digitale kopier av faksene, og også unngå alt styret som følger med store papirarkiver.

Du kan også slå av faksutskrift generelt slik at du sparer penger på papir og blekk og også bidra til å redusere papirforbruk og sløsing.

Du finner mer informasjon i [Motta fakser til datamaskinen \(Faks til PC og Faks til Mac\).](#page-62-0)

## **Velge utskriftsmateriale**

Skriveren er konstruert for å fungere godt med de fleste typer kontorpapir. Det er best å teste forskjellige papirtyper før du kjøper større mengder. Bruk papir fra HP for å få optimal utskriftskvalitet. Besøk HPs nettsted på [www.hp.com](http://www.hp.com) for å finne mer informasjon om papir fra HP.

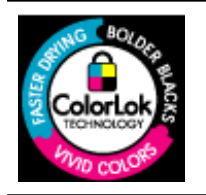

HP anbefaler vanlig papir med ColorLok-logoen for daglig utskrift og kopiering av dokumenter. Alt papir med ColorLok-logoen er uavhengig testet for å tilfredsstille de høye standardene for pålitelighet og utskriftskvalitet, for å produsere dokumenter med skarpe, livfulle farger og kraftigere svart, og for å tørke raskere enn ordinært papir. Se etter papir med ColorLok-logoen med forskjellig vekt og størrelse fra større papirprodusenter.

<span id="page-19-0"></span>Denne delen inneholder følgende emner:

- Anbefalt papir for utskrift og kopiering
- [Anbefalt papir for fotoutskrift](#page-20-0)
- [Tips for valg og bruk av utskriftsmedier](#page-21-0)

#### **Anbefalt papir for utskrift og kopiering**

Hvis du ønsker en best mulig utskriftskvalitet, anbefaler vi at du bruker HP-papir som er spesielt utformet for den typen prosjekt du skriver ut.

Det er ikke sikkert at alle disse papirtypene er tilgjengelige, avhengig av landet/regionen du befinner deg i.

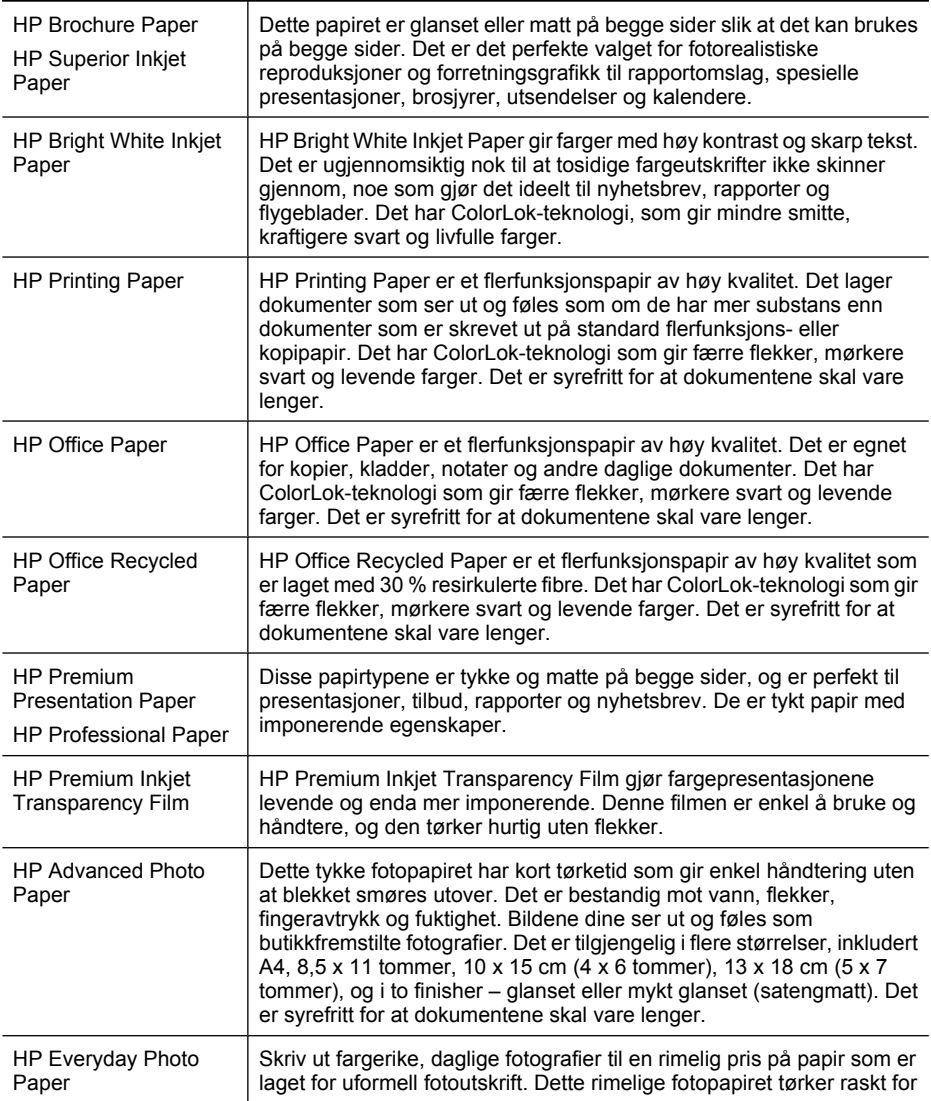

<span id="page-20-0"></span>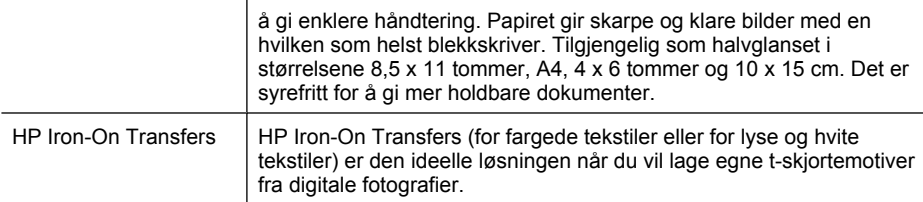

Hvis du skal bestille papir og annen rekvisita fra HP, går du til [www.hp.com/buy/](http://www.hp.com/buy/supplies) [supplies](http://www.hp.com/buy/supplies). Hvis du blir bedt om det, velger du land/region, følger instruksjonene for å velge skriveren din, og deretter klikker du på en av handlelenkene på siden.

**Werk** Noen deler av HP-nettstedet er i dag bare tilgjengelig på engelsk.

#### **HP økonomifotopakker:**

HP økonomifotopakker inneholder originale HP-blekkpatroner og HP Advanced-fotopapir slik at du sparer tid og er sikret riktig kombinasjon av blekk og papir når du skal skrive ut rimelige fotografier i profesjonell kvalitet på HP-skriveren. Originalt HP-blekk og HP Advanced-fotopapir er laget for å virke sammen slik at fotografiene blir holdbare og livfulle, utskrift etter utskrift. Flott for å skrive ut alle bildene fra ferien eller flere eksemplarer for deling.

#### **Anbefalt papir for fotoutskrift**

Hvis du ønsker en best mulig utskriftskvalitet, anbefaler vi at du bruker HP-papir som er spesielt utformet for den typen prosjekt du skriver ut.

Det er ikke sikkert at alle disse papirtypene er tilgjengelige, avhengig av landet/regionen du befinner deg i.

#### **HP Advanced Photo Paper**

Dette tykke fotopapiret har kort tørketid som gir enkel håndtering uten at blekket smøres utover. Det er bestandig mot vann, flekker, fingeravtrykk og fuktighet. Bildene dine ser ut og føles som butikkfremstilte fotografier. Det er tilgjengelig i mange størrelser, inkludert A4, 8,5 x 11 tommer, 10 x 15 cm (4 x 6 tommer), 13 x 18 cm (5 x 7 tommer) og med glanset eller mykt glanset finish (satin matte). Det er syrefritt for at dokumentene skal vare lenger.

#### **HP Everyday Photo Paper**

Skriv ut fargerike øyeblikksfotografier til lave kostnader, ved å bruke papir utformet for enkel fotoutskrift. Dette rimelige fotopapiret tørker raskt for enkel håndtering. Få skarpe, klare bilder når du bruker dette papiret med alle typer blekkskrivere. Tilgjengelig som halvglanset i størrelsene 8,5 x 11 tommer, A4, 4 x 6 tommer og 10 x 15 cm. Det er syrefritt for å gi mer holdbare dokumenter.

#### **HP økonomifotopakker**

HP økonomifotopakker inneholder originale HP-blekkpatroner og HP Advanced-fotopapir slik at du sparer tid og er sikret riktig kombinasjon av blekk og papir når du skal skrive ut rimelige fotografier i profesjonell kvalitet på HP-skriveren. Originalt HP-blekk og HP Advanced-fotopapir er laget for å virke sammen slik at fotografiene blir holdbare og

<span id="page-21-0"></span>livfulle, utskrift etter utskrift. Flott for å skrive ut alle bildene fra ferien eller flere eksemplarer for deling.

Hvis du skal bestille papir og annen rekvisita fra HP, går du til [www.hp.com/buy/](http://www.hp.com/supplies) [supplies](http://www.hp.com/supplies). Hvis du blir bedt om det, velger du land/region, følger instruksjonene for å velge skriveren din, og deretter klikker du på en av handlelenkene på siden.

**Merk** Noen deler av HP-nettstedet er i dag bare tilgjengelig på engelsk.

#### **Tips for valg og bruk av utskriftsmedier**

For å få best mulig resultat må du følge disse retningslinjene:

- Bruk alltid papir som er i samsvar med spesifikasjonene for skriveren. Du finner mer informasjon i [Papirspesifikasjoner](#page-178-0).
- Legg bare én type papir om gangen i en skuff eller den automatisk dokumentmateren (ADM).
- Når du legger i skuffene og dokumentmateren, må du kontrollere at papiret er lagt i riktig. Hvis du vil vite mer, kan du se [Legge i utskriftsmateriale](#page-23-0) eller [Legge inn en](#page-22-0) [original i den automatiske dokumentmateren \(ADM\).](#page-22-0)
- Ikke overfyll papirskuffene eller dokumentmateren. Du finner mer informasjon i [Papirspesifikasjoner.](#page-178-0)
- For å motvirke papirstopp, dårlig utskriftskvalitet og andre utskriftsproblemer må du unngå å bruke følgende medietyper i skuffene eller dokumentmateren:
	- Blanketter med gjenparter
	- Utskriftsmateriale som er skadet, bøyd eller skrukket
	- Utskriftsmateriale med utskjæringer eller perforering
	- Utskriftsmateriale som er sterkt strukturert eller preget, eller som ikke håndterer blekk spesielt godt
	- Utskriftsmateriale som er for lett, eller som lett strekker seg
	- Utskriftsmateriale med stifter eller binders
	- **Merk** Hvis du skal skanne, kopiere eller fakse dokumenter som inneholder sider som ikke er i samsvar med disse retningslinjene, bruker du skannerglasset. Du finner mer informasjon i Legge en original på skannerglasset.

# **Legge en original på skannerglasset**

Du kan kopiere, skanne eller fakse originaler opptil Legal-størrelse ved å legge dem på glasset.

**Merk** Mange av spesialfunksjonene fungerer ikke som de skal hvis glasset og dokumentstøtten på lokket ikke er rene. Du finner mer informasjon i [Vedlikeholde](#page-29-0) [skriveren](#page-29-0).

#### <span id="page-22-0"></span>**Slik legger du en original på skannerglasset**

Bruk disse trinnene når du skal legge en original på skannerglasset.

- **1.** Løft opp skannerlokket.
- **2.** Legg originalen med utskriftssiden ned.
	- **Tips** Se på de inngraverte symbolene langs kanten på glasset hvis du trenger mer hjelp til å legge på en original.

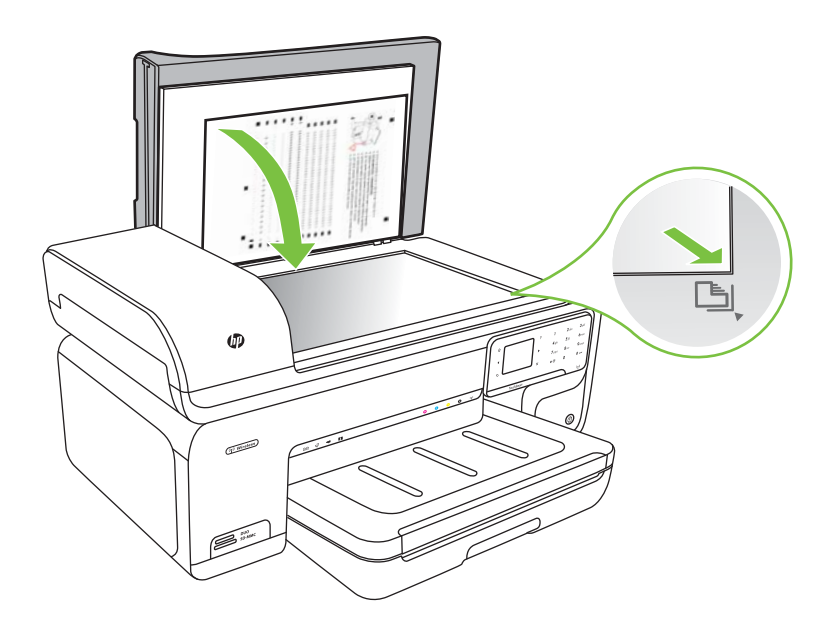

**3.** Lukk lokket.

### **Legge inn en original i den automatiske dokumentmateren (ADM)**

Du kan kopiere, skanne eller fakse et ensidig dokument, et dokument på én side eller flere sider eller et dokument i A4- eller Letter-størrelse ved å legge det i dokumentmaterskuffen.

- $\triangle$  **Forsiktig** Du må ikke legge fotografier i den automatiske dokumentmateren. Fotografiene kan bli skadet.
- **Merk** Dokumenter i Legal-størrelse kan ikke skannes, kopieres eller fakses ved bruk av dokumentmateren.

**Merk** Enkelte funksjoner, som for eksempel kopieringsfunksjonen **Tilpass til siden**, fungerer ikke når du legger originalene i den automatiske dokumentmateren. Du må legge originalene på glasset.

<span id="page-23-0"></span>Dokumentmaterskuffen har plass for maksimalt 35 ark med vanlig papir.

#### **Legge en original i den automatiske dokumentmateren**

Bruk disse trinnene når du skal legge et dokument i den automatiske dokumentmateren.

- **1.** Legg originalen med utskriftssiden opp i dokumentmaterskuffen. Legg arkene slik at toppen av dokumentet legges inn først. Skyv utskriftsmaterialet inn i den automatiske dokumentmateren til du hører en pipetone eller ser en melding på skjermen som angir at arkene du har lagt i, er registrert.
	- **Tips** Du får mer hjelp til å legge originaler i den automatiske dokumentmateren ved å se på symbolet i dokumentmaterskuffen.

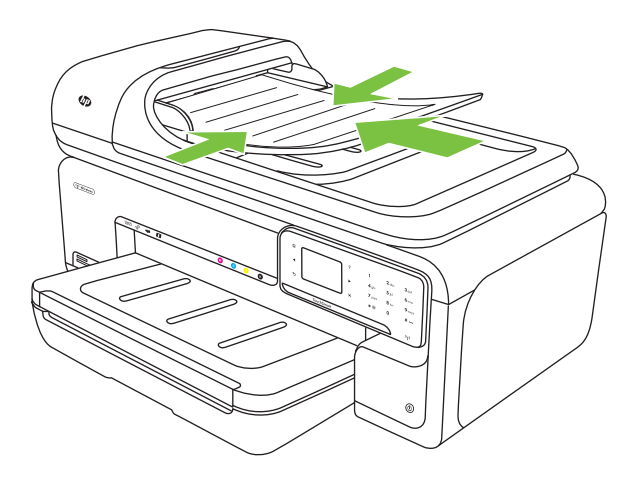

- **2.** Skyv breddeskinnene inn til de stopper mot den høyre og venstre kanten av utskriftsmaterialet.
- **Merk** Ta ut alle originalene fra dokumentmaterskuffen før du løfter opp dekselet på skriveren.

## **Legge i utskriftsmateriale**

Denne delen inneholder instruksjoner for å legge utskriftsmateriale inn i skriveren.

Denne delen inneholder følgende emner:

- [Legge i papir med standardstørrelse](#page-24-0)
- [Legge i konvolutter](#page-25-0)
- [Legge i kort og fotopapir](#page-26-0)
- [Legge i transparenter](#page-27-0)
- [Legge i papir med egendefinert størrelse](#page-27-0)

#### <span id="page-24-0"></span>**Legge i papir med standardstørrelse**

#### **Slik legger du i papir**

Bruk disse instruksjonene når du skal legge i standardpapir.

- **1.** Løft opp utskuffen.
- **2.** Skyv papirbreddeskinnen så langt ut som mulig.

**Werk** Hvis du legger i større medier, drar du i innskuffen for å forlenge den.

**3.** Legg i papiret med utskriftssiden ned langs høyre side av hovedskuffen. Kontroller at papirbunken ligger inntil høyre og bakre kant av skuffen, og at den ikke er høyere enn merket i skuffen.

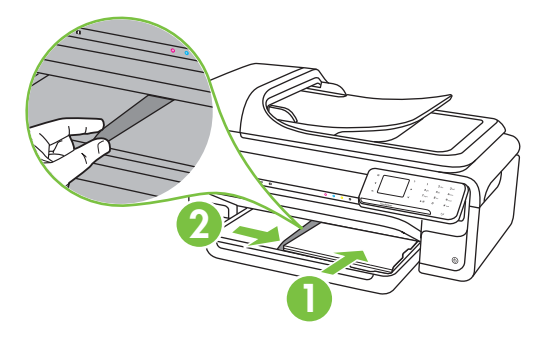

- **Werk** Du må ikke legge i papir mens skriveren skriver ut.
- **4.** Skyv papirskinnene inn i skuffen for å justere til størrelsen på utskriftsmaterialet du har lagt i.
- **5.** Senk utskuffen.
- **6.** Dra ut skufforlengeren.

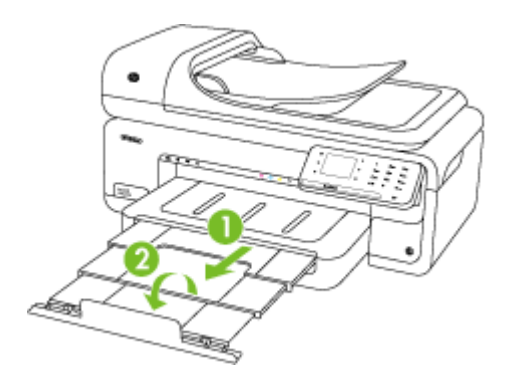

**Merk** Når du skriver ut dokumenter som er større enn A3/11 x 17 tommer, må du trekke utskufforlengeren helt ut og vippe papirstopperen.

#### <span id="page-25-0"></span>Kapittel 1

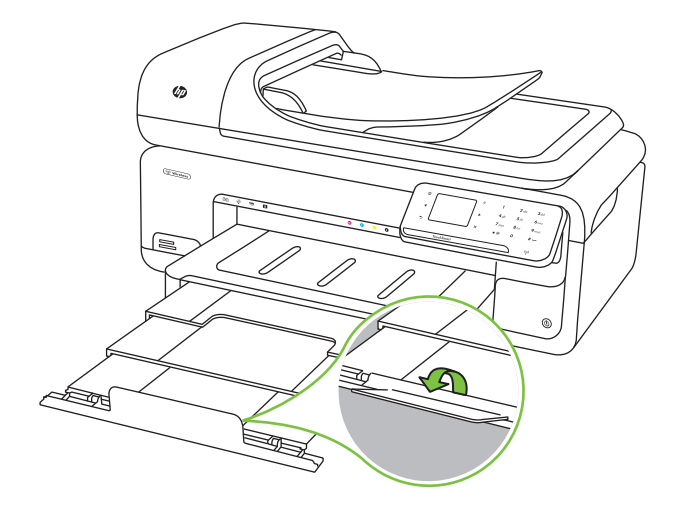

#### **Legge i konvolutter**

#### **Slik legger du i konvolutter**

Bruk disse instruksjonene når du skal legge i en konvolutt.

- **1.** Løft opp utskuffen.
- **2.** Skyv papirbreddeskinnen så langt ut som mulig.

**Werk** Hvis du legger i større medier, drar du i innskuffen for å forlenge den.

**3.** Legg i konvolutter slik det er vist på bildet. Pass på at konvoluttbunken ikke går over merket i skuffen.

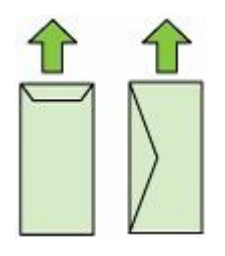

**Werk** Du må ikke legge i papir mens skriveren skriver ut.

**4.** Skyv papirskinnene inn i skuffen for å justere til størrelsen på utskriftsmaterialet du har lagt i.

- <span id="page-26-0"></span>**5.** Senk utskuffen.
- **6.** Dra ut skufforlengeren.

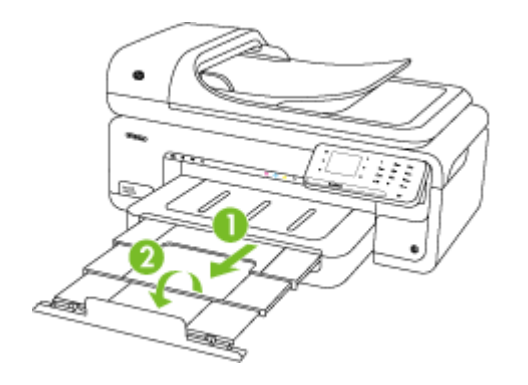

#### **Legge i kort og fotopapir**

#### **Slik legger du i kort og fotopapir**

Bruk disse instruksjonene når du skal legge i fotopapir.

- **1.** Løft opp utskuffen.
- **2.** Skyv papirbreddeskinnen så langt ut som mulig.

**Merk** Hvis du legger i større medier, drar du i innskuffen for å forlenge den.

**3.** Legg i papiret med utskriftssiden ned langs høyre side av hovedskuffen. Kontroller at papirbunken ligger inntil høyre og bakre kant av skuffen, og at den ikke er høyere enn merket i skuffen. Hvis fotopapiret har en avrivningskant langs én side, må du passe på at denne kanten vender mot forsiden av skriveren.

**Merk** Du må ikke legge i papir mens skriveren skriver ut.

- **4.** Skyv papirskinnene inn i skuffen for å justere til størrelsen på utskriftsmaterialet du har lagt i.
- **5.** Senk utskuffen.
- **6.** Dra ut skufforlengeren.

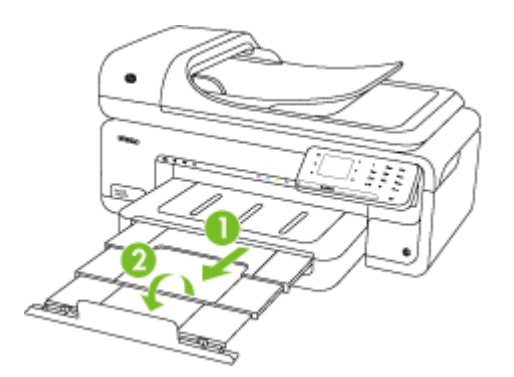

#### <span id="page-27-0"></span>**Legge i transparenter**

#### **Slik legger du i transparenter**

Bruk disse instruksjonene når du skal legge i transparenter.

- **1.** Løft opp utskuffen.
- **2.** Skyv papirbreddeskinnen så langt ut som mulig.

**Merk** Hvis du legger i større medier, drar du i innskuffen for å forlenge den.

**3.** Legg i transparentene med den grove siden eller utskriftssiden ned langs høyre side av hovedskuffen. Pass på at den klebende stripen peker mot baksiden av skriveren og at bunken med transparenter ligger mot høyre og bakre side av skuffen. Pass også på at bunken ikke går over merket i skuffen.

**Merk** Du må ikke legge i papir mens skriveren skriver ut.

- **4.** Skyv papirskinnene inn i skuffen for å justere til størrelsen på utskriftsmaterialet du har lagt i.
- **5.** Senk utskuffen.
- **6.** Dra ut skufforlengeren.

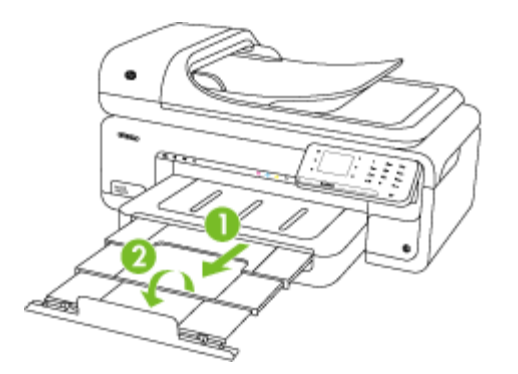

#### **Legge i papir med egendefinert størrelse**

#### **Slik legger du i kort og fotopapir**

Bruk disse instruksjonene når du skal legge i papir med egendefinert størrelse.

- $\triangle$  **Forsiktig** Bruk bare egendefinerte papirstørrelser som støttes av skriveren. Du finner mer informasjon i [Papirspesifikasjoner.](#page-178-0)
- **1.** Løft opp utskuffen.
- **2.** Skyv papirbreddeskinnen så langt ut som mulig.

**Werk** Hvis du legger i større medier, drar du i innskuffen for å forlenge den.

<span id="page-28-0"></span>**3.** Legg i papiret med utskriftssiden ned langs høyre side av hovedskuffen. Kontroller at papirbunken ligger inntil høyre og bakre kant av skuffen, og at den ikke er høyere enn merket i skuffen.

**Werk** Du må ikke legge i papir mens skriveren skriver ut.

- **4.** Skyv papirskinnene inn i skuffen for å justere til størrelsen på utskriftsmaterialet du har lagt i.
- **5.** Senk utskuffen.
- **6.** Dra ut skufforlengeren.

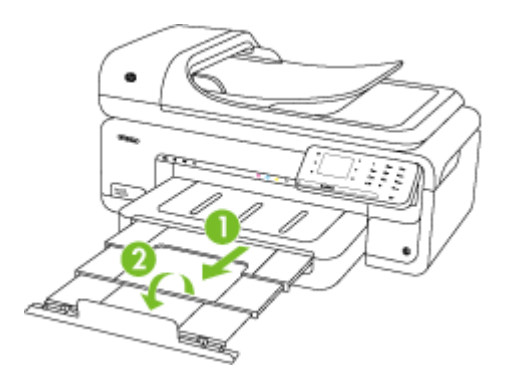

# **Sett inn et minnekort**

Hvis du har et digitalkamera som bruker et minnekort til å lagre fotografier, kan du sette minnekortet inn i skriveren for å skrive ut eller lagre fotografiene.

- **Forsiktig** Forsøk på å ta ut et minnekort mens det leses fra eller skrives til, kan skade filene på kortet. Kortet kan bare tas ut på en sikker måte når fotolampen ikke blinker. Du må heller aldri sette inn mer enn ett minnekort om gangen. Det kan også skade filene på minnekortene.
- **Werk** Skriveren støtter ikke krypterte minnekort.
- Se [Spesifikasjoner for minnekort](#page-186-0) for mer informasjon om minnekortene som støttes.

#### **Slik setter du inn et minnekort**

- **1.** Hold minnekortet slik at etiketten vender opp og kontaktene vender mot skriveren.
- **2.** Sett inn minnekortet i det riktige minnekortsporet.
- **Werk** Du kan ikke sette inn mer enn ett minnekort i skriveren.

# <span id="page-29-0"></span>**Vedlikeholde skriveren**

Denne delen inneholder informasjon om hvordan du holder skriveren i god stand. Utfør disse vedlikeholdsprosedyrene etter behov.

- Rengjøre skannerglasset
- [Rengjøre utsiden](#page-30-0)
- [Rengjøre den automatiske dokumentmateren \(ADM\)](#page-30-0)

#### **Rengjøre skannerglasset**

**Merk** Støv eller smuss på skannerglasset, dokumentstøtten på skannerlokket eller skannerrammen kan redusere ytelsen, forringe skannekvaliteten og ha innvirkning på spesialfunksjoner, som å tilpasse kopier til en bestemt sidestørrelse.

#### **Slik rengjør du skannerglasset**

- **1.** Slå av skriveren. Du finner mer informasjon i [Slå av skriveren.](#page-34-0)
- **2.** Løft opp skannerlokket.

<span id="page-30-0"></span>**3.** Rengjør glasset med en myk, lofri klut som er fuktet med et mildt rengjøringsmiddel for glassflater. Tørk glasset med en tørr, myk og lofri klut.

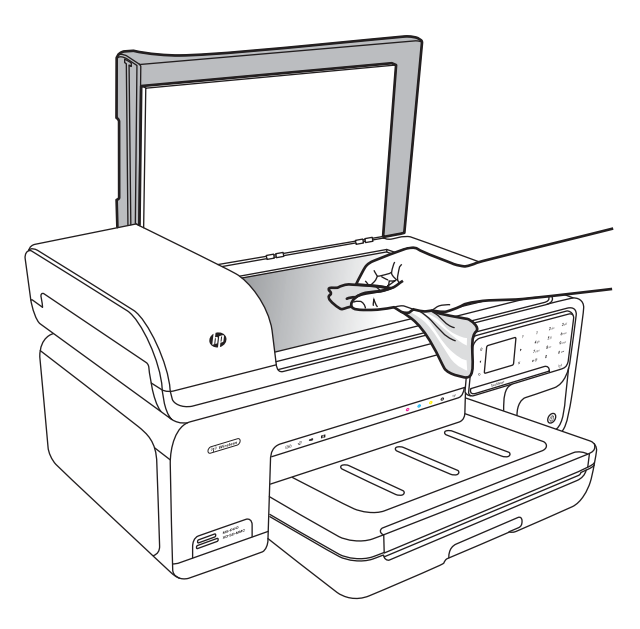

 $\triangle$  **Forsiktig** Bruk bare rengiøringsmidler for glassflater til å rengiøre skannerglasset. Unngå rengjøringsmidler som inneholder slipemidler, aceton, benzen eller karbontetraklorid, som alle kan skade skannerglasset. Unngå isopropyl alkohol, ettersom det kan lage striper på glasset.

**Forsiktig** Ikke sprut rengjøringsmiddelet for glassflater direkte på glasset. Hvis du bruker for mye rengjøringsmiddel, kan det komme under glasset og skade skanneren.

**4.** Lukk skannerlokket, og slå på skriveren.

#### **Rengjøre utsiden**

**Advarsel** Før du rengjør skriveren, må du slå den av og ta ut strømledningen fra kontakten. Du finner mer informasjon i [Slå av skriveren](#page-34-0).

Bruk en myk, fuktig og lofri klut til å tørke støv, skitt og flekker av skriveren. Eksteriøret på skriveren krever ikke rengjøring. Sørg for å holde væsker unna skriverens innside og kontrollpanel.

#### **Rengjøre den automatiske dokumentmateren (ADM)**

Hvis den automatiske dokumentmateren mater inn flere sider om gangen, eller hvis den ikke mater inn vanlig papir, kan du rengjøre valsene og arkskilleren. Løft dekselet på den automatiske dokumentmateren for å få tilgang til innmatingsmekanismen inne i dokumentmateren, rengjør valsene eller arkskilleren, og lukk dekselet.

Hvis det vises striper eller støv på skannede dokumenter eller fakser, rengjør du plaststripen på dokumentmateren.

#### **Slik rengjør du valsene og sorteringsputen**

- **1.** Ta ut alle originaler fra dokumentmaterskuffen.
- **2.** Løft dekslet på den automatiske dokumentmateren (1). Det gjør det enkelt å komme til valsene (2) og arkskilleren (3).

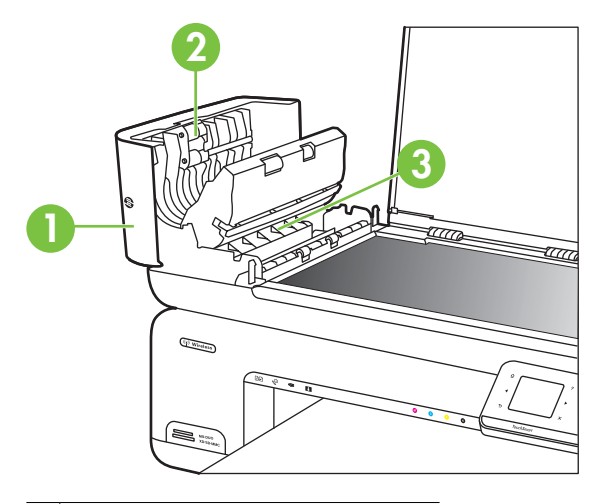

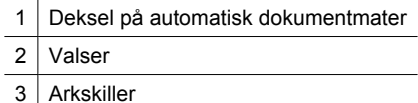

- **3.** Fukt en ren, lofri klut lett med destillert vann. Klem så mye som mulig av vannet ut av kluten.
- **4.** Bruk den fuktige kluten til å tørke av valsene og arkskilleren.
	- **Merk** Hvis det ikke blir rent når du bruker destillert vann, kan du prøve med isopropylalkohol.
- **5.** Lukk dekslet på den automatiske dokumentmateren.

#### **Slik rengjør du plaststripen i den automatiske dokumentmateren**

Bruk disse instruksjonene når du skal rengjøre plaststripen inne i dokumentmateren.

- **1.** Slå av skriveren, og trekk ut strømledningen. Du finner mer informasjon i [Slå av](#page-34-0) [skriveren.](#page-34-0)
	- **Merk** Avhengig av hvor lenge skriveren er koblet fra strøm, kan datoen og klokkeslettet bli slettet. Du må kanskje stille inn dato og klokkeslett på nytt når du kobler til strømledningen igjen.
- **2.** Løft dekselet på den automatiske dokumentmateren til det stopper, og lirk deretter dekselet forsiktig av for å åpne sperren.

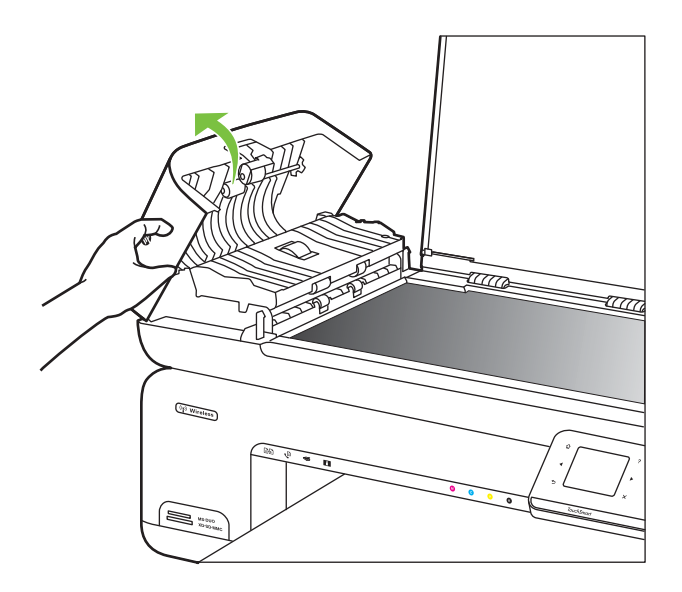

**3.** Fortsett med å løfte dekselet på den automatiske dokumentmateren til den loddrette posisjonen.

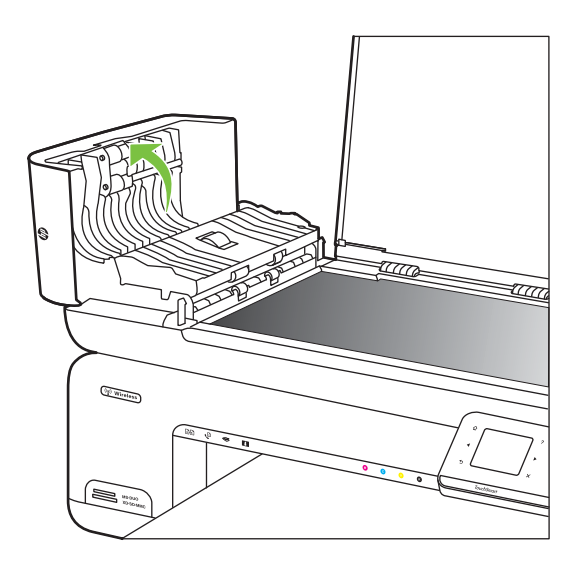

**4.** Løft den automatiske dokumentmatermekanismen.

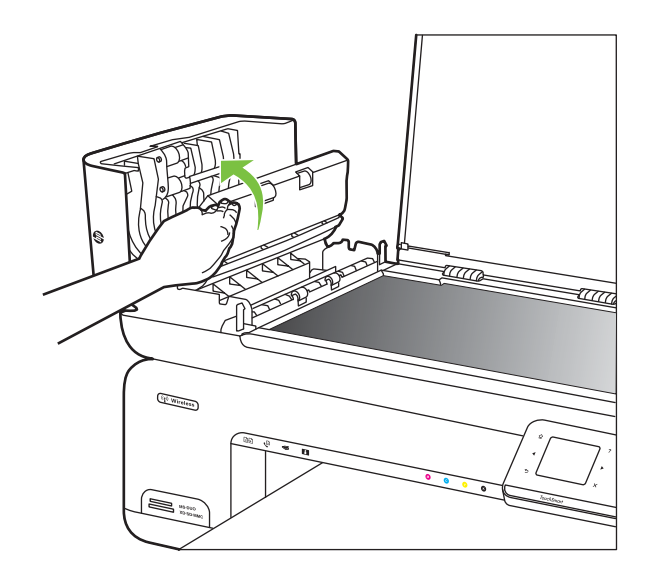

- **5.** Rengjør plaststripen med en myk klut eller svamp som er lett fuktet med et glassrengjøringsmiddel uten slipemidler.
	- $\triangle$  Forsiktig Ikke bruk slipemidler, aceton, benzen eller karbontetraklorid på plaststripen, fordi dette kan skade den. Ikke hell eller sprut væske direkte på plaststripen. Væsken kan sive inn og skade skriveren.
- <span id="page-34-0"></span>**6.** Senk forsiktig den automatiske dokumentmatermekanismen for å unngå å flytte plaststripen, og lukk deretter dekselet på den automatiske dokumentmateren.
- **7.** Sett i strømledningen, og slå deretter på skriveren.
	- **Merk** Hvis du fortsatt ser støv eller linjer på skanninger etter at du har rengjort plaststripen, kan det hende at du må bestille en ny plaststripe. Du finner mer informasjon på [www.hp.com/support](http://h20180.www2.hp.com/apps/Lookup?h_lang=[$h_lang]_cc=us&cc=us&h_page=hpcom&lang=en&h_client=S-A-R163-1&h_pagetype=s-001&h_query=HP+Officejet+7500+E910).

# **Slå av skriveren**

Slå av skriveren ved å trykke på U-knappen på skriveren. Vent til strømlampen slukker før du kobler fra strømledningen eller slår av en strømskinne. Hvis du slår av skriveren på feil måte, går kanskje ikke blekkpatronvognen tilbake i riktig posisjon. Det kan føre til problemer med blekkpatronene og utskriftskvaliteten.

# <span id="page-35-0"></span>**2 Utskrift**

De fleste utskriftsinnstillingene håndteres automatisk av programmet du skriver ut fra. Endre innstillingene manuelt bare når du vil endre utskriftskvalitet, skrive ut på spesielle typer papir eller bruke spesialfunksjoner. Hvis du vil vite mer om valg av riktig papir for dokumentene dine, kan du se [Velge utskriftsmateriale.](#page-18-0)

Velg en utskriftsjobb for å fortsette:

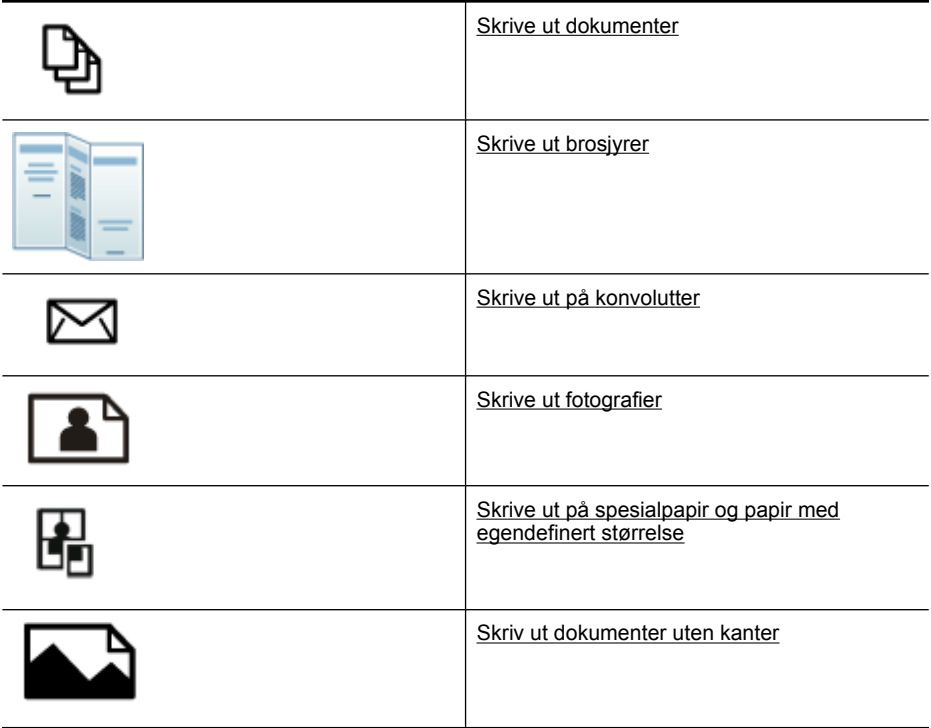

# **Skrive ut dokumenter**

**Merk** På enkelte typer papir kan du skrive ut på begge sider av arket (kalt tosidig utskrift eller dupleksutskrift). Du finner mer informasjon i [Tosidig utskrift](#page-43-0) [\(dupleksutskrift\)](#page-43-0).

**Merk** Du kan skrive ut fra hvor som helst ved å bruke HPs ePrint-funksjon. Du finner mer informasjon i [HP ePrint.](#page-42-0)

Følg instruksjonene for operativsystemet ditt.

- **[Skrive ut dokumenter \(Windows\)](#page-36-0)**
- [Skrive ut dokumenter \(Mac OS X\)](#page-36-0)
# **Skrive ut dokumenter (Windows)**

- **1.** Legg papir i skuffen. Du finner mer informasjon i [Legge i utskriftsmateriale.](#page-23-0)
- **2.** Åpne **Fil**-menyen i programmet, og velg **Skriv ut**.
- **3.** Kontroller at skriveren du vil bruke, er valgt.
- **4.** Klikk på alternativet som åpner **Egenskaper**-dialogboksen for å endre innstillinger. Dette alternativet kan hete **Egenskaper**, **Alternativer**, **Skriveroppsett**, **Skriver** eller **Innstillinger**, avhengig av programmet.
- **5.** Endre papirretningen i kategorien **Oppsett**, og papirkilde, papirtype, papirstørrelse og kvalitet i kategorien **Papir/kvalitet**. Hvis du vil skrive ut i svart-hvitt, klikker du på kategorien **Avansert** og endrer alternativet **Skriv ut i gråtoner**.
- **6.** Klikk på **OK**.
- **7.** Velg **Skriv ut** eller **OK** for å begynne å skrive ut.

## **Skrive ut dokumenter (Mac OS X)**

- **1.** Legg papir i skuffen. Du finner mer informasjon i [Legge i utskriftsmateriale.](#page-23-0)
- **2.** Åpne **Arkiv**-menyen i programmet, og velg **Skriv ut**.
- **3.** Kontroller at skriveren du vil bruke, er valgt.
- **4.** Velg utskriftsinnstillinger for alternativet på hurtigmenyene, slik det passer til prosjektet.
	- **Merk** Klikk på den blå trekanten ved siden av **Skriver**-delen for å utvide utskriftsdialogboksen og få tilgang til disse alternativene.
- **5.** Klikk på **Skriv ut** for å starte utskriften.

# **Skrive ut brosjyrer**

**Merk** Du kan skrive ut fra hvor som helst ved å bruke HPs ePrint-funksjon. Du finner mer informasjon i [HP ePrint.](#page-42-0)

Følg instruksjonene for operativsystemet ditt.

- Skrive ut brosjyrer (Windows)
- [Skrive ut brosjyrer \(Mac OS X\)](#page-37-0)

# **Skrive ut brosjyrer (Windows)**

- **Merk** Hvis du vil angi utskriftsinnstillinger for alle utskriftsjobber, gjør du endringene i HP-programvaren som fulgte med skriveren. For mer informasjon om HPprogramvaren, se [Verktøy for skriveradministrasjon.](#page-237-0)
- **1.** Legg papir i skuffen. Du finner mer informasjon i [Legge i utskriftsmateriale.](#page-23-0)
- **2.** Åpne **Fil**-menyen i programmet, og velg **Skriv ut**.
- **3.** Kontroller at skriveren du vil bruke, er valgt.
- **4.** Klikk på alternativet som åpner **Egenskaper**-dialogboksen for å endre innstillinger. Dette alternativet kan hete **Egenskaper**, **Alternativer**, **Skriveroppsett**, **Skriver** eller **Innstillinger**, avhengig av programmet.
- <span id="page-37-0"></span>**5.** Endre papirretningen i kategorien **Oppsett**, og papirkilde, papirtype, papirstørrelse og kvalitet i kategorien **Papir/kvalitet**. Hvis du vil skrive ut i svart-hvitt, klikker du på kategorien **Avansert** og endrer alternativet **Skriv ut i gråtoner**.
- **6.** Klikk på **OK**.
- **7.** Klikk på **Skriv ut** eller **OK** for å starte utskriften.

# **Skrive ut brosjyrer (Mac OS X)**

- **1.** Legg papir i skuffen. Du finner mer informasjon i [Legge i utskriftsmateriale.](#page-23-0)
- **2.** Åpne **Arkiv**-menyen i programmet, og velg **Skriv ut**.
- **3.** Kontroller at skriveren du vil bruke, er valgt.
- **4.** Klikk på **Paper Type/Quality** (Papirtype/kvalitet) fra lokalmenyen (nedenfor Orientation-innstillingen), og velg følgende innstillinger:
	- **Paper Type (Papirtype):** den riktige typen brosjyrepapir
	- **Quality (Kvalitet): Normal** eller **Best**
	- **Merk** Klikk på den blå trekanten ved siden av valgt **Skriver** for å få tilgang til disse alternativene.
- **5.** Velg eventuelle andre utskriftsinnstillinger du vil bruke, og klikk på **Skriv ut** for å starte utskriften.

# **Skrive ut på konvolutter**

Når du skal velge konvolutter, må du unngå konvolutter med svært glatt overflate, selvklebende lim, klips eller vinduer. Unngå også konvolutter med tykke, ujevne eller krøllede kanter, eller med områder som er brettet, revet eller skadet på annen måte.

Kontroller at konvoluttene du legger i skriveren, ligger tett sammen og at brettene er skarpe.

**Merk** Hvis du vil vite mer om utskrift på konvolutter, kan du se dokumentasjonen som fulgte med programmet du bruker.

Følg instruksjonene for operativsystemet ditt.

- Skrive ut på konvolutter (Windows)
- [Skrive ut på konvolutter \(Mac OS X\)](#page-38-0)

# **Skrive ut på konvolutter (Windows)**

- **1.** Legg konvolutter i skuffen. Du finner mer informasjon i [Legge i utskriftsmateriale.](#page-23-0)
- **2.** Åpne **Fil**-menyen i programmet, og velg **Skriv ut**.
- **3.** Kontroller at skriveren du vil bruke, er valgt.
- **4.** Klikk på alternativet som åpner **Egenskaper**-dialogboksen for å endre innstillinger. Dette alternativet kan hete **Egenskaper**, **Alternativer**, **Skriveroppsett**, **Skriver** eller **Innstillinger**, avhengig av programmet.
- **5.** I kategorien **Oppsett** endrer du papirretningen til **Liggende**.
- <span id="page-38-0"></span>**6.** Klikk på kategorien **Paper/kvalitet**, og velg deretter riktig konvoluttype fra rullegardinlisten **Papirstørrelse**.
	- **Tips** Du kan endre flere alternativer for utskriftsjobben ved å bruke funksjonene som er tilgjengelig i de andre kategoriene i dialogboksen.
- **7.** Klikk på **OK**, og klikk deretter på **Skriv ut** eller **OK** for å starte utskriften.

# **Skrive ut på konvolutter (Mac OS X)**

- 1. Legg konvolutter i skuffen. Du finner mer informasjon i [Legge i utskriftsmateriale.](#page-23-0)
- **2.** Åpne **Arkiv**-menyen i programmet, og velg **Skriv ut**.
- **3.** Kontroller at skriveren du vil bruke, er valgt.
- **4.** Velg riktig konvoluttstørrelse fra lokalmenyen **Paper Size** (Papirstørrelse).
- **5.** Velg alternativet **Orientation** (Papirretning).
	- **Merk** Klikk på den blå trekanten ved siden av valgt **Skriver** for å få tilgang til disse alternativene.
- **6.** Velg eventuelle andre utskriftsinnstillinger du vil bruke, og klikk på **Skriv ut** for å starte utskriften.

# **Skrive ut fotografier**

Ikke la ubrukt fotopapir bli liggende i innskuffen. Papiret kan krølle seg, noe som kan redusere kvaliteten på utskriften. Fotopapiret må være flatt før utskrift.

Følg instruksjonene for operativsystemet ditt.

- Skriv ut fotografier på fotopapir (Windows)
- Skrive ut fotografier på fotopapir (Mac OS X)
- [Skrive ut fotografier fra en minneenhet](#page-39-0)
- [Skrive ut DPOF-bilder](#page-40-0)

## **Skriv ut fotografier på fotopapir (Windows)**

- **1.** Legg papir i skuffen. Du finner mer informasjon i [Legge i utskriftsmateriale.](#page-23-0)
- **2.** Åpne **Fil**-menyen i programmet, og velg **Skriv ut**.
- **3.** Kontroller at skriveren du vil bruke, er valgt.
- **4.** Klikk på alternativet som åpner **Egenskaper**-dialogboksen for å endre innstillinger. Dette alternativet kan hete **Egenskaper**, **Alternativer**, **Skriveroppsett**, **Skriver** eller **Innstillinger**, avhengig av programmet.
- **5.** Hvis du vil skrive ut i bildet svart-hvitt, klikker du på kategorien **Avansert** og endrer alternativet **Skriv ut i gråtoner**.
- **6.** Klikk på **OK**, og klikk deretter på **Skriv ut** eller **OK** for å starte utskriften.

# **Skrive ut fotografier på fotopapir (Mac OS X)**

- **1.** Legg papir i skuffen. Du finner mer informasjon i [Legge i utskriftsmateriale.](#page-23-0)
- **2.** Åpne **Arkiv**-menyen i programmet, og velg **Skriv ut**.
- **3.** Kontroller at skriveren du vil bruke, er valgt.
- <span id="page-39-0"></span>**4.** Klikk på **Paper Type/Quality** (Papirtype/kvalitet) fra lokalmenyen (nedenfor **Orientation**-innstillingen), og velg følgende innstillinger:
	- **Paper Type (Papirtype):** Den riktige fotopapirtypen
	- **Quality (Kvalitet): Best** eller **Maximum dpi (Maksimal oppløsning)**
	- **Merk** Klikk på den blå trekanten ved siden av valgt **Skriver** for å få tilgang til disse alternativene.
- **5.** Velg riktige alternativer for **Photo Fix** (Fotofiks):
	- **Off (Av):** Bruker ingen HP Real Life-teknologi på bildet.
	- **Basic (Grunnleggende):** Fokuserer bildet automatisk, og justerer bildeskarpheten moderat.
- **6.** Hvis du vil skrive ut fotografiet i svart-hvitt, velger du **Grayscale** (Gråtoner) fra lokalmenyen **Color** (Farge), og deretter ett av følgende alternativer:
	- **High Quality (Høy kvalitet):** Bruker alle tilgjengelige farger til å skrive ut fotografiet i gråtoner. Dette gir jevne og naturlige grånyanser.
	- **Black Print Cartridge Only (Bare svart blekkpatron):** Bruker svart blekk til å skrive ut fotografiet i gråtoner. Gråtonene skapes ved å variere mønsteret av svarte punkter, noe som kan gi et kornete bilde.
- **7.** Velg eventuelle andre utskriftsinnstillinger du vil bruke, og klikk på **Skriv ut** for å starte utskriften.

# **Skrive ut fotografier fra en minneenhet**

Funksjonen **Velg bilder** er tilgjengelig bare hvis minnekortet ikke innholder DPOFinnhold.

## **Slik skriver du ut valgte fotografier**

- **1.** Sett inn minnekortet i riktig spor på skriveren. **Foto-skjermbildet** vises på kontrollpanelskjermen.
- **2.** Berør **Vis og skriv ut**. Fotografiene vises.
- **3.** Gjør ett av følgende:
	- **a**. Berør **Velg alle**.
	- **b**. Berør **Innstillinger** for å endre oppsett, papirtype eller datostempel, og velg deretter **Ferdig**.
	- **c**. Berør **Skriv ut**. Forhåndsvisningsskjermbildet vises. På dette skjermbildet finner du alternativer for å justere innstillingene eller legge til flere fotografier. Berør **høyre**- og **venstre**-pilene for å forhåndsvise alle fotografiene.
	- **d**. Berør **Skriv ut** for å skrive ut alle fotografiene på minnekortet.
- <span id="page-40-0"></span>- eller -
- **a**. Berør fotografiet du vil skrive ut. Fotografiet forstørres og gir deg flere redigeringsalternativer.
	- Berør **opp** og **ned**-pilene for å angi hvor mange kopier du vil skrive ut.
	- Berør **Full skjerm**-ikonet for å forstørre fotografiet slik at det fyller skjermen.
	- Berør **Rediger** for å gjøre endringer til fotografiet før utskrift, som Roter, Beskjær og Fjern røde øyne.
- **b**. Når du er ferdig med å gjøre endringer, berører du **Ferdig**. Forhåndsvisningen av det valgte fotografiet vises.
- **c**. Berør ett av følgende alternativer:
	- Berør **Legg til flere** for å velge og redigere flere fotografier.
	- Berør **Innstillinger** for å endre måten fotografiene skrives ut, som oppsett, papirtype og datostempel, og velg deretter **Ferdig**.
	- Berør **Skriv ut** for å skrive ut de valgte fotografiene.

#### **Skrive ut DPOF-bilder**

Kameravalgte fotografier er fotografier du har valgt for utskrift med det digitale kameraet. Avhengig av kameraet kan det identifisere sideoppsett, antall kopier, rotasjon og andre utskriftsinnstillinger.

Skriveren støtter DPOF-filformat 1.1 (Digital Print Order Format), slik at du slipper å velge fotoene som skal skrives ut, på nytt.

Når du skriver ut bilder som er valgt med kameraet, gjelder ikke utskriftsinnstillingene på skriveren. DPOF-innstillingene for sideoppsett og antall kopier overstyrer innstillingene på skriveren.

**Merk** Ikke alle digitale kameraer tillater merking av fotografier for utskrift. Se i dokumentasjonen som fulgte med det digitale kameraet for å se om det støtter DPOFfilformat 1.1.

#### **Slik skriver du ut bilder valgt på kameraet ved hjelp av DPOF-standarden**

- **1.** Sett inn minnekortet i riktig spor på skriveren.
- **2.** Gjør ett av følgende når du får melding om det:
	- Berør **OK** for å skrive ut alle DPOF-merkede fotografier. Skriveren skriver ut alle DPOF-merkede fotografier.
	- Berør **Nei** for å hoppe over DPOF-utskrift.

# **Skrive ut på spesialpapir og papir med egendefinert størrelse**

Hvis programmet støtter egendefinerte papirstørrelser, angir du størrelsen i programmet før du skriver ut dokumentet. Hvis ikke, angir du størrelsen i skriverdriveren. Du må kanskje formatere eksisterende dokumenter på nytt for å kunne skrive dem ut på riktig måte på egendefinert papir.

Bruk bare egendefinerte papirstørrelser som støttes av skriveren. Du finner mer informasjon i [Papirspesifikasjoner](#page-178-0).

**Merk** På enkelte typer papir kan du skrive ut på begge sider av arket (kalt tosidig utskrift eller dupleksutskrift). Du finner mer informasjon i [Tosidig utskrift](#page-43-0) [\(dupleksutskrift\)](#page-43-0).

Følg instruksjonene for operativsystemet ditt.

- Skrive ut på spesialmedier eller papir med egendefinert størrelse (Mac OS X)
- Konfigurere egendefinerte størrelser (Mac OS X)

## **Skrive ut på spesialmedier eller papir med egendefinert størrelse (Mac OS X)**

- **Merk** Før du kan skrive ut på papir med egendefinert størrelse, må du definere størrelsen i HP-programvaren som følger med skriveren. Du finner instruksjoner i Konfigurere egendefinerte størrelser (Mac OS X).
- 1. Legg riktig papir i skuffen. Du finner mer informasjon i [Legge i utskriftsmateriale](#page-23-0).
- **2.** Åpne **Arkiv**-menyen i programmet, og velg **Skriv ut**.
- **3.** Kontroller at skriveren du vil bruke, er valgt.
- **4.** Under **Destination Paper Size** (Størrelse på målpapir) klikker du på **Scale to fit paper size** (Skaler for å passe til papirstørrelse) og velger den egendefinerte papirstørrelsen.

Velg eventuelle andre utskriftsinnstillinger du vil bruke, og klikk på **Skriv ut** for å starte utskriften.

## **Konfigurere egendefinerte størrelser (Mac OS X)**

- **1.** Åpne **Arkiv**-menyen i programmet, og velg **Skriv ut**.
- **2.** Velg ønsket skriver fra lokalmenyen **Format for** (Formater for).
- **3.** Velg **Manage Custom Sizes** (Bruk egendefinerte størrelser) fra lokalmenyen **Paper Size** (Papirstørrelse).
- **4.** Klikk på + til venstre på skjermen, dobbeltklikk på **Untitled** (Uten navn) og skriv et navn for den nye egendefinerte størrelsen.
- **5.** I boksene **Width** (Bredde) og **Height** (Høyde) angir du målene og margene, hvis du vil tilpasse dem.
- **6.** Klikk på **OK**.

# **Skriv ut dokumenter uten kanter**

Ved utskrift uten kantlinje kan du skrive ut til kanten på visse typer utskriftsmaterialer og på mange standardstørrelser.

**Merk** Før du skriver ut et dokument uten kanter, åpner du filen i et program og tildeler bildestørrelsen. Kontroller at størrelsen samsvarer med papirstørrelsen du skal skrive ut på.

**Merk** Ikke alle programmer støtter utskrift uten kanter.

Følg instruksjonene for operativsystemet ditt.

- [Skrive ut dokumenter uten kanter \(Windows\)](#page-42-0)
- [Skrive ut dokumenter uten kanter \(Mac OS X\)](#page-42-0)

# <span id="page-42-0"></span>**Skrive ut dokumenter uten kanter (Windows)**

- **1.** Legg papir i skuffen. Du finner mer informasjon i [Legge i utskriftsmateriale.](#page-23-0)
- **2.** Åpne **Fil**-menyen i programmet, og velg **Skriv ut**.
- **3.** Kontroller at skriveren du vil bruke, er valgt.
- **4.** Klikk på alternativet som åpner **Egenskaper**-dialogboksen for å endre innstillinger. Dette alternativet kan hete **Egenskaper**, **Alternativer**, **Skriveroppsett**, **Skriver** eller **Innstillinger**, avhengig av programmet.
- **5.** Klikk på kategorien **Advanced** (Avansert).
- **6.** Klikk på **Skriv ut uten kanter** under alternativet **Utskrift uten kanter**.
- **7.** Klikk på kategorien **Papir/kvalitet**. Velg riktig papirtype fra nedtrekkslisten **Medier**.
- **8.** Klikk på **OK**, og klikk deretter på **Skriv ut** eller **OK** for å starte utskriften.

## **Skrive ut dokumenter uten kanter (Mac OS X)**

**Werk** Følg disse instruksjonene for å aktivere utskrift uten kanter.

**Mac OS 10.6.** Under **Paper Type/Quality** (Papirtype/kvalitet) klikker du for å merke avmerkingsboksen **Print Borderless** (Skriv ut uten kanter) og justere innstillingen **Borderless Expansion** (Kantløs utvidelse) etter behov.

- **1.** Legg papir i skuffen. Du finner mer informasjon i [Legge i utskriftsmateriale.](#page-23-0)
- **2.** Åpne **Arkiv**-menyen i programmet, og velg **Skriv ut**.
- **3.** Kontroller at skriveren du vil bruke, er valgt.
- **4.** Klikk på **Paper Type/Quality** (Papirtype/kvalitet) fra lokalmenyen (nedenfor **Orientation**-innstillingen), og velg følgende innstillinger:
	- **Paper Type: (Papirtype:)** Den riktige papirtypen
	- **Quality (Kvalitet): Best** eller **Maximum dpi (Maksimal oppløsning)**
	- **Merk** Klikk på den blå trekanten ved siden av valgt **Skriver** for å få tilgang til disse alternativene.
- **5.** Velg riktige alternativer for **Photo Fix** (Fotofiks), hvis nødvendig:
	- **Off (Av):** Bruker ingen HP Real Life-teknologi på bildet.
	- **Basic (Grunnleggende):** Fokuserer bildet automatisk, og justerer bildeskarpheten moderat.
- **6.** Velg eventuelle andre utskriftsinnstillinger du vil bruke, og klikk på **Skriv ut** for å starte utskriften.

# **HP ePrint**

Med HP ePrint kan du skrive ut fra e-posttilkoblede mobiltelefoner, bærbare PCer eller andre mobile enheter - hvor som helst, når som helst. Ved å bruke den mobile enhetens tjenester og skriverens webtjenester kan du skrive ut dokumenter på en skriver som kan være plassert ved siden av deg eller tusenvis av mil unna.

<span id="page-43-0"></span>Hvis du skal bruke HP ePrint-tjenesten, må du ha følgende komponenter:

- En HP ePrint-aktivert skriver som er koblet til Internett (med en Ethernet-kabel eller en trådløs tilkobling)
- En enhet med fungerende e-postfunksjon

Følg instruksjonene på skriverens kontrollpanel for å aktivere og konfigurere skriverens webtjenester. Se [www.hp.com/go/ePrintCenter](http://h30495.www3.hp.com/?jumpid=in_R11549%2FDS&cc=us&lang=en) for mer informasjon.

# **Tosidig utskrift (dupleksutskrift)**

På enkelte typer papir kan du skrive ut på begge sider av arket (kalt tosidig utskrift eller dupleksutskrift).

Du kan utføre manuell tosidig utskrift ved først å skrive ut oddetallssidene, snu sidene og deretter skrive ut partallssidene.

Du finner mer informasjon i [Retningslinjer for tosidig utskrift \(dupleksutskrift\)](#page-183-0).

# **3 Skanne**

Du kan også bruke skriverens kontrollpanel til å skanne dokumenter, bilder og andre originaler og så sende dem til ulike mål, for eksempel en mappe på en datamaskin. Du kan også skanne disse originalene fra datamaskinen ved å bruke HP-programvaren som følger med skriveren, eller TWAIN-kompatible eller WIA-kompatible programmer.

Når du skanner dokumenter, kan du bruke HP-programvaren til å skanne dokumenter til et format som du kan søke, kopiere, lime inn og redigere i.

- **Merk** Enkelte skannefunksjoner er bare tilgjengelige etter at du har installert HPprogramvaren.
- **Tips** Hvis du har problemer med å skanne dokumenter, kan du se [Løse](#page-136-0) [skanneproblemer](#page-136-0)

Denne delen inneholder følgende emner:

- Skanne en original
- [Skanne en større original \(A3 eller 11x17 tommer\)](#page-46-0)
- [Skanne ved å bruke Webscan](#page-47-0)
- [Skanne dokumenter som redigerbar tekst](#page-47-0)

# **Skanne en original**

Denne delen inneholder følgende emner:

**Merk** Skriveren og datamaskinen må være slått på.

**Merk** Hvis du skanner en original fra skriverens kontrollpanel eller fra datamaskinen ved å bruke HP-skriverprogramvaren, må HP-programvaren som følger med skriveren, også være installert og kjøre på datamaskinen før du skanner.

**Merk** Hvis du skanner en original uten kanter, lagger du originalen på skannerglasset, ikke i dokumentmateren.

- [Skanne til en datamaskin](#page-45-0)
- [Skanne til et minnekort](#page-45-0)

# <span id="page-45-0"></span>**Skanne til en datamaskin**

#### **Slik skanner du en original til en datamaskin fra skriverens kontrollpanel**

Følg disse trinnene når du skal skanne fra kontrollpanelet.

- **1.** Legg originalen med utskriftssiden ned i fremre høyre hjørne på glasset eller i den automatiske dokumentmateren. Hvis du vil vite mer, kan du se [Legge en original på](#page-21-0) [skannerglasset](#page-21-0) eller [Legge inn en original i den automatiske dokumentmateren](#page-22-0) [\(ADM\)](#page-22-0).
- **2.** Berør **Skann** og velg **Datamaskin**.

**Merk** Windows-brukere: Hvis din datamaskin ikke vises i listen over mål, må du starte HP-programvarens skannefunksjon på nytt på måldatamaskinen.

- **3.** Berør **Dokumenttype** for å velge typen dokument du vil lagre. Gjør eventuelle endringer i skannealternativene.
- **4.** Berør **Start skanning**.

#### **Skanne en original fra HP-skriverprogramvaren**

- **1.** Legg originalen med utskriftssiden ned i fremre høyre hjørne på glasset eller i den automatiske dokumentmateren. Hvis du vil vite mer, kan du se [Legge en original på](#page-21-0) [skannerglasset](#page-21-0) eller [Legge inn en original i den automatiske dokumentmateren](#page-22-0) [\(ADM\)](#page-22-0).
- **2.** Åpne HP-skanneprogramvaren på datamaskinen:
	- **Windows**: Fra datamaskinens skrivebord klikker du på **Start**, velger **Programmer** eller **Alle programmer**, velger mappen for din HP-skriver og deretter **HP Skann**.
	- **Mac OS X**: Klikk på HP Utility-ikonet i Dock, klikk på **Programmer** og dobbeltklikk på **HP Scan 3**.
- **3.** Klikk på **Scan (Skann)** for å starte skanningen.
- **Merk** Du finner mer informasjon i den elektroniske hjelpen som fulgte med skanneprogramvaren.

## **Skanne til et minnekort**

#### **Slik skanner du en original til en datamaskin fra skriverens kontrollpanel**

Følg disse trinnene når du skal skanne en original til et minnekort.

- **1.** Legg originalen med utskriftssiden ned i fremre høyre hjørne på glasset eller i den automatiske dokumentmateren. Hvis du vil vite mer, kan du se [Legge en original på](#page-21-0) [skannerglasset](#page-21-0) eller [Legge inn en original i den automatiske dokumentmateren](#page-22-0) [\(ADM\)](#page-22-0).
- **2.** Sett inn et minnekort. Du finner mer informasjon i [Sett inn et minnekort.](#page-28-0)
- **3.** Berør **Skann**, og velg deretter **Minneenhet**.
- **4.** Berør **Dokumenttype** for å velge typen dokument du vil lagre. Gjør eventuelle endringer i skannealternativene.
- **5.** Berør **Start skanning**.

# <span id="page-46-0"></span>**Skanne en større original (A3 eller 11x17 tommer)**

Du kan skanne et dokument som er større enn skannerglasset ved å skanne dokumentet i to deler. Når du har skannet de to delene, vil skriveren sette dem sammen og lagre dem som en enkelt fil.

**Werk** TIFF svart og PDF svart støttes ikke for skanning i B-størrelse.

Minste topp- og bunnmarg for en stor original må være større enn eller lik 6 mm (0,24 tommer).

#### **Skanne en original fra skriverens kontrollpanel**

Følg disse trinnene når du skal skanne et stort dokument.

- **1.** Berør **Skann** og velg **Minneenhet**.
- **2.** Berør **Dokumenttype** for å velge typen dokument du vil lagre. Gjør eventuelle endringer i skannealternativene.
- **3.** Berør **Papirstørrelse** og velg enten **A3** eller **Ledger (11X17 tm.)** for å velge størrelsen på originaldokumentet.
- **4.** Berør **Innstillinger** for å endre navn på skannefilen ELLER endre utskriftskvaliteten.
- **5.** Berør **Start skanning** for å laste inn animasjonen som viser hvordan du legger A3/11x17-originalen på skannerglasset.

Legg i originalen slik det er vist i animasjonen, og velg deretter **Skann**.

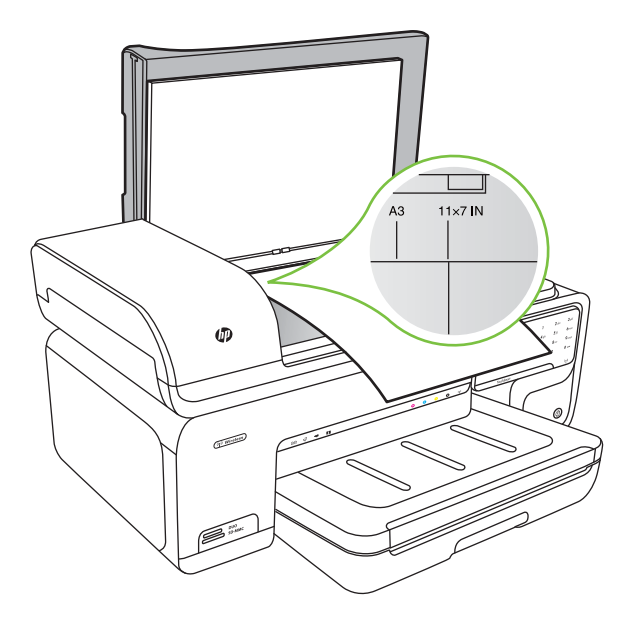

- **6.** Velg **Fortsett** når du blir bedt om det.
- **7.** Snu papiret slik det er vist i animasjonen, og velg deretter **Skann**. Skriveren setter sammen de to kopiene til ett dokument.

## <span id="page-47-0"></span>**Skanne en original fra ArcSoft (bare Windows)**

- **1.** Legg originalen med utskriftssiden ned i høyre eller venstre bakre hjørne på glasset. Du finner mer informasjon i [Legge en original på skannerglasset.](#page-21-0)
- **2.** Åpne skanneprogramvaren på datamaskinen. Fra datamaskinens skrivebord klikker du på **Start**, velger **Programmer** eller **Alle programmer**, velger mappen for din HP-skriver og deretter **HP Skann**.
- **3.** Berør **Størrelse original** for å velge størrelsen på originaldokumentet, og velg deretter **A3** eller **11 x 17 tommer**.

# **Skanne ved å bruke Webscan**

Webscan er en funksjon i den innebygde webserveren som lar deg skanne fotografier og dokumenter fra skriveren til datamaskinen via en nettleser. Denne funksjonen er tilgjengelig selv om du ikke installerte skriverprogramvaren på datamaskinen.

**Merk** Webscan støtter ikke skanning av store dokumenter.

Hvis du vil vite mer om den innebygde webserveren, kan du se [Innebygd](#page-237-0) [webserver](#page-237-0).

#### **Slik skanner du med Webscan**

- **1.** Legg originalen med utskriftssiden ned i fremre høyre hjørne på glasset eller i den automatiske dokumentmateren. Se Legge en original på skannerglasset eller [Legge](#page-21-0) [en original på skannerglasset](#page-21-0) eller [Legge inn en original i den automatiske](#page-22-0) [dokumentmateren \(ADM\)](#page-22-0) for mer informasjon.
- **2.** Åpne den innebygde webserveren. Du finner mer informasjon i [Innebygd](#page-237-0) [webserver.](#page-237-0)
- **3.** Klikk på kategorien **Skann**, klikk på **Webscan** i den venstre ruten, angi valg for alternativene og klikk på **Start skanning**.

# **Skanne dokumenter som redigerbar tekst**

Når du skanner dokumenter, kan du bruke HP-programvaren til å skanne dokumenter til et format som du kan søke, kopiere, lime inn og redigere i. Det lar deg redigere brev, avisutklipp og mange andre dokumenter.

Gjør følgende for å sikre at programvaren kan konvertere dokumenter vellykket:

#### • **Kontroller at skannerglasset eller ADM-vinduet er rent.**

Når skriveren skanner dokumentet, kan flekker eller støv på skannerglasset eller ADM-vinduet også skannes og slik hindre programvaren i å konvertere dokumentet til redigerbar tekst.

#### • **Kontroller at dokumentet er lagt i riktig.**

Når du skanner dokumenter som redigerbar tekst fra den automatiske dokumentmateren, må originalen legges inn i materen med toppen fremover og utskriftssiden opp. Når du skanner fra skannerglasset, må originalen legges i med toppen mot høyre kant av skannerglasset. Pass også på at dokumentet ikke er forskjøvet. Hvis du vil vite mer, kan du se [Legge en original på skannerglasset](#page-21-0) eller [Legge inn en original i den automatiske dokumentmateren \(ADM\).](#page-22-0)

#### • **Kontroller at teksten på dokumentet er tydelig.**

Hvis dokumentet skal kunne konverteres til redigerbar tekst, må originalen være tydelig og av høy kvalitet. Følgende kan føre til at programvaren ikke konverterer dokumentet riktig:

- Teksten på originalen er blek eller originalen er krøllet.
- Teksten er for liten.
- Dokumentets struktur er for kompleks.
- Teksten er for tett. For eksempel, hvis teksten som programvaren skal konvertere, har manglende tegn eller tegn som er satt sammen, kan "rn" vises som "m".
- Teksten er på en farget bakgrunn. Fargede bakgrunner kan føre til at bilder i forgrunnen blandes for mye.

# **4 Kopiere**

Du kan lage fargekopier og gråtonekopier i høy kvalitet på mange ulike papirtyper og størrelser.

- **Merk** Hvis du kopierer et dokument når en faks blir mottatt, lagres faksen i skriverens minne til kopieringen er fullført. Dette kan redusere antall fakssider som lagres i minnet.
- **<del>∴⁄</del> Tips** Hvis du har problemer med å skanne dokumenter, kan du se [Løse](#page-133-0) [kopieringsproblemer](#page-133-0).

Denne delen inneholder følgende emner:

- Kopiere dokumenter
- [Endre kopieringsinnstillinger](#page-50-0)

# **Kopiere dokumenter**

Du kan lage kvalitetskopier fra skriverens kontrollpanel.

#### **Slik kopierer du dokumenter**

- **1.** Kontroller at det er lagt papir i hovedskuffen.
- **2.** Legg originalen med utskriftssiden ned i fremre høyre hjørne på glasset eller i den automatiske dokumentmateren. Hvis du vil vite mer, kan du se [Legge en original på](#page-21-0) [skannerglasset](#page-21-0) eller [Legge inn en original i den automatiske dokumentmateren](#page-22-0) [\(ADM\)](#page-22-0).

**Merk** Hvis du skal kopiere et bilde, legger du bildet på skannerglasset med forsiden ned, slik det vises på symbolet på kanten av skannerglasset.

- **3.** Berør **Kopier**.
- **4.** Endre eventuelle andre innstillinger. Hvis du vil ha mer informasjon, se [Endre](#page-50-0) [kopieringsinnstillinger](#page-50-0).
- **5.** Berør ett av følgende for å starte kopieringsjobben:
	- **Start Svart:** For å velge en kopieringsjobb i svart-hvitt.
	- **Start Farge:** For å velge en kopieringsjobb i farger.
	- **Merk** Hvis du har en fargeoriginal, vil funksjonen **Svart** lage en svart/hvitt-kopi av fargeoriginalen, mens **Farge**-funksjonen lager en fullfargekopi av fargeoriginalen.

## **Kopiere en stor original (A3 eller 11x17 tommer)**

Du kan kopiere et dokument som er større enn skannerglasset ved å skanne dokumentet i to skanninger. Deretter vil skriveren skrive ut skanningene på ett papirark.

**Merk** Minste topp- og bunnmarg for en stor original må være større enn eller lik 6 mm (0,24 tommer).

- <span id="page-50-0"></span>**1.** Kontroller at det er lagt A3- eller 11x17-tommers papir i hovedskuffen.
- **2.** Berør **Kopier**.
- **3.** Berør A3/11x17-avmerkingsboksen på Kopi-skjermbildet, og velg **Innstillinger** for å endre eventuelle andre kopieringsinnstillinger.
- **4.** Velg **Svart** for å lage en kopi i svart-hvitt, eller **Farge** for å lage en fargekopi.
- **5.** Velg størrelsen på originalen.
- **6.** Legg i originalen slik det er vist i animasjonen, og velg deretter **Skann**.
- **7.** Velg **Fortsett** når du blir bedt om det.
- **8.** Snu originalen slik det er vist i animasjonen, og velg deretter **Skann**. Skriveren setter sammen de to kopiene til ett dokument og forhåndsviser det.
- **9.** Berør **Kopier** for å skrive ut kopien.

# **Endre kopieringsinnstillinger**

Du kan tilpasse kopieringsjobber ved hjelp av de ulike innstillingene som er tilgjengelig fra skriverens kontrollpanel, inkludert følgende:

- Antall kopier
- Kopipapirstørrelse
- Kopipapirtype
- Kopihastighet eller -kvalitet
- Lysere/mørkere-innstillinger
- Endre størrelse på originalene slik at de får plass på forskjellige papirstørrelser

Du kan bruke disse innstillingene for enkeltjobber, eller du kan lagre dem slik at de brukes som standard for fremtidige jobber.

#### **Slik endrer du kopieringsinnstillinger for en enkelt jobb**

- **1.** Berør **Kopier**.
- **2.** Velg kopieringsinnstillingene du vil endre.
- **3.** Berør **Start Svart** eller **Start Farge**.

#### **Slik lagrer du gjeldende innstillinger som standardverdier for fremtidige jobber**

- **1.** Berør **Kopier**.
- **2.** Gjør eventuelle endringer i kopieringsinnstillingene, og berør deretter **Innstillinger**.
- **3.** Berør pil ned  $\overline{\mathbf{v}}$ , og velg deretter Angi som ny standard.
- **4.** Berør **Ja, endre standarder**, og velg deretter **Ferdig**.

# **5 Faks**

Du kan bruke skriveren til å sende og motta fakser, inkludert fargefakser. Du kan planlegge at fakser sendes senere, og du kan sette opp kortnumre for å sende fakser raskt og enkelt til numre du bruker ofte. Fra skriverens kontrollpanel kan du også angi en rekke faksalternativer, som oppløsning og kontrast mellom lyse og mørke områder på fakser du sender.

- **Merk** Før du begynner å fakse må du kontrollere at du har satt opp skriveren riktig for faksing. Du har kanskje allerede gjort dette som en del av førstegangsoppsettet, ved hjelp av kontrollpanelet eller HP-programvaren som fulgte med skriveren. Du kan kontrollere at faksen er riktig satt opp ved å teste faksoppsettet fra kontrollpanelet. Se [Teste faksoppsettet](#page-229-0) for mer informasjon om fakstesten.
- **Tips** Hvis du har problemer med å skanne dokumenter, kan du se [Løse](#page-141-0) [faksproblemer.](#page-141-0)

Denne delen inneholder følgende emner:

- Sende en faks
- [Motta en faks](#page-57-0)
- [Konfigurere kortnumre](#page-64-0)
- [Endre faksinnstillinger](#page-66-0)
- [Faks og digitale telefontjenester](#page-70-0)
- [Fax over Internet Protocol](#page-70-0)
- [Bruke rapporter](#page-71-0)

# **Sende en faks**

Du kan sende en faks på mange måter. Ved hjelp av skriverens kontrollpanel kan du sende en faks i svart-hvitt eller farger. Du kan også sende en faks manuelt fra en tilkoblet telefon. Det gjør at du kan snakke med mottakeren før du sender faksen.

Denne delen inneholder følgende emner:

- Sende en standardfaks
- [Sende en standardfaks fra datamaskinen](#page-52-0)
- [Sende en faks manuelt fra en telefon](#page-53-0)
- [Sende en faks ved å bruke overvåket oppringing](#page-54-0)
- [Sende en faks fra minnet](#page-54-0)
- [Tidfeste sending av en faks senere](#page-55-0)
- [Sende en faks til flere mottakere](#page-56-0)
- [Sende en faks i feilkorreksjonsmodus](#page-56-0)

#### **Sende en standardfaks**

Du kan enkelt sende en svart/hvitt- eller fargefaks med én eller flere sider ved hjelp av skriverens kontrollpanel.

- <span id="page-52-0"></span>**Merk** Hvis du trenger skriftlig bekreftelse på at faksene ble sendt, kan du aktivere faksbekreftelse **før** du begynner å sende faksen.
- **Tips** Du kan også sende en faks manuelt fra en telefon eller ved å bruke overvåket oppringing. Med disse funksjonene kan du kontrollere nummeroppringingen. De er også nyttige hvis du for eksempel vil ringe ved hjelp av et kort og du må svare på tonebeskjedene når du slår nummeret.

#### **Sende en standardfaks fra skriverens kontrollpanel**

- **1.** Legg originalen med utskriftssiden ned i fremre høyre hjørne på glasset eller i den automatiske dokumentmateren. Hvis du vil vite mer, kan du se [Legge en original på](#page-21-0) [skannerglasset](#page-21-0) eller [Legge inn en original i den automatiske dokumentmateren](#page-22-0) [\(ADM\)](#page-22-0).
- **2.** Berør **Faks**.
- **3.** Angi faksnummeret ved hjelp av nummertastene.
	- **Tips** Hvis du skal legge inn en pause i faksnummeret du skriver inn, berører du **\*** flere ganger til det vises en tankestrek (**-**) på skjermen.
- **4.** Berør **Start Svart** eller **Start Farge**. **Hvis skriveren registrerer at en original er lagt i den automatiske dokumentmateren**, sendes dokumentet til nummeret du angav.
	- **Tips** Hvis mottakeren får problemer med kvaliteten på faksen du sendte, kan du forsøke å endre oppløsningen eller kontrasten for faksen.

## **Sende en standardfaks fra datamaskinen**

Du kan sende et dokument på datamaskinen som en faks, uten å skrive ut en kopi og fakse den fra skriveren.

**Merk** Fakser som sendes fra datamaskinen på denne måten, bruker skriverens fakstilkobling, ikke Internett-tilkoblingen eller datamodemet. Du må derfor passe på at skriveren er koblet til en telefonlinje som virker, og at faksfunksjonen er konfigurert og virker riktig.

Hvis du skal bruke denne funksjonen, må du installere skriverprogramvaren ved hjelp av installeringsprogrammet på CDen med HP-programvare som fulgte med skriveren.

# **Windows**

- **1.** Åpne dokumentet på datamaskinen som du vil fakse.
- **2.** Åpne **Fil**-menyen i programmet, og velg **Skriv ut**.
- **3.** Kontroller at skriveren du vil bruke, er valgt.

**Tips** Velg skriveren som har **"fax"** i navnet.

**4.** Hvis du vil endre innstillinger (som å velge å sende dokumentet som en faks i svarthvitt eller farger), klikker du på alternativet som åpner **Egenskaper**-dialogboksen. Dette alternativet kan hete **Egenskaper**, **Alternativer**, **Skriveroppsett**, **Skriver** eller **Innstillinger**, avhengig av programmet.

- <span id="page-53-0"></span>**5.** Når du har endret eventuelle innstillinger, klikker du på **OK**.
- **6.** Klikk på **Skriv ut** eller **OK**.
- **7.** Skriv faksnummeret og annen informasjon til mottakeren, endre eventuelle andre innstillinger for faksen og klikk på **Send faks**. Skriveren begynner å slå faksnummeret og fakser dokumentet.

#### **Mac OS X**

- **1.** Åpne dokumentet på datamaskinen som du vil fakse.
- **2.** Åpne **Arkiv**-menyen i programmet, og velg **Skriv ut**.
- **3.** Kontroller at skriveren du vil bruke, er valgt.

**Tips** Velg skriveren som har **"(Faks)"** i navnet.

**4.** Velg **Fax Recipients** (Faksmottakere) fra lokalmenyen nedenfor **Orientation** (Papirretning).

**Merk** Klikk på den blå trekanten ved siden av valgt **Skriver** for å se lokalmenyen.

- **5.** Skriv faksnummeret og annen informasjon i boksene, og klikk deretter på **Add to Recipients** (Legg til i mottakere).
- **6.** Velg **Fax Mode** (Faksmodus) og eventuelle andre faksalternativer, og klikk deretter på **Send Fax Now** (Send faks nå). Skriveren begynner å slå faksnummeret og fakser dokumentet.

# **Sende en faks manuelt fra en telefon**

Når du sender en faks manuelt, kan du ta en telefon og snakke med mottakeren før du sender faksen. Dette er nyttig hvis du vil informere mottakeren om at du kommer til å sende en faks før du sender den. Når du sender en faks manuelt, kan du høre ringetoner, telefonmeldinger eller andre lyder gjennom telefonrøret. Dette gjør det enkelt å bruke et telefonkort til å sende faksen.

Avhengig av hvordan mottakerens faksmaskin er satt opp, kan mottakeren svare på telefonen eller faksmaskinen kan ta imot anropet. Hvis en person svarer, kan du snakke med mottakeren før du sender faksen. Hvis en faksmaskin svarer på anropet, kan du sende faksen direkte til faksmaskinen når du hører fakstonene fra mottakermaskinen.

#### **Slik sender du en faks manuelt fra en tilleggstelefon**

- **1.** Legg originalen med utskriftssiden ned i fremre høyre hjørne på glasset eller i den automatiske dokumentmateren. Hvis du vil vite mer, kan du se [Legge en original på](#page-21-0) [skannerglasset](#page-21-0) eller [Legge inn en original i den automatiske dokumentmateren](#page-22-0) [\(ADM\)](#page-22-0).
- **2.** Berør **Faks**.
- **3.** Slå nummeret ved hjelp av tastaturet på telefonen som er koblet til skriveren.
	- **Merk** Ikke bruk tastaturet på kontrollpanelet på skriveren når du skal sende en faks manuelt. Du må bruke tastaturet på telefonen til å slå mottakernummeret.
- <span id="page-54-0"></span>**4.** Hvis mottakeren tar telefonen, kan du føre en samtale før du sender faksen.
	- **Merk** Hvis en faksmaskin svarer på anropet, vil du høre fakstoner fra mottakermaskinen. Fortsett til neste trinn for å overføre faksen.
- **5.** Når du er klar til å sende faksen, berører du **Start Svart** eller **Start Farge**.

**Merk** Hvis du ser melding om det, velger du **Send faks**.

Hvis du snakker med mottakeren før du sender faksen, må du informere mottakeren om å trykke på **Start** på sin faksmaskin når han eller hun hører fakstoner. Telefonlinjen blir stille mens faksen overføres. Du kan nå legge på telefonen. Hvis du vil fortsette samtalen med mottakeren, venter du på linjen til faksoverføringen er fullført.

## **Sende en faks ved å bruke overvåket oppringing**

Overvåket oppringing lar deg slå et nummer fra skriverens kontrollpanel på samme måte som på en vanlig telefon. Når du sender en faks med overvåket oppringing, kan du høre summetonene, telefonmeldingene og andre lyder gjennom høyttalerne på skriveren. Det gjør at du kan svare på meldinger mens du slår nummeret, samt bestemme hvor raskt nummeret skal slås.

- **Tips** Hvis du bruker et telefonkort og ikke oppgir PIN-koden raskt nok, kan skriveren begynne å sende fakstoner for raskt slik at PIN-koden ikke blir gjenkjent av telefonkorttjenesten. Hvis dette skjer, kan du opprette en kortnummeroppføring for å lagre PIN-koden til telefonkortet.
- **Merk** Kontroller at volumet er slått på. Hvis ikke, hører du ikke summetonen.

#### **Sende en faks ved hjelp av funksjonen for overvåket oppringing fra skriverens kontrollpanel**

- **1.** Legg i originalene. Hvis du vil vite mer, kan du se [Legge en original på](#page-21-0) [skannerglasset](#page-21-0) eller [Legge inn en original i den automatiske dokumentmateren](#page-22-0) [\(ADM\)](#page-22-0).
- **2.** Berør **Faks**, og berør deretter **Start Svart** eller **Start Farge**. Hvis skriveren registrerer at en original er lagt i den automatiske dokumentmateren, hører du en summetone.
- **3.** Når du hører summetonen, angir du nummeret ved hjelp av tastaturet på skriverens kontrollpanel.
- **4.** Følg alle instruksjoner som gis.
	- **Tips** Hvis du bruker et telefonkort til å sende en faks og du har lagret kortets

PIN-kode som en kortnummeroppføring, berører du **(Kortnummer)** for å velge kortnummeroppføringen der PIN-koden er lagret.

Faksen sendes når mottakermaskinen svarer.

#### **Sende en faks fra minnet**

Du kan skanne en faks i svart-hvitt til minnet og deretter sende faksen fra minnet. Denne funksjonen er nyttig hvis faksnummeret du prøver å nå, er opptatt eller midlertidig utilgjengelig. Skriveren skanner originalene til minnet og sender dem så snart den kan

<span id="page-55-0"></span>koble til mottakermaskinen. Når skriveren har skannet sidene til minnet, kan du fjerne originalene fra dokumentmaterskuffen eller skannerglasset.

**Werk** Du kan sende bare svart-hvitt-fakser fra minnet.

#### **Sende en faks fra minnet**

- **1.** Legg i originalene. Hvis du vil vite mer, kan du se [Legge en original på](#page-21-0) [skannerglasset](#page-21-0) eller [Legge inn en original i den automatiske dokumentmateren](#page-22-0) [\(ADM\)](#page-22-0).
- **2.** Berør **Faks** og deretter **Faksinnstillinger**.
- **3.** Berør **Skann og faks**.
- **4.** Skriv faksnummeret ved hielp av tastaturet, berør **Fund** (Kortnummer) for å velge et

kortnummer, eller berør ( $\leftarrow$  (Anropshistorikk) for å velge et tidligere brukt nummer.

**5.** Berør **Start faks**.

Skriveren skanner originalene til minnet, og sender faksen når mottakermaskinen er tilgjengelig.

#### **Tidfeste sending av en faks senere**

Du kan tidfeste sending av en svart-hvit faks innenfor de neste 24 timene. Det gjør at du for eksempel kan sende en svart-hvit faks sent på kvelden når trafikken på telefonlinjene ikke er så stor og takstene er lavere. Skriveren sender automatisk faksen på angitt tidspunkt.

Du kan bare tidfeste sendingen av én faks om gangen. Du kan imidlertid fortsette å sende fakser som normalt selv om en faks er tidfestet.

**Werk** Du kan bare sender fakser i svart-hvitt.

#### **Planlegge fakssending fra skriverens kontrollpanel**

- **1.** Legg i originalene. Hvis du vil vite mer, kan du se [Legge en original på](#page-21-0) [skannerglasset](#page-21-0) eller [Legge inn en original i den automatiske dokumentmateren](#page-22-0) [\(ADM\)](#page-22-0).
- **2.** Berør **Faks** og deretter **Faksinnstillinger**.
- **3.** Berør **Send faks senere**.
- **4.** Oppgi sendetidspunktet ved hjelp av talltastaturet, berør **AM** eller **PM** og velg **Ferdig**.
- **5.** Skriv faksnummeret ved hjelp av tastaturet, berør  $\overline{\mathbb{CP}}$  (Kortnummer) for å velge et

kortnummer, eller berør (Anropshistorikk) for å velge et tidligere brukt nummer.

**6.** Berør **Start faks**.

Skriveren skanner alle sidene, og det angitte tidspunktet vises på skjermen. Faksen blir sendt på det planlagte tidspunktet.

## <span id="page-56-0"></span>**Avbryte en tidfestet faks**

**1.** Berør **Send faks senere**-meldingen på skjermen.  $-$  FLIFR –

Berør **Faks** og velg deretter **Faksinnstillinger**.

**2.** Berør **Avbryt planlagt faks**.

## **Sende en faks til flere mottakere**

Du kan sende en faks til flere mottakere samtidig ved å samle individuelle kortnumre i gruppekortnumre.

#### **Slik sender du en faks til flere mottakere ved å bruke gruppekortnumre**

- **1.** Legg i originalene. Hvis du vil vite mer, kan du se [Legge en original på](#page-21-0) [skannerglasset](#page-21-0) eller [Legge inn en original i den automatiske dokumentmateren](#page-22-0) [\(ADM\)](#page-22-0).
- **2.** Berør **Faks**, berør **(Kortnummer)** for å velge en kortnummeroppføring, og velg deretter gruppen du vil fakse til.
- **3.** Berør **Start svart**.

Hvis skriveren registrerer at en original er lagt i den automatiske dokumentmateren, sendes dokumentet til hvert nummer i gruppekortnummeret.

**Merk** Når du bruker gruppekortnumre, kan du bare sende fakser i svart-hvitt. Skriveren skanner faksen til minnet, og slår deretter det første nummeret. Når tilkoblingen er etablert, sendes faksen, og neste nummer slås. Hvis nummeret er opptatt eller ikke svarer, følger skriveren innstillingene for **Hvis opptatt, ring på nytt** og **Hvis ubesvart, ring på nytt**. Hvis det ikke kan opprettes en tilkobling, slås neste nummer, og det genereres en feilrapport.

# **Sende en faks i feilkorreksjonsmodus**

**Feilkorreksjonsmodus** (ECM) hindrer tap av data på grunn av dårlige telefonlinjer ved å oppdage feil som oppstår under overføringen og automatisk anmode om ny overføring av delen med feil. Telefonkostnadene påvirkes ikke, og kan til og med bli redusert, på gode telefonlinjer. På dårlige telefonlinjer vil ECM øke sendetiden og telefonkostnadene, men sender dataene mye mer pålitelig. Standardinnstillingen er **På**. Slå av ECM bare hvis telefonkostnadene økes betydelig og du kan godta dårligere kvalitet i bytte mot lavere kostnader.

Ta følgende med i betraktningen før du slår av ECM-innstillingen. Hvis du slår av ECM

- Kvaliteten og overføringshastigheten for fakser du sender og mottar påvirkes.
- **Fakshastighet** settes automatisk til **Middels**.
- Du ikke lenger sender eller mottar fakser i farger.

#### **Slik endrer du ECM-innstillingen fra kontrollpanelet**

- 1. Berør pil høyre fra startskjermbildet, og velg deretter Oppsett.
- **2.** Berør **Faksoppsett**, og velg deretter **Avansert faksoppsett**.
- **3.** Berør pil ned  $\overline{\mathbf{v}}$ , og velg deretter **Feilkorreksjonsmodus**.
- **4.** Velg **På** eller **Av**.

# <span id="page-57-0"></span>**Motta en faks**

Du kan motta fakser automatisk eller manuelt. Hvis du slår av **Autosvar**, må du motta fakser manuelt. Hvis du slår på **Autosvar** (standardinnstillingen), vil skriveren automatisk svare på innkommende anrop og motta fakser etter antall ring som er angitt i **Antall ring til svar**-innstillingen. (Standard **Antall ring til svar**-innstilling er fem ring.)

Hvis du mottar en faks i Legal-størrelse eller større, og skriveren ikke er satt til å bruke papir i Legal-størrelse, vil skriveren forminske faksen slik at den får plass på papiret som er lagt i. Hvis du har deaktivert **Automatisk reduksjon**-funksjonen, skrives faksen ut på to sider.

- **Merk** Hvis du kopierer et dokument når en faks blir mottatt, lagres faksen i skriverens minne til kopieringen er fullført. Dette kan redusere antall fakssider som lagres i minnet.
- Motta en faks manuelt
- [Sette opp sikring av faks](#page-58-0)
- [Skrive ut mottatte fakser på nytt fra minnet](#page-58-0)
- [Poll for å motta en faks](#page-59-0)
- [Videresende fakser til et annet nummer](#page-59-0)
- [Angi papirstørrelse for mottatte fakser](#page-60-0)
- [Angi automatisk reduksjon for innkommende fakser](#page-60-0)
- [Blokkere uønskede faksnumre](#page-61-0)
- [Motta fakser til datamaskinen \(Faks til PC og Faks til Mac\)](#page-62-0)

# **Motta en faks manuelt**

Når du snakker i telefonen, kan personen du snakker med, sende deg en faks mens du er tilkoblet. Dette kalles manuell faksing. Bruk instruksjonene i dette avsnittet når du skal motta en manuell faks.

**Merk** Du kan løfte av telefonrøret for å snakke eller lytte etter fakstoner.

Du kan motta fakser manuelt for en telefon som er:

- Koblet direkte til skriveren (på 2-EXT-porten)
- På samme telefonlinje, men ikke koblet direkte til skriveren

#### **Motta en faks manuelt**

- **1.** Kontroller at skriveren er slått på, og at det er papir i hovedskuffen.
- **2.** Ta ut alle originaler fra dokumentmaterskuffen.
- **3.** Angi et høyt tall for innstillingen **Antall ring til svar**, slik at du rekker å svare på det innkommende anropet før skriveren svarer. Du kan også slå av **Autosvar**innstillingen slik at skriveren ikke automatisk svarer på innkommende anrop.
- <span id="page-58-0"></span>**4.** Hvis du snakker med avsenderen på telefonen, ber du avsenderen om å trykke på **Start** på sin faksmaskin.
- **5.** Når du hører fakstoner fra avsendermaskinen, gjør du følgende:
	- **a**. Berør **Faks**, og velg deretter **Start Svart** eller **Start Farge**.
	- **b**. Når skriveren har begynt å motta faksen, kan du legge på røret eller holde linjen. Telefonlinjen er stille under faksoverføringen.

#### **Sette opp sikring av faks**

Avhengig av dine preferanser og sikkerhetskrav kan du konfigurere skriveren til å lagre alle mottatte fakser, bare fakser som mottas mens skriveren er i en feiltilstand, eller ingen mottatte fakser.

Følgende modi for sikring av faks er tilgjengelige:

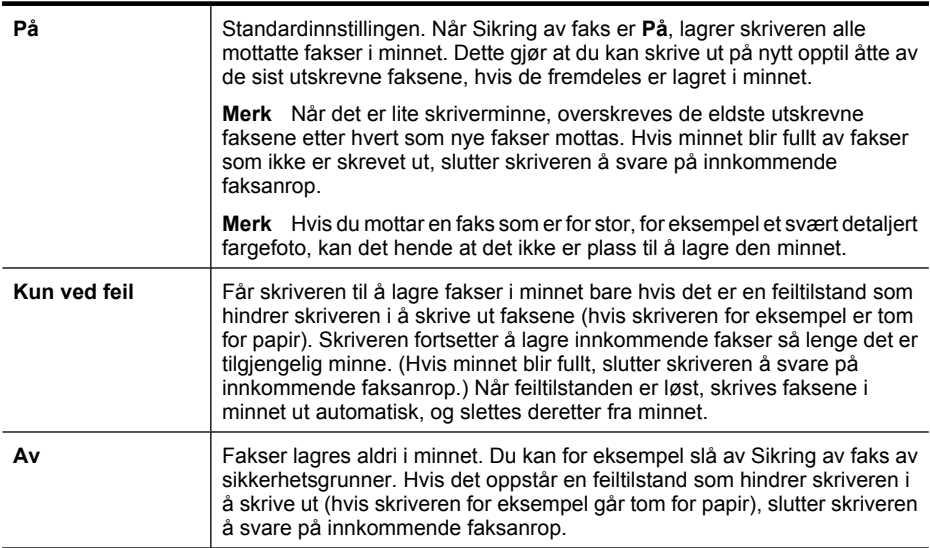

**Merk** Hvis Sikring av faks er aktivert og du slår av skriveren, slettes alle fakser i minnet, inkludert alle ikke utskrevne fakser du kan ha mottatt mens skriveren var i en feiltilstand. Du må kontakte avsenderne for å be dem om sende eventuelle ikke utskrevne fakser på nytt. Hvis du vil se en liste over fakser du har mottatt, skriver du ut **Fakslogg**. **Fakslogg** slettes ikke når skriveren slås av.

#### **Sette opp sikring av faks fra kontrollpanelet på skriveren**

- **1.** Berør pil høyre , og velg deretter **Oppsett**.
- **2.** Berør **Faksoppsett**, og velg deretter **Avansert faksoppsett**.
- **3.** Berør **Sikring av faksmottak**.
- **4.** Berør ett av de tilgjengelige alternativene.

#### **Skrive ut mottatte fakser på nytt fra minnet**

Hvis du setter modusen Sikring av faks til **På**, lagres alle mottatte fakser i minnet, uavhengig av om det er feil på skriveren eller ikke.

<span id="page-59-0"></span>**Merk** Når minnet er fullt, blir de eldste utskrevne faksene overskrevet etter hvert som nye fakser mottas. Hvis alle de lagrede faksene ikke er skrevet ut, vil ikke skriveren motta flere faksanrop før du skriver ut eller sletter faksene i minnet. Du kan også slette faksene i minnet av sikkerhets- eller personverngrunner.

Avhengig av størrelsen på faksene i minnet kan du skrive ut på nytt opptil åtte av de sist mottatte faksene som er skrevet ut, hvis de fremdeles er i minnet. Du trenger kanskje å skrive ut en faks på nytt hvis du har mistet den siste utskriften.

#### **Skrive ut fakser i minnet fra skriverens kontrollpanel**

- **1.** Kontroller at det er lagt papir i hovedskuffen.
- 2. Berør pil høyre , og velg deretter Oppsett.
- **3.** Berør **Verktøy**, og velg deretter **Skriv ut fakser i minnet**. Faksene skrives ut i motsatt rekkefølge som de ble mottatt i, med den siste mottatte faksen først, og så videre.
- **4.** Hvis du vil stanse utskriften av faksene i minnet, berører du  $\bigtimes$  (Avbryt-knapp).

### **Poll for å motta en faks**

Ved hjelp av polling kan skriveren spørre en annen faksmaskin om å sende en faks den har i fakskøen. Når du bruker funksjonen **Poll for å motta**, ringer skriveren til den aktuelle faksmaskinen og ber den sende faksen. Den aktuelle faksmaskinen må være satt opp for polling og ha en faks klar til sending.

**Merk** Skriveren støtter ikke sikkerhetskoder for polling. Polling-sikkerhetskoder er en sikkerhetsfunksjon som krever at mottakermaskinen oppgir en sikkerhetskode til skriveren den poller for å kunne motta faksen. Kontroller at skriveren du poller ikke bruker sikkerhetskode (eller ikke har endret standard sikkerhetskode), ellers vil ikke skriveren kunne motta faksen.

#### **Sette opp poll for mottak av faks, fra skriverens kontrollpanel**

- **1.** Berør **Faks** og velg deretter **Faksinnstillinger**.
- **2.** Berør **Poll for å motta**.
- **3.** Angi faksnummeret til den andre faksmaskinen.
- **4.** Berør **Start faks**.

# **Videresende fakser til et annet nummer**

Du kan konfigurere skriveren for å videresende dine fakser til et annet faksnummer. En mottatt fargefaks videresendes i svart-hvitt.

HP anbefaler at du kontrollerer at nummeret du videresender fakser til, er en fakslinje som virker. Send en testfaks for å forsikre deg om at faksmaskinen kan motta faksene du videresender.

# **Videresende fakser fra skriverens kontrollpanel**

- 1. Berør pil høyre , og velg deretter **Oppsett**.
- **2.** Berør **Faksoppsett**, og velg deretter **Avansert faksoppsett**.
- <span id="page-60-0"></span>**3.** Berør pil ned  $\overline{\mathbf{v}}$ , og velg deretter **Videresending av faks**.
- **4.** Berør **På (Skriv ut og videresend)** for å skrive ut og videresende faksen, eller velg **På (Videresend)** for å videresende faksen.
	- **Merk** Hvis skriveren ikke kan videresende faksen til angitt faksmaskin (hvis den for eksempel ikke er slått på), vil skriveren skrive ut faksen. Hvis du konfigurerer skriveren for å skrive ut feilrapporter for mottatte fakser, skriver den også ut en feilrapport.
- **5.** Når du blir bedt om det, skriver du inn nummeret til faksmaskinen som skulle motta de videresendte faksene, og deretter berører du **Ferdig**. Gjenta for hver av følgende ledetekster: startdato, starttid, sluttdato og sluttid.
- **6.** Videresending av faks er aktivert. Berør **Ok** for å bekrefte. Hvis skriveren mister strømtilførselen når **Videresending av faks** er satt opp, lagrer den **Videresending av faks**-innstillingen og telefonnummeret. Når strømtilførselen gjenopprettes, vil **Videresending av faks**-innstillingen fremdeles være **På**.
	- **Merk** Du kan avbryte videresending av faks ved å velge **Av** fra **Videresending av faks**-menyen.

# **Angi papirstørrelse for mottatte fakser**

Du kan velge papirstørrelsen for mottatte fakser. Papirstørrelsen du velger, må være den samme som er lagt i hovedskuffen. Fakser kan bare skrives ut på Letter-, A3-, A4- eller Legal-papir.

**Merk** Hvis det er feil størrelse i hovedskuffen når du mottar en faks, skrives ikke faksen ut, og du vil se en feilmelding på skjermen. Legg i Letter- eller A4-papir og berør **OK** for å skrive ut faksen.

## **Angi papirstørrelse for mottatte fakser fra skriverens kontrollpanel**

- 1. Berør pil høyre , og velg deretter **Oppsett**.
- **2.** Berør **Faksoppsett**, og velg deretter **Grunnleggende faksoppsett**.
- **3.** Berør **Papirstørrelse for faks**, og velg deretter et alternativ.

## **Angi automatisk reduksjon for innkommende fakser**

**Automatisk reduksjon**-innstillingen avgjør hva skriveren skal gjøre hvis den mottar en faks som er for stor for standard papirstørrelse. Denne innstillingen er slått på som standard, så bildet av den innkommende faksen reduseres slik at det får plass på én side (hvis mulig). Hvis denne funksjonen slås av, vil informasjon som ikke får plass på den første siden, skrives ut på en ny side. **Automatisk reduksjon** er nyttig når du mottar en faks i Legal-størrelse og papiret i hovedskuffen er i Letter-størrelse.

Automatisk reduksjon er nyttig når du mottar en faks som er større enn A4/Letter, og det ligger A4/Letter-papir i hovedskuffen.

#### <span id="page-61-0"></span>**Angi automatisk reduksjon fra skriverens kontrollpanel**

- 1. Berør pil høyre , og velg deretter **Oppsett**.
- **2.** Berør **Faksoppsett**, og velg deretter **Avansert faksoppsett**.
- **3.** Berør **Automatisk reduksjon**, og velg deretter **På** eller **Av**.

#### **Blokkere uønskede faksnumre**

Hvis du abonnerer på en tjeneste for oppringer-ID gjennom telefonselskapet, kan du blokkere spesifikke faksnumre slik at skriveren ikke skriver ut fakser som mottas fra de numrene. Når et innkommende faksanrop mottas, sammenlikner skriveren nummeret med listen over uønskede faksnumre for å avgjøre om anropet skal blokkeres. Hvis nummeret samsvarer med et nummer på listen over blokkerte faksnumre, skrives ikke faksen ut. (Maksimalt antall faksnumre du kan blokkere, varierer etter modell.)

**Merk** Denne funksjonen støttes ikke i alle land eller regioner. Hvis den ikke støttes i ditt land / din region, vil ikke **Søppelfaksblokkering** vises i menyen **Grunnleggende faksoppsett**.

**Merk** Hvis det ikke er lagt til noen telefonnumre i listen med Anroper-IDer, antas det at tjenesten for Anroper-ID ikke er bestilt fra telefonselskapet.

- Legge til numre på søppelfakslisten
- [Fjerne numre fra søppelfakslisten](#page-62-0)
- [Skrive ut en søppelfaksrapport](#page-62-0)

#### **Legge til numre på søppelfakslisten**

Du kan blokkere bestemte numre ved å legge dem til i søppelfakslisten.

#### **Legge til et nummer på søppelfakslisten**

- **1.** Berør pil høyre , og velg deretter **Oppsett**.
- **2.** Berør **Faksoppsett**, og velg deretter **Grunnleggende faksoppsett**.
- **3.** Berør pil ned , og velg deretter **Søppelfaksblokkering**.
- **4.** Det vises en melding om at oppringer-ID kreves for å blokkere søppelfakser. Berør **OK** for å fortsette.
- **5.** Berør **Legg til numre**.
- **6.** Hvis du vil velge et faksnummer som skal blokkeres, fra listen over oppringer-IDer, berører du **Velg fra oppringer-ID-logg**.

- eller -

Hvis du vil legge inn et faksnummer som skal blokkeres, manuelt, velger du **Angi et nytt nummer**.

- **7.** Når du har angitt et faksnummer som skal blokkeres, berører du **Ferdig**.
	- **Merk** Kontroller at du skriver faksnummeret slik det vises på kontrollpanelskjermen, og ikke slik det vises i fakstoppteksten på den mottatte faksen, fordi disse numrene kan være forskjellige.

## <span id="page-62-0"></span>**Fjerne numre fra søppelfakslisten**

Hvis du ikke lenger vil blokkere et faksnummer, kan du fjerne det fra søppelfakslisten.

#### **Fjerne numre fra søppelfakslisten**

- 1. Berør pil høyre , og velg deretter **Oppsett**.
- **2.** Berør **Faksoppsett**, og velg deretter **Grunnleggende faksoppsett**.
- **3.** Berør pil ned , og velg deretter **Søppelfaksblokkering**.
- **4.** Berør **Fjern numre**.
- **5.** Berør nummeret du vil fjerne, og velg deretter **OK**.

#### **Skrive ut en søppelfaksrapport**

Bruk denne prosedyren hvis du vil skrive ut en liste over blokkerte søppelfaksnumre.

#### **Slik skriver du ut en søppelfaksrapport**

- 1. Berør pil høyre , og velg deretter **Oppsett**.
- **2.** Berør **Faksoppsett**, og velg deretter **Grunnleggende faksoppsett**.
- **3.** Berør pil ned , og velg deretter **Søppelfaksblokkering**.
- **4.** Berør **Skriv ut rapporter**, og velg deretter **Søppelfaksliste**.

# **Motta fakser til datamaskinen (Faks til PC og Faks til Mac)**

Du kan bruke Faks til PC og Faks til Mac hvis du automatisk vil motta og lagre fakser direkte på datamaskinen. Med Faks til PC og Faks til Mac kan du enkelt lagre digitale kopier av faksene, og også unngå alt styret som følger med store papirarkiver.

Mottatte fakser lagres i TIFF-format (Tagged Image File Format). Når faksen er mottatt, får du et varsel på skjermen med en lenke til mappen der faksen er lagret.

Filene navngis etter følgende regler: XXXX\_YYYYYYYYY\_ZZZZZZ.tif, der X er informasjon om avsender, Y er datoen og Z er klokkeslettet da faksen ble mottatt.

**Merk** Faks til PC og Faks til Mac kan bare brukes til å motta svart-hvitt-fakser. Fargefakser skrives ut i stedet for å bli lagret på datamaskinen.

Denne delen inneholder følgende emner:

- Krav for Faks til PC og Faks til Mac
- [Aktivere Faks til PC og Faks til Mac](#page-63-0)
- [Endre Faks til PC- eller Faks til Mac-innstillinger](#page-63-0)

#### **Krav for Faks til PC og Faks til Mac**

- Administratordatamaskinen, datamaskinen som aktiverte Faks til PC- eller Faks til Mac-funksjonen, må alltid være slått på. Bare én datamaskin kan virke som administratormaskin for Faks til PC eller Faks til Mac.
- Målmappens datamaskin eller server må alltid være slått på. Måldatamaskinen må også være "våken". Fakser blir ikke lagret hvis datamaskinen er i hvile- eller dvalemodus.
- Det må være papir i innskuffen.

#### <span id="page-63-0"></span>**Aktivere Faks til PC og Faks til Mac**

På en datamaskin som kjører Windows, kan du bruke Veiviser for digitalt faksoppsett til å aktivere Faks til PC. På en Macintosh-maskin kan du bruke HP Utility.

#### **Slik setter du opp Faks til PC (Windows)**

- **1.** Åpne HP-skriverprogramvaren. Du finner mer informasjon i [HP-skriverprogramvare](#page-237-0) [\(Windows\).](#page-237-0)
- **2.** Dobbeltklikk på **Fakshandlinger** og deretter på **Vieviser for oppsett av digital faks**.
- **3.** Følg instruksjonene på skjermen.

#### **Slik setter du opp Faks til Mac (Mac OS X)**

- **1.** Åpne HP Utility. Du finner mer informasjon i [HP Utility \(Mac OS X\).](#page-237-0)
- **2.** Klikk på **Program**-ikonet på verktøylinjen.
- **3.** Dobbeltklikk på **HP Setup Assistant** (HP Oppsettassistent), og følg instruksjonene på skjermen.

## **Endre Faks til PC- eller Faks til Mac-innstillinger**

Du kan når som helst oppdatere Faks til PC-innstillingene på datamaskinen fra Veiviser for oppsett av digital faks. Du kan oppdatere Faks til Mac-innstillinger fra HP Utility.

Du kan slå av Faks til PC eller Faks til Mac og deaktivere utskrift av fakser fra skriverens kontrollpanel.

#### **Endre innstillinger fra skriverens kontrollpanel**

- **1.** Berør (høyrepil) og velg **Oppsett**.
- **2.** Berør **Faksoppsett**, berør **Grunnleggende faksoppsett** og deretter **Faks til PC**.
- **3.** Velg innstillingen du vil endre. Du kan endre følgende innstillinger:
	- **Vis PC-vertsnavn**: Vis navnet på datamaskinen som er satt opp for å administrere Faks til PC eller Faks til Mac.
	- **Slå av**: Slå av Faks til PC eller Faks til Mac.

**Merk** Bruk HP-programvaren på datamaskinen til å slå på Faks til PC eller Faks til Mac.

• **Deaktiver faksutskrift**: Velg dette alternativet for å skrive ut fakser når de mottas. Hvis du slår av utskrift, vil fargefakser fremdeles skrives ut.

#### **Endre innstillinger fra HP-programvaren (Windows)**

- **1.** Åpne HP-skriverprogramvaren. Du finner mer informasjon i [HP-skriverprogramvare](#page-237-0) [\(Windows\).](#page-237-0)
- **2.** Dobbeltklikk på **Fakshandlinger** og deretter på **Vieviser for oppsett av digital faks**.
- **3.** Følg instruksjonene på skjermen.

## <span id="page-64-0"></span>**Endre innstillinger fra HP-programvaren (Mac OS X)**

- **1.** Åpne HP Utility. Du finner mer informasjon i [HP Utility \(Mac OS X\).](#page-237-0)
- **2.** Klikk på **Program**-ikonet på verktøylinjen.
- **3.** Dobbeltklikk på **HP Setup Assistant** (HP Oppsettassistent), og følg instruksjonene på skjermen.

# **Slå av Faks til PC eller Faks til Mac**

- **1.** Berør (høyrepil) og velg **Oppsett**.
- **2.** Berør **Faksoppsett**, berør **Grunnleggende faksoppsett** og deretter **Faks til PC**.
- **3.** Berør **Slå av**.

# **Konfigurere kortnumre**

Du kan konfigurere faksnumre som brukes ofte, som kortnumre. Dette gjør at du kan ringe opp disse numrene raskt via skriverens kontrollpanel.

**Tips** I tillegg til å opprette og håndtere kortnummeroppføringer fra skriverens kontrollpanel, kan du også bruke verktøy som er tilgjengelig på datamaskinen, som HP-programvaren som fulgte med skriveren, og skriverens innebygde webserver (EWS). Du finner mer informasjon i [Verktøy for skriveradministrasjon.](#page-237-0)

Denne delen inneholder følgende emner:

- Konfigurere og endre kortnummeroppføringer
- [Konfigurere og endre gruppekortnumre](#page-65-0)
- [Slette kortnummeroppføringer](#page-65-0)
- [Skrive ut en liste over kortnummeroppføringer](#page-66-0)

# **Konfigurere og endre kortnummeroppføringer**

Du kan lagre faksnumre som kortnumre.

## **Konfigurere kortnumre**

- **1.** På skriverens kontrollpanel berører du pil høyre **toget deretter Oppsett**.
- **2.** Berør **Faksoppsett**, og velg deretter **Kortnummeroppsett**.
- **3.** Berør **Legg til/rediger kortnummer**, og berør deretter et ubrukt oppføringsnummer.
- **4.** Skriv faksnummeret og berør **Neste**.
	- **Merk** Pass på å ta med alle pauser eller andre påkrevde tall, som retningsnummer, tilgangskode for numre utenfor et PBX-system (vanligvis 9 eller 0) eller fjernvalgsprefiks.
- **5.** Skriv navnet på kortnummeroppføringen, og berør deretter **Ferdig**.

## **Endre kortnummeroppføringer**

- **1.** På skriverens kontrollpanel berører du pil høyre **toget og deretter Oppsett**.
- **2.** Berør **Faksoppsett**, og velg deretter **Kortnummeroppsett**.
- <span id="page-65-0"></span>**3.** Berør **Legg til/rediger kortnummer**, og berør deretter kortnummeroppføringen du vil endre.
- **4.** Hvis du vil endre faksnummeret, skriver du det nye nummeret og berører **Neste**.
	- **Merk** Pass på å ta med alle pauser eller andre påkrevde tall, som retningsnummer, tilgangskode for numre utenfor et PBX-system (vanligvis 9 eller 0) eller fjernvalgsprefiks.
- **5.** Hvis du vil endre navnet på kortnummeroppføringen, skriver du det nye navnet og berører **Ferdig**.

#### **Konfigurere og endre gruppekortnumre**

Du kan lagre grupper med faksnumre som kortnummeroppføringer.

#### **Konfigurere gruppekortnumre**

- **Merk** Du må ha opprettet minst ett kortnummer før du kan opprette et gruppekortnummer.
- **1.** På skriverens kontrollpanel berører du pil høyre og deretter **Oppsett**.
- **2.** Berør **Faksoppsett**, og velg deretter **Kortnummeroppsett**.
- **3.** Berør **Gruppekortnummer**, og berør deretter et ubrukt oppføringsnummer.
- **4.** Berør kortnummeroppføringene du vil inkludere i gruppekortnummeret, og berør deretter **OK**.
- **5.** Skriv navnet på kortnummeroppføringen, og berør deretter **Ferdig**.

#### **Endre gruppekortnumre**

- **1.** På skriverens kontrollpanel berører du pil høyre **og deretter Oppsett**.
- **2.** Berør **Faksoppsett**, og velg deretter **Kortnummeroppsett**.
- **3.** Velg **Gruppekortnummer**, og berør deretter oppføringen du vil endre.
- **4.** Hvis du vil legge til eller fjerne kortnumre fra gruppen, berører du kortnummeroppføringene du vil inkludere eller de du vil fjerne. Berør deretter **OK**.
- **5.** Hvis du vil endre navnet på gruppekortnummeret, skriver du det nye navnet og berører **Ferdig**.

#### **Slette kortnummeroppføringer**

Følg disse trinnene for å slette kortnumre eller gruppekortnumre:

- **1.** På skriverens kontrollpanel berører du pil høyre og deretter Oppsett.
- **2.** Berør **Faksoppsett**, og velg deretter **Kortnummeroppsett**.
- **3.** Berør **Slett kortnummer**, berør oppføringen du vil slette, og berør deretter **Ja** for å bekrefte.
	- **Merk** Når du sletter et gruppekortnummer, slettes ikke de enkelte kortnummeroppføringene.

# <span id="page-66-0"></span>**Skrive ut en liste over kortnummeroppføringer**

Følg disse trinnene hvis du vil skrive ut en liste over alle kortnummeroppføringene:

- **1.** Legg papir i skuffen. Du finner mer informasjon i [Legge i utskriftsmateriale.](#page-23-0)
- **2.** På skriverens kontrollpanel berører du pil høyre sig deretter **Oppsett**.
- **3.** Berør **Faksoppsett**, og velg deretter **Kortnummeroppsett**.
- **4.** Berør **Skriv ut kortnummerliste**.

# **Endre faksinnstillinger**

Når du har gjennomført trinnene i installasjonsveiledningen som fulgte med skriveren, bruker du følgende trinn til å endre de opprinnelige innstillingene eller konfigurere andre alternativer for faksing.

- Konfigurere fakstopptekst
- Angi svarmodus (Automatisk svar)
- [Angi antall ringesignal før svar](#page-67-0)
- [Endre anropsmønster for svar for særskilt ringesignal](#page-67-0)
- [Angi oppringingstype](#page-68-0)
- [Angi alternativer for oppringing](#page-68-0)
- [Angi fakshastigheten](#page-69-0)
- [Angi fakslydvolumet](#page-70-0)

#### **Konfigurere fakstopptekst**

Fakstoppteksten skriver ditt navn og faksnummer øverst på hver faks du sender. HP anbefaler at du setter opp fakstoppteksten ved å bruke HP-programvaren som følger med skriveren. Du kan også sette opp fakstoppteksten fra skriverens kontrollpanel, slik det er beskrevet her.

**Merk** I noen land/regioner er faksoverskrift et juridisk krav.

#### **Slik angir du eller endrer fakshodet**

- 1. Berør pil høyre , og velg deretter **Oppsett**.
- **2.** Berør **Faksoppsett**, og velg deretter **Grunnleggende faksoppsett**.
- **3.** Berør **Fakstopptekst**.
- **4.** Skriv ditt eller firmaets navn, og berør deretter **Ferdig**.
- **5.** Skriv faksnummeret ditt, og berør **Ferdig**.

#### **Angi svarmodus (Automatisk svar)**

Svarmodusen avgjør om skriveren skal svare på innkommende anrop.

- Slå på **Autosvar**-innstillingen hvis du vil at skriveren skal svare på faksanrop **automatisk**. Skriveren vil svare på alle innkommende anrop og fakser.
- Slå av **Autosvar**-innstillingen hvis du vil motta fakser **manuelt**. Du må kunne svare personlig på innkommende faksanrop, ellers mottar ikke skriveren fakser.

#### <span id="page-67-0"></span>**Angi svarmodusen**

- **1.** Berør pil høyre , og velg deretter **Oppsett**.
- **2.** Berør **Faksoppsett**, og velg deretter **Grunnleggende faksoppsett**.
- **3.** Berør **Automatisk svar**, og velg deretter **På** eller **Av**. Når **Autosvar** er **På**, svarer skriveren på anrop automatisk. Når **Autosvar** er **Av**, svarer den ikke på anrop.

# **Angi antall ringesignal før svar**

Hvis du slår på **Autosvar**-innstillingen, kan du angi antall ringesignal før innkommende anrop skal besvares automatisk.

**Antall ring til svar**-innstillingen er viktig hvis du har en telefonsvarer på samme telefonlinje som skriveren, fordi du vil at telefonsvareren skal svare på anropet før skriveren gjør det. Antall ring til svar for skriveren må være høyere enn antall ring til svar for telefonsvareren.

Du kan for eksempel sette telefonsvareren til et lavt antall ring og skriveren til å svare etter maksimalt antall ring som støttes. (Det maksimale antallet ring varierer fra land til land.) I dette oppsettet svarer telefonsvareren på oppringingen, og skriveren overvåker linjen. Hvis skriveren registrerer fakstoner, mottar den faksen. Hvis det er et taleanrop, registrerer telefonsvareren den innkommende meldingen.

#### **Angi antall ring før svar**

- **1.** Berør pil høyre , og velg deretter **Oppsett**.
- **2.** Berør **Faksoppsett**, og velg deretter **Grunnleggende faksoppsett**.
- **3.** Berør **Antall ring til svar**.
- **4.** Berør pil opp **e** eller pil ned  $\overline{\bullet}$  for å endre antall ring.
- **5.** Berør **Ferdig** for å bekrefte innstillingen.

## **Endre anropsmønster for svar for særskilt ringesignal**

Mange teleselskaper tilbyr en funksjon for særskilte ringemønstre som gjør at du kan ha flere telefonnumre på én telefonlinje. Når du abonnerer på denne tjenesten, vil hvert nummer tildeles et eget ringemønster. Du kan konfigurere skriveren til å svare på innkommende anrop som har et spesielt ringemønster.

Hvis du kobler skriveren til en linje med særskilt ringemønster, ber du teleselskapet tilordne ett ringemønster for telefonanrop og et annet for faksanrop. HP anbefaler at du ber om doble eller tredoble ringesignaler for et faksnummer. Når skriveren registrerer det spesielle ringemønsteret, svarer den på anropet og mottar faksen.

**Tips** Du kan også bruke funksjonen for gjenkjenning av ringemønster på skriverens kontrollpanel til å angi særskilr ringemønster. Med denne funksjonen vil skriveren gjenkjenne og registrere ringemønsteret for et innkommende anrop og, basert på dette anropet, automatisk fastsette det særskilte ringemønsteret som telefonselskapet har tildelt faksanrop.

Hvis du ikke har denne tjenesten, bruker du standard ringemønster, som er **Alle ringemønstre**.

#### <span id="page-68-0"></span>**Merk** Skriveren kan ikke motta fakser hvis røret til hovedtelefonnummeret er tatt av.

#### **Endre anropsmønster for svar for særskilt ringesignal**

- **1.** Kontroller at skriveren er stilt inn for å svare på faksanrop automatisk.
- 2. Berør pil høyre , og velg deretter **Oppsett**.
- **3.** Berør **Faksoppsett**, og velg deretter **Avansert faksoppsett**.
- **4.** Berør **Spesifikt ringesignal**.
- **5.** Det vises en melding om at denne innstillingen ikke bør endres hvis du ikke har flere numre på samme telefonlinje. Berør **Ja** for å fortsette.
- **6.** Gjør ett av følgende:
	- Berør ringemønsteret som telefonselskapet har tildelt faksanrop. - Eller -
	- Berør **Gjenkjenning av ringemønster**, og følg deretter instruksjonene på skriverens kontrollpanel.
	- **Merk** Hvis funksjonen Gjenkjenning av ringemønster ikke kan gjenkjenne ringemønsteret, eller hvis du avbryter funksjonen før den er fullført, blir ringemønsteret automatisk satt til **Alle ring**.

**Merk** Hvis du bruker et PBX-telefonsystem som har forskjellige ringemønstre for interne og eksterne anrop, må du ringe faksnummeret fra et eksternt nummer.

## **Angi oppringingstype**

Bruk denne fremgangsmåten til å angi modus for toneoppringing eller pulsringing. Standardverdien fra fabrikken er **Tone**. Du må ikke endre innstillingen med mindre du vet at telefonlinjen ikke kan bruke toneoppringing.

**Werk** Alternativet for pulsringing er ikke tilgjengelig i alle land/regioner.

#### **Slik angir du oppringingstypen**

- **1.** Berør pil høyre , og velg deretter **Oppsett**.
- **2.** Berør **Faksoppsett**, og velg deretter **Grunnleggende faksoppsett**.
- **3.** Berør pil ned **v** og velg **Oppringingstype**.
- **4.** Berør for å velge **Toneringing** eller **Pulsringing**.

## **Angi alternativer for oppringing**

Hvis skriveren ikke kunne sende en faks fordi faksmaskinen som mottar, ikke svarte eller var opptatt, forsøker skriveren å ringe opp på nytt basert på innstillingene for Hvis opptatt, <span id="page-69-0"></span>ring på nytt og Hvis ubesvart, ring på nytt. Bruk denne fremgangsmåten for å slå innstillingene på eller av.

- **Hvis opptatt, ring på nytt**: Hvis dette valget er slått på, vil skriveren automatisk ringe på nytt hvis den får et opptattsignal. Den fabrikkinnstilte standardverdien for dette alternativet er **På**.
- **Hvis ubesvart, ring på nytt**: Hvis dette valget er slått på, vil skriveren automatisk ringe på nytt hvis mottakermaskinen ikke svarer. Den fabrikkinnstilte standardverdien for dette alternativet er **Av**.

#### **Slik angir du alternativer for oppringing**

- 1. Berør pil høyre , og velg deretter **Oppsett**.
- **2.** Berør **Faksoppsett**, og velg deretter **Avansert faksoppsett**.
- **3.** Berør for å velge riktig innstilling for **Hvis opptatt, ring på nytt** eller **Hvis ubesvart, ring på nytt**.

#### **Angi fakshastigheten**

Du kan angi fakshastigheten som brukes i kommunikasjonen mellom skriveren og andre faksmaskiner når du sender og mottar fakser.

Det kan hende du må sette innstillingen til en lavere hastighet hvis du bruker en av følgende:

- En Internett-telefontjeneste
- Et PBX-system
- Fax over Internet Protocol (FoIP)
- ISDN-tjeneste (integrated services digital network)

Hvis du får problemer med å sende og motta fakser, bruker du en langsommere **Fakshastighet**. Tabellen nedenfor gir en oversikt over tilgjengelige innstillinger for fakshastighet.

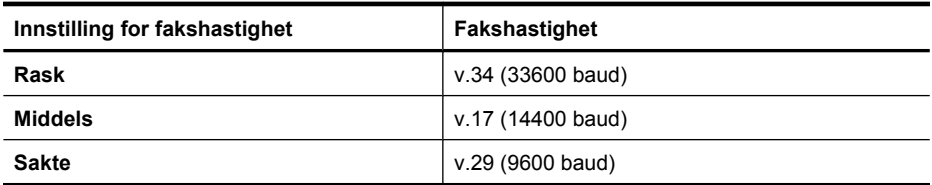

#### **Angi fakshastigheten**

- **1.** Berør pil høyre , og velg deretter **Oppsett**.
- **2.** Berør **Faksoppsett**, og berør deretter **Avansert faksoppsett**.
- **3.** Berør pil ned  $\overline{\mathbf{v}}$ , og velg deretter **Fakshastighet**.
- **4.** Berør for å velge hastigheten.

# <span id="page-70-0"></span>**Angi fakslydvolumet**

Følg denne fremgangsmåten for å øke eller redusere volumet på fakslyder.

#### **Angi fakslydvolumet**

- 1. Berør pil høyre , og velg deretter **Oppsett**.
- **2.** Berør **Faksoppsett**, og velg deretter **Grunnleggende faksoppsett**.
- **3.** Berør pil ned , og velg deretter **Volum for fakslyd**.
- **4.** Berør for å velge **Lavt**, **Høyt** eller **Av**.

# **Faks og digitale telefontjenester**

Mange telefonselskaper tilbyr kundene digitale telefontjenester, som disse:

- DSL: En DSL-tjeneste (digital subscriber line) hos ditt telefonselskap. (Det kan hende at DSL kalles ADSL der du bor.)
- PBX: Et PBX-telefonsystem (Private Branch eXchange).
- ISDN: Et ISDN-system (Integrated Services Digital Network).
- FoIP: En rimelig telefontjeneste som lar deg sende og motta fakser med skriveren via Internett. Denne metoden kalles Fax over Internet Protocol (FoIP). Du finner mer informasjon i Fax over Internet Protocol.

HP-skrivere er spesifikt laget for bruk med tradisjonelle analoge telefontjenester. Hvis du er i et digitalt telefonmiljø (som DSL/ADSL, PBX eller ISDN), må du kanskje bruke digitaltil-analog-filtre eller omformere når du konfigurerer skriveren for faksing.

**Merk** HP garanterer ikke at skriveren vil være kompatibel med alle digitale linjer eller leverandører, alle digitale miljøer eller med alle digital-til-analog-omformere. Det anbefales alltid at du snakker med telefonselskapet direkte for å få riktige konfigurasjonsalternativer basert på selskapets tjenester.

# **Fax over Internet Protocol**

Du kan kanskje abonnere på en rimelig telefontjeneste som lar deg sende og motta fakser med skriveren via Internett. Denne metoden kalles Fax over Internet Protocol (FoIP).

Du bruker sannsynligvis en FoIP-tjeneste (levert av telefonselskapet) hvis du:

- Ringer en spesiell tilgangskode sammen med faksnummeret.
- Har en IP-konverteringsboks som er koblet til Internett og gir analoge telefonporter til fakstilkoblingen.
- **Merk** Du kan bare sende og motta fakser ved å koble en telefonledning til porten på baksiden av produktet som er merket "1-LINE". Det betyr at Internett-forbindelsen må opprettes via en omformerboks (med vanlige analoge telefonkontakter for faksforbindelsen) eller ditt telefonselskap.

<span id="page-71-0"></span>**Tips** Støtte for tradisjonell faksoverføring over telefonsystemer med hvilken som helst Internett-protokoll er ofte begrenset. Hvis du får problemer med å fakse, kan du prøve å bruke en langsommere fakshastighet eller deaktivere feilkorreksjonsmodus (ECM). Hvis du imidlertid slår av ECM, kan du ikke sende og motta fargefakser. (Se [Angi fakshastigheten](#page-69-0) for mer informasjon om endring av fakshastighet. Se [Sende en](#page-56-0) [faks i feilkorreksjonsmodus](#page-56-0) for mer informasjon om bruk av ECM.

Hvis du har spørsmål om faksing via Internett, kontakter du støtteavdelingen for fakstjenester via Internett eller din lokale tjenesteleverandør.

# **Bruke rapporter**

Du kan konfigurere skriveren til å skrive ut feilrapporter og bekreftelsesrapporter automatisk for hver faks du sender og mottar. Du kan også manuelt skrive ut systemrapporter etter behov. Disse rapportene inneholder nyttig systeminformasjon om skriveren.

Som standard er skriveren konfigurert for å skrive ut en rapport bare hvis det er et problem med sending eller mottak av en faks. En bekreftelsesmelding som agir at faksen ble sendt, vises kort på kontrollpanelskjermen etter hver transaksjon.

**Merk** Hvis rapportene ikke er lesbare, kan du sjekke de beregnede blekknivåene fra kontrollpanelet, HP-programvaren (Windows) eller HP Utility (Mac OS X). Du finner mer informasjon i [Verktøy for skriveradministrasjon](#page-237-0).

**Merk** Varsler og indikatorer om blekknivå viser bare anslag for planleggingsformål. Når du ser et varsel om lite blekk, bør du ha en ny patron tilgjengelig for å unngå mulige utskriftsforsinkelser. Du trenger ikke å bytte ut blekkpatronen før utskriftskvaliteten blir uakseptabel.

**Merk** Kontroller at skrivehodet og blekkpatronene er i god stand og at de er riktig installert. Du finner mer informasjon i [Arbeide med blekkpatroner.](#page-77-0)

Denne delen inneholder følgende emner:

- Skrive ut faksbekreftelsesrapporter
- **[Skriv ut faksfeilrapporter](#page-72-0)**
- [Skrive ut og vise faksloggen](#page-73-0)
- [Tømme faksloggen](#page-73-0)
- [Skrive ut opplysninger om siste faksoverføring](#page-73-0)
- [Skrive ut en Anroper-ID-rapport](#page-73-0)
- [Vise anropsloggen](#page-73-0)

## **Skrive ut faksbekreftelsesrapporter**

Hvis du trenger skriftlig bekreftelse på at faksene ble sendt, følger du disse instruksjonene for å aktivere faksbekreftelse **før** du begynner å sende faksen. Velg enten **På (Sending av faks)** eller **På (Sending og mottak)**.

Standardinnstillingen for faksbekreftelse er **Av**. Det betyr at en bekreftelsesrapport ikke skrives ut for hver faks som sendes eller mottas. En bekreftelsesmelding som angir om en faks ble sendt, vises kort på skjermen etter hver overføring.
**Merk** Du kan ta med et bilde av den første siden av faksen på Bekreftelse av fakssending-rapporten hvis du velger **På (Sending av faks)** eller **På (Sending og mottak)**, og hvis du skanner faksen som skal sendes fra minnet.

# **Slik aktiverer du faksbekreftelse**

- 1. Berør pil høyre , og velg deretter Oppsett.
- 2. Berør **Faksoppsett**, berør pil ned **v** og velg **Faksrapporter**.
- **3.** Berør **Faksbekreftelse**.
- **4.** Berør for å velge ett av disse alternativene:

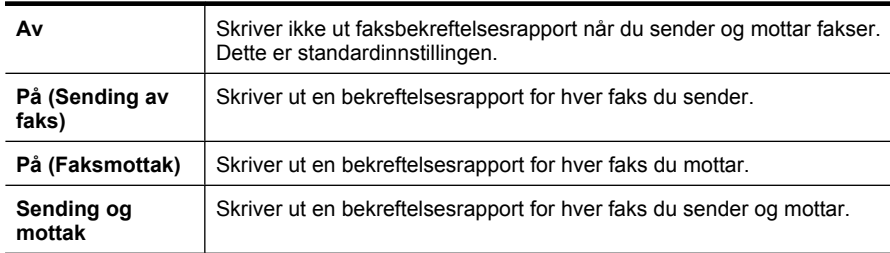

# **Slik tar du med et bilde av faksen på rapporten**

- 1. Berør pil høyre , og velg deretter Oppsett.
- **2.** Berør **Skriv rapport**, og velg deretter **Faksbekreftelse**.
- **3.** Berør **På (Sending av faks)** eller **På (Sending og mottak)**.
- **4.** Berør **Faksbekreftelse med bilde**.

# **Skriv ut faksfeilrapporter**

Du kan konfigurere skriveren slik at den automatisk skriver ut en rapport når det oppstår feil under sending eller mottak.

#### **Konfigurere skriveren til å skrive ut faksfeilrapporter automatisk**

- 1. Berør pil høyre , og velg deretter **Oppsett**.
- **2.** Berør **Faksoppsett**, berør pil ned  $\overline{\psi}$  og velg **Faksrapporter**.
- **3.** Berør **Faksfeilrapport**.
- **4.** Berør for å velge ett av følgende:

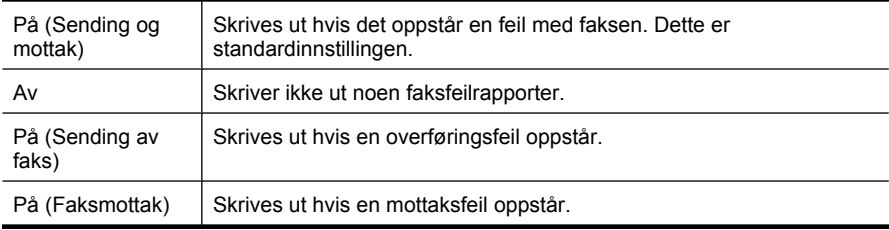

# **Skrive ut og vise faksloggen**

Du kan skrive ut en logg over fakser som er mottatt og sendt av skriveren.

### **Skrive ut faksloggen fra skriverens kontrollpanel**

- **1.** Berør pil høyre , og velg deretter **Oppsett**.
- **2.** Berør **Faksoppsett**, berør pil ned **v** og velg **Faksrapporter**.
- **3.** Berør **Fakslogg**.

# **Tømme faksloggen**

Følg denne fremgangsmåten når du skal tømme faksloggen.

**Werk** Når faksloggen slettes, slettes også alle fakser som er lagret i minnet.

# **Tømme faksloggen via skriverens kontrollpanel**

- 1. Berør pil høyre , og velg deretter **Oppsett**.
- **2.** Berør **Verktøy**.
- **3.** Berør pil ned , og velg deretter **Tøm fakslogg**.

# **Skrive ut opplysninger om siste faksoverføring**

Siste faksoverføring-rapporten viser detaljer om den siste fakstransaksjonen. Detaljene inkluderer faksnummer, antall sider og faksstatus.

# **Slik skriver du ut rapporten om siste faksoverføring**

- **1.** Berør pil høyre , og velg deretter **Oppsett**.
- **2.** Berør **Faksoppsett**, berør pil ned **v** og velg **Faksrapporter**.
- **3.** Berør **Siste transaksjon**.

# **Skrive ut en Anroper-ID-rapport**

Bruk denne prosedyren hvis du vil skrive ut en liste over Oppringer-ID-faksnumre.

#### **Slik skriver du ut en Anroper-ID-rapport**

- **1.** Berør pil høyre , og velg deretter **Oppsett**.
- **2.** Berør **Faksoppsett**, berør pil ned **v** og velg **Faksrapporter**.
- **3.** Berør pil ned  $\overline{\mathbf{v}}$ , og velg deretter **Oppringer-ID-rapport**.

# **Vise anropsloggen**

Bruk denne fremgangsmåten når du vil se en logg over alle anrop fra skriveren.

**Merk** Anropsloggen kan ikke skrives ut. Du kan bare vise den på skriverens kontrollpanelskjerm.

# **Slik viser du anropsloggen**

- 1. Berør pil høyre , og velg deretter **Faks**.
- **2.** Berør (Anropslogg).

# **6 Web**

Skriveren har nye og innovative webdrevne løsninger som kan hjelpe deg med rask tilgang til Internett, hente dokumenter og skrive dem ut raskere og enklere - alt uten å bruke en datamaskin. I tillegg kan du bruke en webtjeneste (Marketsplash by HP) til å lage og skrive ut markedsføringsmateriell i profesjonell kvalitet.

**Merk** Hvis du skal bruke disse webfunksjonene, må skriveren være koblet til Internett (ved bruk av en Ethernet- eller trådløs tilkobling). Du kan ikke bruke disse webfunksjonene hvis skriveren er tilkoblet med en USB-kabel.

**Merk** I tillegg til disse løsningene kan du sende utskriftsjobber til skriveren fra mobile enheter. Med denne tjenesten, som kalles HP ePrint, kan du skrive ut fra eposttilkoblede mobiltelefoner, bærbare PCer eller andre mobile enheter - hvor som helst, når som helst. Du finner mer informasjon i [HP ePrint.](#page-42-0)

Denne delen inneholder følgende emner:

- HP Apps
- [Marketsplash by HP](#page-76-0)

# **HP Apps**

Bruk av HP Apps er en rask og enkel metode for tilgang til, lagring og utskrift av informasjon uten en datamaskin. Med HP Apps får du tilgang til innhold som er lagret på Internett, som skjemaer, nyheter, arkiver og mer - direkte fra skriverens kontrollpanelskjerm.

Hvis du skal HP Apps, må skriveren være koblet til Internett (ved bruk av en Etherneteller trådløs tilkobling). Følg instruksjonene på skriverens kontrollpanel for å aktivere og konfigurere denne tjenesten.

Nye Apps blir lagt til med jevne mellomrom, og du kan velge og laste dem ned til skriverens kontrollpanel for bruk.

Besøk [www.hp.com/go/ePrintCenter](http://h30495.www3.hp.com/?jumpid=in_R11549%2FDS&cc=us&lang=en) for mer informasjon.

**Merk** Hvis du vil ha en liste over systemkrav for dette nettstedet, kan du se [Spesifikasjoner for HPs nettsted.](#page-185-0)

# <span id="page-76-0"></span>**Marketsplash by HP**

Utvid bedriften ved å bruke elektroniske verktøy og tjenester fra HP til å lage og skrive ut profesjonelt markedsføringsmateriell. Med Marketsplash kan du gjøre følgende:

- Raskt og enkelt lage slående brosjyrer, flygeblad, visittkort og mer i profesjonell kvalitet. Velg mellom tusenvis av tilpassbare maler som er laget av prisvinnende grafiske designere.
- En rekke utskriftsalternativer gir deg akkurat det du trenger, når du trenger det. Skriv ut på skriveren for umiddelbare resultater av høy kvalitet. Andre alternativer er tilgjengelige på Internett fra HP og våre partnere. Få den profesjonelle kvaliteten du forventer, og reduser samtidig utskriftskostnadene.
- Ha alt markedsføringsmateriell organisert og lett tilgjengelig på Marketsplashkontoen, som er tilgjengelig fra hvilken som helst datamaskin og direkte fra skriverens kontrollpanel (bare på enkelte modeller).

Du kommer i gang ved å velge **Marketsplash by HP** i HP-skriverprogramvaren som fulgte med skriveren. Hvis du vil vite mer, kan du besøke [marketsplash.com.](http://marketsplash.com)

**Merk** Hvis du vil ha en liste over systemkrav for dette nettstedet, kan du se [Spesifikasjoner for HPs nettsted.](#page-185-0)

**Merk** Ikke alle Marketsplash-verktøy og -tjenester er tilgjengelig i alle land/regioner og på alle språk. Besøk marketsplash.com for å finne oppdatert informasjon.

# **7 Arbeide med blekkpatroner**

Du oppnår best mulig utskriftskvalitet på skriveren hvis du utfører noen enkle vedlikeholdsprosedyrer. I denne delen finner du retningslinjer for hvordan du håndterer blekkpatroner og instruksjoner for hvordan du bytter blekkpatroner og justerer og rengjør skrivehodet.

**Tips** Hvis du har problemer med å skanne dokumenter, kan du se [Løse problemer](#page-102-0) [med utskriftskvalitet](#page-102-0)

Denne delen inneholder følgende emner:

- Informasjon om blekkpatroner og skrivehodet
- [Kontrollere beregnede blekknivåer](#page-78-0)
- [Bytte ut blekkpatronene](#page-78-0)
- [Oppbevare utskriftsrekvisita](#page-81-0)
- [Innsamling av bruksinformasjon](#page-81-0)

# **Informasjon om blekkpatroner og skrivehodet**

Disse tipsene gjør det enklere å vedlikeholde HPs blekkpatroner og opprettholde en stabil utskriftskvalitet.

- Veiledningen i denne Brukerhåndbok gjelder bytte av blekkpatroner og ikke førstegangsinstallering.
- Hvis du må bytte en blekkpatron, venter du til du har en ny blekkpatron tilgjengelig for installering før du tar ut den gamle patronen.
	- **Forsiktig** Vent til du har en ny blekkpatron tilgjengelig før du tar ut den gamle blekkpatronen. Ikke la blekkpatronen ligge utenfor skriveren over lengre tidsrom. Det kan føre til skade på både skriveren og blekkpatronen.
- Oppbevar alle blekkpatroner i den opprinnelige, forseglede pakningen til de skal brukes.
- Oppbevar blekkpatroner i samme retning som pakkene var hengt opp i butikken. Hvis du oppbevarer den utenfor pakken, skal etiketten vende ned.
- Pass på at du slår av skriveren riktig. Du finner mer informasjon i [Slå av skriveren.](#page-34-0)
- Oppbevar blekkpatronene i romtemperatur (15 til 35 °C).
- Det er ikke nødvendig å bytte blekkpatronene før utskriftskvaliteten blir uakseptabel, men utskriftskvaliteten blir merkbart dårligere hvis en eller flere patroner er tomme. Det kan også forårsakes av et tilstoppet skrivehode. Mulige løsninger inkluderer sjekk av blekknivåene i patronene og rengjøring av skrivehodet. Rengjøring av skrivehodet vil bruke noe blekk.
- Ikke rengjør skrivehodet hvis det ikke er nødvendig. Det er sløsing med blekk og blekkpatronene får kortere levetid.
- <span id="page-78-0"></span>• Håndter blekkpatronene forsiktig. Misting i gulvet, støt eller røff behandling under installering kan føre til midlertidige utskriftsproblemer.
- Hvis du skal transportere skriveren, gjør du følgende for å unngå blekklekkasje fra skriveren eller annen skade på skriveren.
	- Pass på å slå av skriveren ved å trykke på **På/av**-knappen. Skrivehodeenheten skal være parkert på høyre side i skriveren, i servicestasjonen. Du finner mer informasjon i [Slå av skriveren.](#page-34-0)
	- Sørg for å la blekkpatronene og skrivehodet stå i.
	- Skriveren må transporteres riktig vei. Det må ikke plasseres på siden, baksiden, fronten eller toppen.

# **Beslektede emner**

- Kontrollere beregnede blekknivåer
- [Vedlikehold av skrivehode](#page-117-0)

# **Kontrollere beregnede blekknivåer**

Du kan kontrollere beregnede blekknivåer fra skriverprogramvaren eller den innebygde webserveren. Se [Verktøy for skriveradministrasjon](#page-237-0) for informasjon om hvordan du bruker disse verktøyene. Du kan også skrive ut skriverstatussiden for å vise denne informasjonen (se [Forstå skriverstatusrapporten\)](#page-168-0).

**Merk** Varsler og indikatorer om blekknivå viser bare anslag for planleggingsformål. Når du ser et varsel om lite blekk, bør du ha en ny patron tilgjengelig for å unngå mulige utskriftsforsinkelser. Du trenger ikke å bytte patronene før utskriftskvaliteten blir uakseptabel.

**Merk** Hvis du har satt inn en etterfylt eller reprodusert blekkpatron, eller hvis en patron har vært brukt i en annen skriver, kan blekknivåindikatoren være unøyaktig eller utilgjengelig.

**Merk** Blekk fra patronene brukes på en rekke forskjellige måter i utskriftsprosessen, inkludert i initialiseringsprosessen, som klargjør skriveren og patronene for utskrift, og under service av skrivehodet, som holder dysene rene slik at blekket flyter jevnt. Noe overskuddsblekk vil også være igjen i patronen etter at den er brukt. Du finner mer informasjon på [www.hp.com/go/inkusage.](http://www.hp.com/go/inkusage)

# **Bytte ut blekkpatronene**

**Werk** Se [Miljøordning for retur og resirkulering for HP inkjet-rekvisita](#page-196-0) for informasjon om resirkulering av brukte blekkrekvisita.

Hvis du ikke allerede har erstatningspatroner til skriveren, kan du se [Bestille](#page-204-0) [utskriftsrekvisita elektronisk.](#page-204-0)

- **Werk** Noen deler av HPs nettsted er i dag bare tilgjengelig på engelsk.
- $\triangle$  **Forsiktig** Vent til du har en ny blekkpatron tilgjengelig før du tar ut den gamle blekkpatronen. Ikke la blekkpatronen ligge utenfor skriveren over lengre tidsrom. Det kan føre til skade på både skriveren og blekkpatronen.

# **Slik bytter du ut blekkpatronene**

Følg disse trinnene når du skal bytte blekkpatronene.

- **1.** Kontroller at skriveren er slått på.
- **2.** Åpne blekkpatrondekselet.

**Werk** Vent til blekkpatronvognen står stille før du fortsetter.

**3.** Trykk på tappen foran på blekkpatronen for å løse den ut, og ta den deretter ut av sporet.

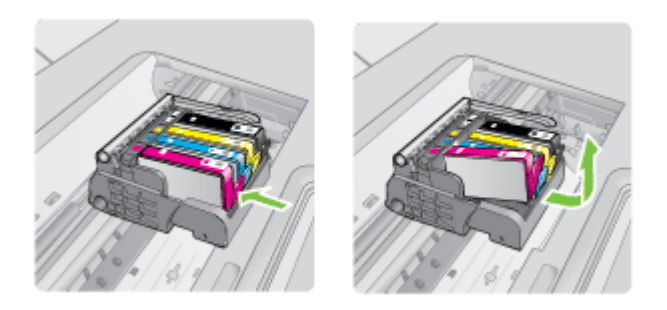

- **4.** Ta den nye blekkpatronen ut av emballasjen ved å dra den oransje avrivingsstrimmelen rett bakover for å fjerne plastinnpakningen fra blekkpatronen.
	- **Merk** Pass på at du fjerner plastomslaget fra blekkpatronen før du setter den inn i skriveren. Ellers får du problemer med utskrift.

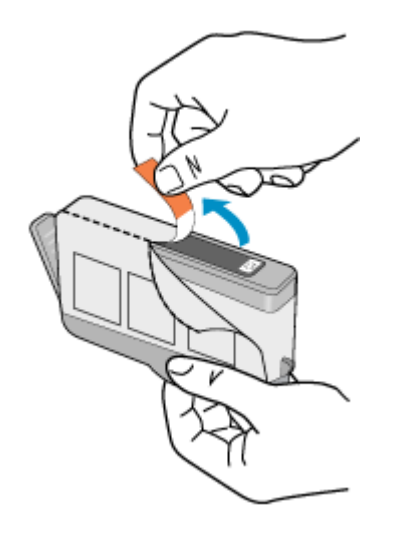

**5.** Vri den oransje hetten for å fjerne den.

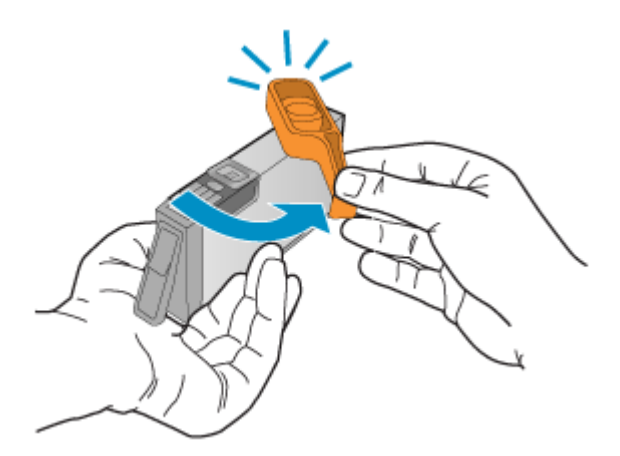

- **Merk** Pass på at plastfliken er helt fjernet og at etiketten er litt opprevet slik at ventilasjonskanalen vises.
- **6.** Bruk fargeikonene som hjelp, og skyv blekkpatronen inn i det tomme sporet til den klikker på plass og sitter godt i sporet.
	- $\triangle$  **Forsiktig** Ikke løft sperrehåndtaket på blekkpatronvognen for å sette inn blekkpatronene. Hvis du gjør det, kan blekkpatronene bli uriktig satt inn og gi utskriftsproblemer. Sperren må være lukket for at blekkpatronene skal kunne settes ordentlig i.

<span id="page-81-0"></span>Kontroller at du setter inn blekkpatronen i sporet som har ikon med samme form og farge som den du setter inn.

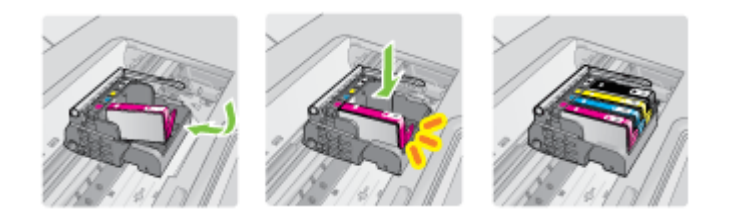

- **7.** Gjenta trinn 3 til 6 for hver blekkpatron du bytter ut.
- **8.** Lukk blekkpatrondekselet.

# **Beslektede emner**

[Bestille utskriftsrekvisita elektronisk](#page-204-0)

# **Oppbevare utskriftsrekvisita**

Blekkpatroner kan stå i skriveren i lange perioder. For å sikre optimal patrontilstand bør du midlertid sørge for å slå av skriveren riktig. Se [Slå av skriveren](#page-34-0) for mer informasjon.

# **Innsamling av bruksinformasjon**

HP-patronene som brukes med denne skriveren, inneholder en minnebrikke som hjelper til med driften av skriveren.

Denne minnebrikken vil også samle inn et begrenset sett med informasjon om bruken av skriveren, som kan inkludere følgende: datoen da patronen ble installert første gang, datoen da patronen ble brukt sist, antall sider som er skrevet ut med patronen, sidedekningen, utskriftsmodiene som ble brukt, eventuelle utskriftsfeil som kan ha oppstått, og skrivermodell. Denne informasjonen hjelper HP med å lage fremtidige skrivere som tilfredsstiller kundenes utskriftsbehov.

Dataene som samles inn fra patronminnebrikken, inneholder ikke informasjon som kan brukes til å identifisere en kunde eller bruker av patronen eller skriveren.

HP samler inn et utvalg av minnebrikkene fra patronene som returneres til HPs gratis retur- og gjenvinningsprogram (HP Planet Partners: [www.hp.com/recycle\)](http://www.hp.com/recycle). Minnebrikkene fra dette utvalget leses og studeres med det formålet å forbedre fremtidige HP-skrivere. HP-partnere som hjelper til med gjenvinning av denne patronen, kan også ha tilgang til disse dataene.

Alle tredjeparter som tar hånd om patronen, kan ha tilgang til den anonyme informasjonen på minnebrikken. Hvis du ikke ønsker å gi tilgang til denne informasjonen, kan du gjøre brikken ubrukelig. Men hvis du gjør brikken ubrukelig, kan ikke patronen brukes i en HPskriver.

Hvis du ikke ønsker å gi denne anonyme informasjonen, kan du gjøre informasjonen utilgjengelig ved å slå av minnebrikkens mulighet til å samle inn informasjon om bruk av skriveren:

# **Slik slår du av innsamling av bruksinformasjon**

- **1.** På skriverens kontrollpanel berører du pil høyre og deretter Oppsett.
- **2.** Velg **Innstillinger** og deretter **Informasjon om blekkpatronbrikke**.
- **3.** Berør **OK** for å slå av innsamling av bruksinformasjon.
- **Merk** Du kan fortsette å bruke patronen i HP-skriveren selv om du deaktiverer minnebrikkens mulighet til å samle inn informasjon om bruk av skriveren.

# **8 Løse et problem**

Informasjonen i denne delen foreslår løsninger på vanlige problemer. Hvis skriveren ikke virker riktig og forslagene ikke løste problemet, kan du prøve en av følgende støttetjenester for å få hjelp.

Denne delen inneholder følgende emner:

- HPs kundestøtte
- [Tips og ressurser for generell problemløsing](#page-88-0)
- [Løse utskriftsproblemer](#page-89-0)
- [Problemløsing for utskrift](#page-90-0)
- [Løse problemer med utskriftskvalitet](#page-102-0)
- [Løse papirmatingsproblemer](#page-131-0)
- [Løse kopieringsproblemer](#page-133-0)
- [Løse skanneproblemer](#page-136-0)
- [Løse faksproblemer](#page-141-0)
- [Løse problemer med bruk av HPs nettsteder og tjenester](#page-153-0)
- [Løse fotoproblemer \(minnekort\)](#page-154-0)
- [Løse problemer med kablet nettverk \(Ethernet\)](#page-155-0)
- [Løse problemer med trådløs kommunikasjon](#page-156-0)
- [Konfigurere brannmuren slik at den virker med skrivere](#page-162-0)
- [Løse problemer med skriveradministrasjon](#page-163-0)
- [Løse installeringsproblemer](#page-165-0)
- [Forstå skriverstatusrapporten](#page-168-0)
- [Forstå nettverkskonfigurasjonssiden](#page-169-0)
- [Fjerne fastkjørt papir](#page-170-0)

# **HPs kundestøtte**

# **Hvis det har oppstått et problem, kan du følge disse trinnene**

- **1.** Slå opp i dokumentasjonen som fulgte med skriveren.
- **2.** Besøk HPs nettsted for kundestøtte på [www.hp.com/support.](http://www.hp.com/support) HPs kundestøtte online er tilgjengelig for alle HP-kunder. Det er den raskeste kilden til oppdatert skriverinformasjon og eksperthjelp, og omfatter følgende:
	- Rask tilgang til kvalifiserte kundestøttespesialister
	- Programvare- og driveroppdateringer for skriveren
	- Nyttig informasjon om feilsøking av vanlige problemer
	- Proaktive skriveroppdateringer, kundestøttevarsler og HP Newsgrams, som du får tilgang til når du registrerer HP-skriveren

Du finner mer informasjon i [Få elektronisk kundestøtte](#page-84-0).

**3.** Ring HPs kundestøtte. Kundestøttealternativer og -tilgjengelighet varierer med skriver, land/region og språk. Du finner mer informasjon i [HPs kundestøtte via](#page-84-0) [telefon](#page-84-0).

# <span id="page-84-0"></span>**Få elektronisk kundestøtte**

Du finner informasjon om kundestøtte og garanti på HPs Web-område på [www.hp.com/](http://www.hp.com/support) [support](http://www.hp.com/support). Hvis du blir bedt om det, velger du ditt land/din region, og klikker deretter på **Kontakt HP** hvis du vil ha informasjon om hvordan du kontakter teknisk kundestøtte.

Dette Web-området inneholder også teknisk støtte, drivere, rekvisita, bestillingsinformasjon og andre alternativer, for eksempel:

- Gå inn på kundestøttesidene.
- Send en e-postmelding til HP for å få svar på eventuelle spørsmål.
- Kontakt en HP-tekniker ved hjelp av elektronisk chat.
- Se om det er kommet nye oppdateringer til HP-programvaren.

Du kan også få støtte fra HP-skriverprogramvaren (Windows) eller HP Utility (Mac OS X), som gir enkle, trinnvise løsninger på vanlige utskriftsproblemer. Du finner mer informasjon i [Verktøy for skriveradministrasjon.](#page-237-0)

Kundestøttealternativer og -tilgjengelighet varierer med skriver, land/region og språk.

#### **HPs kundestøtte via telefon**

Telefonstøttenumrene og tilknyttede priser som er oppført her, er numrene som var tilgjengelige på publiseringstidpunktet, og gjelder bare for samtaler som gjøres via fasttelefon. Det kan være andre kostnader for mobiltelefoner.

Du finner den mest oppdaterte HP-listen over telefonstøttenumre og informasjon om kostnader på [www.hp.com/support.](http://h20180.www2.hp.com/apps/Lookup?h_lang=[$h_lang]_cc=us&cc=us&h_page=hpcom&lang=en&h_client=S-A-R163-1&h_pagetype=s-001&h_query=HP+Officejet+7500+E910)

I garantiperioden kan du få hjelp fra HPs senter for kundestøtte.

**Merk** HP tilbyr ikke telefonstøtte for Linux-utskrift. All støtte gis online på følgende nettsted: [https://launchpad.net/hplip.](https://launchpad.net/hplip) Klikk på **Ask a question** (Still et spørsmål) for å starte kundestøtteprosessen.

HPLIP-Web-området tilbyr ikke kundestøtte for Windows eller Mac OS X. Hvis du bruker disse operativsystemene, kan du gå til [www.hp.com/support](http://h20180.www2.hp.com/apps/Lookup?h_lang=[$h_lang]_cc=us&cc=us&h_page=hpcom&lang=en&h_client=S-A-R163-1&h_pagetype=s-001&h_query=HP+Officejet+7500+E910).

Denne delen inneholder følgende emner:

- Før du ringer
- [Telefonstøtteperiode](#page-85-0)
- [Telefonnumre for kundestøtte](#page-86-0)
- [Etter telefonstøtteperioden](#page-88-0)

#### **Før du ringer**

Ha datamaskinen og HP-skriveren foran deg når du ringer HPs kundestøtte. Du kan bli bedt om å oppgi følgende informasjon:

- Modellnummer (for mer informasjon, se [Finne skriverens modellnummer\)](#page-18-0)
- Serienummer (finnes på baksiden eller undersiden av skriveren)
- <span id="page-85-0"></span>• Meldinger som vises når situasjonen oppstår
- Vær forberedt på å svare på disse spørsmålene:
	- Har denne situasjonen oppstått før?
	- Kan du gjenskape situasjonen?
	- Hadde du nylig lagt til ny maskinvare eller programvare på datamaskinen da denne situasjonen oppsto?
	- Skjedde det noe annet før denne situasjonen oppstod (som tordenvær eller at skriveren ble flyttet)?

### **Telefonstøtteperiode**

Ett års telefonstøtte er tilgjengelig i Nord-Amerika, Asia/Stillehavsområdet og Latin-Amerika (inkludert Mexico).

# <span id="page-86-0"></span>**Telefonnumre for kundestøtte**

Mange steder tilbyr HP gratis telefonstøtte i garantiperioden. Det er imidlertid enkelte telefonstøttenumre som ikke er gratis.

Du finner den nyeste listen over telefonstøttenumre på [www.hp.com/support.](http://www.hp.com/support)

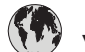

# **www.hp.com/support**

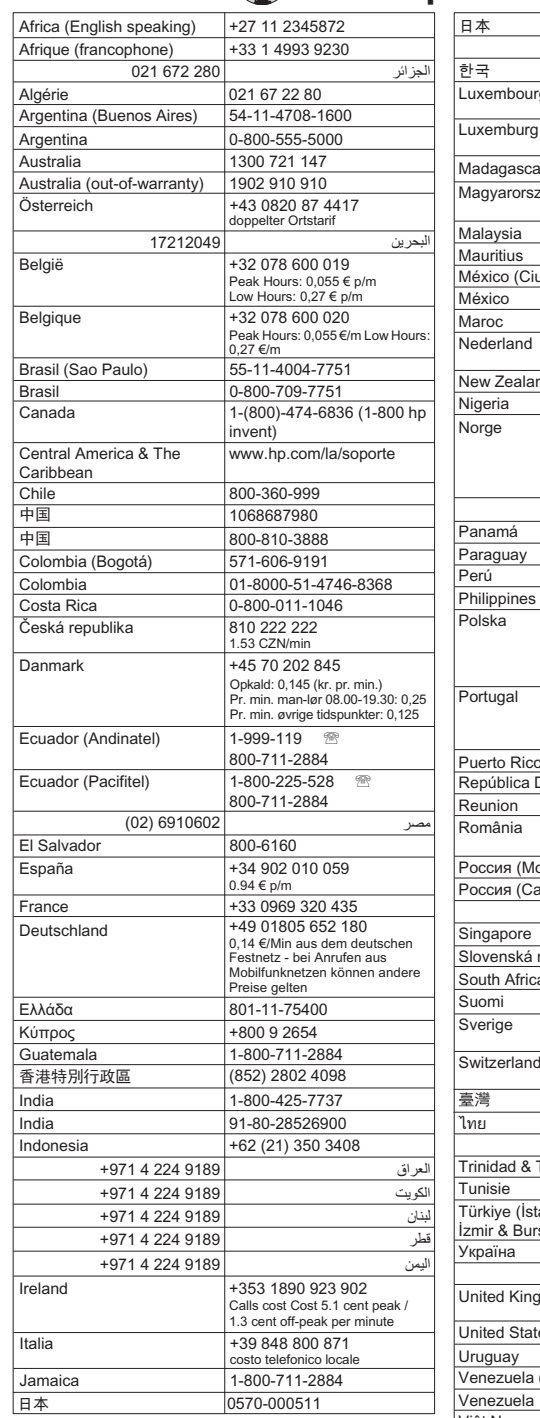

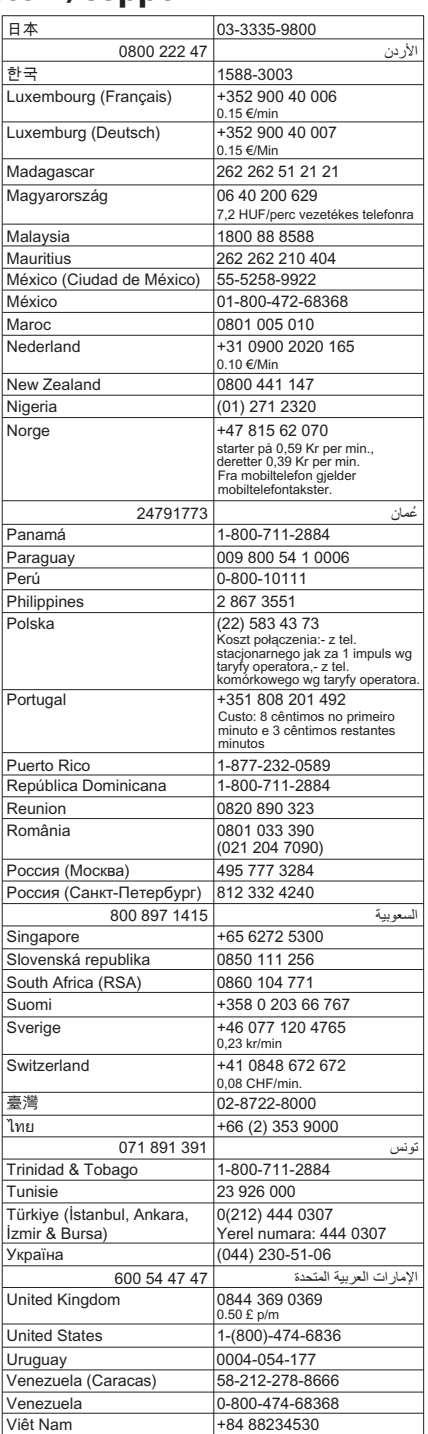

# <span id="page-88-0"></span>**Etter telefonstøtteperioden**

Etter at telefonstøtteperioden er utløpt, kan du få hjelp fra HP mot en avgift. Hjelp kan også være tilgjengelig på HPs nettsted for kundestøtte: [www.hp.com/support](http://www.hp.com/support). Kontakt HP-forhandleren eller ring telefonnummeret for kundestøtte i ditt land eller din region for å finne ut mer om kundestøttealternativene.

# **Tips og ressurser for generell problemløsing**

**Merk** Mange av trinnene nedenfor krever HP-programvare. Hvis du ikke installerte HP-programvaren, kan du installere den ved å bruke programvare-CDen som fulgte med skriveren, eller du kan laste den ned fra HPs nettsted for støtte ([www.hp.com/](http://www.hp.com/support) [support\)](http://www.hp.com/support).

Prøv dette når du begynner med å løse et utskriftsproblem.

- Ved fastkjørt papir ser du [Fjerne fastkjørt papir](#page-170-0).
- Hvis det oppstår problemer med papirmating, for eksempel at papiret forskyver seg eller ikke plukkes opp som det skal, ser du [Løse papirmatingsproblemer.](#page-131-0)
- Av/på-lampen er på og blinker ikke. Når skriveren slås på for første gang, tar det ca. 12 minutter å initialisere den etter at blekkpatronene er installert.
- Strømledningen og andre kabler fungerer og er festet ordentlig til skriveren. Kontroller at skriveren er riktig koblet til et vekselstrømuttak som virker, og at den eer slått på. For spenningskrav, se [Elektriske krav.](#page-186-0)
- Utskriftsmaterialet er lagt riktig på plass i innskuffen, og det har ikke kjørt seg fast i skriveren.
- Alle innpakningsteiper og all emballasje er fjernet.
- Skriveren er angitt som gjeldende eller standard skriver. I Windows angir du den som standard i Skrivere-mappen. For Mac OS X angir du den som standard i Utskrift og faks-delen i Systemvalg. Se i dokumentasjonen for datamaskinen for mer informasjon.
- **Stans utskrift midlertidig** er deaktivert hvis du bruker en datamaskin som kjører Windows.
- Du kjører ikke for mange programmer når du utfører en oppgave. Lukk programmer som du ikke bruker, eller start datamaskinen på nytt før du forsøker oppgaven en gang til.

# **Problemløsingsemner**

- [Løse utskriftsproblemer](#page-89-0)
- [Problemløsing for utskrift](#page-90-0)
- [Løse problemer med utskriftskvalitet](#page-102-0)
- [Løse papirmatingsproblemer](#page-131-0)
- [Løse kopieringsproblemer](#page-133-0)
- [Løse skanneproblemer](#page-136-0)
- [Løse faksproblemer](#page-141-0)
- [Løse problemer med kablet nettverk \(Ethernet\)](#page-155-0)
- [Løse problemer med trådløs kommunikasjon](#page-156-0)
- <span id="page-89-0"></span>• [Løse problemer med skriveradministrasjon](#page-163-0)
- [Løse installeringsproblemer](#page-165-0)

# **Løse utskriftsproblemer**

Denne delen inneholder følgende emner:

- Skriveren slås av uten varsel
- Justering mislykkes
- Skriveren bruker lang tid på å skrive ut
- [Noe mangler eller er feil på siden](#page-90-0)

# **Skriveren slås av uten varsel**

#### **Kontroller strøm og strømforbindelser**

Kontroller at skriveren er riktig koblet til et vekselstrømuttak som virker. For spenningskrav, se [Elektriske krav.](#page-186-0)

# **Justering mislykkes**

Hvis justeringssiden virker å være bare delvis skrevet ut, eller hvis den har lyse eller hvite striper, prøver du å rengjøre skrivehodet.

Hvis justeringsprosessen mislykkes, må du kontrollere at du har lagt i vanlig, hvitt papir i innskuffen. Hvis du har farget papir i innskuffen når du justerer blekkpatronene, vil justeringen mislykkes.

Hvis justeringen mislykkes gjentatte ganger, er det mulig at du har en defekt sensor eller blekkpatron. Kontakt HPs kundestøtte. Gå til [www.hp.com/support.](http://www.hp.com/support) Hvis du blir bedt om det, velger du ditt land / din region og klikker på **Kontakt HP** for å finne informasjon om hvordan du kontakter teknisk kundestøtte.

# **Skriveren bruker lang tid på å skrive ut**

#### **Kontroller systemkonfigurasjonen og ressursene**

Kontroller at datamaskinen oppfyller minstekravene til system for skriveren. Du finner mer informasjon i [Systemkrav.](#page-177-0)

#### **Kontroller innstillingene i HP-programvaren**

Utskriftshastigheten blir lavere når du velger innstillinger for høy utskriftskvalitet. Hvis du vil øke utskriftshastigheten, må du velge andre utskriftsinnstillinger i skriverdriveren. Se [Utskrift](#page-35-0) for mer informasjon.

#### **Kontroller blekknivåene**

Hvis en patron er helt tom for blekk, kan skriveren redusere hastigheten for å hindre at skrivehodet overopphetes.

# <span id="page-90-0"></span>**Noe mangler eller er feil på siden**

#### **Kontroller blekkpatronene**

Kontroller at det er installert riktige blekkpatroner, og at det ikke er lite blekk igjen i dem. Du finner mer informasjon i [Kontrollere beregnede blekknivåer.](#page-78-0)

### **Kontroller marginnstillingene**

Kontroller at marginnstillingene for dokumentet ikke overskrider utskriftsområdet for skriveren. Du finner mer informasjon i [Angi minimumsmarger.](#page-182-0)

#### **Kontroller fargeutskriftsinnstillingene**

Kontroller at **Skriv ut i gråtoner** ikke er valgt i skriverdriveren.

#### **Kontroller skriverplasseringen og lengden på USB-kabelen**

Felter med høy elektromagnetisk stråling (som de som generes av USB-kabler), kan noen ganger forårsake små forstyrrelser på utskriften. Flytt skriveren vekk fra kilden til de elektromagnetiske feltene. Det anbefales også at du bruker en USB-kabel som er kortere enn 3 meter for å redusere effekten av disse elektromagnetiske feltene.

# **Problemløsing for utskrift**

Bruk denne delen til å løse følgende utskriftsproblemer:

- Konvolutter skrives ut feil
- [Utskrift uten kanter](#page-91-0)
- [Skriveren svarer ikke eller det skjer ikke noe når jeg prøver å skrive ut](#page-92-0)
- [Skriveren skriver ut uforståelige tegn](#page-95-0)
- [Siderekkefølge](#page-95-0)
- [Margene skrives ikke ut som forventet](#page-96-0)
- [Tekst eller grafikk er kuttet av i kanten på siden](#page-97-0)
- [Det kom ut en tom side under utskrift](#page-98-0)
- [Papiret mates ikke inn fra innskuffen](#page-99-0)

# **Konvolutter skrives ut feil**

Prøv følgende løsninger for å løse problemet. Løsningene er oppført i rekkefølge, med den mest sannsynlige først. Hvis den første løsningen ikke løser problemet, fortsetter du med de gjenværende løsningene til problemet er løst.

- [Løsning 1: Legg i bunken med konvolutter riktig](#page-91-0)
- [Løsning 2: Kontroller konvoluttypen](#page-91-0)
- [Løsning 3: Brett inn klaffene for å unngå papirstopp](#page-91-0)

# <span id="page-91-0"></span>**Løsning 1: Legg i bunken med konvolutter riktig**

**Løsning:** Legg en bunke med konvolutter i innskuffen slik det er vist på bildet nedenfor.

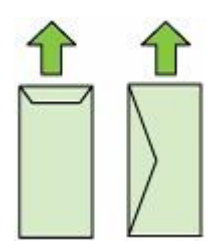

Pass på at du fjerner alt papir fra innskuffen før du legger i konvoluttene.

**Årsak:** En bunke konvolutter var ikke riktig lagt i.

Hvis dette ikke løste problemet, prøver du neste løsning.

#### **Løsning 2: Kontroller konvoluttypen**

**Løsning:** Ikke bruk glansede eller pregede konvolutter eller konvolutter som har klips eller vinduer.

**Årsak:** Det var lagt i feil type konvolutter.

Hvis dette ikke løste problemet, prøver du neste løsning.

# **Løsning 3: Brett inn klaffene for å unngå papirstopp**

**Løsning:** For å unngå papirstopp kan du prøve å legge klaffene inni konvoluttene. **Årsak:** Klaffene kan sette seg fast i valsene.

# **Utskrift uten kanter**

• Utskrifter uten kanter gir uventede resultater

### **Utskrifter uten kanter gir uventede resultater**

**Løsning:** Prøv å skrive ut bildet fra fotobehandlingsprogramvaren som fulgte med skriveren.

**Årsak:** Utskrift av et bilde uten kanter med noe annet enn HP-programvare, gav uventede resultater.

# <span id="page-92-0"></span>**Skriveren svarer ikke eller det skjer ikke noe når jeg prøver å skrive ut**

Prøv følgende løsninger for å løse problemet. Løsningene er oppført i rekkefølge, med den mest sannsynlige først. Hvis den første løsningen ikke løser problemet, fortsetter du med de gjenværende løsningene til problemet er løst.

- Løsning 1: Slå på skriveren
- Løsning 2: Legg papir i innskuffen
- Løsning 3: Velg riktig skriver
- [Løsning 4: Kontroller skriverdriverens status](#page-93-0)
- [Løsning 5: Vent til skriveren har fullført den pågående operasjonen](#page-93-0)
- [Løsning 6: Fjern alle avbrutte utskriftsjobber fra køen](#page-93-0)
- [Løsning 7: Fjern det fastkjørte papiret](#page-93-0)
- [Løsning 8: Kontroller at blekkpatronvognen kan bevege seg fritt](#page-94-0)
- [Løsning 9: Kontroller tilkoblingen mellom skriveren og datamaskinen](#page-94-0)
- [Løsning 10: Omstart skriveren](#page-95-0)

#### **Løsning 1: Slå på skriveren**

**Løsning:** Se på **Av/på**-lampen på skriveren. Hvis den ikke er tent, er skriveren slått av. Kontroller at strømledningen er koblet skikkelig til skriveren og satt i et strømuttak. Trykk på **Av/på**-knappen for å slå på skriveren.

**Årsak:** Skriveren var slått av.

Hvis dette ikke løste problemet, prøver du neste løsning.

#### **Løsning 2: Legg papir i innskuffen**

**Løsning:** Legg papir i innskuffen.

Hvis du vil ha mer informasjon, kan du se:

[Legge i utskriftsmateriale](#page-23-0)

**Årsak:** Skriveren var tom for papir.

Hvis dette ikke løste problemet, prøver du neste løsning.

#### **Løsning 3: Velg riktig skriver**

**Løsning:** Kontroller at du har valgt riktig skriver i programmet.

**Tips** Du kan angi skriveren som standardskriver for å sikre at skriveren velges automatisk når du velger **Skriv ut** på **Fil**-menyen i de ulike programmene.

**Årsak:** Skriveren var ikke den valgte skriveren.

Hvis dette ikke løste problemet, prøver du neste løsning.

#### <span id="page-93-0"></span>**Løsning 4: Kontroller skriverdriverens status**

**Løsning:** Skriverdriverens status kan være endret til enten **frakoblet** eller **stopp utskrift**.

# **Slik kontrollerer du skriverdriverens status**

- **Windows**: I HP-skriverprogramvaren klikker du på **Skriverhandlinger** og deretter på **Se hva som skrives ut**.
- **Mac OS**: Åpne **Systemvalg**, og klikk deretter på **Utskrift og faks**. Åpne utskriftskøen for skriveren.

**Årsak:** Statusen til skriverdriveren var endret.

Hvis dette ikke løste problemet, prøver du neste løsning.

#### **Løsning 5: Vent til skriveren har fullført den pågående operasjonen**

**Løsning:** Hvis skriveren utfører en annen oppgave, vil utskriftsjobben måtte vente til skriveren har fullført den aktive oppgaven.

Noen dokumenter bruker lang tid på å skrives ut. Hvis ingenting er skrevet ut flere minutter etter at du sendte utskriftsjobben til skriveren, kontrollerer du om det er noen meldinger på skriverens kontrollpanel.

**Årsak:** Skriveren holder på med en annen oppgave.

Hvis dette ikke løste problemet, prøver du neste løsning.

#### **Løsning 6: Fjern alle avbrutte utskriftsjobber fra køen**

**Løsning:** En utskriftsjobb kan bli liggende igjen i køen etter at den er annullert. Den annullerte utskriftsjobben stopper køen og hindrer at den neste utskriftsjobben blir skrevet ut.

Åpne skrivermappen på datamaskinen og se om den annullerte jobben fremdeles ligger i utskriftskøen. Forsøk å slette jobben fra køen. Hvis utskriftsjobben blir liggende i køen, kan du forsøke en av eller begge disse metodene:

- Hvis skriveren er tilkoblet med en USB-kabel, kobler du kabelen fra skriveren, starter datamaskinen på nytt og kobler USB-kabelen til skriveren igjen.
- Slå skriveren av, start datamaskinen på nytt og start deretter skriveren på nytt.

**Årsak:** Det lå en slettet utskriftjobb i køen.

Hvis dette ikke løste problemet, prøver du neste løsning.

#### **Løsning 7: Fjern det fastkjørte papiret**

**Løsning:** Fjern det fastkjørte papiret og eventuelle papirrester i skriveren.

Hvis du vil ha mer informasjon, kan du se:

[Fjerne fastkjørt papir](#page-170-0)

**Årsak:** Papir hadde kjørt seg fast i skriveren.

<span id="page-94-0"></span>Hvis dette ikke løste problemet, prøver du neste løsning.

#### **Løsning 8: Kontroller at blekkpatronvognen kan bevege seg fritt**

**Løsning:** Koble fra strømledningen hvis den ikke allerede er frakoblet. Kontroller om blekkpatronvognen kan bevege seg fritt fra en side av skriveren til den andre. Ikke bruk makt til å bevege den hvis den har hengt seg opp i et eller annet.

**Forsiktig** Vær forsiktig med å bruke makt på blekkpatronvognen. Hvis den står fast, kan du skade skriveren ved å bruke makt.

**Årsak:** Blekkpatronvognen står fast.

Hvis dette ikke løste problemet, prøver du neste løsning.

#### **Løsning 9: Kontroller tilkoblingen mellom skriveren og datamaskinen**

**Løsning:** Kontroller tilkoblingen mellom skriveren og datamaskinen. Kontroller at USB-kabelen er satt ordentlig i USB-porten på baksiden av skriveren. Kontroller at den andre enden av USB-kabelen er koblet til en USB-port på datamaskinen. Når kabelen er tilkoblet, slår du skriveren av og deretter på igjen. Hvis skriveren er koblet til datamaskinen gjennom et kablet nettverk, må du kontrollere at tilkoblingen er aktiv og at skriveren er slått på.

Hvis tilkoblingene er festet skikkelig og ikke noe er skrevet ut flere minutter etter at du har sendt en utskriftsjobb til skriveren, kontrollerer du statusen til skriveren.

Følg disse trinnene for å kontrollere skriverens status:

### **Windows**

- **1.** Klikk på **Start** på skrivebordet i Windows, velg **Innstillinger** og klikk deretter på **Skrivere** eller **Skrivere og telefakser**.
	- Eller -

Klikk på **Start**, klikk på **Kontrollpanel**, og dobbeltklikk deretter på **Skrivere**.

- **2.** Hvis skriverne som er installert på datamaskinen, ikke vises i Detaljer-oversikten, klikker du på **Vis**-menyen og deretter på **Detaljer**.
- **3.** Gjør ett av følgende, avhengig av skriverens status:
	- **a**. Hvis skriveren er **Frakoblet**, høyreklikker du på skriveren og velger **Bruk skriver tilkoblet**.
	- **b**. Hvis skriveren er **Stanset**, høyreklikker du på skriveren og velger **Fortsett utskrift**.
- **4.** Prøv å bruke skriveren via nettverket.

#### **Mac OS X**

- **1.** Klikk på **Systemvalg** i Dock, og klikk deretter på **Utskrift og faks**.
- **2.** Velg skriveren, og klikk deretter på **Utskriftskø**.
- **3.** Hvis **Jobber stoppet** vises i dialogboksen, klikker du på **Start jobber**.

**Årsak:** Datamaskinen kommuniserer ikke med skriveren.

<span id="page-95-0"></span>Hvis dette ikke løste problemet, prøver du neste løsning.

### **Løsning 10: Omstart skriveren**

#### **Løsning:**

- **1.** Slå av skriveren. Du finner mer informasjon i [Slå av skriveren.](#page-34-0)
- **2.** Trekk ut strømledningen. Koble strømledningen til igjen og trykk deretter på **Av/ på**-knappen for å slå på skriveren.

**Årsak:** Det oppstod en feil i skriveren.

# **Skriveren skriver ut uforståelige tegn**

Prøv følgende løsninger for å løse problemet. Løsningene er oppført i rekkefølge, med den mest sannsynlige først. Hvis den første løsningen ikke løser problemet, fortsetter du med de gjenværende løsningene til problemet er løst.

- Løsning 1: Omstart skriveren
- Løsning 2: Skriv ut en tidligere lagret versjon av dokumentet

#### **Løsning 1: Omstart skriveren**

**Løsning:** Slå av skriveren og datamaskinen i 60 sekunder. Slå deretter begge på igjen og forsøk å skrive ut på nytt. Du finner mer informasjon i [Slå av skriveren](#page-34-0).

**Årsak:** Det var ikke noe ledig minne i skriveren.

Hvis dette ikke løste problemet, prøver du neste løsning.

#### **Løsning 2: Skriv ut en tidligere lagret versjon av dokumentet**

**Løsning:** Prøv å skrive ut et annet dokument fra samme program. Hvis dette virker, kan du forsøke å skrive ut en tidligere versjon av dokumentet som ikke er skadet.

**Årsak:** Dokumentet var ødelagt.

# **Siderekkefølge**

Prøv følgende for å løse problemet.

• Sidene i dokumentet kom ut i feil rekkefølge

#### **Sidene i dokumentet kom ut i feil rekkefølge**

**Løsning:** Skriv ut dokumentet i motsatt rekkefølge. Når dokumentet er ferdig utskrevet, vil sidene være i riktig rekkefølge.

**Årsak:** Utskriftsinnstillingene var satt for å skrive ut den første siden av dokumentet først. På grunn av måten papiret mates gjennom skriveren på, betyr det at den første siden blir liggende med forsiden opp nederst i bunken.

# <span id="page-96-0"></span>**Margene skrives ikke ut som forventet**

Prøv følgende løsninger for å løse problemet. Løsningene er oppført i rekkefølge, med den mest sannsynlige først. Hvis den første løsningen ikke løser problemet, fortsetter du med de gjenværende løsningene til problemet er løst.

- Løsning 1: Kontroller skrivermargene
- Løsning 2: Kontroller instillingen for papirstørrelse
- Løsning 3: Legg i papirbunken riktig

# **Løsning 1: Kontroller skrivermargene**

**Løsning:** Kontroller skrivermargene.

Kontroller at marginnstillingene for dokumentet ikke overskrider utskriftsområdet for skriveren.

# **Slik kontrollerer du marginnstillingene**

- **1.** Forhåndsvis utskriftsjobben før du sender den til skriveren. I de fleste programmer klikker du på **Fil**-menyen og deretter på **Forhåndsvis**.
- **2.** Kontroller margene.

Skriveren bruker margene du har angitt i programmet, så lenge de er større enn minimumsmargene skriveren støtter. Se dokumentasjonen til programvaren hvis du trenger mer informasjon om hvordan du angir marger i programvaren.

- **3.** Avbryt utskriftsjobben hvis du ikke er fornøyd med margene, og juster deretter margene i programmet.
- **Merk** Margene for A3/11x17-sider, margene øverst og nederst er større enn sider i Letter-størrelse.

**Årsak:** Margene var ikke riktig innstilt i programmet.

Hvis dette ikke løste problemet, prøver du neste løsning.

# **Løsning 2: Kontroller instillingen for papirstørrelse**

**Løsning:** Kontroller at du har valgt riktig innstilling for papirstørrelse for prosjektet. Kontroller at du har lagt riktig papirstørrelse i innskuffen.

**Årsak:** Innstillingen for papirstørrelse var kanskje ikke riktig angitt for prosjektet du skrev ut.

Hvis dette ikke løste problemet, prøver du neste løsning.

# **Løsning 3: Legg i papirbunken riktig**

**Løsning:** Ta papirbunken ut av innskuffen, legg i papiret på nytt og skyv deretter papirbreddeskinnen innover til den stopper mot kanten på papiret.

Hvis du vil ha mer informasjon, kan du se:

[Legge i utskriftsmateriale](#page-23-0)

**Årsak:** Papirskinnene var ikke plassert riktig.

# <span id="page-97-0"></span>**Tekst eller grafikk er kuttet av i kanten på siden**

Prøv følgende løsninger for å løse problemet. Løsningene er oppført i rekkefølge, med den mest sannsynlige først. Hvis den første løsningen ikke løser problemet, fortsetter du med de gjenværende løsningene til problemet er løst.

- Løsning 1: Kontroller marginnstillingene
- Løsning 2: Kontroller oppsettet i dokumentet
- [Løsning 3: Legg i bunken med papir riktig](#page-98-0)
- [Løsning 4: Prøv å skrive ut med kanter](#page-98-0)

# **Løsning 1: Kontroller marginnstillingene**

Løsning: Kontroller skrivermargene.

Kontroller at marginnstillingene for dokumentet ikke overskrider utskriftsområdet for skriveren.

# **Slik kontrollerer du marginnstillingene**

- **1.** Forhåndsvis utskriftsjobben før du sender den til skriveren. I de fleste programmer klikker du på **Fil**-menyen og deretter på **Forhåndsvis**.
- **2.** Kontroller margene.

Skriveren bruker margene du har angitt i programmet, så lenge de er større enn minimumsmargene skriveren støtter. Se dokumentasjonen til programvaren hvis du trenger mer informasjon om hvordan du angir marger i programvaren.

**3.** Avbryt utskriftsjobben hvis du ikke er fornøyd med margene, og juster deretter margene i programmet.

**Årsak:** Margene var ikke riktig innstilt i programmet.

Hvis dette ikke løste problemet, prøver du neste løsning.

# **Løsning 2: Kontroller oppsettet i dokumentet**

**Løsning:** Kontroller at oppsettet til dokumentet du forsøker å skrive ut, passer på en papirstørrelse som støttes av skriveren.

# **Slik forhåndsviser du utskriftsoppsettet**

- **1.** Legg riktig papirstørrelse i innskuffen.
- **2.** Forhåndsvis utskriftsjobben før du sender den til skriveren. I de fleste programmer klikker du på **Fil**-menyen og deretter på **Forhåndsvis**.
- **3.** Kontroller grafikken i dokumentet for å forsikre deg om at den får plass innenfor utskriftsområdet til skriveren.
- **4.** Avbryt utskriftsjobben hvis grafikken ikke får plass i utskriftsområdet på siden.
- **Tips** I noen programmer kan du skalere dokumentet slik at det passer med papirstørrelsen du har valgt. I tillegg kan du skalere størrelsen på et dokument fra utskriftsdialogboksen **Egenskaper**.

**Årsak:** Størrelsen på dokumentet du skrev ut, var større enn papirstørrelsen i innskuffen.

<span id="page-98-0"></span>Hvis dette ikke løste problemet, prøver du neste løsning.

# **Løsning 3: Legg i bunken med papir riktig**

**Løsning:** Hvis papiret mates feil, kan det føre til at deler av dokumentet kuttes av.

Fjern bunken med papir fra innskuffen, og legg deretter i papiret på nytt.

Hvis du vil ha mer informasjon, kan du se:

[Legge i utskriftsmateriale](#page-23-0)

**Årsak:** Papiret var ikke lagt riktig i.

Hvis dette ikke løste problemet, prøver du neste løsning.

#### **Løsning 4: Prøv å skrive ut med kanter**

**Løsning:** Prøv å skrive ut med kanter ved å slå av alternativet for utskrift uten kanter.

Hvis du vil ha mer informasjon, kan du se:

[Skriv ut dokumenter uten kanter](#page-41-0)

**Årsak:** Utskrift uten kanter var aktivert. Fordi du valgte alternativet **Uten kanter** ble fotografiet forstørret og midtstilt for å passe i det utskrivbare området på siden. Avhengig av de relative størrelsene på det digitale fotografiet og papiret du skriver ut på, kan dette resultere i at deler av bildet blir kuttet av.

# **Det kom ut en tom side under utskrift**

Prøv følgende løsninger for å løse problemet. Løsningene er oppført i rekkefølge, med den mest sannsynlige først. Hvis den første løsningen ikke løser problemet, fortsetter du med de gjenværende løsningene til problemet er løst.

- Løsning 1: Fjern eventuelle ekstra sider eller linjer på slutten av dokumentet
- [Løsning 2: Legg papir i innskuffen](#page-99-0)
- [Løsning 3: Kontroller blekknivåene](#page-99-0)
- [Løsning 4: Rengjør skrivehodet](#page-99-0)
- [Løsning 5: Legg papir i innskuffen](#page-99-0)

#### **Løsning 1: Fjern eventuelle ekstra sider eller linjer på slutten av dokumentet**

**Løsning:** Åpne dokumentfilen i programvaren, og fjern eventuelle ekstrasider eller linjer på slutten av dokumentet.

**Årsak:** Dokumentet du skriver ut, inneholdt en ekstra tom side.

Hvis dette ikke løste problemet, prøver du neste løsning.

#### <span id="page-99-0"></span>**Løsning 2: Legg papir i innskuffen**

**Løsning:** Hvis skriveren bare har noen få ark igjen, legger du mer papir i innskuffen. Hvis det er rikelig med papir i innskuffen, tar du papiret ut, dunker bunken mot en jevn flate og legger papiret i innskuffen igjen.

Hvis du vil ha mer informasjon, kan du se:

[Legge i utskriftsmateriale](#page-23-0)

**Årsak:** Det ble matet inn to papirark i skriveren.

#### **Løsning 3: Kontroller blekknivåene**

**Løsning:** Det kan hende at det er lite blekk i blekkpatronene.

**Årsak:** Blekknivåene er for lave.

#### **Løsning 4: Rengjør skrivehodet**

**Løsning:** Fullfør rengjøringen av skrivehodet. Du finner mer informasjon i [Rengjør](#page-117-0) [skrivehodet](#page-117-0). Skrivehodet må kanskje rengjøres hvis skriveren ble slått av på feil måte.

**Merk** Slå av skriveren ved å trykke på **Av/på**-knappen på skriveren. Vent til **Av/ på**-lampen slukker før du kobler fra strømledningen eller slår av en strømskinne. Hvis du slår av skriveren på feil måte, går kanskje ikke blekkpatronvognen tilbake i riktig posisjon. Det kan føre til problemer med blekkpatronene og utskriftskvaliteten.

**Årsak:** Skrivehodet var tilstoppet.

#### **Løsning 5: Legg papir i innskuffen**

**Løsning:** Hvis skriveren bare har noen få ark igjen, legger du mer papir i innskuffen. Hvis det er rikelig med papir i innskuffen, tar du papiret ut, dunker bunken mot en jevn flate og legger papiret i innskuffen igjen.

Hvis du vil ha mer informasjon, kan du se:

[Legge i utskriftsmateriale](#page-23-0)

**Årsak:** Det ble matet inn to papirark i skriveren.

#### **Papiret mates ikke inn fra innskuffen**

Prøv følgende løsninger for å løse problemet. Løsningene er oppført i rekkefølge, med den mest sannsynlige først. Hvis den første løsningen ikke løser problemet, fortsetter du med de gjenværende løsningene til problemet er løst.

- [Løsning 1: Omstart skriveren](#page-100-0)
- [Løsning 2: Kontroller at papiret er lagt i riktig](#page-100-0)
- [Løsning 3: Kontroller utskriftsinnstillingene](#page-100-0)
- [Løsning 4: Rengjør valsene](#page-101-0)
- <span id="page-100-0"></span>• [Løsning 5: Kontroller om det har oppstått papirstopp](#page-101-0)
- [Løsning 6: Service på skriveren](#page-101-0)

# **Løsning 1: Omstart skriveren**

**Løsning:** Slå av skriveren og koble fra strømledningen. Koble strømledningen til igjen og trykk deretter på **Av/på**-knappen for å slå på skriveren.

**Årsak:** Det oppstod en feil i skriveren.

Hvis dette ikke løste problemet, prøver du neste løsning.

# **Løsning 2: Kontroller at papiret er lagt i riktig**

**Løsning:** Pass på at papir er lagt riktig i innskuffen.

Hvis du vil ha mer informasjon, kan du se:

[Legge i utskriftsmateriale](#page-23-0)

**Årsak:** Papiret var ikke riktig lagt i.

Hvis dette ikke løste problemet, prøver du neste løsning.

# **Løsning 3: Kontroller utskriftsinnstillingene**

**Løsning:** Kontroller utskriftsinnstillingene.

- Kontroller innstillingen for papirtype for å påse at den er i samsvar med papirtypen du har lagt i innskuffen.
- Kontroller innstillingen for utskriftskvalitet og pass på at den ikke er satt for lavt. Skriv ut bildet med en høy innstilling for utskriftskvalitet, for eksempel **Best** eller **Maksimal oppløsning**.

**Årsak:** Innstillingene for papirtype eller utskriftskvalitet var feil.

Hvis dette ikke løste problemet, prøver du neste løsning.

#### <span id="page-101-0"></span>**Løsning 4: Rengjør valsene**

**Løsning:** Rengjør valsene.

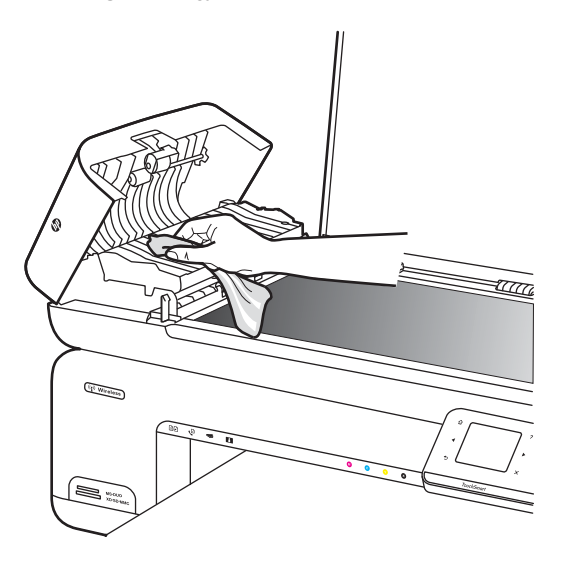

Pass på at du har følgende materiell tilgjengelig:

- En lofri klut eller et annet mykt materiale som ikke vil gå i oppløsning eller etterlate fibre.
- Destillert eller filtrert vann eller vann på flaske (vann fra springen kan inneholde forurensningsstoffer som kan skade blekkpatronene).

**Årsak:** Valsene var skitne og trengte rengjøring.

Hvis dette ikke løste problemet, prøver du neste løsning.

### **Løsning 5: Kontroller om det har oppstått papirstopp**

**Løsning:** Undersøk om det er papirrester foran i skriveren. Fjern alle rester du finner.

**Forsiktig** Hvis du prøver å fjerne fastkjørt papir fra fronten på skriveren, kan du skade utskriftsmekanismen. Fastkjørt papir må alltid fjernes gjennom det bakre dekselet.

**Årsak:** Det kan være papirrester som ikke oppdages av sensoren.

#### **Løsning 6: Service på skriveren**

**Løsning:** Hvis du har forsøkt alle trinnene i de tidligere løsningene, kontakter du HPs kundestøtte for å få service.

Gå til: [www.hp.com/support](http://www.hp.com/support).

Hvis du blir bedt om det, velger du ditt land/din region, og klikker deretter på **Kontakt HP** hvis du vil ha informasjon om hvordan du kontakter teknisk kundestøtte.

# <span id="page-102-0"></span>**Løse problemer med utskriftskvalitet**

Bruk denne delen til å løse følgende problemer med utskriftskvaliteten:

- Feil, unøyaktige eller utflytende farger
- [Blekket fyller ikke teksten eller grafikken helt](#page-105-0)
- [Utskriften har et forvrengt vannrett bånd nær bunnen på en utskrift uten kanter](#page-107-0)
- [Utskriftene har vannrette striper eller linjer](#page-108-0)
- [Utskriftene er falmede eller har bleke farger](#page-110-0)
- [Utskrifter er uklare eller uskarpe](#page-112-0)
- [Vertikale striper](#page-113-0)
- [Utskriftene er skjeve eller forskjøvet](#page-114-0)
- [Blekkstriper på baksiden av papiret](#page-114-0)
- [Dårlig svart tekst](#page-115-0)
- [Skriveren skriver ut langsomt](#page-116-0)
- [Vedlikehold av skrivehode](#page-117-0)

# **Feil, unøyaktige eller utflytende farger**

Prøv løsningene i dette avsnittet hvis du opplever et av følgende problemer med utskriftskvaliteten.

- Fargene ser ikke riktige ut For eksempel ble grønt byttet ut med blått på utskriften.
- Fargene løper inn i hverandre eller ser ut som om de er smurt utover siden. Kantene kan være uklare i stedet for skarpe og definerte.

Prøv følgende løsninger hvis fargene er feil, unøyaktige eller løper inn i hverandre.

- Løsning 1: Pass på at du bruker originale HP-blekkpatroner
- [Løsning 2: Sjekk papiret som ligger i innskuffen](#page-103-0)
- [Løsning 3: Kontroller papirtypen](#page-103-0)
- [Løsning 4: Kontroller blekknivåene](#page-104-0)
- [Løsning 5: Kontroller utskriftsinnstillingene](#page-104-0)
- [Løsning 6: Justere skrivehodet](#page-104-0)
- [Løsning 7: Rengjør skrivehodet](#page-105-0)
- [Løsning 8: Kontakt HPs kundestøtte](#page-105-0)

# **Løsning 1: Pass på at du bruker originale HP-blekkpatroner**

**Løsning:** Undersøk om blekkpatronene er originale HP-blekkpatroner.

HP anbefaler at du bruker originale HP-blekkpatroner. Originale blekkpatroner fra HP er utviklet og testet med HP-skrivere slik at du lett kan få flotte resultater, igjen og igjen.

<span id="page-103-0"></span>**Merk** HP kan ikke garantere kvaliteten og påliteligheten til rekvisita som ikke er fra HP. Skriverservice eller -reparasjoner som blir nødvendig fordi det er brukt rekvisita fra andre enn HP, dekkes ikke av garantien.

Hvis du mener at du har kjøpt ekte HP-blekkpatroner, går du til:

[www.hp.com/go/anticounterfeit](http://www.hp.com/go/anticounterfeit)

**Årsak:** Det ble brukt noe annet enn HP-blekkpatroner.

Hvis dette ikke løste problemet, prøver du neste løsning.

#### **Løsning 2: Sjekk papiret som ligger i innskuffen**

**Løsning:** Kontroller at papiret er riktig lagt i og at det ikke er krøllet eller for tykt.

- Legg i papir med siden du vil skrive ut på, vendt ned. Hvis du for eksempel legger i glanset fotopapir, legger du i papiret med den glansede siden ned.
- Kontroller at papiret ligger flatt i innskuffen og ikke er krøllete. Hvis papiret kommer for nær skrivehodet under utskrift, kan blekket bli smurt utover. Dette kan skje hvis papiret ikke ligger flatt eller er krøllete, eller hvis papiret er svært tykt, som konvolutter.

Hvis du vil ha mer informasjon, kan du se:

[Legge i utskriftsmateriale](#page-23-0)

**Årsak:** Papiret var ikke lagt riktig i, eller det var krøllet eller for tykt.

Hvis dette ikke løste problemet, prøver du neste løsning.

# **Løsning 3: Kontroller papirtypen**

**Løsning:** HP anbefaler at du bruker HP-papir eller en annen papirtype som er egnet for skriveren.

Kontroller alltid at papiret som du skriver ut på, er flatt. Du oppnår best resultat for bildeutskrifter ved å bruke HP Advanced Photo Paper.

Oppbevar spesialpapir i originalemballasjen i en pose av plast som kan lukkes, på en plan overflate på et tørt og kjølig sted. Når du er klar til å skrive ut, tar du bare ut det papiret du har tenkt å bruke med én gang. Når du er ferdig med å skrive ut, legger du alt ubrukt fotopapir tilbake i plastposen. Det vil hindre at fotopapiret krøller seg.

**Merk** Dette problemet skyldes ikke at det er noe feil med blekkforsyningen. Derfor er det ikke nødvendig å bytte ut blekkpatronene eller skrivehodet.

Hvis du vil ha mer informasjon, kan du se:

[Velge utskriftsmateriale](#page-18-0)

**Årsak:** Det var lagt feil papirtype i innskuffen.

Hvis dette ikke løste problemet, prøver du neste løsning.

#### <span id="page-104-0"></span>**Løsning 4: Kontroller blekknivåene**

**Løsning:** Kontroller det beregnede blekknivået i blekkpatronene.

**Merk** Varsler og indikatorer om blekknivå viser bare anslag for planleggingsformål. Når du ser et varsel om lite blekk, bør du ha en ny patron tilgjengelig for å unngå mulige utskriftsforsinkelser. Du trenger ikke å bytte ut blekkpatronen før utskriftskvaliteten blir uakseptabel.

Hvis du vil ha mer informasjon, kan du se:

[Kontrollere beregnede blekknivåer](#page-78-0)

**Årsak:** Det kan være for lite blekk i blekkpatronene.

Hvis dette ikke løste problemet, prøver du neste løsning.

#### **Løsning 5: Kontroller utskriftsinnstillingene**

**Løsning:** Kontroller utskriftsinnstillingene.

- Kontroller utskriftsinnstillingene for å se om fargeinnstillingene er feil. Det kan for eksempel være at dokumentet er satt til å skrives ut i gråtoner. Du kan også undersøke om avanserte fargeinnstillinger, som metning, lysstyrke eller fargetone, er fastsatt slik at de endrer utseendet på fargene.
- Kontroller innstillingen for utskriftskvalitet for å påse at den er i samsvar med papirtypen du har lagt i innskuffen. Du må kanskje velge en lavere kvalitetsinnstilling hvis fargene løper over i hverandre. Du kan også velge en høyere innstilling hvis du skriver ut et kvalitetsfotografi, og så kontrollere at det er fotopapir, for eksempel HP Advanced fotopapir, i innskuffen.
- **Merk** På noen dataskjermer kan fargene virke annerledes enn når de skrives ut på papir. Hvis det er tilfellet, er det ikke noe feil på skriveren, utskriftsinnstillingene eller blekkpatronene. Det er ikke nødvendig med mer problemløsing.

Hvis du vil ha mer informasjon, kan du se:

[Velge utskriftsmateriale](#page-18-0)

**Årsak:** Utskriftsinnstillingene var feil.

Hvis dette ikke løste problemet, prøver du neste løsning.

#### **Løsning 6: Justere skrivehodet**

**Løsning:** Juster skrivehodet.

Justering av skriveren kan bidra til å sikre utmerket utskriftskvalitet.

Hvis du vil ha mer informasjon, kan du se:

[Justere skrivehodet](#page-118-0)

**Årsak:** Skriveren måtte justeres.

<span id="page-105-0"></span>Hvis dette ikke løste problemet, prøver du neste løsning.

# **Løsning 7: Rengjør skrivehodet**

**Løsning:** Undersøk følgende mulige problemer, og rengjør deretter skrivehodet.

- Undersøk den oransje fliken på blekkpatronene. Påse at den er helt fjernet.
- Kontroller at alle blekkpatronene er riktig installert.
- Husk å slå av skriveren ved å trykke på **På/av**-knappen. Det gjør at skriveren beskytter skrivehodet.

Når du har rengjort skrivehodet, skriver du ut en kvalitetsrapport. Undersøk kvalitetsrapporten for å se om utskriftsproblemet fremdeles er der.

Hvis du vil ha mer informasjon, kan du se:

- [Vedlikehold av skrivehode](#page-117-0)
- [Skrive ut og evaluere en kvalitetsrapport](#page-118-0)

**Årsak:** Skrivehodet måtte rengjøres.

Hvis dette ikke løste problemet, prøver du neste løsning.

#### **Løsning 8: Kontakt HPs kundestøtte**

**Løsning:** Kontakt HPs kundestøtte for service.

Gå til: [www.hp.com/support](http://www.hp.com/support).

Hvis du blir bedt om det, velger du ditt land/din region, og klikker deretter på **Kontakt HP** hvis du vil ha informasjon om hvordan du kontakter teknisk kundestøtte.

**Årsak:** Det oppstod et problem med skrivehodet.

# **Blekket fyller ikke teksten eller grafikken helt**

Prøv følgende løsninger hvis blekket ikke fyller teksten eller bildet fullstendig slik at det ser ut som om deler mangler eller er blanke.

- Løsning 1: Pass på at du bruker originale HP-blekkpatroner
- [Løsning 2: Kontroller blekknivåene](#page-106-0)
- [Løsning 3: Kontroller utskriftsinnstillingene](#page-106-0)
- [Løsning 4: Kontroller papirtypen](#page-106-0)
- [Løsning 5: Rengjør skrivehodet](#page-107-0)
- [Løsning 6: Kontakt HPs kundestøtte](#page-107-0)

#### **Løsning 1: Pass på at du bruker originale HP-blekkpatroner**

**Løsning:** Undersøk om blekkpatronene er originale HP-blekkpatroner.

HP anbefaler at du bruker originale HP-blekkpatroner. Originale blekkpatroner fra HP er utviklet og testet med HP-skrivere slik at du lett kan få flotte resultater, igjen og igjen.

<span id="page-106-0"></span>**Merk** HP kan ikke garantere kvaliteten og påliteligheten til rekvisita som ikke er fra HP. Skriverservice eller -reparasjoner som blir nødvendig fordi det er brukt rekvisita fra andre enn HP, dekkes ikke av garantien.

Hvis du mener at du har kjøpt ekte HP-blekkpatroner, går du til:

[www.hp.com/go/anticounterfeit](http://www.hp.com/go/anticounterfeit)

**Årsak:** Det ble brukt noe annet enn HP-blekkpatroner.

Hvis dette ikke løste problemet, prøver du neste løsning.

#### **Løsning 2: Kontroller blekknivåene**

**Løsning:** Kontroller det beregnede blekknivået i blekkpatronene.

**Merk** Varsler og indikatorer om blekknivå viser bare anslag for planleggingsformål. Når du ser et varsel om lite blekk, bør du ha en ny patron tilgjengelig for å unngå mulige utskriftsforsinkelser. Du trenger ikke å bytte ut blekkpatronen før utskriftskvaliteten blir uakseptabel.

Hvis du vil ha mer informasjon, kan du se:

[Kontrollere beregnede blekknivåer](#page-78-0)

**Årsak:** Det kan være for lite blekk i blekkpatronene.

Hvis dette ikke løste problemet, prøver du neste løsning.

#### **Løsning 3: Kontroller utskriftsinnstillingene**

**Løsning:** Kontroller utskriftsinnstillingene.

- Kontroller innstillingen for papirtype for å påse at den er i samsvar med papirtypen du har lagt i innskuffen.
- Kontroller innstillingen for utskriftskvalitet og pass på at den ikke er satt for lavt. Skriv ut bildet med en høy innstilling for utskriftskvalitet, for eksempel **Best** eller **Maksimal oppløsning**.

**Årsak:** Innstillingene for papirtype eller utskriftskvalitet var feil.

Hvis dette ikke løste problemet, prøver du neste løsning.

#### **Løsning 4: Kontroller papirtypen**

**Løsning:** HP anbefaler at du bruker HP-papir eller en annen papirtype som er egnet for skriveren.

Kontroller alltid at papiret som du skriver ut på, er flatt. Du oppnår best resultat for bildeutskrifter ved å bruke HP Advanced Photo Paper.

Oppbevar spesialpapir i originalemballasjen i en pose av plast som kan lukkes, på en plan overflate på et tørt og kjølig sted. Når du er klar til å skrive ut, tar du bare ut <span id="page-107-0"></span>det papiret du har tenkt å bruke med én gang. Når du er ferdig med å skrive ut, legger du alt ubrukt fotopapir tilbake i plastposen. Det vil hindre at fotopapiret krøller seg.

Hvis du vil ha mer informasjon, kan du se:

[Velge utskriftsmateriale](#page-18-0)

**Årsak:** Det var lagt feil papirtype i innskuffen.

Hvis dette ikke løste problemet, prøver du neste løsning.

#### **Løsning 5: Rengjør skrivehodet**

**Løsning:** Hvis de foregående løsningene ikke løste problemet, forsøker du å rengjøre skrivehodet.

Når du har rengjort skrivehodet, skriver du ut en kvalitetsrapport. Undersøk kvalitetsrapporten for å se om utskriftsproblemet fremdeles er der.

Hvis du vil ha mer informasjon, kan du se:

- [Vedlikehold av skrivehode](#page-117-0)
- [Skrive ut og evaluere en kvalitetsrapport](#page-118-0)

**Årsak:** Skrivehodet måtte rengjøres.

Hvis dette ikke løste problemet, prøver du neste løsning.

#### **Løsning 6: Kontakt HPs kundestøtte**

**Løsning:** Kontakt HPs kundestøtte for service.

Gå til: [www.hp.com/support](http://www.hp.com/support).

Hvis du blir bedt om det, velger du ditt land/din region, og klikker deretter på **Kontakt HP** hvis du vil ha informasjon om hvordan du kontakter teknisk kundestøtte.

**Årsak:** Det oppstod et problem med skrivehodet.

### **Utskriften har et forvrengt vannrett bånd nær bunnen på en utskrift uten kanter**

Prøv følgende løsninger hvis utskrifter uten kanter har et uklart bånd eller stripe nederst på siden.

- **Merk** Dette problemet skyldes ikke at det er noe feil med blekkforsyningen. Derfor er det ikke nødvendig å bytte ut blekkpatronene eller skrivehodet.
- Løsning 1: Kontroller papirtypen
- [Løsning 2: Bruk en høyere innstilling for utskriftskvalitet](#page-108-0)
- [Løsning 3: Roter bildet](#page-108-0)

#### **Løsning 1: Kontroller papirtypen**

**Løsning:** HP anbefaler at du bruker HP-papir eller en annen papirtype som er egnet for skriveren.
Kontroller alltid at papiret som du skriver ut på, er flatt. Du oppnår best resultat for bildeutskrifter ved å bruke HP Advanced Photo Paper.

Oppbevar fotopapir i originalemballasjen i en pose av plast som kan lukkes, på en flat overflate på et tørt og kjølig sted. Når du er klar til å skrive ut, tar du bare ut det papiret du har tenkt å bruke med én gang. Når du er ferdig med å skrive ut, legger du alt ubrukt fotopapir tilbake i plastposen. Det vil hindre at fotopapiret krøller seg.

Hvis du vil ha mer informasjon, kan du se:

[Velge utskriftsmateriale](#page-18-0)

**Årsak:** Det var lagt feil papirtype i innskuffen.

Hvis dette ikke løste problemet, prøver du neste løsning.

#### **Løsning 2: Bruk en høyere innstilling for utskriftskvalitet**

**Løsning:** Kontroller innstillingen for utskriftskvalitet og pass på at den ikke er satt for lavt.

Skriv ut bildet med en høy innstilling for utskriftskvalitet, for eksempel **Best** eller **Maksimal oppløsning**.

**Årsak:** Utskriftskvaliteten var satt for lavt.

Hvis dette ikke løste problemet, prøver du neste løsning.

# **Løsning 3: Roter bildet**

**Løsning:** Hvis problemet vedvarer, kan du ved hjelp av HP-programvaren eller et annet program rotere bildet 180 grader slik at de lyseblå, lysegrå eller lysebrune nyansene i bildet ikke skrives ut nederst på siden.

**Årsak:** Defekten er tydeligere i områder med lyse farger, og det kan derfor hjelpe å rotere bildet.

#### **Utskriftene har vannrette striper eller linjer**

Vannrette striper er striper med rette vinkler (eller vinkelrett) mot retningen papiret beveget seg gjennom skriveren i.

Prøv følgende løsninger hvis utskriften har striper, streker eller merker som går tvers over hele siden.

- [Løsning 1: Kontroller at papiret er lagt i riktig](#page-109-0)
- [Løsning 2: Kontroller utskriftsinnstillingene](#page-109-0)
- [Løsning 3: Kontroller blekknivåene](#page-109-0)
- [Løsning 4: Justere skrivehodet](#page-109-0)
- [Løsning 5: Rengjør skrivehodet](#page-110-0)
- [Løsning 6: Kontakt HPs kundestøtte](#page-110-0)

#### <span id="page-109-0"></span>**Løsning 1: Kontroller at papiret er lagt i riktig**

**Løsning:** Pass på at papir er lagt riktig i innskuffen.

Hvis du vil ha mer informasjon, kan du se:

[Legge i utskriftsmateriale](#page-23-0)

**Årsak:** Papiret var ikke riktig lagt i.

Hvis dette ikke løste problemet, prøver du neste løsning.

#### **Løsning 2: Kontroller utskriftsinnstillingene**

**Løsning:** Kontroller innstillingen for utskriftskvalitet og pass på at den ikke er satt for lavt.

Skriv ut bildet med en høy innstilling for utskriftskvalitet, for eksempel **Best** eller **Maksimal oppløsning**.

Kontroller papirinnstillingene. Kontroller at valgt papir samsvarer med papiret som er lagt i skriveren.

**Årsak:** Innstillingen for utskriftskvalitet på skriveren var satt for lavt.

Hvis dette ikke løste problemet, prøver du neste løsning.

#### **Løsning 3: Kontroller blekknivåene**

**Løsning:** Kontroller det beregnede blekknivået i blekkpatronene.

**Merk** Varsler og indikatorer om blekknivå viser bare anslag for planleggingsformål. Når du ser et varsel om lite blekk, bør du ha en ny patron tilgjengelig for å unngå mulige utskriftsforsinkelser. Du trenger ikke å bytte ut blekkpatronen før utskriftskvaliteten blir uakseptabel.

Hvis du vil ha mer informasjon, kan du se:

[Kontrollere beregnede blekknivåer](#page-78-0)

**Årsak:** Det kan være for lite blekk i blekkpatronene.

Hvis dette ikke løste problemet, prøver du neste løsning.

#### **Løsning 4: Justere skrivehodet**

**Løsning:** Juster skrivehodet.

Justering av skriveren kan bidra til å sikre utmerket utskriftskvalitet.

Hvis du vil ha mer informasjon, kan du se:

[Justere skrivehodet](#page-118-0)

**Årsak:** Skriveren måtte justeres.

Hvis dette ikke løste problemet, prøver du neste løsning.

# <span id="page-110-0"></span>**Løsning 5: Rengjør skrivehodet**

**Løsning:** Undersøk følgende mulige problemer, og rengjør deretter skrivehodet.

Når du har rengjort skrivehodet, skriver du ut en kvalitetsrapport. Undersøk kvalitetsrapporten for å se om utskriftsproblemet fremdeles er der.

Hvis du vil ha mer informasjon, kan du se:

- [Vedlikehold av skrivehode](#page-117-0)
- [Skrive ut og evaluere en kvalitetsrapport](#page-118-0)

**Årsak:** Skrivehodet måtte rengjøres.

Hvis dette ikke løste problemet, prøver du neste løsning.

#### **Løsning 6: Kontakt HPs kundestøtte**

**Løsning:** Kontakt HPs kundestøtte for service.

Gå til: [www.hp.com/support](http://www.hp.com/support).

Hvis du blir bedt om det, velger du ditt land/din region, og klikker deretter på **Kontakt HP** hvis du vil ha informasjon om hvordan du kontakter teknisk kundestøtte.

**Årsak:** Det oppstod et problem med skrivehodet.

# **Utskriftene er falmede eller har bleke farger**

Prøv følgende løsninger hvis fargene på utskriften ikke er så klare og intense som du forventet.

- Løsning 1: Kontroller utskriftsinnstillingene
- Løsning 2: Kontroller papirtypen
- [Løsning 3: Kontroller blekknivåene](#page-111-0)
- [Løsning 4: Rengjør skrivehodet](#page-111-0)
- [Løsning 5: Kontakt HPs kundestøtte](#page-111-0)

#### **Løsning 1: Kontroller utskriftsinnstillingene**

**Løsning:** Kontroller utskriftsinnstillingene.

- Kontroller innstillingen for papirtype for å påse at den er i samsvar med papirtypen du har lagt i innskuffen.
- Kontroller innstillingen for utskriftskvalitet og pass på at den ikke er satt for lavt. Skriv ut bildet med en høy innstilling for utskriftskvalitet, for eksempel **Best** eller **Maksimal oppløsning**.

**Årsak:** Innstillingene for papirtype eller utskriftskvalitet var feil.

Hvis dette ikke løste problemet, prøver du neste løsning.

#### **Løsning 2: Kontroller papirtypen**

**Løsning:** HP anbefaler at du bruker HP-papir eller en annen papirtype som er egnet for skriveren.

<span id="page-111-0"></span>Kontroller alltid at papiret som du skriver ut på, er flatt. Du oppnår best resultat for bildeutskrifter ved å bruke HP Advanced Photo Paper.

Oppbevar spesialpapir i originalemballasjen i en pose av plast som kan lukkes, på en plan overflate på et tørt og kjølig sted. Når du er klar til å skrive ut, tar du bare ut det papiret du har tenkt å bruke med én gang. Når du er ferdig med å skrive ut, legger du alt ubrukt fotopapir tilbake i plastposen. Det vil hindre at fotopapiret krøller seg.

Hvis du vil ha mer informasjon, kan du se:

[Velge utskriftsmateriale](#page-18-0)

**Årsak:** Det var lagt feil papirtype i innskuffen.

Hvis dette ikke løste problemet, prøver du neste løsning.

#### **Løsning 3: Kontroller blekknivåene**

**Løsning:** Kontroller det beregnede blekknivået i blekkpatronene.

**Merk** Varsler og indikatorer om blekknivå viser bare anslag for planleggingsformål. Når du ser et varsel om lite blekk, bør du ha en ny patron tilgjengelig for å unngå mulige utskriftsforsinkelser. Du trenger ikke å bytte ut blekkpatronen før utskriftskvaliteten blir uakseptabel.

Hvis du vil ha mer informasjon, kan du se:

[Kontrollere beregnede blekknivåer](#page-78-0)

**Årsak:** Det kan være for lite blekk i blekkpatronene.

Hvis dette ikke løste problemet, prøver du neste løsning.

#### **Løsning 4: Rengjør skrivehodet**

**Løsning:** Hvis de foregående løsningene ikke løste problemet, forsøker du å rengjøre skrivehodet.

Når du har rengjort skrivehodet, skriver du ut en kvalitetsrapport. Undersøk kvalitetsrapporten for å se om utskriftsproblemet fremdeles er der.

Hvis du vil ha mer informasjon, kan du se:

- [Vedlikehold av skrivehode](#page-117-0)
- [Skrive ut og evaluere en kvalitetsrapport](#page-118-0)

**Årsak:** Skrivehodet måtte rengjøres.

Hvis dette ikke løste problemet, prøver du neste løsning.

#### **Løsning 5: Kontakt HPs kundestøtte**

**Løsning:** Kontakt HPs kundestøtte for service.

Gå til: [www.hp.com/support](http://www.hp.com/support).

Hvis du blir bedt om det, velger du ditt land/din region, og klikker deretter på **Kontakt HP** hvis du vil ha informasjon om hvordan du kontakter teknisk kundestøtte.

**Årsak:** Det oppstod et problem med skrivehodet.

# **Utskrifter er uklare eller uskarpe**

Prøv følgende løsninger hvis utskriften er uskarp eller uklar.

- **Merk** Dette problemet skyldes ikke at det er noe feil med blekkforsyningen. Derfor er det ikke nødvendig å bytte ut blekkpatronene eller skrivehodet.
- **Tips** Når du har gått gjennom disse løsningene, kan du gå til HPs nettsted for å se om du finner mer hjelp til problemløsing. Du finner mer informasjon her: [www.hp.com/](http://www.hp.com/support) [support.](http://www.hp.com/support)
- Løsning 1: Kontroller utskriftsinnstillingene
- Løsning 2: Bruk et bilde med høyere kvalitet
- Løsning 3: Skriv ut bildet i en mindre størrelse
- [Løsning 4: Justere skrivehodet](#page-113-0)

#### **Løsning 1: Kontroller utskriftsinnstillingene**

**Løsning:** Kontroller utskriftsinnstillingene.

- Kontroller innstillingen for papirtype for å påse at den er i samsvar med papirtypen du har lagt i innskuffen.
- Kontroller innstillingen for utskriftskvalitet og pass på at den ikke er satt for lavt. Skriv ut bildet med en høy innstilling for utskriftskvalitet, for eksempel **Best** eller **Maksimal oppløsning**.

**Årsak:** Innstillingene for papirtype eller utskriftskvalitet var feil.

Hvis dette ikke løste problemet, prøver du neste løsning.

#### **Løsning 2: Bruk et bilde med høyere kvalitet**

**Løsning:** Bruk et bilde med høyere oppløsning.

Hvis du skriver ut et fotografi eller grafikkbilde og oppløsningen er for lav, vil det være uklart eller uskarpt når det skrives ut.

Hvis du har endret størrelse på et digitalt fotografi eller rastrert grafikk, kan det bli uklart eller uskarpt når det skrives ut.

**Årsak:** Bildets oppløsning var lav.

Hvis dette ikke løste problemet, prøver du neste løsning.

# **Løsning 3: Skriv ut bildet i en mindre størrelse**

**Løsning:** Reduser størrelsen på bildet før du skriver det ut.

<span id="page-113-0"></span>Hvis du skriver ut et fotografi eller grafikk og utskriftsstørrelsen er satt for høyt, vil det bli uklart eller uskarpt i utskrift.

Hvis du har endret størrelse på et digitalt fotografi eller rastrert grafikk, kan det bli uklart eller uskarpt når det skrives ut.

**Årsak:** Bildet ble skrevet ut i en for stor størrelse.

Hvis dette ikke løste problemet, prøver du neste løsning.

#### **Løsning 4: Justere skrivehodet**

**Løsning:** Juster skrivehodet.

Justering av skriveren kan bidra til å sikre utmerket utskriftskvalitet.

Hvis du vil ha mer informasjon, kan du se:

[Justere skrivehodet](#page-118-0)

**Årsak:** Skriveren måtte justeres.

# **Vertikale striper**

Utskriftene har loddrette streker

#### **Utskriftene har loddrette streker**

Loddrette striper er striper som er parallelle med retningen som papiret beveger seg gjennom skriveren i.

**Løsning:** HP anbefaler at du bruker HP-papir eller en annen papirtype som er egnet for skriveren.

Kontroller alltid at papiret som du skriver ut på, er flatt. Du oppnår best resultat for bildeutskrifter ved å bruke HP Advanced fotopapir.

Oppbevar spesialpapir i originalemballasjen i en pose av plast som kan lukkes, på en plan overflate på et tørt og kjølig sted. Når du er klar til å skrive ut, tar du bare ut det papiret du har tenkt å bruke med én gang. Når du er ferdig med å skrive ut, legger du alt ubrukt fotopapir tilbake i plastposen. Det vil hindre at fotopapiret krøller seg.

**Werk** Dette problemet skyldes ikke at det er noe feil med blekkforsyningen. Derfor er det ikke nødvendig å bytte ut blekkpatronene eller skrivehodet.

Hvis du vil ha mer informasjon, se:

[Velge utskriftsmateriale](#page-18-0)

**Årsak:** Det var lagt feil papirtype i innskuffen.

# **Utskriftene er skjeve eller forskjøvet**

Prøv følgende løsninger hvis utskriften ikke er plassert riktig på siden.

- Løsning 1: Kontroller at papiret er lagt i riktig
- Løsning 2: Kontroller at du har lagt i bare én type papir
- Løsning 3: Kontroller at bakdekselet sitter riktig på

# **Løsning 1: Kontroller at papiret er lagt i riktig**

**Løsning:** Pass på at papir er lagt riktig i innskuffen. Hvis du vil ha mer informasjon, kan du se: [Legge i utskriftsmateriale](#page-23-0) **Årsak:** Papiret var ikke riktig lagt i. Hvis dette ikke løste problemet, prøver du neste løsning.

# **Løsning 2: Kontroller at du har lagt i bare én type papir**

**Løsning:** Legg bare i én type papir om gangen. **Årsak:** Det var lagt mer enn én papirtype i innskuffen. Hvis dette ikke løste problemet, prøver du neste løsning.

#### **Løsning 3: Kontroller at bakdekselet sitter riktig på**

**Løsning:** Kontroller at bakdekselet sitter riktig på.

Hvis du har tatt av bakdekselet for å fjerne fastkjørt papir, setter du det på igjen. Skyv dekselet forsiktig fremover til det smekker på plass.

**Årsak:** Bakdekselet var ikke satt riktig på plass.

# **Blekkstriper på baksiden av papiret**

Prøv følgende løsninger hvis det er blekksøl på baksiden av utskriften.

- Løsning 1: Skriv ut på en side med vanlig papir
- [Løsning 2: Vent mens blekket tørker](#page-115-0)

#### **Løsning 1: Skriv ut på en side med vanlig papir**

**Løsning:** Skriv ut en eller flere sider på vanlig papir for å trekke opp overskuddsblekk fra skriveren.

# **Slik fjerner du overskuddsblekk ved hjelp av vanlig papir**

- **1.** Legg i flere ark med vanlig papir i innskuffen.
- **2.** Vent i fem minutter.
- <span id="page-115-0"></span>**3.** Skriv ut et dokument med lite eller ingen tekst.
- **4.** Se om det er blekk på baksiden av papiret. Hvis det fremdeles er blekk på baksiden av papiret, skriver du ut flere sider.

**Årsak:** Blekk samlet seg inne i skriveren der baksiden av papiret hviler under utskrift.

Hvis dette ikke løste problemet, prøver du neste løsning.

#### **Løsning 2: Vent mens blekket tørker**

**Løsning:** Vent i minst tretti minutter til skriveren har tørket. Prøv deretter å skrive ut igjen.

**Årsak:** Overskuddsblekket i skriveren måtte tørke.

# **Dårlig svart tekst**

Prøv følgende løsninger hvis det er uskarp tekst og takkete kanter i utskriften.

- Løsning 1: Vent litt før du prøver å skrive ut igjen
- Løsning 2: Bruk TrueType- eller OpenType-skrifter
- [Løsning 3: Justere skrivehodet](#page-116-0)
- [Løsning 4: Rengjør skrivehodet](#page-116-0)

#### **Løsning 1: Vent litt før du prøver å skrive ut igjen**

**Løsning:** Hvis den svarte patronen er ny, må du gi skriverens automatiske servicerutiner tid til å løse problemet. Utskriftskvaliteten for svart burde forbedres i løpet av noen få timer. Hvis du ikke har tid til å vente, kan du rengjøre skrivehodet, men dette bruker mere blekk og den dårlige svarte teksten kan komme tilbake til den automatiske servicen er fullført.

**Årsak:** Mange utskriftsproblemer med svart blekk løses når de automatiske servicerutinene er utført.

#### **Løsning 2: Bruk TrueType- eller OpenType-skrifter**

**Løsning:** Bruk TrueType- eller OpenType-skrifter for å være sikker på at skriveren skriver ut jevne skrifter. Når du skal velge en skrift, ser du etter TrueType- eller OpenType-ikonet.

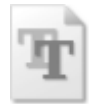

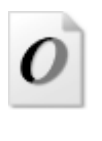

TrueType-ikon **OpenType-ikon** 

**Årsak:** Skriften hadde en brukerdefinert størrelse.

<span id="page-116-0"></span>Noen programmer har tilpassede skrifter som får hakkete kanter når de forstørres eller skrives ut. Og når du vil skrive ut et punktgrafikkbilde med tekst, kan det få hakkete kanter når det forstørres eller skrives ut.

Hvis dette ikke løste problemet, prøver du neste løsning.

#### **Løsning 3: Justere skrivehodet**

**Løsning:** Juster skrivehodet.

Justering av skriveren kan bidra til å sikre utmerket utskriftskvalitet.

Hvis du vil ha mer informasjon, kan du se:

[Justere skrivehodet](#page-118-0)

**Årsak:** Skriveren måtte justeres.

Hvis dette ikke løste problemet, prøver du neste løsning.

#### **Løsning 4: Rengjør skrivehodet**

**Løsning:** Hvis de foregående løsningene ikke løste problemet, forsøker du å rengjøre skrivehodet.

Når du har rengjort skrivehodet, skriver du ut en kvalitetsrapport. Undersøk kvalitetsrapporten for å se om utskriftsproblemet fremdeles er der.

Hvis du vil ha mer informasjon, kan du se:

- [Vedlikehold av skrivehode](#page-117-0)
- [Skrive ut og evaluere en kvalitetsrapport](#page-118-0)

**Årsak:** Skrivehodet måtte rengjøres.

# **Skriveren skriver ut langsomt**

Forsøk følgende løsninger hvis skriveren skriver ut svært langsomt.

- Løsning 1: Bruk en lavere innstilling for utskriftskvalitet
- [Løsning 2: Kontroller blekknivåene](#page-117-0)
- [Løsning 3: Kontakt HPs kundestøtte](#page-117-0)

#### **Løsning 1: Bruk en lavere innstilling for utskriftskvalitet**

**Løsning:** Kontroller innstillingen for utskriftskvalitet **Best** og **Maksimal oppløsning** gir best utskriftskvalitet, men er langsommere enn **Normal** og **Utkast**. **Utkast** gir raskest utskriftshastighet.

**Årsak:** Utskriftskvaliteten var satt til en høy innstilling.

Hvis dette ikke løste problemet, prøver du neste løsning.

#### <span id="page-117-0"></span>**Løsning 2: Kontroller blekknivåene**

**Løsning:** Kontroller det beregnede blekknivået i blekkpatronene.

**Merk** Varsler og indikatorer om blekknivå viser bare anslag for planleggingsformål. Når du ser et varsel om lite blekk, bør du ha en ny patron tilgjengelig for å unngå mulige utskriftsforsinkelser. Du trenger ikke å bytte ut blekkpatronen før utskriftskvaliteten blir uakseptabel.

Hvis du vil ha mer informasjon, kan du se:

[Kontrollere beregnede blekknivåer](#page-78-0)

**Årsak:** Det kan være for lite blekk i blekkpatronene. For lite blekk kan føre til at skrivehodet overopphetes. Når skrivehodet overopphetes, reduserer skriveren hastigheten slik at det kan avkjøles.

Hvis dette ikke løste problemet, prøver du neste løsning.

#### **Løsning 3: Kontakt HPs kundestøtte**

**Løsning:** Kontakt HPs kundestøtte for service.

Gå til: [www.hp.com/support](http://www.hp.com/support).

Hvis du blir bedt om det, velger du ditt land/din region, og klikker deretter på **Kontakt HP** hvis du vil ha informasjon om hvordan du kontakter teknisk kundestøtte.

**Årsak:** Det oppstod et problem med skriveren.

# **Vedlikehold av skrivehode**

Hvis du har problemer med å skrive ut, kan det hende du har problemer med skrivehodet. Du bør utføre prosedyrene i avsnittene nedenfor bare når du blir bedt om å gjøre det for å løse problemer med utskriftskvaliteten.

Unødvendig bruk av prosedyrene for justering og rengjøring kan innebære sløsing av blekk og kortere levetid for patronene.

Denne delen inneholder følgende emner:

- Rengjør skrivehodet
- [Justere skrivehodet](#page-118-0)
- [Skrive ut og evaluere en kvalitetsrapport](#page-118-0)
- [Avansert skrivehodevedlikehold](#page-124-0)
- [Avansert blekkpatronvedlikehold](#page-129-0)

# **Rengjør skrivehodet**

Hvis utskriften har striper eller hvis den har uriktige eller manglende farger, må kanskje skrivehodet rengjøres.

Det er to rengjøringsstadier. Hvert stadium tar omtrent to minutter, benytter ett papirark og bruker en økende mengde blekk. Kontroller kvaliteten på den utskrevne siden for hvert stadium. Du bør bare starte neste rengjøringsfase hvis utskriftskvaliteten er dårlig.

<span id="page-118-0"></span>Hvis utskriftskvaliteten fortsatt virker dårlig etter begge rengjøringsstadiene, forsøker du å justere skriveren. Hvis problemet med utskriftskvaliteten vedvarer etter justering og rengjøring, kontakter du HPs kundestøtte.

**Merk** Rengjøring bruker blekk, så ikke rengjør skrivehodene mer enn nødvendig. Rengjøringsprosessen tar noen få minutter. Noe støy kan oppstå i prosessen. Husk på å legge i papir før du rengjør skrivehoder. Du finner mer informasjon i [Legge i](#page-23-0) [utskriftsmateriale.](#page-23-0)

Hvis du ikke slår av skriveren på riktig måte, kan det føre til utskriftsproblemer. Du finner mer informasjon i [Slå av skriveren](#page-34-0).

# **Slik rengjør du skrivehodet fra kontrollpanelet**

- **1.** Legg ubrukt vanlig hvitt papir med Letter-, A4- eller Legal-størrelse i hovedinnskuffen.
- **2.** Berør pil høyre , og velg deretter **Oppsett**.
- **3.** Berør **Verktøy** og velg deretter **Rens skrivehode**.

# **Justere skrivehodet**

Skriveren justerer automatisk skrivehodet ved første gangs oppsett.

Du kan bruke denne funksjonen når statussiden viser striper eller hvite linjer i noen av fargeblokkene eller hvis du får problemer med utskriftskvaliteten.

# **Slik justerer du skrivehodet fra kontrollpanelet**

- **1.** Legg ubrukt vanlig hvitt papir med Letter-, A4- eller Legal-størrelse i hovedinnskuffen.
- **2.** På skriverens kontrollpanel berører du pil høyre **og deretter Oppsett**.
- **3.** Berør **Verktøy** og velg deretter **Juster skriver**.

# **Skrive ut og evaluere en kvalitetsrapport**

Problemer med utskriftskvaliteten kan skyldes mange ting: programvareinnstillinger, en bildefil av dårlig kvalitet eller selve utskriftssystemet. Hvis du ikke er fornøyd med kvaliteten på utskriftene, kan du skrive ut en kvalitetsrapport for å finne ut om utskriftssystemet virker som det skal.

Denne delen inneholder følgende emner:

- Slik skriver du ut en kvalitetsrapport
- [Slik evaluerer du utskriftskvalitetsrapporten](#page-119-0)

# **Slik skriver du ut en kvalitetsrapport**

**Kontrollpanel:** Berør **Oppsett**, velg **Skriv ut rapport**, velg **Skriverstatus** eller **Selvtest**, og klikk deretter på **OK**

<span id="page-119-0"></span>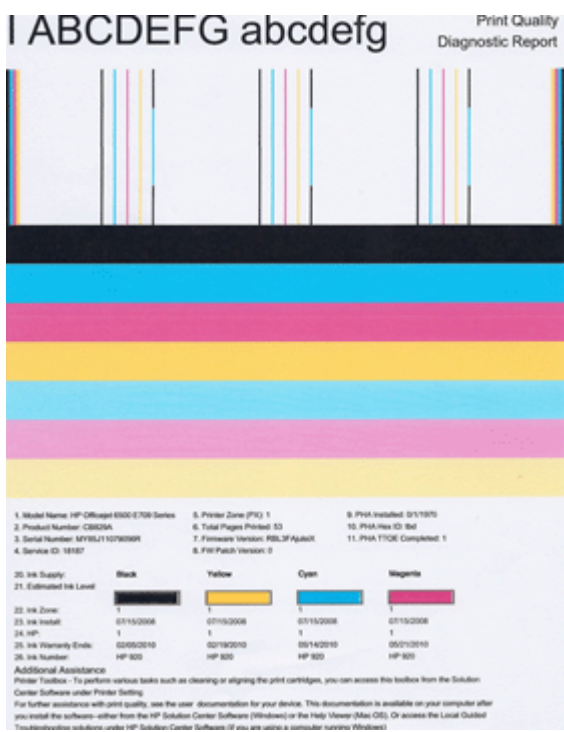

# **Slik evaluerer du utskriftskvalitetsrapporten**

Denne delen inneholder følgende emner:

- Blekknivåer
- [Gode fargefelter](#page-120-0)
- [Taggete, ujevnt stripete eller falmede felter](#page-120-0)
- [Jevne hvite striper i feltene](#page-121-0)
- [Feltfargene er ikke ensartede](#page-122-0)
- [Svart tekst med stor skrift](#page-122-0)
- [Justeringsmønstre](#page-123-0)
- [Hvis du ikke ser noen defekter](#page-124-0)

#### **Blekknivåer**

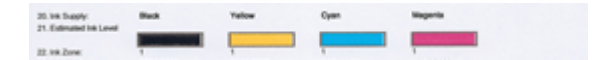

- <span id="page-120-0"></span>▲ Se på blekknivåindikatorene på linje 21. Hvis noen av indikatorene angir lite blekk, må du kanskje bytte den blekkpatronen.
	- **Merk** Advarsler og indikatorer for blekknivå gir bare beregninger for planleggingsformål. Når du får et varsel om lite blekk, bør du ha nye blekkpatroner tilgjengelig for å unngå mulige utskriftsforsinkelser. Du trenger ikke å bytte ut blekkpatroner før utskriftskvaliteten blir uakseptabel.

# **Gode fargefelter**

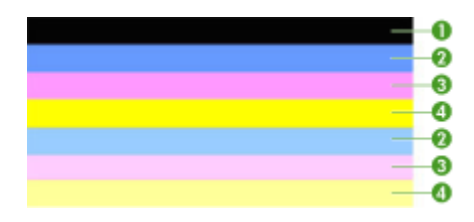

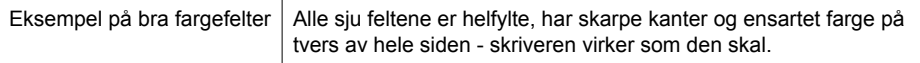

▲ Se på fargefeltene midt på siden. Det skal være sju fargefelter. Fargefeltene skal ha skarpe kanter. De skal være helfylte (ikke ha hvite striper eller andre farger). De skal ha lik farge over det hele.

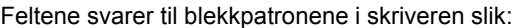

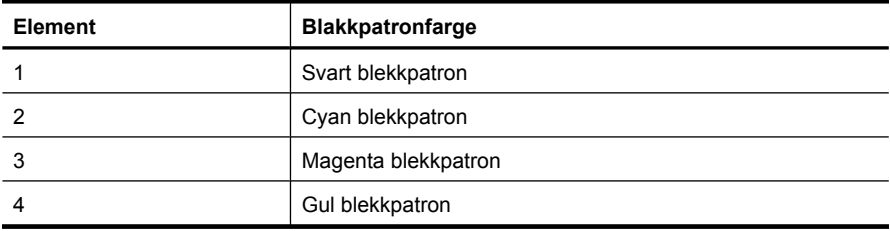

# **Taggete, ujevnt stripete eller falmede felter**

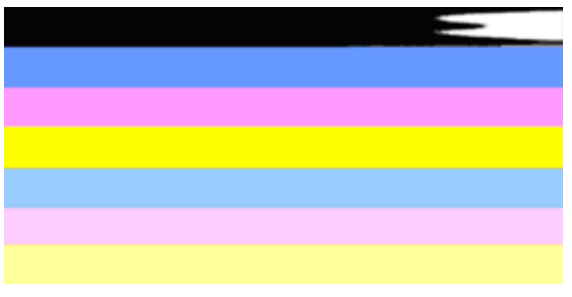

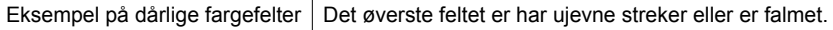

<span id="page-121-0"></span>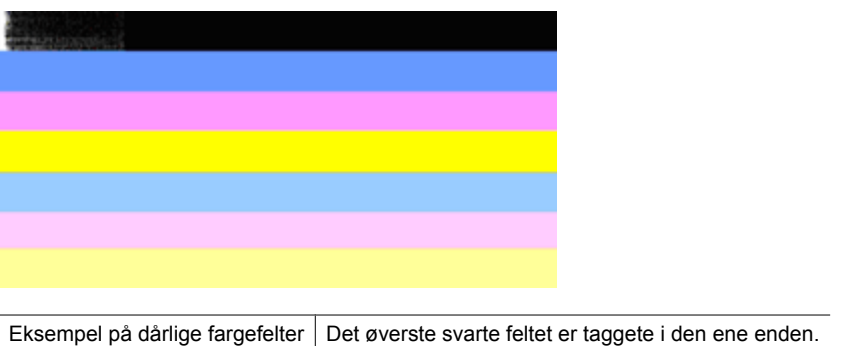

Følg disse trinnene hvis noen av feltene er taggete, har striper eller er falmet:

- **1.** Kontroller at det er blekk i blekkpatronene.
- **2.** Ta ut patronen som svarer til det stripede feltet, og kontroller at den er riktig ventilert. Du finner mer informasjon i [Bytte ut blekkpatronene](#page-78-0).
- **3.** Sett inn patronen igjen, og kontroller at alle patronene er godt festet. Hvis du vil ha mer informasjon, se [Bytte ut blekkpatronene](#page-78-0).
- **4.** Rengjør skrivehodet. Se [Rengjør skrivehodet](#page-117-0) for mer informasjon.
- **5.** Prøv en annen utskrift, eller skriv ut kvalitetsrapporten på nytt. Hvis problemet fremdeles er der, men rengjøringen ser ut til å ha hjulpet, rengjør du en gang til.
- **6.** Hvis rengjøring ikke løser problemet, bytter du ut blekkpatronen som tilsvarer det taggete feltet.
- **7.** Hvis det ikke hjelper å bytte blekkpatron, må du kontakte HP. Skrivehodet må kanskje byttes.

# **Forhindre at problemet som forårsaker taggete felter i kvalitetsrapporten, oppstår:**

- Unngå å la åpnede blekkpatroner være utenfor skriveren i lange perioder.
- Vent til du har en ny patron klar til installering før du tar ut en gammel blekkpatron.

# **Jevne hvite striper i feltene**

Følg disse trinnene hvis noen av fargefeltene viser jevne, hvite striper:

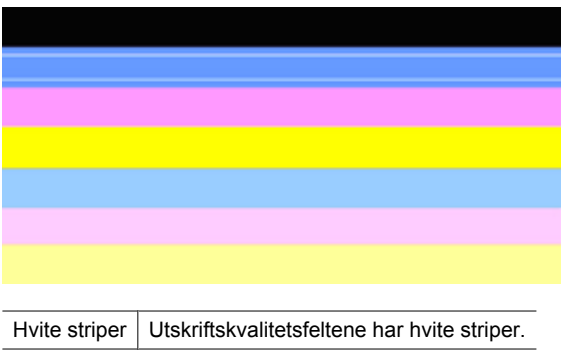

- <span id="page-122-0"></span>**1.** Hvis kvalitetsrapporten viser **PHA TTOE = 0**, justerer du skriveren. Du finner mer informasjon i [Justere skrivehodet.](#page-118-0)
- **2.** "Hvis PHA TTOE ikke er 0", eller hvis justering ikke hjelper, rengjør du skrivehodet. Du finner mer informasjon i [Rengjør skrivehodet.](#page-117-0)
- **3.** Skriv ut en ny utskriftskvalitetsrapport. Hvis stripene fremdeles er der, men resultatet virker bedre, prøver du en ny rengjøring. Hvis stripene er verre, må du kontakte HP. Skrivehodet må kanskje byttes ut.

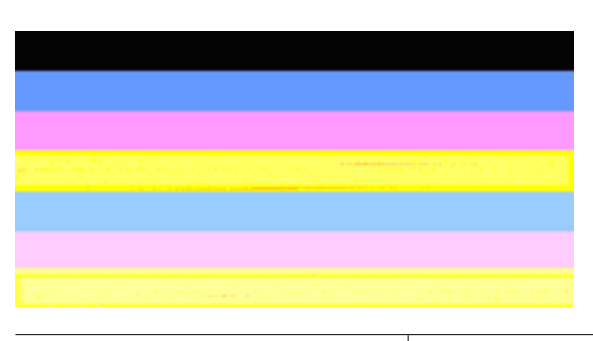

# **Feltfargene er ikke ensartede**

Utskriftskvalitetsfelter er ikke ensartede Feltene inneholder lysere eller mørkere deler.

Hvis fargen i noen av feltene ikke er ensartet, følger du disse trinnene:

- **1.** Hvis skriveren nylig har vært transportert i stor høyde over havet, prøver du å rengjøre skrivehodet.
- **2.** Hvis skriveren ikke har vært transportert nylig, prøver du å skrive ut en ny utskriftskvalitetsrapport. Dette vil bruke mindre blekk enn rengjøring av skrivehodet, men hvis det ikke virker, prøver du en rengjøring.
- **3.** Skriv ut en ny utskriftskvalitetsrapport. Hvis fargene ser ut til å bli bedre, fortsetter du å rengjøre. Hvis fargene blir verre, må du kontakte HP. Skrivehodet må kanskje byttes ut.

# **Svart tekst med stor skrift**

Se på den store teksten over fargeblokkene. **I ABCDEFG abcdefg** Skriften skal være skarp og klar. Hvis skriften er taggete, prøver du å justere skriveren. Hvis det er striper eller blekkflekker, rengjør du skrivehodet.

# I ABCDEFG abcdefg

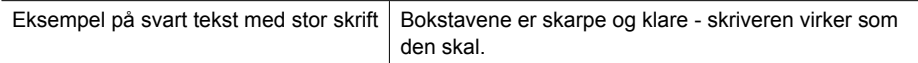

# <span id="page-123-0"></span>**I ABCDEFG abcdefg**

Eksempel på dårlig svart tekst med stor skrift | Bokstavene er ujevne - juster skriveren.

# **I ABCDEFG abcdefg**

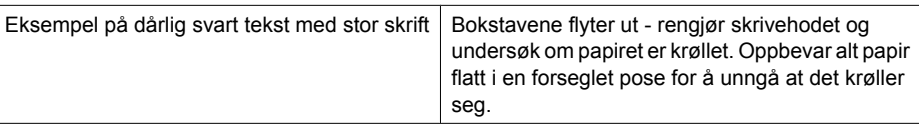

# ABCDEFG abcdefg

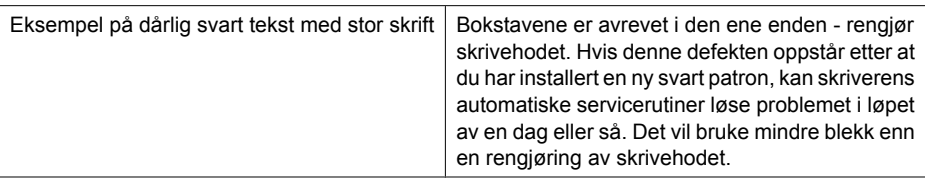

# **Justeringsmønstre**

Hvis fargefeltene og teksten med stor skrift ser OK ut, og blekkpatronene ikke er tomme, ser du på justeringsmønsteret rett ovenfor fargefeltene.

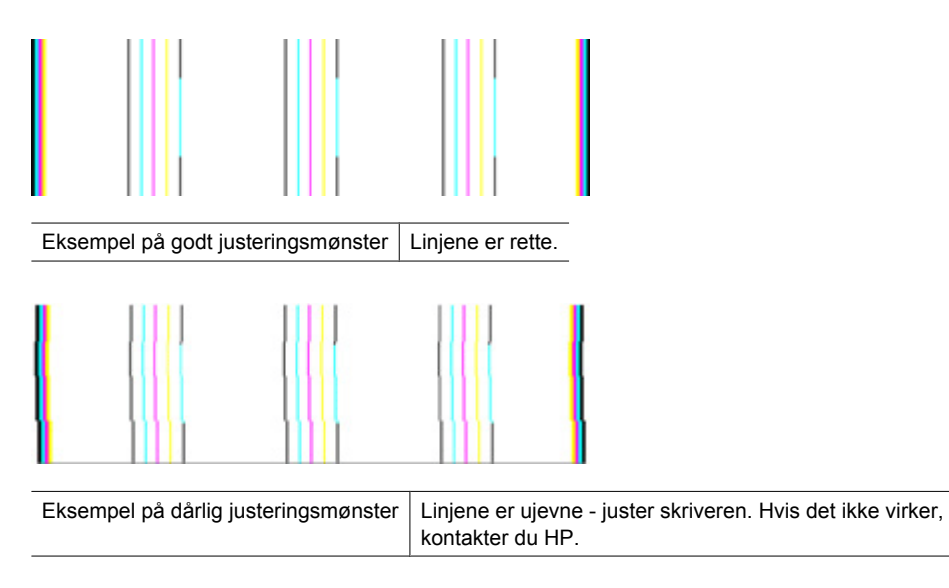

# <span id="page-124-0"></span>**Hvis du ikke ser noen defekter**

Hvis du ikke ser noen defekter på rapporten, virker utskriftssystemet riktig. Det er ingen grunn til å bytte rekvisita eller få service på skriveren siden det virker som det skal. Hvis du fremdeles har problemer med utskriftskvaliteten, kan du sjekke følgende:

- Kontroller papiret.
- Kontroller utskriftsinnstillingene.
- Kontroller at bildet har tilstrekkelig høy oppløsning.
- Hvis problemet ser ut til å være begrenset til et bånd nær kanten på utskriften, kan du bruke HP-programvaren eller et annet program til å rotere bildet 180 grader. Det er ikke sikkert at problemet vises i den andre enden av utskriften.

# **Avansert skrivehodevedlikehold**

**Advarsel** Installer skrivehodet på nytt bare som en del av prosedyren for **Skrivehodeproblem**-feilmeldinger

# **Slik installerer du skrivehodet på nytt**

- **1.** Kontroller at skriveren er slått på.
- **2.** Åpne blekkpatrondekselet.

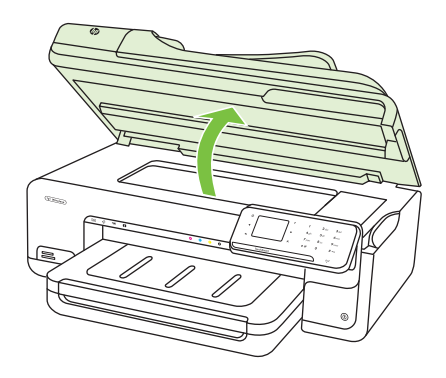

**3.** Ta ut alle blekkpatronene og legg dem på et stykke papir med blekkdysene pekende opp.

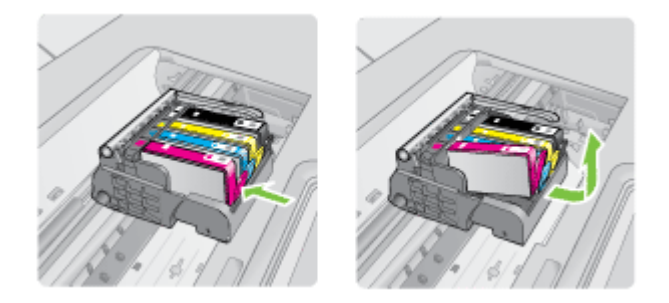

**4.** Løft sperrehåndtaket på blekkpatronvognen.

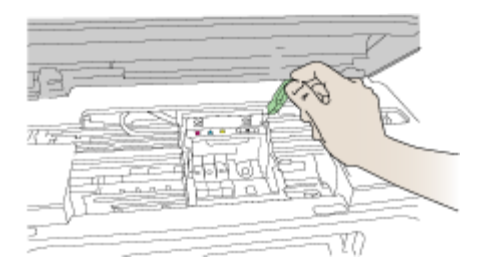

**5.** Ta ut skrivehodet ved å løfte det rett opp.

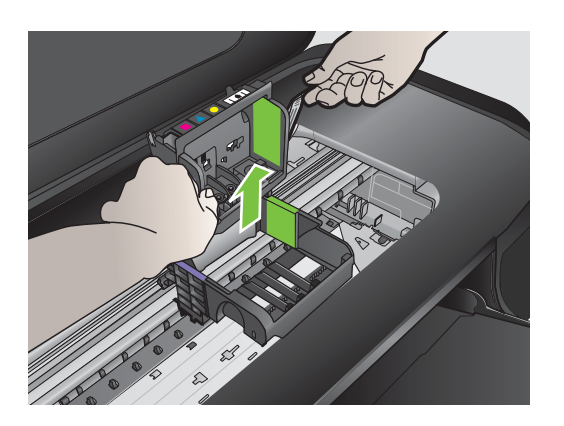

**6.** Rengjør skrivehodet.

Det er tre områder på skrivehodet som må rengjøres: Plastrampene på begge sider av blekkdysene, kanten mellom dysene og de elektriske kontaktene og de elektriske kontaktene.

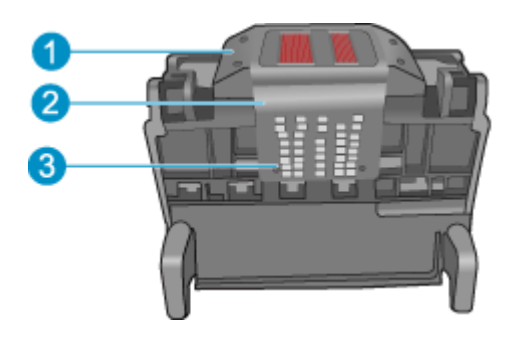

- 1 Plastrampe på begge sider av dysene
- 2 | Kanten mellom dyser og kontakter
- 3 Elektriske kontakter
- **Forsiktig** Berør dyse- og det elektriske kontaktområdet **bare** med rengjøringsmateriale og ikke med fingrene.

# **Slik rengjør du skrivehodet**

**a**. Fukt en ren, lofri klut og rengjør det elektriske kontaktområdet nedenfra og opp. Ikke gå forbi kanten mellom dysene og de elektriske kontaktene. Rengjør til det ikke lenger vises noe blekk på kluten.

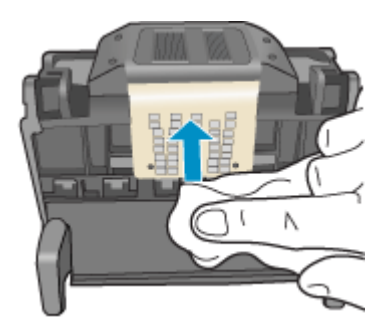

**b**. Bruk en ren og lett fuktet lofri klut til å tørke av oppsamlet blekk og skitt fra kanten mellom dysene og kontaktene.

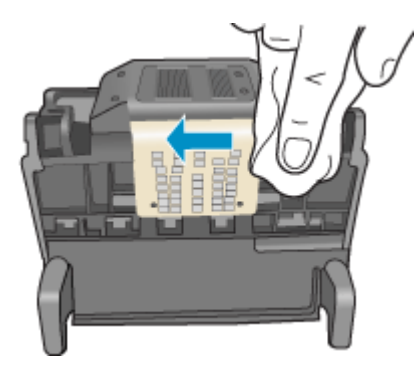

**c**. Bruk en ren og lett fuktet lofri klut til å tørke av plastrampene på begge sider av dysene. Tørk vekk fra dysene.

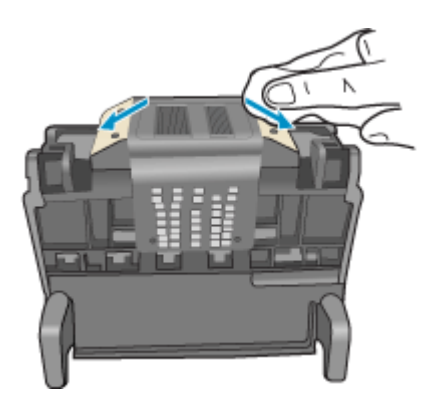

**d**. Tørk det rengjorte området med en tørr, lofri klut før du fortsetter til neste trinn.

**7.** Rengjør de elektriske kontaktene inne i skriveren.

# **Slik rengjør du de elektriske kontaktene i skriveren**

- **a**. Fukt en ren, lofri klut med flasketappet eller destillert vann.
- **b**. Rengjør de elektriske kontaktene i skriveren ved å tørke med kluten ovenfra og ned. Bruk så mange nye, rene kluter som nødvendig. Rengjør til det ikke lenger vises noe blekk på kluten.

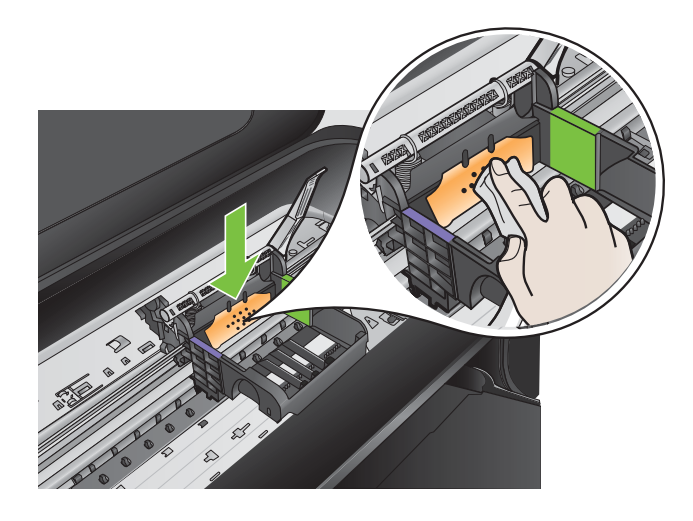

- **c**. Tørk området med en tørr, lofri klut før du fortsetter til neste trinn.
- **8.** Pass på at sperrehåndtaket er hevet, og sett deretter inn igjen skrivehodet.

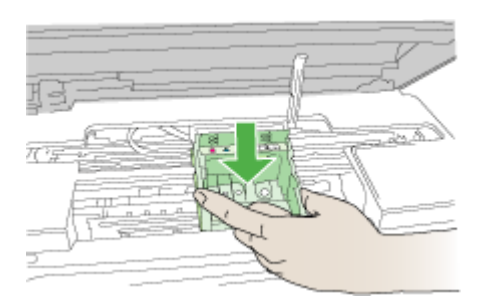

- **9.** Senk sperrehåndtaket forsiktig.
	- **Merk** Pass på at du senker sperrehåndtaket før du setter inn igjen blekkpatronene. Hvis sperrehåndtaket får stå i åpen stilling, kan det føre til utskriftsproblemer fordi blekkpatronene ikke sitter som de skal. Sperren må være lukket for at blekkpatronene skal kunne settes ordentlig i.

<span id="page-129-0"></span>**10.** Bruk fargeikonene som hjelp, og skyv blekkpatronen inn i det tomme sporet til den klikker på plass og sitter godt i sporet.

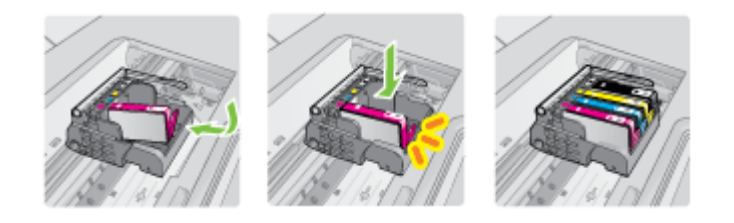

**11.** Lukk blekkpatrondekslet.

# **Avansert blekkpatronvedlikehold**

Denne delen inneholder følgende emner:

• Rengjør følervinduene på blekkpatronene

#### **Rengjør følervinduene på blekkpatronene**

Hvis problemet vedvarer, kan du fortsette utskriften, men blekksystemet kan oppføre seg annerledes.

**Forsiktig** Rengjøringsprosedyren skal bare ta noen få minutter. Pass på at blekkpatronene blir satt inn igjen i skriveren når du blir bedt om det. Hvis du har dem liggende utenfor skriveren i et lengre tidsrom, kan det føre til skade på blekkpatronene.

# **Slik rengjør du følervinduet på blekkpatronene**

- **1.** Skaff bomullspinner eller en lofri klut til rengjøringen.
- **2.** Kontroller at skriveren er slått på.
- **3.** Åpne dekselet til blekkpatronvognen ved å løfte fra høyre side foran på skriveren til det låses i posisjon.

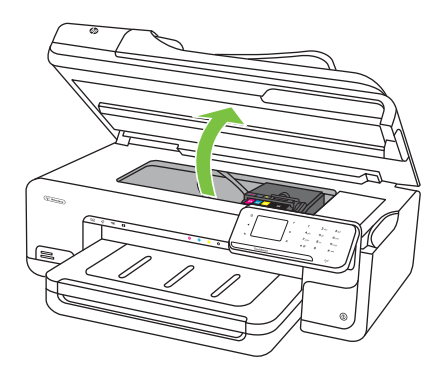

Blekkpatronvognen flyttes til midten av skriveren.

- **Werk** Vent til blekkpatronvognen står stille før du fortsetter.
- **4.** Ta ut alle blekkpatronene og legg dem på et stykke papir med blekkdysene pekende opp.

# **Slik tar du ut blekkpatronene**

**a**. Trykk på tappen på blekkpatronen for å løsne den, og ta den deretter ut av sporet.

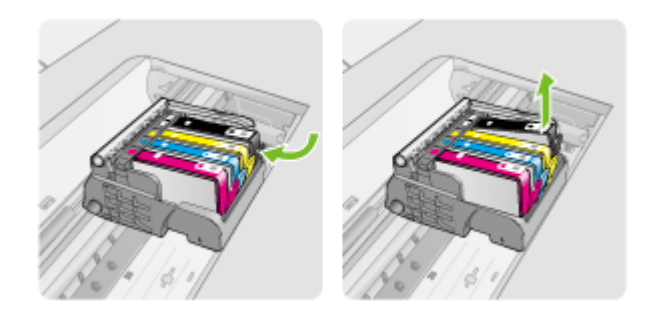

**b**. Legg blekkpatronen på et stykke papir med blekkdysene pekende opp.

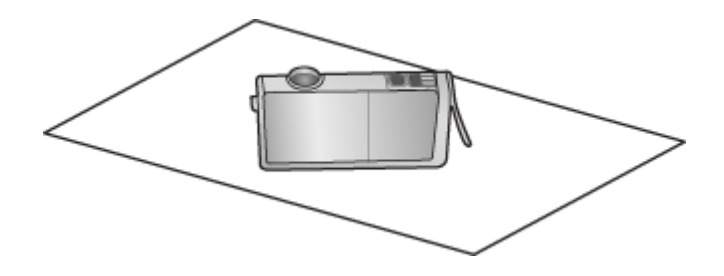

- **c**. Gjenta trinn a og b for hver blekkpatron.
- **5.** Tørk av følervinduet på hver blekkpatron med en tørr bomullspinne eller lofri klut. Sensorvinduet er et område i klarplast nær de kobber- eller gullbelagte kontaktene nederst på blekkpatronen. Forsøk å unngå berøring av metallkontaktene.

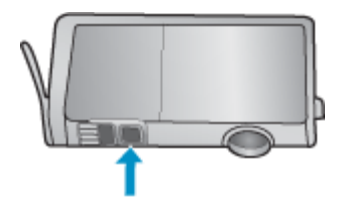

**6.** Sett hver blekkpatron tilbake i sporet sitt. Trykk den ned til klaffen smekker på plass. Sammenhold fargen og ikonet på hver blekkpatronetikett med fargen og ikonet på sporet til blekkpatronen.

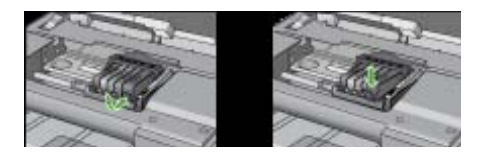

- **7.** Lukk dekselet til blekkpatronvognen og se om feilmeldingen er forsvunnet.
- **8.** Hvis du fremdeles får feilmeldingen, slår du skriveren av og deretter på igjen.

# **Løse papirmatingsproblemer**

#### **Skriveren eller skuffen støtter ikke typen utskriftsmateriale**

Bruk bare medier som støttes for skriveren og papirskuffen som brukes. Du finner mer informasjon i [Papirspesifikasjoner](#page-178-0).

#### **Utskriftsmaterialet plukkes ikke opp fra en skuff**

- Kontroller at utskriftsmaterialet er lagt inn i skuffen. Hvis du vil ha mer informasjon, kan du se [Legge i utskriftsmateriale](#page-23-0). Juster utskriftsmaterialet før du legger det inn.
- Kontroller at papirskinnene er på linje med de riktige markeringene i skuffen for materialstørrelsen du har lagt i. Kontroller også at skinnene er riktig plassert mot papirbunken, men ikke for tett.
- Kontroller at utskriftsmaterialet i skuffen ikke er krøllet. Rett ut papiret ved å bøye det forsiktig motsatt vei.
- Når du bruker spesielle, tynne utskriftsmedier, må du kontrollere at skuffen er helt full. Hvis du bruker et bestem utskriftsmedium som bare er tilgjengelig i et lite antall, kan du prøve å plassere utskriftsmediet oppå annet papir av samme størrelse slik at skuffen fylles opp. (Noen utskriftsmedier mates lettere hvis skuffen er full.)
- Hvis du bruker tykt spesialmateriale (for eksempel brosjyrepapir), legger du inn så mye papir at skuffen er mellom 1/4 og 3/4 full. Legg om nødvendig materialet oppå annet papir av samme størrelse slik at stabelhøyden er innenfor dette området.

# **Utskriftsmaterialet kommer ikke ut slik det skal**

• Kontroller at utskufforlengeren er trukket helt ut, ellers kan utskriftene falle på gulvet.

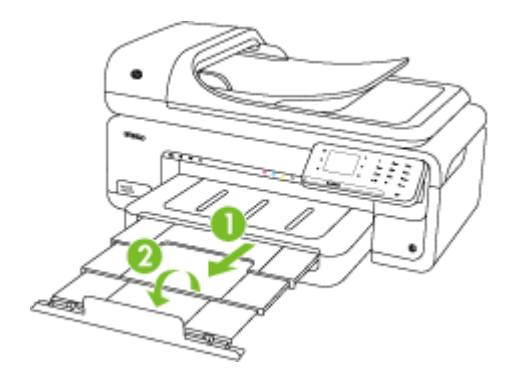

**Merk** Når du skriver ut dokumenter som er større enn A3/11 x 17 tommer, må du trekke utskufforlengeren helt ut og vippe papirstopperen.

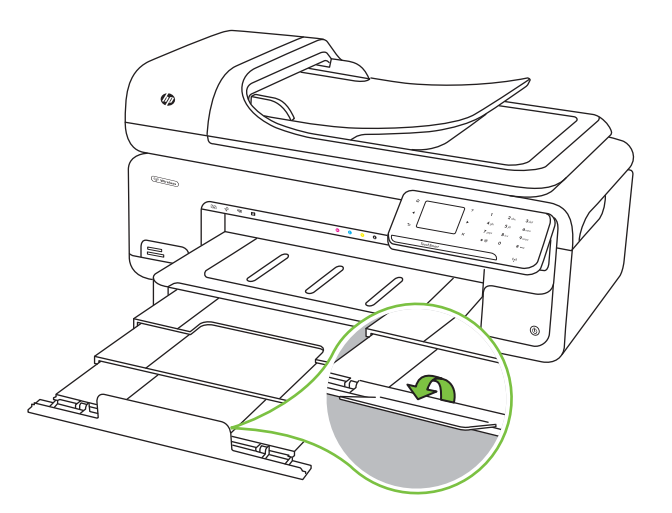

• Fjern alt overflødig utskriftsmateriale fra utmatingsbrettet. Antall ark som kan legges inn i skuffen, er begrenset.

# **Sider forskyves**

- Kontroller at utskriftsmaterialet i skuffene er justert etter papirskinnene. Hvis det er nødvendig, drar du ut skuffene fra skriveren og legger i papiret på nytt. Kontroller at papirskinnene er riktig justert.
- Legg utskriftsmateriale inn i skriveren bare når utskrift ikke pågår.

# **Flere sider hentes**

- Juster utskriftsmaterialet før du legger det inn.
- Kontroller at papirskinnene er på linje med de riktige markeringene i skuffen for materialstørrelsen du har lagt i. Kontroller også at skinnene er riktig plassert mot papirbunken, men ikke for tett.
- Kontroller at det ikke er lagt for mye papir i skuffen.
- Når du bruker spesielle, tynne utskriftsmedier, må du kontrollere at skuffen er helt full. Hvis du bruker et bestem utskriftsmedium som bare er tilgjengelig i et lite antall, kan du prøve å plassere utskriftsmediet oppå annet papir av samme størrelse slik at skuffen fylles opp. (Noen utskriftsmedier mates lettere hvis skuffen er full.)
- Hvis du bruker tykt spesialmateriale (for eksempel brosjyrepapir), legger du inn så mye papir at skuffen er mellom 1/4 og 3/4 full. Legg om nødvendig materialet oppå annet papir av samme størrelse slik at stabelhøyden er innenfor dette området.
- Bruk utskriftsmaterialer fra HP for å oppnå optimal ytelse og effektivitet.

# **Løse kopieringsproblemer**

Hvis emnene nedenfor ikke hjelper, kan du se [HPs kundestøtte](#page-83-0) for informasjon om HPs kundestøtte.

- Ingen kopi kom ut
- [Kopiene er blanke](#page-134-0)
- [Dokumenter mangler eller er svake](#page-134-0)
- [Størrelsen blir redusert](#page-134-0)
- [Kopikvaliteten er dårlig](#page-135-0)
- [Det er feil ved kopieringen](#page-135-0)
- [Skriveren skriver ut en halv side og mater deretter ut papiret](#page-136-0)
- [Ikke samsvarende papir](#page-136-0)
- [Kopier A3/11x17-animasjon ble ikke vist](#page-136-0)

# **Ingen kopi kom ut**

• **Kontroller strømmen**

Kontroller at strømledningen er koblet skikkelig til, og at skriveren er slått på.

- **Kontroller statusen for skriveren**
	- Skriveren kan være opptatt med en annen jobb Se på kontrollpanelskjermen om det er informasjon om status for jobbene. Vent til en eventuell jobb som behandles, er fullført.
	- ∘ Det kan være fastkjørt papir i skriveren. Se etter fastkjørt papir. Se [Fjerne fastkjørt](#page-170-0) [papir](#page-170-0).

# • **Kontroller skuffene**

Sjekk at papiret er lagt i. Se [Legge i utskriftsmateriale](#page-23-0) hvis du vil ha mer informasjon.

# <span id="page-134-0"></span>**Kopiene er blanke**

# • **Kontroller utskriftsmaterialet**

Det kan være at utskriftsmaterialet ikke oppfyller Hewlett-Packards spesifikasjoner for utskriftsmateriale (materialet kan for eksempel være for fuktig eller for grovt). Se under [Papirspesifikasjoner](#page-178-0) for mer informasjon.

# • **Kontroller innstillingene**

Kontrastinnstillingen kan være satt for lys. På skriverens kontrollpanel berører du **Kopi**, berører **Lysere mørkere** og bruker deretter pilene til å lage mørkere kopier.

# • **Kontroller skuffene**

Hvis du kopierer fra ADMen, må du kontrollere at originalene er lagt inn på riktig måte. Du finner mer informasjon i [Legge inn en original i den automatiske dokumentmateren](#page-22-0) [\(ADM\)](#page-22-0).

# **Dokumenter mangler eller er svake**

# • **Kontroller utskriftsmaterialet**

Det kan være at utskriftsmaterialet ikke oppfyller Hewlett-Packards spesifikasjoner for utskriftsmateriale (materialet kan for eksempel være for fuktig eller for grovt). Se under [Papirspesifikasjoner](#page-178-0) for mer informasjon.

# • **Kontroller innstillingene**

Kvalitetsinnstillingen **Hurtig** (som produserer kopier med kladdekvalitet) kan være ansvarlig for at dokumenter mangler eller er svake. Bytt til innstillingen **Normal** eller **Best**.

# • **Kontroller originalen**

- Nøyaktigheten på kopien avhenger av kvaliteten og størrelsen på originalen. Bruk **Kopi**-skjermbildet til å justere lysstyrken på kopien. Hvis originalen er for lys, er det ikke sikkert at kopieringen kan kompensere for dette, selv om du justerer kontrasten.
- Farget bakgrunn kan gjøre at bilder i forgrunnen går for mye i ett med bakgrunnen, eller bakgrunnen vises med en annen sjattering.
- Hvis du kopierer en original uten kanter, lagger du originalen på skannerglasset, ikke i dokumentmateren. Du finner mer informasjon i [Legge en original på](#page-21-0) [skannerglasset.](#page-21-0)
- Hvis du kopierer et fotografi, må du legge det på skannerglasset slik det angis av symbolet på skanneren.

# **Størrelsen blir redusert**

- Forminsk/forstørr eller en annen kopieringsfunksjon kan ha blitt angitt fra skriverens kontrollpanel for å forminske det skannede bildet. Kontroller innstillingene for kopieringsjobben for å være sikker på at de er for normal størrelse.
- Innstillingene i HP-programvaren kan være satt til å redusere det skannede bildet. Endre innstillingene hvis det er nødvendig. Se den elektroniske hjelpen til HPprogramvaren for mer informasjon.

# <span id="page-135-0"></span>**Kopikvaliteten er dårlig**

# • **Treffe tiltak for å forbedre kopikvaliteten**

- Bruk kvalitetsoriginaler.
- Legg i utskriftsmaterialet på riktig måte. Hvis materialet er lagt inn på feil måte, kan det forskyve seg og føre til uklare bilder. Se under [Papirspesifikasjoner](#page-178-0) for mer informasjon.
- Bruk eller lag et underlagsark for å beskytte originalene.

# • **Kontroller skriveren**

- Skannerlokket er kanskje ikke lukket riktig.
- Skannerglasset eller baksiden av lokket trenger kanskje rengjøring. Se [Vedlikeholde skriveren](#page-29-0) hvis du vil ha mer informasjon.
- Den automatiske dokumentmateren (ADM) må kanskje rengjøres. Se [Vedlikeholde skriveren](#page-29-0) hvis du vil ha mer informasjon.

# **Det er feil ved kopieringen**

# • **Loddrette hvite eller svake striper**

Det kan være at utskriftsmaterialet ikke oppfyller Hewlett-Packards spesifikasjoner for utskriftsmateriale (materialet kan for eksempel være for fuktig eller for grovt). Se under [Papirspesifikasjoner](#page-178-0) for mer informasjon.

• **For lyst eller mørk**

Prøv å justere innstillingene for kontrast og kopikvalitet.

• **Uønskede linjer**

Skannerglasset, baksiden av lokket eller rammen trenger kanskje rengjøring. Se [Vedlikeholde skriveren](#page-29-0) hvis du vil ha mer informasjon.

# • **Svarte flekker eller striper**

Det kan være blekk, lim, korrekturlakk eller uønskede væsker på skannerglasset eller undersiden av lokket. Prøv å rengjøre skriveren. Se [Vedlikeholde skriveren](#page-29-0) hvis du vil ha mer informasjon.

• **Kopien er skjev**

Hvis du bruker den automatisk dokumentmateren (ADM), kontrollerer du følgende:

- Kontroller at ADM-innmatingsskuffen ikke er for full.
- Kontroller at ADM-en med skinner er tett plassert rundt utskriftsmediet.

# • **Utydelig tekst**

- Prøv å justere innstillingene for kontrast og kopikvalitet.
- Standard forbedringsinnstilling passer kanskje ikke til jobben. Kontroller innstillingen, og endre den om nødvendig for å forbedre tekst eller fotografier. Hvis du vil ha mer informasjon, kan du se [Endre kopieringsinnstillinger.](#page-50-0)

# • **Ufullstendig utfylt tekst eller grafikk**

Prøv å justere innstillingene for kontrast og kopikvalitet.

# <span id="page-136-0"></span>• **Store, svarte skrifttyper ser utflytende (ujevne) ut**

Standard forbedringsinnstilling passer kanskje ikke til jobben. Kontroller innstillingen, og endre den om nødvendig for å forbedre tekst eller fotografier. Hvis du vil ha mer informasjon, kan du se [Endre kopieringsinnstillinger.](#page-50-0)

# • **Vannrette kornete eller hvite striper i lyse til mellomgrå områder** Standard forbedringsinnstilling passer kanskje ikke til jobben. Kontroller innstillingen, og endre den om nødvendig for å forbedre tekst eller fotografier. Hvis du vil ha mer informasjon, kan du se [Endre kopieringsinnstillinger.](#page-50-0)

# **Skriveren skriver ut en halv side og mater deretter ut papiret**

#### **Kontroller blekkpatronene**

Kontroller at det er installert riktige blekkpatroner, og at det ikke er lite blekk igjen i dem. For mer informasjon, se [Verktøy for skriveradministrasjon](#page-237-0) og [Kontrollere beregnede](#page-78-0) [blekknivåer.](#page-78-0)

HP kan ikke garantere for kvaliteten på blekkpatroner fra andre leverandører.

# **Ikke samsvarende papir**

#### **Kontroller innstillingene**

Bekreft at størrelsen og typen for mediene som er lagt inn, samsvarer med innstillingene på kontrollpanelet.

# **Kopier A3/11x17-animasjon ble ikke vist**

Pass på at du berører A3/11x17-boksen på **Kopi**-skjermbildet.

# **Løse skanneproblemer**

Hvis emnene nedenfor ikke hjelper, kan du se [HPs kundestøtte](#page-83-0) for informasjon om HPs kundestøtte.

- **Merk** Hvis du starter skanningen fra en datamaskin, kan du se Hjelp for programvaren for informasjon om problemløsing.
- [Skanneren gjorde ingenting](#page-137-0)
- [Skanningen tar for lang tid](#page-137-0)
- [Deler av dokumentet ble ikke skannet, eller tekst mangler](#page-138-0)
- [Tekst kan ikke redigeres](#page-138-0)
- [Feilmeldinger vises](#page-139-0)
- [Kvaliteten på skannet bilde er dårlig](#page-139-0)
- [Det er feil ved skanningen](#page-140-0)
- Skann A3/11x17-animasion ble ikke vist

# <span id="page-137-0"></span>**Skanneren gjorde ingenting**

# • **Kontroller originalen**

Kontroller at originalen ligger riktig på glasset. Du finner mer informasjon i [Legge en](#page-21-0) [original på skannerglasset.](#page-21-0)

# • **Kontroller skriveren**

Skriveren kan være på vei ut av strømsparingsmodus etter en periode med inaktivitet, noe som forsinker behandlingen en liten stund. Vent til skriveren viser startskjermbildet.

# • **Kontroller HP-programvaren**

Kontroller at HP-programvaren som leveres med skriveren, er riktig installert.

# **Skanningen tar for lang tid**

# • **Kontroller innstillingene**

- Hvis du har satt oppløsningen for høyt, vil skannejobben tar lengre tid, og filene blir større. Du oppnår gode resultater under skanning eller kopiering hvis du ikke bruker en oppløsning som er høyere enn nødvendig. Du kan redusere oppløsningen for å skanne raskere.
- Hvis du skaffer et bilde gjennom TWAIN, kan du endre innstillingene slik at originalen skannes i svart/hvitt. Se Hjelp på skjermen hvis du vil ha informasjon om TWAIN-programmet.

# • **Kontroller statusen for skriveren**

Hvis du sendte en utskrifts- eller kopieringsjobb før du forsøkte å skanne, starter skanningen hvis skanneren ikke er opptatt. Det kan imidlertid hende at skanningen går saktere enn ellers, ettersom skriveren og skanneren deler minne.

# <span id="page-138-0"></span>**Deler av dokumentet ble ikke skannet, eller tekst mangler**

# • **Kontroller originalen**

- Sjekk at originalen ble lagt i på riktig måte: Hvis du vil ha mer informasjon, kan du se [Legge en original på skannerglasset](#page-21-0).
- Hvis du kopierer en original uten kanter, lagger du originalen på skannerglasset, ikke i dokumentmateren. Du finner mer informasjon i [Legge en original på](#page-21-0) [skannerglasset.](#page-21-0)
- Farget bakgrunn kan gjøre at bilder i forgrunnen går for mye i ett med bakgrunnen. Prøv å justere innstillingene før du skanner originalen, eller prøv å forbedre bildet etter at det er skannet.

# • **Kontroller innstillingene**

- Kontroller at størrelsen på mediet er stor nok til originalen du skanner.
- Hvis du bruker HP-programvaren som leveres med skriveren, kan standardinnstillingene være satt til automatisk å utføre en annen spesifikk oppgave enn den du forsøker. Se den elektroniske hjelpen til HP-programvaren for å finne instruksjoner for hvordan du endrer egenskapene.
- Hvis du har valgt et alternativ for bildeskanning, beskjærer HP-programvaren bildet automatisk. Hvis du imidlertid vil skanne hele bildet, følger du disse trinnene:

**Windows:** Fra HP-programvaren klikker du på **Skannerhandlinger**, klikker på **Skanneegenskaper** og velger **Skann hele glasset**.

**Mac OS X:** Fra HP-programvaren klikker du på **Scan** (Skann), velger skanneprofilen **Pictures** (Bilder), klikker på **Profile Settings** (Profilinnstillinger) og fjerner merket i avmerkingsboksen **Crop** (Beskjær).

# **Tekst kan ikke redigeres**

# • **Kontroller innstillingene**

- Når du skanner originalen, må du passe på å velge en dokumenttype som lager redigerbar tekst. Hvis teksten klassifiseres som grafikk, blir den ikke konvertert til tekst.
- Hvis du bruker et separat OCR-program (optical character recognition), kan OCRprogrammet være koblet til et tekstbehandlingsprogram som ikke utfører OCRoppgaver. Hvis du trenger mer informasjon, kan du se dokumentasjonen til OCRprogramvaren.
- Kontroller at du har valgt et OCR-språk som svarer til språket som er brukt i dokumentet du skanner. Hvis du trenger mer informasjon, kan du se dokumentasjonen til OCR-programvaren.

# • **Kontroller originalene**

- Når du skanner dokumenter som redigerbar tekst fra den automatiske dokumentmateren, må originalen legges inn i materen med toppen fremover og utskriftssiden opp. Når du skanner fra skannerglasset, må originalen legges i med toppen mot høyre kant av skannerglasset. Pass også på at dokumentet ikke er forskjøvet. Hvis du vil vite mer, kan du se [Legge en original på skannerglasset](#page-21-0) eller [Legge inn en original i den automatiske dokumentmateren \(ADM\)](#page-22-0).
- programvaren gjenkjenner kanskje ikke tekst med svært liten avstand. For eksempel, hvis teksten som programvaren skal konvertere, har manglende tegn eller tegn som er satt sammen, kan "rn" vises som "m".
- <span id="page-139-0"></span>◦ Nøyaktigheten til programvaren avhenger av bildekvaliteten, tekststørrelsen og strukturen på originalen, og kvaliteten på selve skanningen. Sørg for at originalen har god bildekvalitet.
- Fargede bakgrunner kan føre til at bilder i forgrunnen blandes for mye.

# **Feilmeldinger vises**

# **Kan ikke aktivere TWAIN-kilden eller Det oppstod en feil under henting av bildet**

- Hvis du henter et bilde fra en annen enhet, for eksempel et digitalkamera eller en annen skanner, må du kontrollere at den andre skriveren er TWAIN-kompatibel. Enheter som ikke er TWAIN-kompatible, virker ikke med HP-programvaren.
- Kontroller at du har koblet USB-kabelen til riktig port på baksiden av datamaskinen.
- Kontroller at den riktige TWAIN-kilden er valgt. I programvaren kan du kontrollere TWAIN-kilden ved å velge **Velg skanner** på **Fil**-menyen.

# **Kvaliteten på skannet bilde er dårlig**

# **Originalen er en kopi av et fotografi eller bilde**

Gjengivelser av fotografier, i for eksempel aviser eller tidsskrifter, skrives ut med ørsmå blekkpunkter som lager en etterligning av det originale fotografiet. Dette gjør at kvaliteten blir dårligere. Blekkpunktene danner ofte uønskede mønstre som kan spores når bildet skannes eller skrives ut, eller når bildet vises på en skjerm. Hvis forslagene nedenfor ikke løser problemet, må du kanskje bruke en bedre kvalitet av originalen.

- Prøv å eliminere mønstrene ved å redusere størrelsen på bildet etter skanning.
- Skriv ut det skannede bildet for å se om kvaliteten på utskriften er bedre.
- Kontroller at innstillingene for oppløsning og farge er riktige for den aktuelle skannejobben.

# **Tekst eller bilder på baksiden av en original med to sider vises i skanningen**

Tosidige originaler kan "lekke" tekst eller bilder fra baksiden til skanningen hvis originalene skrives ut på utskriftsmedier som er for tynne eller gjennomsiktige.

# **Det skannede bildet er forskjøvet (bøyd)**

Originalen ligger kanskje feil. Bruk papirskinnene når du legger originalen på skannerglasset. Hvis du vil vite mer, kan du se under [Legge en original på](#page-21-0) [skannerglasset.](#page-21-0)

#### **Bildekvaliteten er bedre når bildet er skrevet ut**

Bildet på skjermen er ikke alltid en nøyaktig gjengivelse av kvaliteten på skanningen.

- Prøv å justere innstillingene på PC-skjermen, slik at den bruker flere farger (eller gråtoner). På Windows-datamaskiner gjør du vanligvis denne justeringen ved å åpne **Skjerm** i Kontrollpanel i Windows.
- Prøv å justere innstillingene for oppløsning og farge.

# **Det skannede bildet viser flekker, linjer, loddrette hvite striper eller andre defekter**

- Hvis skannerglasset er skittent, vil bildet som produseres, ikke være helt klart. Se [Vedlikeholde skriveren](#page-29-0) hvis du vil ha instruksjoner om rengjøring.
- Defektene kan være på originalen og ikke et resultat av skanneprosessen.

# **Grafikk ser annerledes ut enn på originalen**

Grafikkinnstillingene passer kanskje ikke for den aktuelle skannejobben. Prøv å endre grafikkinnstillingene.

# <span id="page-140-0"></span>**Treffe tiltak for å forbedre skannekvaliteten**

- Bruk originaler med høy kvalitet.
- Legg i utskriftsmaterialet riktig. Hvis materialet ligger feil på skannerglasset, kan det forskyves og føre til uklare bilder. Hvis du vil vite mer, kan du se under [Legge en](#page-21-0) [original på skannerglasset.](#page-21-0)
- Juster programvareinnstillingene i henhold til hva du skal bruke den skannede siden til.
- Bruk eller lag et underlagsark for å beskytte originalene.
- Rengjør skannerglasset. Se [Rengjøre skannerglasset](#page-29-0) hvis du vil ha mer informasjon.

# **Det er feil ved skanningen**

# • **Blanke sider**

Kontroller at originaldokumentet ligger riktig Plasser originaldokumentet med tekstsiden ned på skanneren med øverste venstre hjørne av dokumentet i nederste høyre hjørne på skannerglasset.

# • **For lyst eller mørkt**

- Prøv å endre innstillingene. Kontroller at du bruker riktige innstillinger for oppløsning og farge.
- Originalbildet kan være svært lyst eller mørkt eller skrevet ut på farget papir.

# • **Uønskede linjer**

Det kan være blekk, lim, korrekturlakk eller uønskede væsker på skannerglasset. Prøv å rengjøre skannerglasset. Se [Vedlikeholde skriveren](#page-29-0) hvis du vil ha mer informasjon.

# • **Svarte flekker eller striper**

- Det kan være blekk, lim, korrekturlakk eller uønskede væsker på skannerglasset, skannerglasset kan være skitten eller oppskrapet, eller undersiden av lokket kan være skittent. Prøv å rengjøre skannerglasset og undersiden av lokket. Se [Vedlikeholde skriveren](#page-29-0) hvis du vil ha mer informasjon. Hvis rengjøring ikke løser problemet, må skannerglasset eller dokumentstøtten på skannerlokket kanskje byttes ut.
- Defektene kan være på originalen og ikke et resultat av skanneprosessen.

# • **Utydelig tekst**

Prøv å endre innstillingene. Kontroller at du bruker riktige innstillinger for oppløsning og farge.

# • **Størrelsen er redusert**

Innstillingene i HP-programvaren kan være satt til å redusere det skannede bildet. Se hjelpen i HP-programvaren for å finne mer informasjon om endring av innstillingene.

# **Skann A3/11x17-animasjon ble ikke vist**

Pass på at du berører A3/11x17-boksen på **Skann**-skjermbildet.

# **Løse faksproblemer**

Denne delen inneholder informasjon om problemløsing for faksoppsett for skriveren. Hvis skriveren ikke er riktig satt opp for faksing, kan du oppleve problemer når du sender fakser, mottar fakser eller begge deler.

Hvis du har problemer med faksing, kan du skrive ut en fakstestrapport for å sjekke statusen til skriveren. Testen vil mislykkes hvis skriveren ikke er riktig konfigurert for faksing. Utfør denne testen når du er ferdig med å konfigurere skriveren for faksing. Du finner mer informasjon i [Teste faksoppsettet](#page-229-0).

Hvis testen mislykkes, se rapporten for informasjon om hvordan du løser eventuelle problemer. Hvis du vil ha mer informasjon, kan du se Fakstesten mislyktes.

- Fakstesten mislyktes
- [Skjermen viser alltid Røret av](#page-146-0)
- [Skriveren har problemer med å sende og motta fakser](#page-147-0)
- [Skriveren har problemer med å sende en manuell faks](#page-149-0)
- [Skriveren kan ikke motta fakser, men kan sende fakser](#page-150-0)
- [Skriveren kan ikke sende fakser, men kan motta fakser](#page-152-0)
- [Fakstoner spilles inn på telefonsvareren min](#page-152-0)
- [Telefonledningen som fulgte med skriveren, er ikke lang nok](#page-152-0)
- [Fargefakser blir ikke skrevet ut](#page-153-0)
- [Datamaskinen kan ikke motta fakser \(Faks til PC og Faks til Mac\)](#page-153-0)

# **Fakstesten mislyktes**

Hvis du kjører en fakstest og den mislykkes, finner du informasjon i rapporten om grunnleggende feil. Hvis du vil ha mer detaljert informasjon, ser du i rapporten hvilken del av testen som mislyktes, og går til riktig emne i dette avsnittet for å finne mulige løsninger.

Denne delen inneholder følgende emner:

- [Faksmaskinvaretest mislyktes](#page-142-0)
- [Testen Faks koblet til aktivt telefonuttak mislyktes](#page-142-0)
- [Testen Telefonledning koblet til riktig port på faks mislyktes](#page-143-0)
- [Testen Bruk av riktig type telefonledning med faks mislyktes](#page-144-0)
- [Testen Summetoneregistrering mislyktes](#page-145-0)
- [Testen av fakslinjeforhold mislyktes](#page-146-0)

# <span id="page-142-0"></span>**Faksmaskinvaretest mislyktes**

# **Løsning:**

- Slå av skriveren ved å trykke på **Av/på**-knappen på skriverens kontrollpanel, og koble fra strømledningen på baksiden av skriveren. Etter noen sekunder kan du koble til strømledningen igjen og slå på skriveren. Kjør testen på nytt. Hvis testen mislykkes igjen, leser du videre i problemløsingsinformasjonen i denne delen.
- Prøv å sende eller motta en testfaks. Hvis du kan sende eller motta en faks på riktig måte, er det kanskje ikke noe problem.
- Hvis du kjører testen fra **Veiviser for faksoppsett** (Windows) eller **HP Setup Assistant** (Mac OS X), må du forsikre deg om at skriveren ikke er opptatt med en annen oppgave, for eksempel faksmottak eller kopiering. Se om det er en melding på skjermen om at skriveren er opptatt. Hvis den er oppatt, venter du til den er ferdig og i uvirksom tilstand før du kjører testen.
- Påse at du bruker telefonledningen som fulgte med skriveren. Hvis du ikke bruker den medfølgende telefonledningen til å koble telefonuttaket til skriveren, er det ikke sikkert du kan sende og motta fakser. Når du har koblet til ledningen som fulgte med skriveren, utfører du testen på nytt.
- Bruk av telefonsplitter kan forårsake faksproblemer. (En splitter er en kontakt for to ledninger som settes i en veggkontakt for telefon.) Forsøk å fjerne splitteren og koble skriveren direkte til telefonuttaket.

Når du har løst alle problemene, utfører du fakstesten på nytt for å kontrollere at skriveren går gjennom testen og er klar for faksing. Hvis **Test av faksmaskinvare** fortsatt mislykkes og du har problemer med faksing, kan du kontakte HPs kundestøtte. Gå til [www.hp.com/support](http://www.hp.com/support). Hvis du blir bedt om det, velger du ditt land / din region og klikker på **Kontakt HP** for å finne informasjon om hvordan du kontakter teknisk kundestøtte.

# **Testen Faks koblet til aktivt telefonuttak mislyktes**

# **Løsning:**

- Kontroller tilkoblingen mellom telefonkontakten og skriveren for å sjekke om telefonledningen er forsvarlig tilkoblet.
- Påse at du bruker telefonledningen som fulgte med skriveren. Hvis du ikke bruker den medfølgende telefonledningen til å koble telefonuttaket til skriveren, er det ikke sikkert du kan sende og motta fakser. Når du har koblet til ledningen som fulgte med skriveren, utfører du testen på nytt.
- Kontroller at du har koblet skriveren riktig til telefonuttaket. Bruk telefonledningen som fulgte med skriveren, koble den ene enden til vegguttaket for telefonen, og koble den andre enden til porten 1-LINE på baksiden av skriveren. Du finner flere opplysninger om hvordan du konfigurerer skriveren for faksing i [Ekstra](#page-206-0) [faksoppsett](#page-206-0).
- Bruk av telefonsplitter kan forårsake faksproblemer. (En splitter er en kontakt for to ledninger som settes i en veggkontakt for telefon.) Forsøk å fjerne splitteren og koble skriveren direkte til telefonuttaket.
- <span id="page-143-0"></span>• Forsøk å koble en telefon og telefonledning som du vet fungerer, til telefonkontakten du bruker til skriveren, og kontroller om du får summetone. Hvis du ikke hører noen summetone, ta kontakt med teleselskapet slik at de kan sjekke linjen.
- Prøv å sende eller motta en testfaks. Hvis du kan sende eller motta en faks på riktig måte, er det kanskje ikke noe problem.

Når du har løst alle problemene, utfører du fakstesten på nytt for å kontrollere at skriveren går gjennom testen og er klar for faksing.

# **Testen Telefonledning koblet til riktig port på faks mislyktes**

**Løsning:** Koble telefonledningen til riktig port.

- **1.** Bruk telefonledningen som fulgte med skriveren, koble den ene enden til vegguttaket for telefonen, og koble den andre enden til porten 1-LINE på baksiden av skriveren.
	- **Merk** Hvis du bruker 2-EXT-porten til å koble til telefonveggkontakten, kan du ikke sende eller motta fakser. 2-EXT-porten skal bare brukes til tilkobling av annet utstyr, som en telefonsvarer.

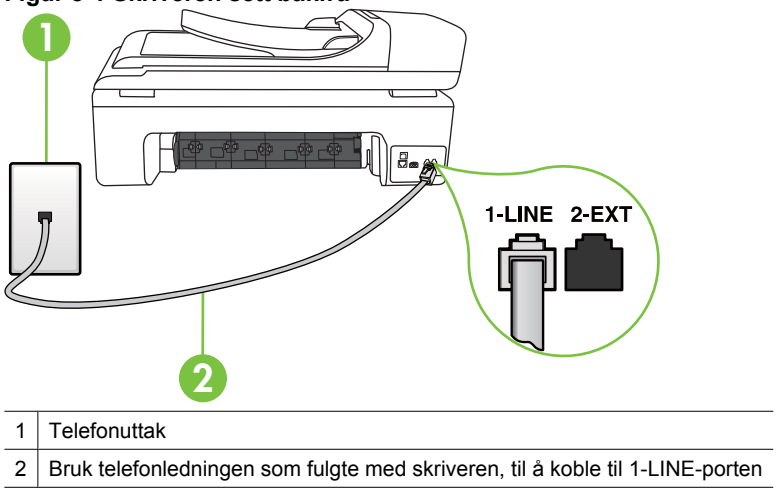

# **Figur 8-1 Skriveren sett bakfra**

- **2.** Når du har koblet telefonledningen til porten merket 1-LINE, kjører du fakstesten på nytt for å kontrollere at den godkjennes og at skriveren er klar for faksing.
- **3.** Prøv å sende eller motta en testfaks.
- Påse at du bruker telefonledningen som fulgte med skriveren. Hvis du ikke bruker den medfølgende telefonledningen til å koble telefonuttaket til skriveren, er det ikke sikkert du kan sende og motta fakser. Når du har koblet til ledningen som fulgte med skriveren, utfører du testen på nytt.
- Bruk av telefonsplitter kan forårsake faksproblemer. (En splitter er en kontakt for to ledninger som settes i en veggkontakt for telefon.) Forsøk å fjerne splitteren og koble skriveren direkte til telefonuttaket.

# **Testen Bruk av riktig type telefonledning med faks mislyktes**

# **Løsning:**

• Sørg for at du bruker telefonledningen som følger med skriveren, når du skal koble til telefonkontakten. En ende av telefonledningen skal kobles til porten på baksiden av skriveren som er merket 1-LINE, og den andre enden skal kobles til telefonkontakten.

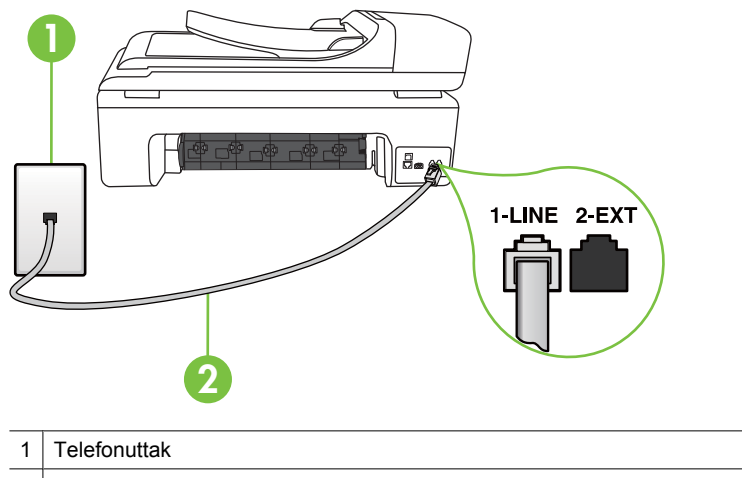

2 Bruk telefonledningen som fulgte med skriveren, til å koble til 1-LINE-porten

Hvis telefonledningen som fulgte med skriveren, ikke er lang nok, kan du bruke en kobling til å forlenge den med. Du kan kjøpe en kobling i en elektronikkbutikk som fører telefontilbehør. Du trenger også en ekstra telefonledning, som kan være den vanlige telefonledningen du kanskje allerede har hjemme eller på kontoret.

• Kontroller tilkoblingen mellom telefonkontakten og skriveren for å sjekke om telefonledningen er forsvarlig tilkoblet.

- Påse at du bruker telefonledningen som fulgte med skriveren. Hvis du ikke bruker den medfølgende telefonledningen til å koble telefonuttaket til skriveren, er det ikke sikkert du kan sende og motta fakser. Når du har koblet til ledningen som fulgte med skriveren, utfører du testen på nytt.
- Bruk av telefonsplitter kan forårsake faksproblemer. (En splitter er en kontakt for to ledninger som settes i en veggkontakt for telefon.) Forsøk å fjerne splitteren og koble skriveren direkte til telefonuttaket.

# **Testen Summetoneregistrering mislyktes**

# **Løsning:**

- Det kan hende at annet utstyr som bruker den samme telefonlinjen som skriveren, fører til at testen mislykkes. For å finne ut om problemet forårsakes av andre utstyrsenheter kan du koble alt utstyret fra telefonlinjen, og utføre testen på nytt. Hvis **Test av summetoneregistrering** går bra uten det andre utstyret, er det én eller flere av utstyrsskriverene som er kilden til problemet. Prøv å koble til skriverene én etter én og kjør testen på nytt hver gang, helt til du identifiserer utstyrsskriveren som forårsaker problemet.
- Forsøk å koble en telefon og telefonledning som du vet fungerer, til telefonkontakten du bruker til skriveren, og kontroller om du får summetone. Hvis du ikke hører noen summetone, ta kontakt med teleselskapet slik at de kan sjekke linjen.
- Kontroller at du har koblet skriveren riktig til telefonuttaket. Bruk telefonledningen som fulgte med skriveren, koble den ene enden til vegguttaket for telefonen, og koble den andre enden til porten 1-LINE på baksiden av skriveren.
- Bruk av telefonsplitter kan forårsake faksproblemer. (En splitter er en kontakt for to ledninger som settes i en veggkontakt for telefon.) Forsøk å fjerne splitteren og koble skriveren direkte til telefonuttaket.
- Hvis telefonsystemet ikke bruker standard summetone (telefonsentraler gjør ikke alltid det), kan det være grunnen til at testen mislykkes. Dette vil ikke skape problemer for sending eller mottak av fakser. Prøv å sende eller motta en testfaks.
- Kontroller at innstillingene for land/region er riktig angitt for landet/regionen der du bor. Hvis innstillingen for land/region ikke er angitt eller ikke er angitt på riktig måte, kan det føre til at testen mislykkes og at det oppstår problemer under sending og mottak av fakser.
- Kontroller at du kobler skriveren til en analog telefonlinje. Ellers kan du ikke sende eller motta fakser. Du kan kontrollere om telefonlinjen er digital ved å koble en vanlig analog telefon til linjen og lytte etter summetone. Hvis du ikke hører noen vanlig summetone, kan det være at telefonlinjen er satt opp for digitale telefoner. Koble skriveren til en analog telefonlinje og forsøk å sende eller motta en faks.
- Påse at du bruker telefonledningen som fulgte med skriveren. Hvis du ikke bruker den medfølgende telefonledningen til å koble telefonuttaket til skriveren, er det ikke sikkert du kan sende og motta fakser. Når du har koblet til ledningen som fulgte med skriveren, utfører du testen på nytt.

Når du har løst alle problemene, utfører du fakstesten på nytt for å kontrollere at skriveren går gjennom testen og er klar for faksing. Hvis testen

**Summetonegjenkjenning** fortsatt mislykkes, tar du kontakt med telefonselskapet slik at de kan sjekke linjen.

# **Testen av fakslinjeforhold mislyktes**

# **Løsning:**

- Kontroller at du kobler skriveren til en analog telefonlinje. Ellers kan du ikke sende eller motta fakser. Du kan kontrollere om telefonlinjen er digital ved å koble en vanlig analog telefon til linjen og lytte etter summetone. Hvis du ikke hører noen vanlig summetone, kan det være at telefonlinjen er satt opp for digitale telefoner. Koble skriveren til en analog telefonlinje og forsøk å sende eller motta en faks.
- Kontroller tilkoblingen mellom telefonkontakten og skriveren for å sjekke om telefonledningen er forsvarlig tilkoblet.
- Kontroller at du har koblet skriveren riktig til telefonuttaket. Bruk telefonledningen som fulgte med skriveren, koble den ene enden til vegguttaket for telefonen, og koble den andre enden til porten 1-LINE på baksiden av skriveren.
- Det kan hende at annet utstyr som bruker den samme telefonlinjen som skriveren, fører til at testen mislykkes. For å finne ut om problemet forårsakes av andre utstyrsenheter kan du koble alt utstyret fra telefonlinjen, og utføre testen på nytt.
	- Hvis **Test av fakslinjeforhold** går bra uten det andre utstyret, er det én eller flere av utstyrsenhetene som er kilden til problemet. Prøv å koble til enhetene én etter én og kjør testen på nytt hver gang, helt til du identifiserer utstyrsenheten som forårsaker problemet.
	- Hvis **Test av fakslinjeforhold** mislykkes når annet utstyr er frakoblet, kobler du skriveren til en telefonlinje som er i orden, og går videre med problemløsingsinformasjonen i denne delen.
- Bruk av telefonsplitter kan forårsake faksproblemer. (En splitter er en kontakt for to ledninger som settes i en veggkontakt for telefon.) Forsøk å fjerne splitteren og koble skriveren direkte til telefonuttaket.
- Påse at du bruker telefonledningen som fulgte med skriveren. Hvis du ikke bruker den medfølgende telefonledningen til å koble telefonuttaket til skriveren, er det ikke sikkert du kan sende og motta fakser. Når du har koblet til ledningen som fulgte med skriveren, utfører du testen på nytt.

Når du har løst alle problemene, utfører du fakstesten på nytt for å kontrollere at skriveren går gjennom testen og er klar for faksing. Hvis testen **Fakslinjetilstand** fortsatt mislykkes og du fortsatt har faksproblemer, tar du kontakt med telefonselskapet slik at de kan sjekke linjen.

# **Skjermen viser alltid Røret av**

**Løsning:** Du bruker feil type telefonledning. Kontroller at du bruker telefonledningen som fulgte med skriveren, til å koble skriveren til telefonlinjen. Hvis telefonledningen som fulgte med skriveren, ikke er lang nok, kan du bruke en kobling til å forlenge den med. Du kan kjøpe en kobling i en elektronikkbutikk som fører telefontilbehør. Du trenger også en ekstra telefonledning, som kan være den vanlige telefonledningen du kanskje allerede har hjemme eller på kontoret.

**Løsning:** Annet utstyr som bruker samme telefonlinje som skriveren, kan være i bruk. Kontroller at biapparater (telefoner på samme telefonlinje, men som ikke er koblet til skriveren) eller annet utstyr ikke er i bruk eller ligger med røret av. Du kan for eksempel ikke bruke skriveren til faksing hvis telefonrøret til et biapparat er av, eller hvis du bruker et datamodem til sending av e-post eller Internett-tilgang.

#### **Skriveren har problemer med å sende og motta fakser**

**Løsning:** Kontroller at skriveren er slått på. Se på skjermen på skriveren. Hvis skjermen er blank og **Av/på**-lampen ikke lyser, er skriveren slått av. Kontroller at strømledningen er koblet skikkelig til skriveren og satt i et strømuttak. Trykk på **Av/ på**-knappen for å slå på skriveren.

Når du har slått på skriveren, anbefaler HP at du venter i fem minutter før du sender eller mottar en faks. Skriveren kan ikke sende eller motta fakser under initialisering etter at den er slått på.

**Løsning:** Hvis Faks til PC eller Faks til Mac er aktivert, er det ikke sikkert at du kan sende eller motta fakser hvis faksminnet er fullt (begrenset av minnet i skriveren).

# **Løsning:**

• Sørg for at du bruker telefonledningen som følger med skriveren, når du skal koble til telefonkontakten. En ende av telefonledningen skal kobles til porten på baksiden av skriveren som er merket 1-LINE, og den andre enden skal kobles til telefonkontakten, som vist nedenfor.

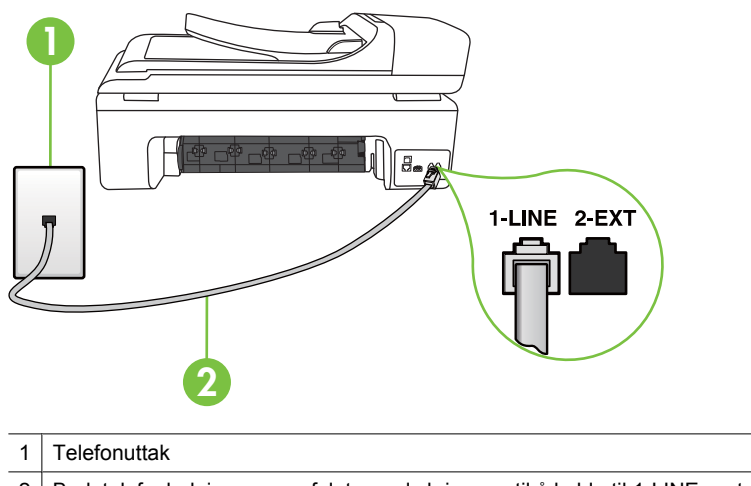

2 | Bruk telefonledningen som fulgte med skriveren, til å koble til 1-LINE-porten

Hvis telefonledningen som fulgte med skriveren, ikke er lang nok, kan du bruke en kobling til å forlenge den med. Du kan kjøpe en kobling i en elektronikkbutikk som fører telefontilbehør. Du trenger også en ekstra telefonledning, som kan

være den vanlige telefonledningen du kanskje allerede har hjemme eller på kontoret.

- Forsøk å koble en telefon og telefonledning som du vet fungerer, til telefonkontakten du bruker til skriveren, og kontroller om du får summetone. Hvis du ikke får summetone, kontakter du ditt lokale telefonselskap.
- Annet utstyr som bruker samme telefonlinje som skriveren, kan være i bruk. Du kan for eksempel ikke bruke skriveren til faksing hvis telefonrøret til et biapparat er av, eller hvis du bruker et datamodem til sending av e-post eller Internetttilgang.
- Kontroller om en annen prosess har forårsaket en feil. Undersøk skjermen eller datamaskinen for å se om de viser en feilmelding med informasjon om problemet og hvordan du løser det. Hvis det har oppstått en feil, sender eller mottar ikke skriveren fakser før feilen er løst.
- Det kan være mye støy på telefonlinjen. Telefonlinjer med dårlig lydkvalitet (støy) kan føre til faksproblemer. Kontroller lydkvaliteten til telefonlinjen ved å koble en telefon til veggkontakten og lytte etter støy. Hvis du hører støy, slår du av **Feilkorreksjonsmodus** (ECM) og prøver å fakse på nytt. Du finner mer informasjon i [Sende en faks i feilkorreksjonsmodus.](#page-56-0)
- Hvis du bruker en DSL-linjetjeneste (digital subscribe line), må du kontrollere at du har et DSL-filter tilkoblet, ellers vil du ikke kunne sende fakser. Du finner mer informasjon i [Tilfelle B: Konfigurere skriveren med DSL](#page-210-0).
- Kontroller at skriveren ikke er koblet til et telefonuttak som er satt opp for digitale telefoner. Du kan kontrollere om telefonlinjen er digital ved å koble en vanlig analog telefon til linjen og lytte etter summetone. Hvis du ikke hører noen vanlig summetone, kan det være at telefonlinjen er satt opp for digitale telefoner.
- Hvis du bruker et PBX (private branch exchange) eller en ISDN-omformer/ terminaladapter (integrated services digital network), må du kontrollere at skriveren er koblet til riktig port, og at terminaladapteren er satt til riktig vekslertype for landet/regionen du bor i, hvis mulig. Du finner mer informasjon i [Tilfelle C:](#page-211-0) [Konfigurere skriveren med et PBX-telefonsystem eller en ISDN-linje](#page-211-0).
- Hvis skriveren deler telefonlinje med en DSL-tjeneste, kan det hende at DSLmodemet ikke er riktig jordet. Hvis DSL-modemet ikke er riktig jordet, kan det forårsake støy på telefonlinjen. Telefonlinjer med dårlig lydkvalitet (støy) kan føre til faksproblemer. Du kan kontrollere lydkvaliteten til telefonlinjen ved å koble en telefon til veggkontakten og lytte etter støy. Hvis du hører støy, slår du av DSLmodemet og kobler fra strømmen i minst 15 minutter. Slå på DSL-modemet igjen og lytt på summetonen.

**Merk** Det kan oppstå støy på telefonlinjen igjen senere. Hvis skriveren slutter å sende og motta fakser, gjentar du denne prosedyren.

Hvis det fremdeles er støy på telefonlinjen, kontakter du telefonselskapet. Hvis du trenger informasjon om å slå av DSL-modemet, kontakter du DSLleverandøren.

• Bruk av telefonsplitter kan forårsake faksproblemer. (En splitter er en kontakt for to ledninger som settes i en veggkontakt for telefon.) Forsøk å fjerne splitteren og koble skriveren direkte til telefonuttaket.

# **Skriveren har problemer med å sende en manuell faks**

# **Løsning:**

- **Merk** Denne mulige løsningen gjelder bare i land/regioner som mottar en telefonledning med to tråder i boksen som følger med skriveren, inkludert: Argentina, Australia, Brasil, Canada, Chile, Kina, Colombia, Hellas, India, Indonesia, Irland, Japan, Korea, Latin-Amerika, Malaysia, Mexico, Filippinene, Polen, Portugal, Russland, Saudi-Arabia, Singapore, Spania, Taiwan, Thailand, USA, Venezuela og Vietnam.
- Forsikre deg om at telefonen du bruker til å sette opp fakssamtalen med, er koblet direkte til skriveren. Hvis du vil sende en faks manuelt, må telefonen være koblet direkte til porten 2-EXT på skriveren, som vist nedenfor.

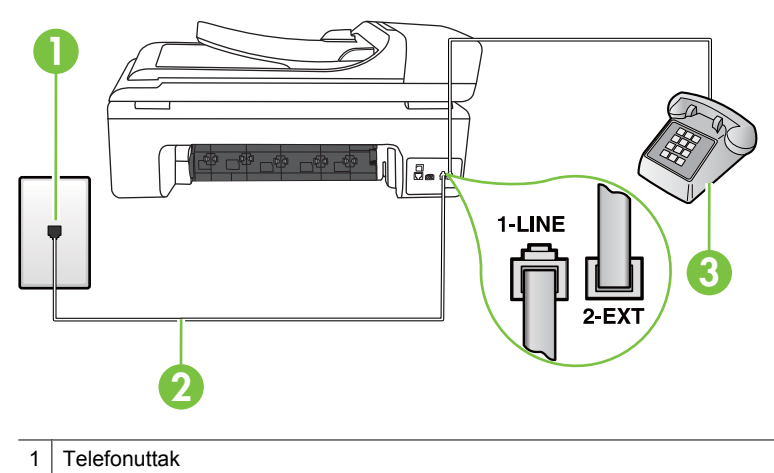

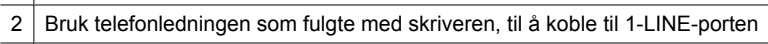

- 3 Telefon
- Hvis du sender en faks manuelt fra telefonen som er koblet direkte til skriveren, må du bruke tastene på telefonen til å sende faksen. Du kan ikke bruke tastaturet på skriverens kontrollpanel.
	- **Merk** Hvis du bruker et serielt telefonsystem, kobler du til telefonen direkte på toppen av skriverkabelen, som har en veggplugg.

# **Skriveren kan ikke motta fakser, men kan sende fakser**

# **Løsning:**

- Hvis du ikke bruker særskilte ringetoner, kontrollerer du at **Særskilt ringemønster**-funksjonen på skriveren er satt til **Alle ringemønstre**. Du finner mer informasjon i [Endre anropsmønster for svar for særskilt ringesignal](#page-67-0).
- Hvis **Autosvar** er satt til **Av**, må du motta fakser manuelt. Ellers mottar ikke skriveren faksen. Du finner informasjon om manuelt mottak av fakser i [Motta en](#page-57-0) [faks manuelt](#page-57-0).
- Hvis du har en taleposttjeneste på samme telefonnummer som du bruker for faksoppringinger, må du motta fakser manuelt, ikke automatisk. Det betyr at du må være tilstede for å kunne svare på innkommende fakser. Hvis du ønsker informasjon om hvordan du konfigurerer skriveren når du har en taleposttjeneste, kan du se [Alternativ F: Delt tale- og fakslinje med talepost.](#page-214-0) Du finner informasjon om manuelt mottak av fakser i [Motta en faks manuelt](#page-57-0).
- Hvis du har et datamodem på samme telefonlinje som skriveren, må du kontrollere at programvaren som fulgte med modemet, ikke er konfigurert for å motta fakser automatisk. Modemer som er satt opp for å motta fakser automatisk, tar over telefonlinjen for å motta alle innkommende fakser, noe som hindrer skriveren i å motta faksanrop.
- Hvis du har en telefonsvarer på samme telefonlinje som skriveren, vil du kanskje få ett av følgende problemer:
	- Telefonsvareren er kanskje ikke konfigurert riktig med skriveren.
	- Den utgående meldingen kan være for lang eller for høy til at skriveren kan oppdage fakstoner, og derfor kan det hende avsenderfaksmaskinen kobles fra.
	- Det er mulig at telefonsvareren ikke har nok stille tid etter den utgående meldingen til at skriveren klarer å oppdage fakstoner. Dette problemet er mer vanlig med digitale telefonsvarere.

Gjør følgende for å prøve å løse disse problemene:

- Når du har en telefonsvarer på samme telefonlinje som faksen, må du prøve å koble telefonsvareren direkte til skriveren slik det er beskrevet i [Alternativ I:](#page-221-0) [Delt tale- og fakslinje med en telefonsvarer.](#page-221-0)
- Kontroller at skriveren er konfigurert for å motta fakser automatisk. Du finner informasjon om hvordan du konfigurerer skriveren for automatisk mottak av fakser, i [Motta en faks](#page-57-0).
- Kontroller at innstillingen **Antall ring til svar** er satt til en høyere verdi enn for telefonsvareren. Hvis du vil ha mer informasjon, kan du se [Angi antall](#page-67-0) [ringesignal før svar.](#page-67-0)
- Koble fra telefonsvareren, og prøv deretter å motta en faks. Hvis du kan fakse uten telefonsvareren, kan det hende det var telefonsvareren som forårsaket problemet.
- Koble til telefonsvareren igjen, og spill inn den utgående meldingen på nytt. Spill inn en melding med en varighet på omtrent ti sekunder. Snakk langsom og lavt når du spiller inn meldingen. La det være minst fem sekunder stillhet på slutten av den talte meldingen. Du må ikke ha noen bakgrunnsstøy når du spiller inn denne stille perioden. Forsøk å motta faks på nytt.
	- **Merk** Enkelte digitale telefonsvarere beholder kanskje ikke stillheten på slutten av den utgående meldingen. Spill av den utgående meldingen for å kontrollere den.
- Hvis skriveren deler telefonlinje med andre typer telefonutstyr, for eksempel en telefonsvarer, et oppringt datamodem eller en bryterboks med flere porter, kan det hende at fakssignalnivået reduseres. Signalnivået kan også bli redusert hvis du bruker en splitter eller skjøter telefonledningen med ekstra lengder. Et redusert fakssignal kan føre til problemer ved faksmottak. For å finne ut om det er annet utstyr som forårsaker et problem, kobler du alt unntatt skriveren fra telefonlinjen, og deretter prøver du å motta en faks. Hvis du kan motta fakser uten det andre utstyret, er det en eller flere av disse utstyrsskriverene som forårsaker problemene. Prøv å koble dem til igjen én om gangen, og motta en faks hver gang, til du identifiserer utstyrsskriveren som er årsaken til problemet.
- Hvis du har et bestemt ringemønster for faksnummeret (bruker særskilte ringetoner fra telefonselskapet), må du kontrollere at **Særskilt ringemønster**funksjonen på skriveren er i overensstemmelse med dette. Du finner mer informasjon i [Endre anropsmønster for svar for særskilt ringesignal.](#page-67-0)

# **Skriveren kan ikke sende fakser, men kan motta fakser**

#### **Løsning:**

• Det kan hende skriveren ringer for raskt eller for tidlig. Du må kanskje legge inn enkelte pauser i nummersekvensen. Hvis du for eksempel trenger tilgang til en ekstern linje før du slår telefonnummeret, legger du inn en pause etter eksternlinjenummeret. Hvis nummeret er 95555555 og 9 gir tilgang til en ekstern linje, kan du legge inn pauser på denne måten: 9-555-5555. Hvis du skal legge inn en pause i faksnummeret du skriver inn, berører du **mellomrom (#)** flere ganger til det vises en tankestrek (**-**) på skjermen.

Du kan også sende en faks ved hjelp av overvåket oppringing. Da kan du lytte til telefonlinjen mens du ringer. Du kan bestemme takten i oppringingen, og reagere på meldinger underveis. Hvis du vil ha mer informasjon, kan du se [Sende en faks](#page-54-0) [ved å bruke overvåket oppringing](#page-54-0).

• Nummeret du skrev da du skulle sende faksen, er ikke i riktig format, eller mottakermaskinen har problemer. Hvis du vil kontrollere dette, kan du prøve å ringe faksnummeret fra en telefon og lytte etter fakstoner. Hvis du ikke hører fakstoner, er det mulig at mottakerens faksmaskin ikke er slått på eller ikke er koblet til, eller at en taleposttjeneste skaper forstyrrelser på mottakerens telefonlinje. Du kan også be mottakeren sjekke om mottakerfaksmaskinen har problemer.

# **Fakstoner spilles inn på telefonsvareren min**

# **Løsning:**

- Når du har en telefonsvarer på samme telefonlinje som faksen, må du prøve å koble telefonsvareren direkte til skriveren slik det er beskrevet i [Alternativ I: Delt](#page-221-0) [tale- og fakslinje med en telefonsvarer.](#page-221-0) Hvis du ikke kobler til telefonsvareren slik det er anbefalt, kan fakstoner bli tatt opp på telefonsvareren.
- Kontroller at skriveren er konfigurert for å motta fakser automatisk, og at **Antall ring til svar**-innstillingen er riktig. Antall ring til svar for skriveren må være høyere enn antall ring til svar for telefonsvareren. Hvis telefonsvareren og skriveren er satt til samme antall ring til svar, svarer begge skriverene på anropet, og fakstoner registreres på telefonsvareren.
- Sett telefonsvareren til et lavt antall ring og skriveren til å svare etter maksimalt antall ring som støttes. (Det maksimale antallet ring varierer fra land til land.) I dette oppsettet svarer telefonsvareren på oppringingen, og skriveren overvåker linjen. Hvis skriveren registrerer fakstoner, mottar den faksen. Hvis det er et taleanrop, registrerer telefonsvareren den innkommende meldingen. Du finner mer informasjon i [Angi antall ringesignal før svar.](#page-67-0)

#### **Telefonledningen som fulgte med skriveren, er ikke lang nok**

**Løsning:** Hvis telefonledningen som fulgte med skriveren, ikke er lang nok, kan du bruke en kobling til å forlenge den med. Du kan kjøpe en kobling i en elektronikkbutikk som fører telefontilbehør. Du trenger også en ekstra telefonledning, som kan være den vanlige telefonledningen du kanskje allerede har hjemme eller på kontoret.

**Tips** Hvis skriveren ble levert med en 2-tråders teleledningsadapter, kan du bruke den med en 4-tråders telefonledning for å forlenge den. Hvis du vil ha mer informasjon om hvordan du bruker en totråders telefonledningsadapter, se dokumentasjonen som fulgte med adapteren.

#### **Forlenge telefonledningen**

- **1.** Bruk telefonledningen som fulgte med skriveren, koble den ene enden til kobleren, og koble deretter den andre enden til porten 1-LINE på baksiden av skriveren.
- **2.** Koble en annen telefonledning til den åpne porten på kobleren og til telefonens veggkontakt.

#### **Fargefakser blir ikke skrevet ut**

**Årsak:** Alternativet for innkommende faksutskrift er slått av.

**Løsning:** Når du skal skrive ut fargefakser, må du passe på at alternativet for innkommende faksutskrift i kontrollpanelet på skriveren er slått på.

# **Datamaskinen kan ikke motta fakser (Faks til PC og Faks til Mac)**

Kontroller følgende hvis du har satt opp Faks til PC eller Faks til Mac, og hvis skriveren er koblet til datamaskinen med en USB-kabel.

**Årsak:** Datamaskinen som er valgt for å motta fakser, er slått av.

**Løsning:** Kontroller at datamaskinen som er valgt for å motta fakser, er slått på hele tiden.

**Årsak:** Forskjellige datamaskiner er konfigurert for faksoppsett og faksmottak, og én av dem kan være slått av.

**Løsning:** Hvis datamaskinen som mottar fakser, er en annen enn den som brukes til oppsett, må begge datamaskinene alltid være slått på.

**Årsak:** Faks til PC eller Faks til Mac er ikke aktivert, eller datamaskinen er ikke konfigurert for å motta fakser.

**Løsning:** Aktiver Faks til PC eller Faks til Mac, og kontroller at datamaskinen er konfigurert for å motta fakser.

# **Løse problemer med bruk av HPs nettsteder og tjenester**

Denne delen inneholder løsninger på vanlige problemer som kan oppstå når du bruker HPs nettsteder og tjenester.

- [Løse problemer med HPs webtjenester](#page-154-0)
- [Løse problemer med HPs nettsteder](#page-154-0)

# <span id="page-154-0"></span>**Løse problemer med HPs webtjenester**

Hvis du har problemer med å bruke HP Apps eller andre webtjenester fra skriverens kontrollpanel, må du kontrollere følgende:

- Kontroller at skriveren er koblet til Internett.
	- **Merk** Hvis du skal skriverens webfunksjoner, må skriveren være koblet til Internett (ved bruk av en Ethernet- eller trådløs tilkobling). Du kan ikke bruke disse webfunksjonene hvis skriveren er tilkoblet med en USB-kabel.
- Kontroller at nettverkshuben, -bryteren eller -ruteren er på og fungerer ordentlig.
- Hvis du kobler til skriveren med en Ethernet-kabel, må du passe på at du ikke kobler til skriveren med en telefonledning eller en "crossover"-kabel for å koble til nettverket, og at Ethernet-kabelen er godt festet til skriveren. Du finner mer informasjon i [Løse](#page-155-0) [problemer med kablet nettverk \(Ethernet\)](#page-155-0).
- Hvis du kobler til skriveren via en trådløs tilkobling, må du kontrollere at det trådløse nettverket fungerer som det skal. Du finner mer informasjon i [Løse problemer med](#page-156-0) [trådløs kommunikasjon.](#page-156-0)

# **Løse problemer med HPs nettsteder**

Hvis du har problemer med å bruke HPs nettsteder fra datamaskinen, må du kontrollere følgende:

- Kontroller at datamaskinen du bruker, er koblet til nettverket.
- Kontroller at nettleseren oppfyller minstekravene til systemet. Du finner mer informasjon i [Spesifikasjoner for HPs nettsted.](#page-185-0)
- Hvis nettleseren bruker proxy-innstillinger for å koble til Internett, kan du prøve å slå av disse innstillingene. Hvis du vil ha mer informasjon, kan du se dokumentasjonen til nettleseren.

# **Løse fotoproblemer (minnekort)**

Hvis emnene nedenfor ikke hjelper, kan du se [Løse et problem](#page-83-0) for informasjon om HPs kundestøtte.

**Merk** Hvis du starter en minnekortoperasjon fra en datamaskin, kan du se Hjelp for programvaren for informasjon om problemløsing.

- Skriveren kan ikke lese minnekortet
- [Skriveren kan ikke lese fotografier på minnekortet](#page-155-0)

# **Skriveren kan ikke lese minnekortet**

- **Kontroller minnekortet**
	- Kontroller at minnekortet er av en type som støttes. Du finner mer informasjon i [Sett inn et minnekort.](#page-28-0)
	- Noen minnekort har en bryter som styrer hvordan de kan brukes. Kontroller at bryteren er satt slik at minnekortet kan leses.
- <span id="page-155-0"></span>◦ Undersøk endene av minnekortet for støv eller materiale som strenger for et hull eller ødelegger en metallkontakt. Rengjør kontaktene med en lofri klut og små mengder isopropylalkohol.
- Kontroller at minnekortet fungerer riktig ved å teste det med andre enheter.
- **Kontroller minnekortsporet**
	- Kontroller at minnekortet er satt helt inn i det riktige sporet. Hvis du vil ha mer informasjon, kan du se [Sett inn et minnekort.](#page-28-0)
	- Ta ut minnekortet (når lampen ikke blinker) og lys med en lommelykt inn i det tomme sporet. Undersøk om noen av de små pinnene inni er bøyd. Når datamaskinen er av, kan du rette ut pinner som er lett bøyd ved å bruke tuppen på en tynn kulepenn. Hvis en pinne er bøyd slik at den berører en annen pinne, må du bytte ut minnekortleseren eller få service på skriveren. Du finner mer informasjon i [Løse et problem.](#page-83-0)
	- Kontroller at bare ett minnekort er satt inn i sporene om gangen. Det skal vises en feilmelding på kontrollpanelskjermen hvis flere minnekort er satt inn.

# **Skriveren kan ikke lese fotografier på minnekortet**

# **Kontroller minnekortet**

Minnekortet kan være skadet.

# **Løse problemer med kablet nettverk (Ethernet)**

Hvis du ikke kan koble skriveren til ditt kablede nettverk (Ethernet), utfører du en eller flere av følgende oppgaver.

- **Merk** Når du har rettet opp noe av følgende, kjører du installeringsprogrammet på nytt.
- Generell nettverksproblemløsing
- [Opprettet nettverksport samsvarer ikke med skriverens IP-adresse \(Windows\)](#page-156-0)

# **Generell nettverksproblemløsing**

Hvis du ikke kan installere HP-programvaren som fulgte med skriveren, må du kontrollere at:

- Alle kabeltilkoblinger til datamaskinen og skriveren er festet.
- Nettverket virker og nettverkshuben er slått på.
- Alle programmer, inklusive antivirusprogrammer, antispionvareprogrammer og brannmurer, er lukket eller deaktivert på maskiner som bruker Windows
- Skriveren er installert i samme delnettverk som datamaskinene som skal bruke skriveren.

Hvis installasjonsprogrammet ikke finner skriveren, skriver du ut nettverkskonfigurasjonssiden og skriver inn IP-adressen manuelt i installasjonsprogrammet. Du finner mer informasjon i [Forstå](#page-169-0) [nettverkskonfigurasjonssiden](#page-169-0).

<span id="page-156-0"></span>Selv om det ikke anbefales at du tilordner en statisk IP-adresse til skriveren, kan det hende at du kan løse noen installeringsproblemer (for eksempel konflikt med en personlig brannmur) ved å gjøre det.

# **Opprettet nettverksport samsvarer ikke med skriverens IP-adresse (Windows)**

Hvis du bruker en datamaskin som kjører Windows, må du kontrollere at nettverksportene som er opprettet i skriverdriveren, samsvarer med IP-adressen til skriveren:

- **1.** Skriv ut nettverkskonfigurasjonssiden for skriveren
- **2.** Klikk på **Start** på skrivebordet i Windows, velg **Innstillinger** og klikk deretter på **Skrivere** eller **Skrivere og telefakser**.
	- eller -

Klikk på **Start**, klikk på **Kontrollpanel**, og dobbeltklikk deretter på **Skrivere**.

- **3.** Høyreklikk på skriverikonet, klikk på **Egenskaper**, og klikk deretter på kategorien **Porter**.
- **4.** Velg TCP/IP-port for skriveren, og klikk deretter på **Konfigurer port**.
- **5.** Sammenlign IP-adressen som er oppført i dialogboksen, og kontroller at den samsvarer med IP-adressen på nettverkskonfigurasjonssiden. Hvis IP-adressene er forskjellige, endrer du IP-adressen i dialogboksen slik at den samsvarer med adressen på nettverkskonfigurasjonssiden.
- **6.** Klikk på **OK** to ganger for å lagre innstillingene og lukke dialogboksene.

# **Løse problemer med trådløs kommunikasjon**

Hvis skriveren ikke kan kommunisere med nettverket etter at du har fullført trådløsoppsettet og installert programvaren, utfører du en eller flere av følgende oppgaver i rekkefølgen som vises nedenfor.

- Grunnleggende problemløsing for trådløst
- [Avansert problemløsing for trådløst nettverk](#page-157-0)

# **Grunnleggende problemløsing for trådløst**

Utfør følgende trinn i vist rekkefølge.

**Merk** Hvis dette er første gang du konfigurerer en trådløs tilkobling, og du bruker den medfølgende HP-programvaren, må du kontrollere at USB-kabelen er koblet til skriveren og datamaskinen.

# **Trinn 1 - Kontroller at lampen for trådløs kommunikasjon (802.11) er tent**

Hvis den blå lampen ved skriverens trådløsknapp ikke lyser, kan det hende trådløsfunksjonen ikke er slått på. Slå på trådløsfunksjonen ved å berøre pil høyre  $\blacktriangleright$ , berøre **Nettverk**, berøre **Trådløst**, berøre **Trådløs radio** og så velge **Ja**.

**Merk** Hvis skriveren støtter Ethernet-nettverk, må du kontrollere at det ikke er koblet en Ethernet-kabel til skriveren. Hvis du kobler til en Ethernet-kabel, blir skriverens trådløsfunksjon slått av.

# <span id="page-157-0"></span>**Trinn 2 - Start komponentene i det trådløse nettverket på nytt**

Slå av ruteren og skriveren, og slå dem på igjen i denne rekkefølgen: ruteren først, og deretter skriveren. Hvis du fortsatt ikke kan koble til, slår du av ruteren, skriveren og datamaskinen. Noen ganger hjelper det å slå strømmen av og på for å reparere et problem med nettverkskommunikasjonen.

# **Trinn 3 - Kjør Test av trådløst nettverk**

Hvis du har problemer med det trådløse nettverket, kan du kjøre testen for trådløst nettverk. Når du vil skrive ut en Test av trådløst nettverk-side, berører du pil høyre , berører **Nettverk**, berører **Trådløst** og velger **Test av trådløst nettverk**. Hvis det oppdages et problem, vil den utskrevne testrapporten angi anbefalinger som kan bidra til å løse problemet.

# **Avansert problemløsing for trådløst nettverk**

Hvis du har prøvd forslagene under Grunnleggende problemløsing og fremdeles ikke kan koble skriveren til det trådløse nettverket, kan du prøve følgende forslag i vist rekkefølge:

- Trinn 1: Kontroller at datamaskinen er koblet til nettverket
- [Trinn 2: Kontroller at skriveren er koblet til nettverket](#page-158-0)
- [Trinn 3: Kontroller om brannmurprogramvaren blokkerer kommunikasjon](#page-159-0)
- [Trinn 4: Kontroller at skriveren er tilkoblet og klart](#page-160-0)
- [Trinn 5: Kontroller at den trådløse versjonen av skriveren er angitt som standard](#page-160-0) [skriverdriver \(bare for Windows\)](#page-160-0)
- [Trinn 6: Pass på at tjenesten HP Network Devices Support kjører \(bare for Windows\)](#page-161-0)
- [Trinn 7: Legge til maskinvareadresser til et trådløst tilgangspunkt \(WAP\)](#page-161-0)

# **Trinn 1: Kontroller at datamaskinen er koblet til nettverket**

# **Slik kontrollerer du en kablet tilkobling (Ethernet)**

- ▲ Mange datamaskiner har indikatorlamper ved siden av porten der Ethernet-kabelen fra ruteren kobles til datamaskinen. Vanligvis er det to indikatorlamper - én som lyser fast og én som blinker. Hvis datamaskinen har indikatorlamper, må du undersøke om de er tent. Hvis lampene ikke er tent, prøver du og koble Ethernet-kabelen til datamaskinen og ruteren på nytt. Hvis du fremdeles ikke ser lys, kan det være et problem med ruteren, Ethernet-kabelen eller datamaskinen.
	- **Merk** Macintosh-datamaskiner har ikke indikatorlamper. Du kan kontrollere Ethernet-tilkoblingen på en Macintosh ved å klikke på **Systemvalg** i Dock, og deretter på **Nettverk**. Hvis Ethernet-tilkoblingen fungerer korrekt, vises **Innebygd Ethernet** i listen over tilkoblinger, sammen med IP-adressen og annen statusinformasjon. Hvis **Innebygd Ethernet** ikke vises i listen, kan det være en feil med ruteren, Ethernet-kabelen eller datamaskinen. Hvis du vil ha mer informasjon, klikker du på Hjelp i vinduet.

# <span id="page-158-0"></span>**Slik kontrollerer du en trådløs tilkobling**

- **1.** Kontroller at datamaskinens trådløs-funksjon er slått på. (Du finner mer informasjon i dokumentasjonen som fulgte med datamaskinen.)
- **2.** Hvis du ikke bruker et unikt nettverksnavn (SSID), er det mulig at datamaskinen kan være tilkoblet et nærliggende nettverk som ikke er ditt. Trinnene nedenfor kan hjelpe deg med å finne ut om datamaskinen er koblet til nettverket ditt.

# **Windows**

**a**. Klikk på **Start** på skrivebordet i Windows, klikk på **Kontrollpanel**, velg **Nettverkstilkoblinger**, klikk på **Vis nettverksstatus** og klikk deretter på **Oppgaver**.

eller

Klikk på **Start**, velg **Innstillinger**, klikk på **Kontrollpanel**, dobbeltklikk på **Nettverkstilkoblinger**, klikk på **Vis**-menyen og velg **Detaljer**.

La nettverksdialogboksen være åpen mens du fortsetter til neste trinn.

- **b**. Koble strømledningen fra den trådløse ruteren. Tilkoblingsstatusen på datamaskinen skulle endres til **Ikke tilkoblet**.
- **c**. Koble strømledningen til den trådløse ruteren igjen. Tilkoblingsstatusen skulle endres til **Tilkoblet**.

# **Mac OS X**

- ▲ Klikk på **AirPort**-ikonet i menylinjen øverst på skjermen. I menyen som vises, kan du fastslå om Airport er slått på og hvilket trådløst nettverk datamaskinen din er koblet til.
	- **Merk** Du finner mer informasjon om din Airport-tilkobling ved å klikke på **Systemvalg** i Dock, og deretter på **Nettverk**. Hvis den trådløse tilkoblingen fungerer korrekt, vises en grønn prikk ved siden av Airport i listen over tilkoblinger. Hvis du vil ha mer informasjon, klikker du på Hjelp i vinduet.

Hvis du ikke får koblet datamaskinen til nettverket, kontakter du den personen som konfigurerte nettverket, eller produsenten av ruteren, fordi det kan være et maskinvareproblem med ruteren eller datamaskinen.

Hvis du kan koble til Internett og bruker en datamaskin som kjører Windows, kan du også besøke HP Network Assistant på [www.hp.com/sbso/wireless/tools-setup.html?](http://www.hp.com/sbso/wireless/tools-setup.html?jumpid=reg_R1002_USEN) [jumpid=reg\\_R1002\\_USEN](http://www.hp.com/sbso/wireless/tools-setup.html?jumpid=reg_R1002_USEN) for å få hjelp til å konfigurere et nettverk. (Dette nettstedet er tilgjengelig bare på engelsk.)

# **Trinn 2: Kontroller at skriveren er koblet til nettverket**

Hvis skriveren ikke er koblet til samme nettverk som datamaskinen, kan du ikke bruke skriveren via nettverket. Følg fremgangsmåten som er beskrevet i dette avsnittet for å finne ut om skriveren er aktivt tilkoblet riktig nettverk.

**Merk** Hvis den trådløse ruteren eller Apple AirPort-basestasjonen bruker skjult SSID, vil ikke skriveren oppdage nettverket automatisk.

# <span id="page-159-0"></span>**A: Kontroller at skriveren er i nettverket**

- **1.** Hvis skriveren støtter Ethernet-nettverk og er koblet til et Ethernet-nettverk, passer du på at det ikke er koblet en Ethernet-kabel til baksiden av skriveren. Hvis en Ethernet-kabel er koblet til på baksiden, deaktiveres trådløs tilkobling.
- **2.** Hvis skriveren er koblet til et trådløst nettverk, skriver du ut skriverens Trådløs konfigurasjon-side. Du finner mer informasjon i [Forstå](#page-169-0) [nettverkskonfigurasjonssiden](#page-169-0).
	- ▲ Når siden er skrevet ut, kontrollerer du Nettverksstatus og URL:

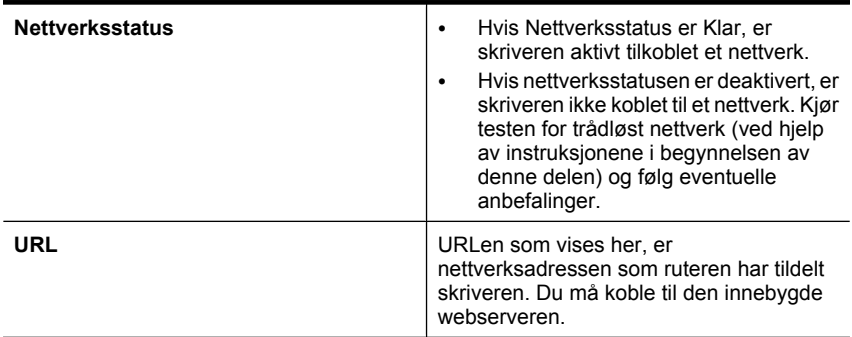

# **B: Undersøk om du får tilgang til EWS**

▲ Når du har fastslått at både datamaskinen og skriveren har aktive tilkoblinger til et nettverk, kan du bekrefte at de er på samme nettverk ved å gå inn på skriverens innebygde webserver (EWS). Du finner mer informasjon i [Innebygd webserver.](#page-237-0)

# **Slik åpner du den innebygde webserveren**

- **a**. På datamaskinen åpner du nettleseren du vanligvis bruker til å åpne Internett (f.eks. Internet Explorer eller Safari). I adresse-feltet skriver du inn URLen til skriveren slik den er vist på nettverkskonfigurasjonssiden (f.eks. http:// 192.168.1.101).
	- **Merk** Hvis du bruker en proxy-server i nettleseren, må du kanskje deaktivere den for å få tilgang til den innebygde webserveren.
- **b**. Hvis du får tilgang til den innebygde webserveren, kan du prøve å bruke skriveren via nettverket (for eksempel skrive ut) for å se om nettverksoppsettet er riktig.
- **c**. Hvis du ikke får tilgang til den innebygde webserveren, eller fremdeles har problemer med å bruke skriveren via nettverket, fortsetter du til neste avsnitt, som omhandler brannmurer.

# **Trinn 3: Kontroller om brannmurprogramvaren blokkerer kommunikasjon**

Hvis du ikke får tilgang til EWS og er sikker på at både datamaskinen og skriveren har aktive tilkoblinger til samme nettverk, kan det hende brannmuren blokkerer kommunikasjon. Slå av brannmuren midlertidig og prøv å koble deg på EWS igjen. Hvis du får tilgang til EWS, kan du prøve å bruke skriveren (til utskrift).

Hvis du får tilgang til EWS og kan bruke skriveren med brannmuren avslått, må du omkonfigurere brannmurinnstillingene slik at datamaskinen og skriveren kan

<span id="page-160-0"></span>kommunisere med hverandre via nettverket. Du finner mer informasjon i [Konfigurere](#page-162-0) [brannmuren slik at den virker med skrivere](#page-162-0).

Hvis du får tilgang til den innebygde webserveren, men fremdeles ikke kan bruke skriveren selv når brannmuren er slått av, prøver du å la brannmuren gjenkjenne skriveren.

# **Trinn 4: Kontroller at skriveren er tilkoblet og klart**

Hvis du har installert HP-programvaren, kan du kontrollere skriverens status fra datamaskinen for å se om skriveren er stanset midlertidig eller er frakoblet slik at du ikke kan bruke den.

Følg disse trinnene for å kontrollere skriverens status:

# **Windows**

- **1.** Klikk på **Start** på skrivebordet i Windows, velg **Innstillinger** og klikk deretter på **Skrivere** eller **Skrivere og telefakser**.
	- Eller -

Klikk på **Start**, klikk på **Kontrollpanel**, og dobbeltklikk deretter på **Skrivere**.

- **2.** Hvis skriverne som er installert på datamaskinen, ikke vises i Detaljer-oversikten, klikker du på **Vis**-menyen og deretter på **Detaljer**.
- **3.** Gjør ett av følgende, avhengig av skriverens status:
	- **a**. Hvis skriveren er **Frakoblet**, høyreklikker du på skriveren og velger **Bruk skriver tilkoblet**.
	- **b**. Hvis skriveren er **Stanset**, høyreklikker du på skriveren og velger **Fortsett utskrift**.
- **4.** Prøv å bruke skriveren via nettverket.

# **Mac OS X**

- **1.** Klikk på **Systemvalg** i Dock, og klikk deretter på **Utskrift og faks**.
- **2.** Velg skriveren, og klikk deretter på **Utskriftskø**.
- **3.** Hvis **Jobber stoppet** vises i dialogboksen, klikker du på **Start jobber**.

Hvis du kan bruke skriveren etter å ha fullført trinnene ovenfor, men oppdager at symptomene vedvarer når du fortsetter å bruke skriveren, kan det hende at brannmuren forstyrrer. Hvis du fremdeles ikke kan bruke skriveren via nettverket, fortsetter du til neste avsnitt for å finne mer informasjon om problemløsing.

# **Trinn 5: Kontroller at den trådløse versjonen av skriveren er angitt som standard skriverdriver (bare for Windows)**

Hvis du installerer HP-programvaren igjen, kan installeringsprogrammet lage enda en versjon av skriverdriveren i mappen **Skrivere** eller **Skrivere og telefakser**. Hvis du får <span id="page-161-0"></span>problemer med å skrive ut på eller koble til skriveren, må du kontrollere at riktig versjon av skriverdriveren er angitt som standard skriverdriver.

- **1.** Klikk på **Start** på skrivebordet i Windows, velg **Innstillinger** og klikk deretter på **Skrivere** eller **Skrivere og telefakser**.
	- Eller -
	- Klikk på **Start**, klikk på **Kontrollpanel**, og dobbeltklikk deretter på **Skrivere**.
- **2.** Finn ut om skriverdriveren i mappen **Skrivere** eller **Skrivere og telefakser** er koblet til trådløst:
	- **a**. Høyreklikk på skriverikonet, og klikk deretter på **Egenskaper**, **Dokumentstandarder** eller **Utskriftsinnstillinger**.
	- **b**. I kategorien **Porter** ser du etter en port med et avkrysningsmerke i listen. Versjonen av skriverdriveren som er koblet til trådløst, har **Standard TCP/IPport** som portbeskrivelse, ved siden av avkrysningsmerket.
- **3.** Høyreklikk på skriverikonet for skriverdriveren som er trådløst tilkoblet, og klikk på **Angi som standardskriver**.
- **Merk** Hvis det er flere enn ett ikon i mappen for skriveren, høyreklikker du på skriverikonet for versjonen av skriverdriveren som er trådløst tilkoblet, og klikker på **Angi som standardskriver**.

# **Trinn 6: Pass på at tjenesten HP Network Devices Support kjører (bare for Windows)**

# **Slik starter du tjenesten HP Network Devices Support på nytt**

- **1.** Slett alle utskriftsjobber i utskriftskøen.
- **2.** Høyreklikk på **Min datamaskin** eller **Datamaskin** på skrivebordet i Windows, og klikk deretter på **Behandle**.
- **3.** Dobbeltklikk på **Tjenester og programmer**, og klikk deretter på **Tjenester**.
- **4.** Rull ned i listen over tjenester, høyreklikk på **HP Network Devices Support** og klikk på **Start på nytt**.
- **5.** Når tjenesten har startet på nytt, prøver du å bruke skriveren via nettverket igjen.

Hvis du kan bruke skriveren via nettverket, var nettverkskonfigureringen vellykket.

Hvis du fremdeles ikke kan bruke skriveren via nettverket, eller hvis du med jevne mellomrom må utføre dette trinnet for å kunne bruke skriveren via nettverket, kan det være at brannmuren forstyrrer.

Hvis dette fremdeles ikke virker, kan det være et problem med nettverkskonfigurasjonen eller ruteren. Kontakt personen som konfigurerte nettverket, eller produsenten av ruteren, for å få hjelp.

# **Trinn 7: Legge til maskinvareadresser til et trådløst tilgangspunkt (WAP)**

MAC-filtrering er en sikkerhetsfunksjon der et trådløst tilgangspunkt konfigureres med en liste med MAC-adresser (også kalt "maskinvareadresser") til enheter som gis tilgang til nettverket via det trådløse tilgangspunktet. Hvis tilgangspunktet ikke har maskinvareadressen for en enhet som prøver å få tilgang til nettverket, gir ikke tilgangspunktet skriveren tilgang til nettverket. Hvis det trådløse tilgangspunktet filtrerer

<span id="page-162-0"></span>MAC-adresser, må skriverens MAC-adresse legges til i det trådløse tilgangspunktets liste over godkjente MAC-adresser.

- Skriv ut nettverkskonfigurasjonssiden. Du finner mer informasjon i [Forstå](#page-169-0) [nettverkskonfigurasjonssiden.](#page-169-0)
- Åpne tilgangspunktets konfigurasjonsverktøy og legg til skriverens maskinvareadresse i listen over godkjente MAC-adresser.

# **Konfigurere brannmuren slik at den virker med skrivere**

En personlig brannmur, som er et sikkerhetsprogram som kjører på datamaskinen, kan blokkere nettverkskommunikasjon mellom skriveren og datamaskinen.

Hvis du har problemer som:

- Skriveren blir ikke funnet når du skal installere HP-programvare
- Du kan ikke skrive ut, utskriftsjobben sitter fast i køen eller skriveren blir frakoblet
- Skannekommunikasjonsfeil eller Skanner opptatt-meldinger
- Du kan ikke vise skriverstatus på datamaskinen

Det kan hende brannmuren hindrer skriveren din fra å gi beskjed til datamaskinene i nettverket om hvor den befinner seg. Hvis HP-programvaren ikke finner skriveren under installeringen (og du vet at skriveren er i nettverket), eller du allerede har installert HPprogramvaren og opplever problemer, kan du prøve følgende:

- **1.** Dersom du bruker en datamaskin som kjører Windows, kan du åpne konfigurasjonsverktøyet for brannmuren for å se etter et alternativ for å tillate datamaskiner i det lokale delnettet (kalles noen ganger for "område" eller "sone"). Ved å godkjenne alle datamaskiner i det lokale delnettet kan datamaskiner og enheter i hjemmet eller på kontoret ditt kommunisere med hverandre og likevel være beskyttet mot Internett. Dette er den enkleste måten du kan bruke.
- **2.** Hvis du ikke har noe alternativ for å godkjenne datamaskiner i det lokale delnettet, legger du til innkommende UDP-port 427 i brannmurens liste over tillatte porter.

**Merk** Ikke alle brannmurer krever at du skiller mellom innkommende og utgående porter, men noen gjør det.

Et annet vanlig problem er at HP-programvaren ikke er angitt som klarert programvare i brannmuren for tilgang til nettverket. Dette kan skje hvis du svarte "blokker" i eventuelle dialogbokser som dukket opp da du installerte HP-programvaren.

Hvis dette skjer, og hvis du bruker en datamaskin som kjører Windows, må du kontrollere at følgende programmer er i brannmurens liste over godkjente programmer. Legg til dem som mangler.

- **hpqkygrp.exe**, som ligger i **C:\programfiler\HP\digital imaging\bin**
- **hpqscnvw.exe**, som ligger i **C:\programfiler\HP\digital imaging\bin** - eller
	- **hpiscnapp.exe**, som ligger i **C:\programfiler\HP\digital imaging\bin**
- **hpqste08.exe**, som ligger i **C:\programfiler\HP\digital imaging\bin**
- **hpqtra08.exe**, som ligger i **C:\programfiler\HP\digital imaging\bin**
- **hpqthb08.exe**, som ligger i **C:\programfiler\HP\digital imaging\bin**

**Merk** Se dokumentasjonen til brannmuren for å finne informasjon om hvordan du konfigurerer portinnstillingene i brannmuren og hvordan du legger til HP-filer i "godkjent"-listen.

Noen brannmurer fortsetter å lage forstyrrelser selv etter at du har deaktivert dem. Hvis du fortsatt har problemer etter å ha konfigurert brannmuren som beskrevet ovenfor, og du bruker en datamaskin som kjører Windows, kan det hende du må avinstallere brannmuren for å kunne bruke skriveren over nettverket.

#### **Avansert brannmurinformasjon**

Følgende porter brukes også av skriveren, og må kanskje åpnes i brannmurkonfigurasjonen. Inngående porter (UDP) er destinasjonsporter på datamaskinen, mens utgående porter (TCP) er destinasjonsporter på skriveren.

- **Inngående porter (UDP):** 137, 138, 161, 427
- **Utgående porter (TCP):** 137, 139, 427, 9100, 9220, 9500

# **Portene brukes til følgende funksjoner:**

#### **Utskrifter**

- **UDP-porter:** 427, 137, 161
- **TCP-port:** 9100

#### **Opplasting av fotokort**

- **UDP-porter:** 137, 138, 427
- **TCP-port:** 139

#### **Skanner**

- **UDP-port:** 427
- **TCP-port:** 9220, 9500

**HP-skriverstatus**

**UDP-port:** 161

**Faksing**

- **UDP-port:** 427
- **TCP-port:** 9220

# **HP-skriverinstallering**

**UDP-port:** 427

# **Løse problemer med skriveradministrasjon**

Denne delen inneholder løsninger på vanlige problemer med administrasjon av skriveren. Denne delen inneholder følgende emner:

• [EWS kan ikke åpnes](#page-164-0)

<span id="page-164-0"></span>**Merk** Hvis du skal bruke EWS, må skriveren være koblet til et nettverk med en Ethernet- eller trådløs tilkobling. Du kan ikke bruke EWS hvis skriveren er koblet til datamaskinen med en USB-kabel.

# **EWS kan ikke åpnes**

# **Kontroller nettverkskonfigurasjonen**

- Kontroller at du ikke bruker en telefonledning eller en krysskabel til å koble skriveren til nettverket.
- Kontroller at nettverkskabelen er koblet riktig til skriveren.
- Kontroller at nettverkshuben, -bryteren eller -ruteren er på og fungerer ordentlig.

# **Kontroller datamaskinen**

Kontroller at datamaskinen du bruker, er koblet til nettverket.

**Merk** Hvis du skal bruke EWS, må skriveren være koblet til et nettverk med en Ethernet- eller trådløs tilkobling. Du kan ikke bruke EWS hvis skriveren er koblet til datamaskinen med en USB-kabel.

# **Kontroller nettleseren**

- Kontroller at nettleseren oppfyller minimumskravene til systemet. Hvis du vil ha mer informasjon, kan du se [Systemkrav](#page-177-0).
- Hvis nettleseren bruker proxy-innstillinger for å koble til Internett, kan du prøve å slå av disse innstillingene. Hvis du vil ha mer informasjon, kan du se dokumentasjonen til nettleseren.
- Kontroller at JavaScript og informasjonskapsler er aktivert i nettleseren. Hvis du vil ha mer informasjon, kan du se dokumentasjonen til nettleseren.

# **Kontroller skriverens IP-adresse**

- Når du skal kontrollere IP-adressen til skriveren, henter du IP-adressen ved å skrive ut en nettverkskonfigurasjonsside. Berør **pil høyre**, velg **Oppsett** , velg **Nettverk** og velg **Skriv ut nettverksinnstillinger**.
- Ping skriveren ved å bruke IP-adressen fra kommandoledeteksten. Hvis IP-adressen for eksempel er 123.123.123.123, skriver du inn følgende ved MS-DOS-ledeteksten:

C:\Ping 123.123.123.123

- Åpne Terminal (tilgjengelig i mappen Programmer > Verktøy) og skriv følgende: ping 123.123.123
- Åpne Nettverksverktøy (tilgjengelig i mappen Programmer > Verktøy) og klikk på **Ping**-fanen.

Hvis svaret vises, er IP-adressen korrekt. Hvis det vises et tidsavbruddssvar, er IPadressen feil.

# **Løse installeringsproblemer**

Hvis emnene nedenfor ikke hjelper, kan du se [Løse et problem](#page-83-0) for informasjon om HPs kundestøtte.

- Forslag for installering av maskinvare
- [Forslag ved installering av HP-programvare](#page-166-0)
- [Løse nettverksproblemer](#page-167-0)

# **Forslag for installering av maskinvare**

Denne delen inneholder følgende emner:

- **Maskinvaretips**
- Kontroller at blekkpatronene er riktig satt inn

# **Maskinvaretips**

#### **Kontroller skriveren**

- Kontroller at all pakketape og emballasjemateriale er fjernet fra skriveren, både utvendig og innvendig.
- Sjekk at det er papir i skriveren.
- Kontroller at ingen lamper er tent eller blinker, bortsett fra Klar-lampen, som skal være tent. Hvis varsellampen blinker, ser du etter meldinger på skriverens kontrollpanel.

# **Kontroller maskinvaretilkoblingene**

- Kontroller at ledninger og kabler er i orden.
- Kontroller at strømledningen er koblet både til skriveren og en strømførende kontakt.

# **Kontroller skrivehodet og blekkpatronene**

- Kontroller at skrivehodet og alle blekkpatronene sitter godt fast i de riktige fargekodede sporene. Trykk hardt ned på hver av dem for å være sikker på at det er god kontakt. Skriveren virker ikke hvis ikke alle er installert.
- Kontroller at alle låser og deksler sitter godt på plass.

# **Kontroller at blekkpatronene er riktig satt inn**

- **1.** Kontroller at skriveren er slått på.
- **2.** Åpne dekselet til blekkpatronvognen ved å løfte fra høyre side foran på skriveren til det låses i posisjon.

**Werk** Vent til blekkpatronvognen står stille før du fortsetter.

- **3.** Kontroller at blekkpatronene er satt i de riktige sporene. Pass på at formen på ikonet og fargen til blekkpatronen er identisk med formen på ikonet og fargen til sporet.
- **4.** La fingeren gli over toppen på blekkpatronene for å finne eventuelle patroner som ikke er satt ordentlig i.
- <span id="page-166-0"></span>**5.** Trykk ned på eventuelle patroner som stikker opp. De skal smekke på plass.
- **6.** Hvis en blekkpatron stakk opp og du fikk smekket den på plass, lukker du dekselet til blekkpatronvognen og ser om feilen har forsvunnet.
	- Hvis feilen er forsvunnet, stopper du problemløsingen her. Problemet er løst.
	- Hvis feilen ikke er forsvunnet, går du videre til neste trinn.
	- Hvis ingen av blekkpatronene stakk opp, fortsetter du til neste trinn.
- **7.** Finn frem til blekkpatronen som er angitt i feilen, og trykk på klaffen på blekkpatronen for å løsne den fra sporet.
- **8.** Trykk blekkpatronen tilbake på plass. Klaffen skal smekke igjen når blekkpatronen sitter ordentlig på plass. Hvis blekkpatronen ikke smekker på plass, må kanskje klaffen justeres.
- **9.** Ta blekkpatronen ut av sporet.
- **10.** Bøy klaffen forsiktig bort fra blekkpatronen.
	- **Forsiktig** Vær forsiktig så du ikke bøyer klaffen mer enn ca. 1,27 cm (0,5 tomme).
- **11.** Sett inn blekkpatronen igjen. Den skal nå smekke på plass.
- **12.** Lukk dekselet til blekkpatronvognen og se om feilen er forsvunnet.
- **13.** Hvis du fremdeles får feilen, slår du skriveren av og deretter på igjen.

# **Forslag ved installering av HP-programvare**

# **Kontroller datamaskinsystemet**

- Kontroller at datamaskinen kjøres på et av de støttede operativsystemene.
- Kontroller at datamaskinen oppfyller minimumssystemkravene.
- I Windows Enhetsbehandling må du kontrollere at USB-driverne ikke er deaktivert.
- Hvis du bruker en datamaskin som kjører Windows, og datamaskinen ikke gjenkjenner skriveren, kjører du avinstalleringsverktøyet (util\ccc\uninstall.bat på installerings-CDen) for å utføre en ren avinstallering av skriverdriveren. Start datamaskinen på nytt, og installer skriverdriveren igjen.

# **Bekreft forutsetninger for installering**

- Pass på at du bruker installerings-CDen som inneholder riktig HP-programvare for ditt operativsystem.
- Alle programmer må være lukket før du installerer HP-programvare.
- Hvis datamaskinen ikke gjenkjenner banen du har angitt til CD-ROM-stasjonen, må du kontrollere om du har angitt riktig stasjonsbokstav.
- Hvis datamaskinen ikke gjenkjenner installerings-CDen i CD-stasjonen, må du undersøke om CDen er skadet. Du kan laste ned skriverdriveren fra HPs nettsted [\(www.hp.com/support](http://www.hp.com/support)).
- **Merk** Etter at du har løst eventuelle problemer, kjører du installeringsprogrammet på nytt.

# <span id="page-167-0"></span>**Løse nettverksproblemer**

# **Generell nettverksproblemløsing**

- Hvis du ikke kan installere HP-programvaren, må du kontrollere at:
	- Alle kabeltilkoblinger til datamaskinen og skriveren er festet.
	- Nettverket virker og nettverkshuben er slått på.
	- Alle programmer, inklusiv antivirusprogrammer, antispionvareprogrammer og brannmurer, er lukket eller deaktivert på maskiner som bruker Windows.
	- Kontroller at skriveren er installert på samme delnettverk som datamaskinene som skal bruke skriveren.
	- Hvis installasjonsprogrammet ikke finner skriveren, skriver du ut nettverkskonfigurasjonssiden og skriver inn IP-adressen manuelt i installasjonsprogrammet. Du finner mer informasjon i [Forstå](#page-169-0) [nettverkskonfigurasjonssiden](#page-169-0).
- Hvis du bruker en datamaskin som kjører Windows, må du kontrollere at nettverksportene som er opprettet i skriverdriveren, samsvarer med IP-adressen til skriveren:
	- Skriv ut nettverkskonfigurasjonssiden for skriveren.
	- Klikk på **Start**, og klikk deretter på **Skrivere** eller **Skrivere og telefakser**. - Eller -
		- Klikk på **Start**, klikk på **Kontrollpanel**, og dobbeltklikk deretter på **Skrivere**.
	- Høyreklikk på skriverikonet, klikk på **Egenskaper**, og klikk deretter på kategorien **Porter**.
	- Velg TCP/IP-port for skriveren, og klikk deretter på **Konfigurer port**.
	- Sammenlign IP-adressen som er oppført i dialogboksen, og kontroller at den samsvarer med IP-adressen på nettverkskonfigurasjonssiden. Hvis IP-adressene er forskjellige, endrer du IP-adressen i dialogboksen slik at den samsvarer med adressen på nettverkskonfigurasjonssiden.
	- Klikk på **OK** to ganger for å lagre innstillingene og lukke dialogboksene.

# **Problemer med å koble til et kablet nettverk**

- Hvis **Nettverk**-lampen på skriverens kontrollpanel ikke slås på, kontrollerer du at alle betingelser i "Generell nettverksproblemløsing" er oppfylt.
- Selv om det ikke anbefales at du tilordner en statisk IP-adresse til skriveren, kan det hende at du kan løse noen installeringsproblemer (for eksempel konflikt med en personlig brannmur) ved å gjøre det.

# **Tilbakestille nettverksinnstillingene for skriveren**

- 1. Berør pil høyre **, berør Nettverk**, berør **Gjenopprett nettverksstandarder** og velg **Ja**. Det vises en melding om at nettverksstandardene er gjenopprettet.
- **2.** Berør pil høyre , berør **Rapporter** og velg **Skriv ut nettverkskonfigurasjonsside** for å skrive ut nettverkskonfigurasjonssiden og kontrollere at nettverksinnstillingene er tilbakestilt.

# **Forstå skriverstatusrapporten**

Bruk skriverstatusrapporten til å:

- Vise gjeldende skriverinformasjon og status for blekkpatronen
- Hjelp til å løse problemer

Skriverstatusrapporten inneholder også en logg over nylige hendelser.

Hvis du trenger å ringe til HPs kundestøtte, er det ofte nyttig å skrive ut skriverstatusrapporten før du ringer.

# **Printer Status Report (Statusrapport)**

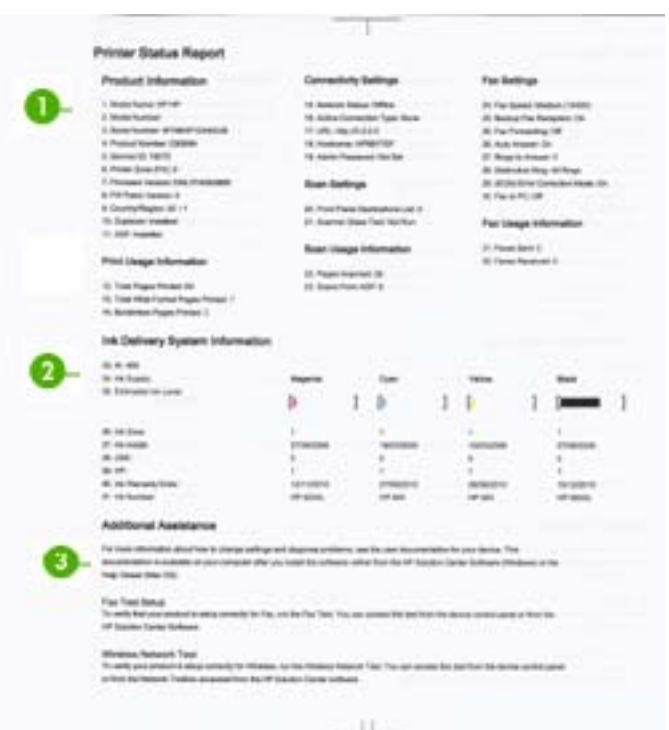

- <span id="page-169-0"></span>**1. Skriverinformasjon:** Viser skriverinformasjon (som skrivernavn, modellnummer, serienummer og fastvareversjon) og antall sider som er skrevet ut fra skuffen.
- **2. Informasjon om blekksystem:** Viser informasjon om blekkpatronene, som beregnede blekknivåer.
	- **Merk** Varsler og indikatorer om blekknivå viser bare anslag for planleggingsformål. Når du ser et varsel om lite blekk, bør du ha en ny patron tilgjengelig for å unngå mulige utskriftsforsinkelser. Du trenger ikke å bytte ut blekkpatronen før utskriftskvaliteten blir uakseptabel.
- **3. Mer hjelp:** Viser informasjon om tilgjengelige metoder for å finne mer informasjon om skriveren, samt informasjon om diagnostisering av problemer.

# **Slik skriver du ut skriverstatusrapporten**

▲ Berør **Oppsett**, velg **Rapporter**, velg **Skriverstatusrapport**.

# **Forstå nettverkskonfigurasjonssiden**

Hvis skriveren er koblet til et nettverk, kan du skrive ut en nettverkskonfigurasjonsside for å se nettverksinnstillingene for skriveren. Du kan bruke nettverkskonfigurasjonssiden som hjelp til å løse problemer med nettverkstilkobling. Hvis du trenger å ringe til HPs kundestøtte, er det ofte nyttig å skrive ut denne siden før du ringer.

# **Nettverkskonfigurasjonsside**

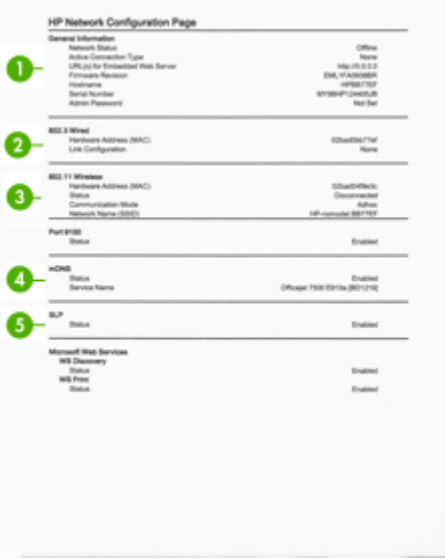

- **1. Generell informasjon:** Viser informasjon om gjeldende status og den aktive tilkoblingstypen for nettverket, og annen informasjon, for eksempel URL-adressen for den innebygde webserveren.
- **2. 802.3 Kablet:** Viser informasjon om det aktive kablede nettverket, for eksempel IPadresse, nettverksmaske, standard gateway, og maskinvareadressen til skriveren.
- **3. 802.11 Trådløst:** Viser informasjon om den aktive trådløse nettverkstilkoblingen, for eksempel IP-adresse, kommunikasjonsmodus, nettverksnavn, godkjenningstype og signalstyrke.
- **4. mDNS:** Viser informasjon om den aktive mDNS-tilkoblingen (Multicast Domain Name System). mDNS brukes vanligvis til IP-adresse- og navneløsing i små nettverk (via UDP-port 5353) der en vanlig DNS-server ikke brukes.
- **5. SLP:** Viser informasjon om gjeldende SLP-tilkobling (Service Location Protocol). SLP brukes av nettverksadministrasjonsprogrammer til skriveradministrasjon. Skriveren støtter SNMPv1-protokoll i IP-nettverk.

**Slik skriver du ut nettverkskonfigurasjonssiden fra skriverens kontrollpanel** Berør **Oppsett**, velg **Rapporter**, velg **Nettverkskonfigurasjonsside**.

# **Fjerne fastkjørt papir**

Fra tid til annen oppstår det papirstopp under en utskriftsjobb. Prøv følgende tiltak for å redusere papirstopp.

- Forsikre deg om at du skriver ut med utskriftsmateriale som oppfyller spesifikasjonene. Hvis du vil ha mer informasjon, kan du se [Papirspesifikasjoner.](#page-178-0)
- Forsikre deg om at du skriver ut med utskriftsmateriale som ikke er krøllet, brettet eller ødelagt.
- Kontroller at skriveren er rent. Du finner mer informasjon i [Vedlikeholde skriveren.](#page-29-0)
- Kontroller at skuffene er riktig fylt og ikke for fulle. Hvis du vil vite mer, kan du se under [Legge i utskriftsmateriale](#page-23-0).

Denne delen inneholder følgende emner:

- Fjerne fastkjørt papir
- [Unngå papirstopp](#page-172-0)

# **Fjerne fastkjørt papir**

Hvis det var papir i hovedskuffen, må du kanskje fjerne fastkjørt papirt fra det bakre dekselet.

Papir kan også sette seg fast i den automatiske dokumentmateren (ADM). Det er flere vanlige handlinger som kan forårsake papirstopp i den automatiske dokumentmateren:

- Du har lagt for mye papir i dokumentmaterskuffen. Du finner informasjon om maksimalt antall ark som er tillatt i den automatiske dokumentmateren, i [Legge en](#page-21-0) [original på skannerglasset.](#page-21-0)
- Du ha brukt papir som er for tykt eller for tynt for skriveren.
- Du har lagt papir i dokumentmaterskuffen mens skriveren matet inn sider.

# **Slik fjerner du fastkjørt papir fra det bakre dekselet**

Følg disse trinnene for å fjerne fastkjørt papir.

- **1.** Trykk inn klaffen på venstre side av bakdekselet for å frigjøre det. Ta av dekselet ved å trekke det bort fra skriveren.
	- **Forsiktig** Hvis du prøver å fjerne fastkjørt papir fra fronten på skriveren, kan du skade utskriftsmekanismen. Fastkjørt papir må alltid fjernes gjennom det bakre dekselet.

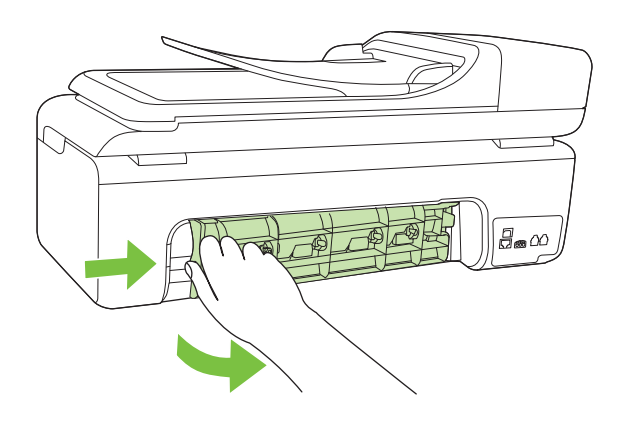

- **2.** Trekk papiret forsiktig ut av valsene.
	- $\triangle$  **Forsiktig** Hvis papiret revner når du fjerner det fra valsene, kontrollerer du valsene og hjulene for å se om det finnes papirrester inne i skriveren. Hvis du ikke fjerner alle papirrester fra skriveren, er det sannsynlig at mer papir kjører seg fast.
- **3.** Sett bakdekselet på plass igjen. Skyv dekselet forsiktig fremover til det klikker på plass.
- **4.** Berør **OK** for å fortsette gjeldende utskriftsjobb.

# <span id="page-172-0"></span>**Slik fjerner du fastkjørt papir fra den automatiske dokumentmateren**

**1.** Løft opp dekselet på dokumentmateren.

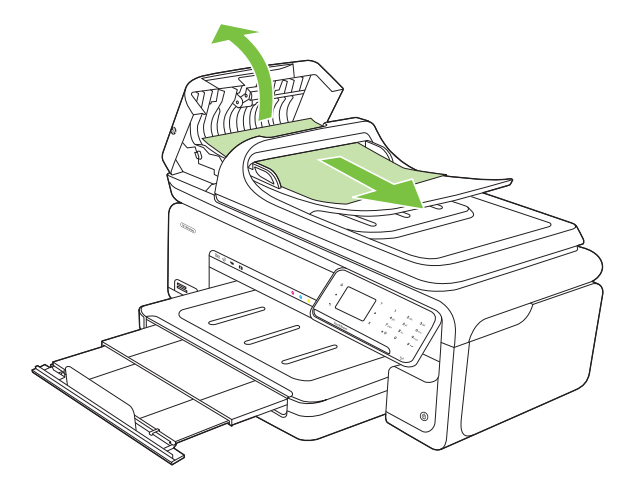

- **2.** Trekk papiret forsiktig ut av valsene.
	- **Forsiktig** Hvis papiret revner når du fjerner det fra valsene, kontrollerer du valsene og hjulene for å se om det finnes papirrester inne i skriveren. Hvis du ikke fjerner alle papirrester fra skriveren, er det sannsynlig at mer papir kjører seg fast.
- **3.** Lukk dekselet på dokumentmateren.

# **Unngå papirstopp**

Følg disse retningslinjene for å unngå papirstopp.

- Fjern utskrevet papir fra utskuffen ofte.
- Unngå krøllete eller skrukkete papir ved å oppbevare alt ubrukt papir flatt i en pose som kan lukkes.
- Kontroller at papiret i innskuffen ligger flatt, og at kantene ikke er bøyd eller revet.
- Ikke kombiner ulike papirtyper og -størrelser i innskuffen. Alt papiret i innskuffen må være av samme type og størrelse.
- Juster papirbreddeskinnen i innskuffen slik at den ligger tett inntil hele papirbunken. Kontroller at papirbreddeskinnen ikke bøyer papiret i innskuffen.
- Ikke tving papiret for langt fremover i innskuffen.
- Bruk papirtyper som anbefales for skriveren. Du finner mer informasjon i [Papirspesifikasjoner.](#page-178-0)
- **Merk** Fuktighet kan gjøre at papiret krøller seg, og det kan igjen forårsake papirstopp.

# **A Teknisk informasjon**

Denne delen inneholder følgende emner:

- Garantiopplysninger
- [Skriverspesifikasjoner](#page-176-0)
- [Forskrifter](#page-187-0)
- [Miljøvernprogram](#page-196-0)
- [Tredjepartslisenser](#page-199-0)

# **Garantiopplysninger**

Denne delen inneholder følgende emner:

- [Erklæring om begrenset garanti fra Hewlett-Packard](#page-174-0)
- [Garantiinformasjon for blekkpatron](#page-175-0)

#### <span id="page-174-0"></span>**Erklæring om begrenset garanti fra Hewlett-Packard**

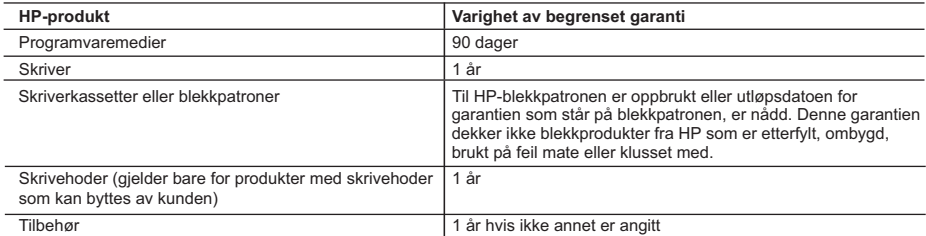

A. Omfang av begrenset garanti

 1. Hewlett-Packard (HP) garanterer overfor sluttbrukeren/kunden at HP-produktene som er angitt ovenfor, er uten mangler i materiale og utførelse i den perioden som er spesifisert ovenfor. Denne perioden begynner den dagen kunden kjøper produktet.

 2. HPs begrensede garanti for programvare gjelder bare for feil ved utførelse av programinstruksjonene. HP garanterer ikke at produktet vil fungere uavbrutt og feilfritt.

 3. HPs begrensede garanti dekker bare mangler som oppstår som resultat av normal bruk av produktet, og dekker ikke noen andre problemer, inkludert de som måtte oppstå på grunn av følgende:

- a. Feilaktig vedlikehold eller modifisering.
- b. Programvare, utskriftsmateriale, deler eller rekvisita som ikke fulgte med, eller som ikke støttes av HP.

c. Bruk utenfor produktets spesifikasjoner.

- d. Uautorisert endring eller feilbruk.
- 4. For HP-skriverenheter har ikke bruken av en blekkpatron som ikke er produsert av HP eller som er påfylt, noen innvirkning på garantien til kunden eller eventuelle kontrakter for støtte som kunden har med HP. Hvis skriverfeil eller -skade imidlertid skyldes bruk av en blekkpatron som ikke er fra HP, en etterfylt blekkpatron eller en utgått blekkpatron, vil HP belaste kunden med standard arbeidstid og materialer for å yte service på skriveren for den bestemte feilen eller skaden.
- 5. Hvis HP i løpet av gjeldende garantiperiode mottar melding om mangel i et hvilket som helst produkt som dekkes av HPs garanti, vil HP etter eget skjønn enten reparere eller erstatte det mangelfulle produktet.
- 6. Hvis HP ikke kan reparere eller erstatte, uansett grunn, et mangelfullt produkt som er dekket av HPs garanti, vil HP, innen rimelig tid etter å ha mottatt meldingen om mangelen, refundere kjøpsprisen for produktet.
- 7. HP er ikke forpliktet til å reparere, erstatte eller refundere noe før kunden har returnert det defekte produktet til HP.
- 8. Eventuelle erstatningsprodukter kan være enten nye eller som nye, forutsatt at funksjonaliteten er minst like god som for produktet det erstatter.
- 9. HP-produkter kan inneholde ombygde deler, komponenter eller materiale som er like bra som nytt med hensyn til ytelse.
- 10. HPs erklæring om begrenset garanti er gyldig i alle land/regioner der HP-produktet som dekkes, er distribuert av HP. Kontrakter for utvidet garantiservice, for eksempel service på stedet, er tilgjengelig fra alle HP-autoriserte servicekontorer i landene/regionene der produktet distribueres av HP eller av en autorisert importør.
- B. Garantibegrensninger

I DEN GRAD DET ER TILLATT UNDER LOKAL LOVGIVNING GIR VERKEN HP ELLER DERES TREDJEPARTSLEVERANDØRER NOEN SOM HELST ANNEN GARANTI ELLER BETINGELSE, VERKEN UTTRYKTE ELLER UNDERFORSTÅTTE GARANTIER ELLER BETINGELSER OM SALGBARHET, TILFREDSSTILLENDE KVALITET ELLER EGNETHET TIL ET BESTEMT FORMÅL.

- C. Ansvarsbegrensning
	- 1. I den utstrekning det er tillatt under lokal lovgivning, er rettsmidlene i denne garantierklæringen kundens eneste og eksklusive rettsmidler.
	- 2. I DEN GRAD DET ER TILLATT UNDER LOKAL LOVGIVNING, MED UNNTAK AV DE FORPLIKTELSER SOM ER SPESIELT FREMSATT I DENNE GARANTIERKLÆRINGEN, SKAL IKKE HP ELLER DERES TREDJEPARTSLEVERANDØRER UNDER NOEN OMSTENDIGHET VÆRE ANSVARLIGE FOR DIREKTE, INDIREKTE, SPESIELLE ELLER TILFELDIGE SKADER, ELLER FØLGESKADER, VERKEN BASERT PÅ KONTRAKT, SIVILT SØKSMÅL, ELLER NOEN ANNEN JURIDISK TEORI, UANSETT OM DE ER UNDERRETTET OM SLIKE SKADER.
- D. Lokal lovgivning
	- 1. Denne garantierklæringen gir kunden visse lovbestemte rettigheter. Kunden kan også ha andre rettigheter som kan variere fra stat til stat i USA, fra provins til provins i Canada og fra land/region til land/region andre steder i verden.
	- 2. I den grad denne garantierklæringen ikke er i overensstemmelse med lokal lovgivning skal den regnes for å være modifisert, slik at den samsvarer med lokal lovgivning. I henhold til lokal lovgivning gjelder muligens ikke visse fraskrivelser og begrensninger av denne garantierklæringen for kunden. Noen av USAs delstater og andre myndigheter utenfor USA (inkludert provinser i Canada) kan for eksempel
		- a. utelukke fraskrivelsene og begrensningene i denne garantierklæringen som begrenser de lovbestemte rettighetene til en kunde (for eksempel Storbritannia),
		- b. på annen måte begrense leverandørers evne til å håndheve slike fraskrivelser eller begrensninger, eller
		- c. gi kunden andre garantirettigheter, spesifisere varigheten på underforståtte garantier som leverandøren ikke kan unndra seg, eller tillate begrensninger av varigheten på underforståtte garantier.
	- 3. GARANTIVILKÅRENE I DENNE ERKLÆRINGEN, MED UNNTAK AV DET SOM ER TILLATT VED LOV, VERKEN EKSKLUDERER, BEGRENSER ELLER ENDRER, MEN KOMMER I TILLEGG TIL, DE OBLIGATORISKE LOVBESTEMTE RETTIGHETENE SOM GJELDER FOR SALGET AV HP-PRODUKTENE TIL SLIKE KUNDER. **Informasjon om HPs begrensede garanti**

Kjære kunde,

Vedlagt finner De navn og adresse på de HP-selskaper som svarer for HPs begrensede garanti (fabrikkgaranti) i Norge. **Utover dette kan De ha oppnådd rettigheter gjennom kjøpsavtalen med selgeren av Deres HP-produkt. Slike rettigheter innskrenkes ikke av fabrikkgarantien.**

**Norway:** Hewlett-Packard Norge AS Østensjøveien 32 0667 OSLO

# <span id="page-175-0"></span>**Garantiinformasjon for blekkpatron**

Garantien for HP-blekkpatronen gjelder når produktet er brukt i den angitte HP-skriverenheten. Denne garantien dekker ikke HP-blekkprodukter som er etterfylt, bearbeidet, endret, anvendt feilaktig eller manipulert.

I garantiperioden er produktet dekket så lenge HP-blekket ikke er brukt opp og utløpsdatoen for garantien ikke er nådd. Utløspdatoen for garantien, i formatet ÅÅÅÅ/MM, finnes på produktet slik:

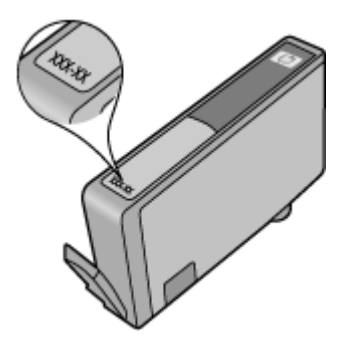

# <span id="page-176-0"></span>**Skriverspesifikasjoner**

Denne delen inneholder følgende emner:

- Fysiske spesifikasjoner
- Skriverfunksjoner og kapasitet
- Prosessor- og minnespesifikasjoner
- **[Systemkrav](#page-177-0)**
- [Spesifikasjoner for nettverksprotokoll](#page-177-0)
- [Spesifikasjoner for innebygd webserver](#page-178-0)
- [Papirspesifikasjoner](#page-178-0)
- [Utskriftsoppløsning](#page-183-0)
- [Spesifikasjoner for kopiering](#page-184-0)
- [Spesifikasjoner for faks](#page-184-0)
- [Spesifikasjoner for skanning](#page-185-0)
- [Spesifikasjoner for HPs nettsted](#page-185-0)
- [Driftsmiljø](#page-186-0)
- [Elektriske krav](#page-186-0)
- [Akustiske spesifikasjoner](#page-186-0)
- [Spesifikasjoner for minnekort](#page-186-0)

#### **Fysiske spesifikasjoner**

#### **Størrelse (bredde x dybde x høyde)**

603 x 292 x 287,6 mm (23,7 x 11,5 x 11,3 tommer)

#### **Skrivervekt (omfatter ikke utskriftsrekvisita)**

12 kg

#### **Skriverfunksjoner og kapasitet**

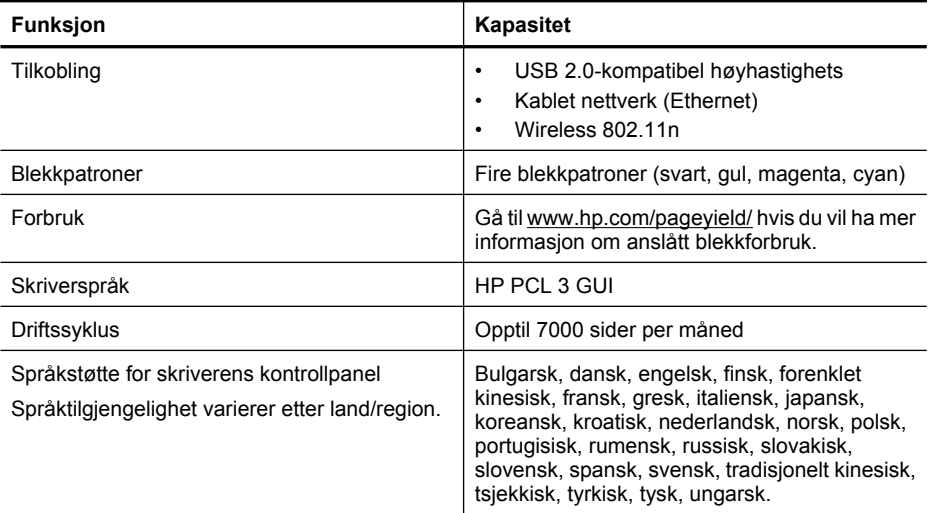

#### **Prosessor- og minnespesifikasjoner**

Prosessor: 192 MHz ARM9-kjerne

<span id="page-177-0"></span>Minne 128 MB DDR1

#### **Systemkrav**

**Merk** Nyeste informasjon om operativsystemer som støttes, og systemkrav finner du på [www.hp.com/support.](http://h20180.www2.hp.com/apps/Lookup?h_lang=[$h_lang]_cc=us&cc=us&h_page=hpcom&lang=en&h_client=S-A-R163-1&h_pagetype=s-001&h_query=HP+Officejet+7500+E910)

#### **Kompatibilitet med operativsystem**

- Windows XP Service Pack 2, Windows Vista, Windows 7
- Mac OS X (v10.5, v10.6)
- Linux (se<http://hplipopensource.com/hplip-web/index.html> for mer informasjon)

#### **Systemkrav**

- Microsoft Windows XP (32-biters) Service Pack 2: Intel Pentium II-, Celeron®- eller kompatibel prosessor, 233 MHz eller kraftigere; 128 MB minne, 750 MB harddiskplass, CD-ROM-/DVDstasjon eller Internett-tilkobling, USB-port
- Microsoft Windows Vista: 800 MHz 32-bits (x86) eller 64-bits (x64) prosessor; 512 MB minne, 2,0 GB harddiskplass, CD-ROM-/DVD-stasjon eller Internett-tilkobling, USB-port
- Microsoft Windows 7: 1 GHz 32-bits (x86) eller 64-bits (x64) prosessor; 1 GB (32-bits) eller 2 GB (64-bits) minne, 1,5 GB harddiskplass, CD-ROM-/DVD-stasjon eller Internett-tilkobling, USB-port
- Mac OS X (v10.5.8, v10.6): PowerPC G4, G5 eller Intel Core-prosessor, 300 MB ledig harddiskplass

#### **Spesifikasjoner for nettverksprotokoll**

#### **Kompatibilitet med nettverksoperativsystem**

- Windows XP (32-bits) (Professional og Home Editions), Windows Vista 32-bits og 64-bits (Ultimate Edition, Enterprise Edition og Business Edition), Windows 7 (32-bits og 64-bits)
- Windows Small Business Server 2003 32-bits og 64-bits, Windows 2003 Server 32-bits og 64 bits, Windows 2003 Server R2 32-bits og 64-bits (Standard Edition, Enterprise Edition)
- Windows Small Business Server 2008 64-bits, Windows 2008 Server 32-bits og 64-bits, Windows 2008 Server R2 64-bits (Standard Edition, Enterprise Edition)
- Citrix XenDesktop 4
- Citrix XenServer 5.5
- Mac OS X v10.5, v10.6
- Microsoft Windows 2003 Server Terminal Services
- Microsoft Windows 2003 Server Terminal Services med Citrix Presentation Server 4,0
- Microsoft Windows 2003 Server Terminal Services med Citrix Presentation Server 4.5
- Microsoft Windows 2003 Server Terminal Services med Citrix XenApp 5.0
- Microsoft Windows 2003 Server Terminal Services med Citrix Metaframe XP med funksjonsversjon 3
- Microsoft Windows 2003 Small Business Server Terminal Services
- Microsoft Windows Server 2008 Terminal Services
- Microsoft Windows Small Business Server 2008 Terminal Services
- Microsoft Windows 2008 Server Terminal Services med Citrix XenApp 5.0
- Novell Netware 6.5, Open Enterprise Server 2

# **Kompatible nettverksprotokoller**

TCP/IP

**Nettverksadministrasjon** Innebygd webserver

<span id="page-178-0"></span>Funksjoner

Mulighet for ekstern konfigurasjon og administrasjon av nettverksenheter

#### **Spesifikasjoner for innebygd webserver**

#### **Systemkrav**

- Et TCP/IP-basert nettverk (IPX/SPX-baserte nettverk støttes ikke)
- En nettleser (Microsoft Internet Explorer 7.0 eller nyere, Opera 8.0 eller nyere, Mozilla Firefox 1.0 eller nyere eller Safari 1.2 eller nyere, Google Chrome)
- En nettverkstilkobling (du kan ikke bruke den innebygde webserveren direkte koblet til en datamaskin med en USB-kabel)
- En Internett-tilkobling (kreves for noen funksjoner)

**Merk** Du kan åpne den innebygde webserveren uten å være koblet til Internett. Enkelte funksjoner kan imidlertid være utilgjengelige.

• Den må være på samme side av en brannmur som skriveren.

#### **Papirspesifikasjoner**

Bruk tabellene Forstå støttede papirstørrelser og [Forstå støttede papirtyper og -tykkelser](#page-181-0) som hjelp til å finne riktig papir for skriveren, og finne ut hvilke funksjoner som kan brukes med papiret. Se [Angi minimumsmarger](#page-182-0)-avsnittet for informasjon om utskriftsmargene som skriveren bruker, og se [Retningslinjer for tosidig utskrift \(dupleksutskrift\)](#page-183-0)-avsnittet for å finne retningslinjer som bør følges ved utskrift på begge sider av arket.

#### **Forstå spesifikasjonene for papir som støttes**

Bruk alltid riktig innstilling for papirtype i skriverdriveren, og konfigurer skuffene for den riktige papirtypen. HP anbefaler at alt papir blir testet før du går til innkjøp av store kvanta.

- Forstå støttede papirstørrelser
- [Forstå støttede papirtyper og -tykkelser](#page-181-0)

#### **Forstå støttede papirstørrelser**

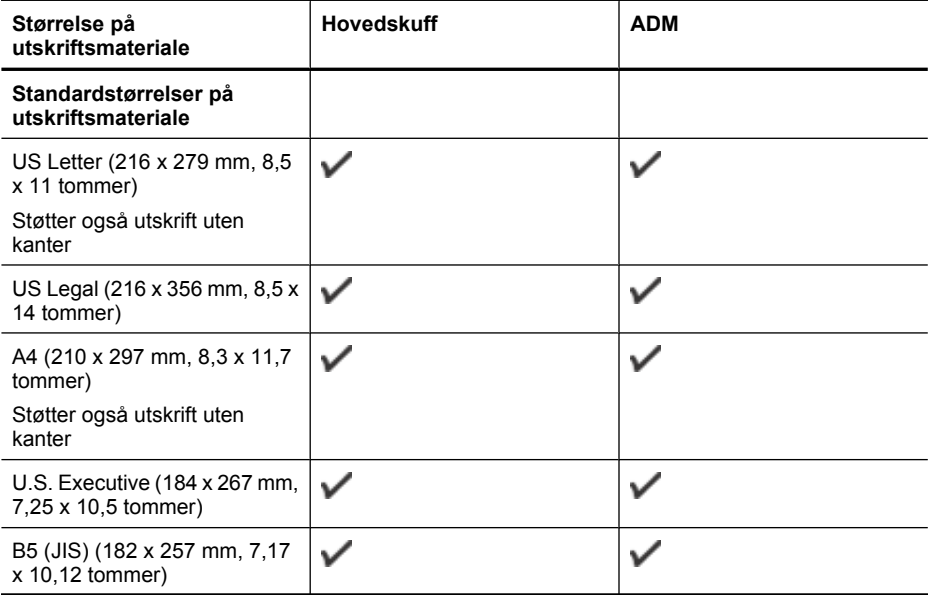

# Tillegg A

# (forts.)

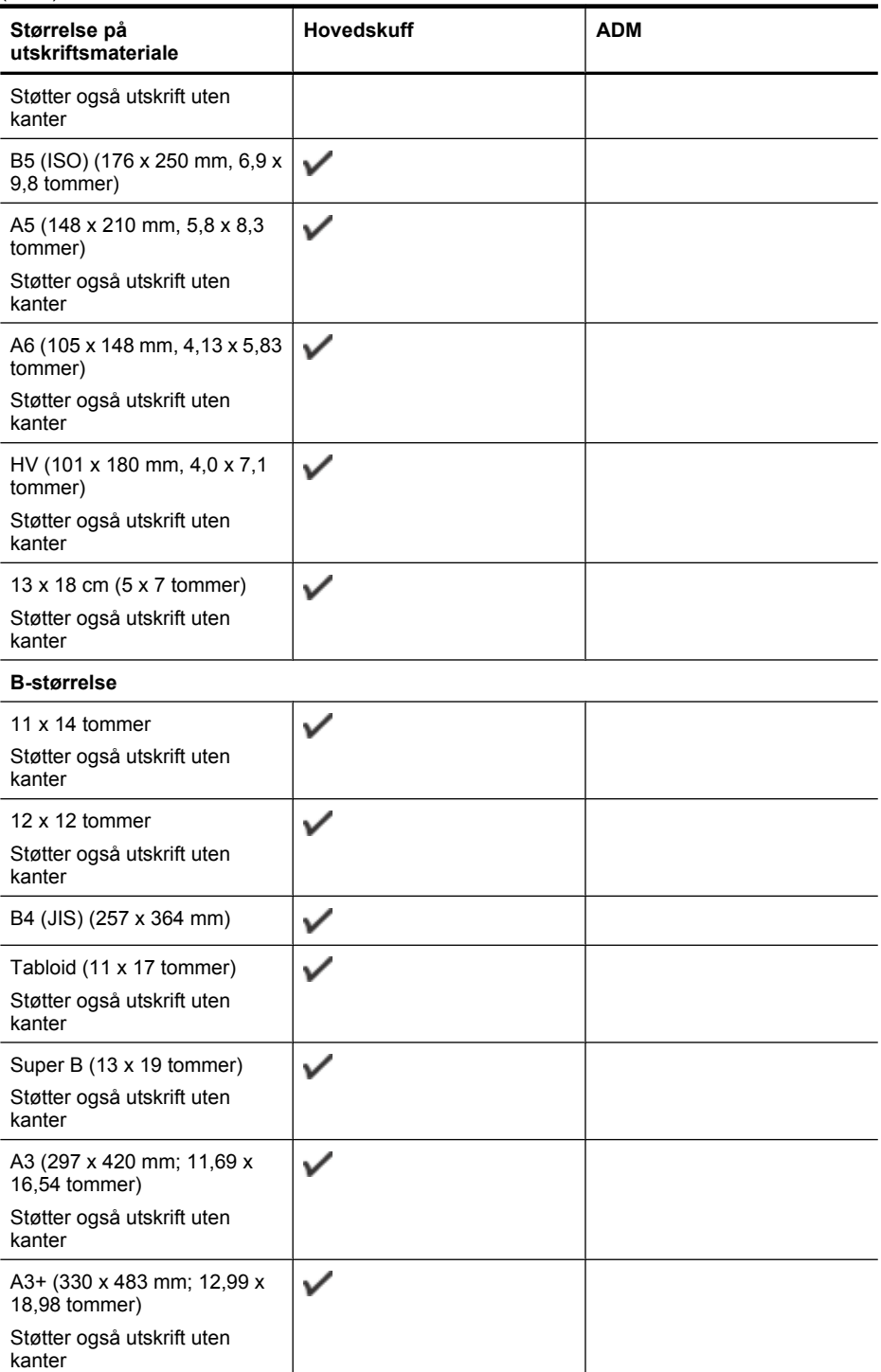
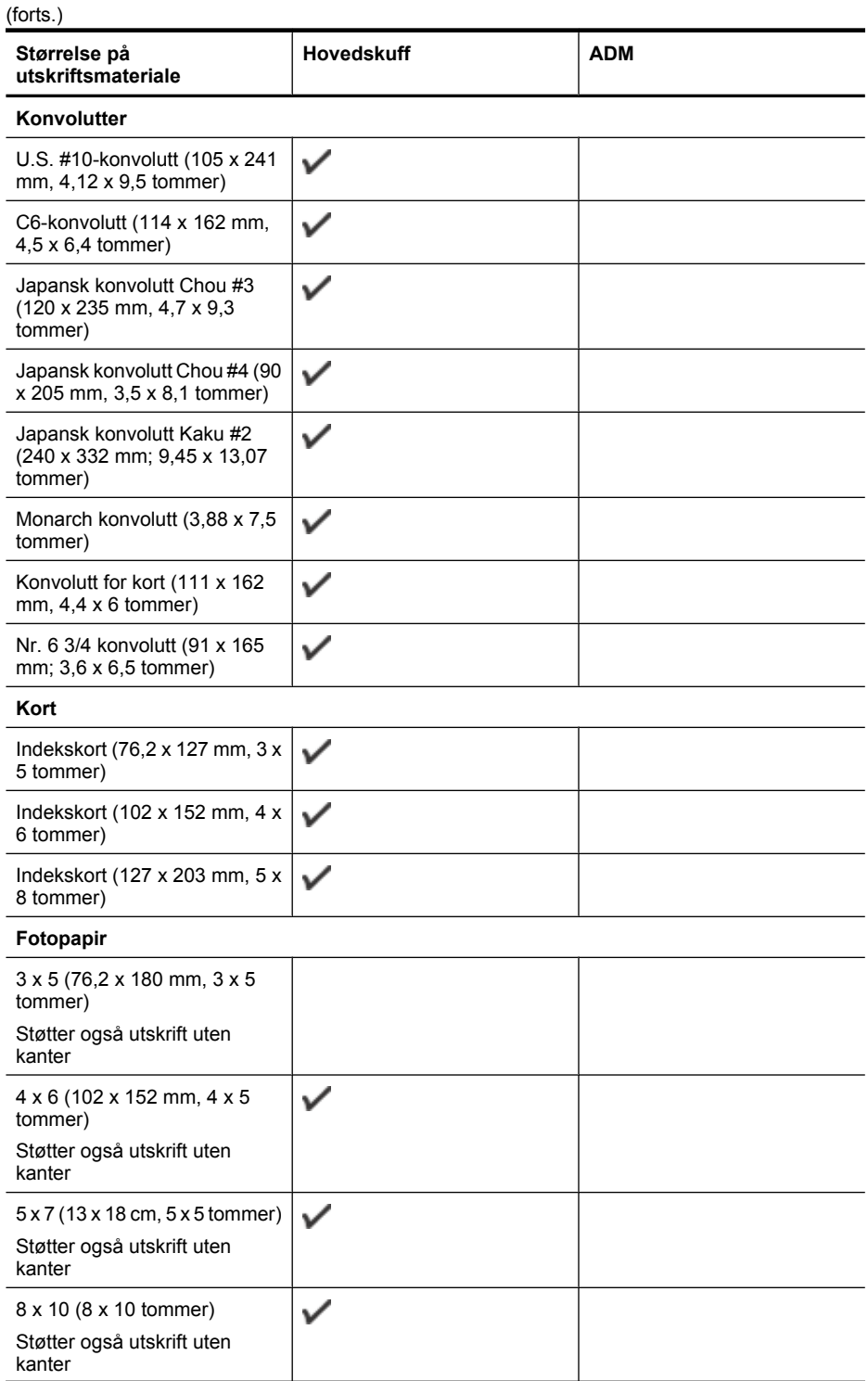

## Tillegg A

## (forts.)

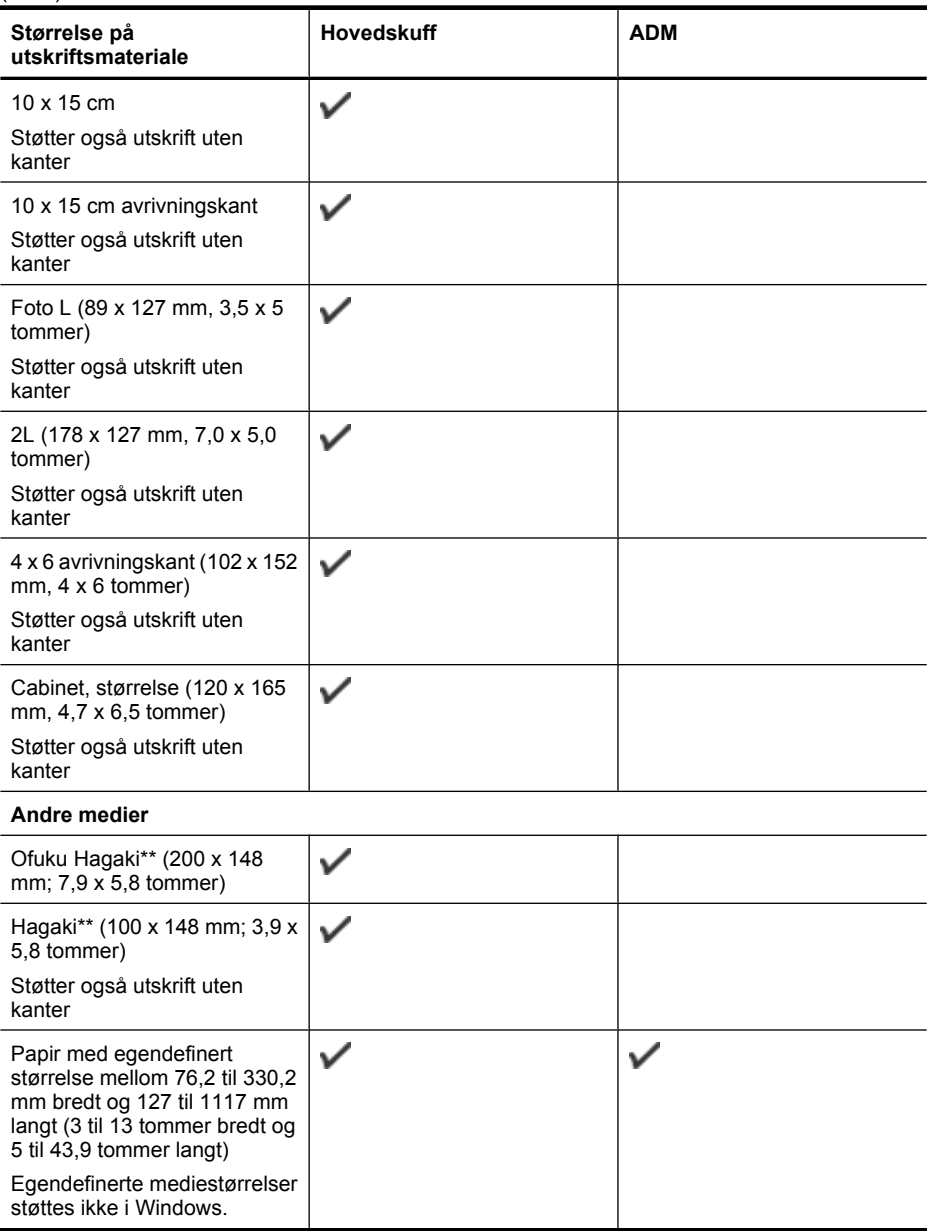

\*\* Skriveren er kompatibel bare med vanlig og inkjet hagaki fra Japan Post. Den er ikke kompatibel med foto hagaki fra Japan Post.

**Forstå støttede papirtyper og -tykkelser**

| <b>Plassering</b> | Type  | <b>Vekt</b>                 | Kapasitet                          |
|-------------------|-------|-----------------------------|------------------------------------|
| <b>Innskuff</b>   | Papir | 60 til 105 g/m <sup>2</sup> | Opptil 150 ark med<br>vanlig papir |

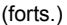

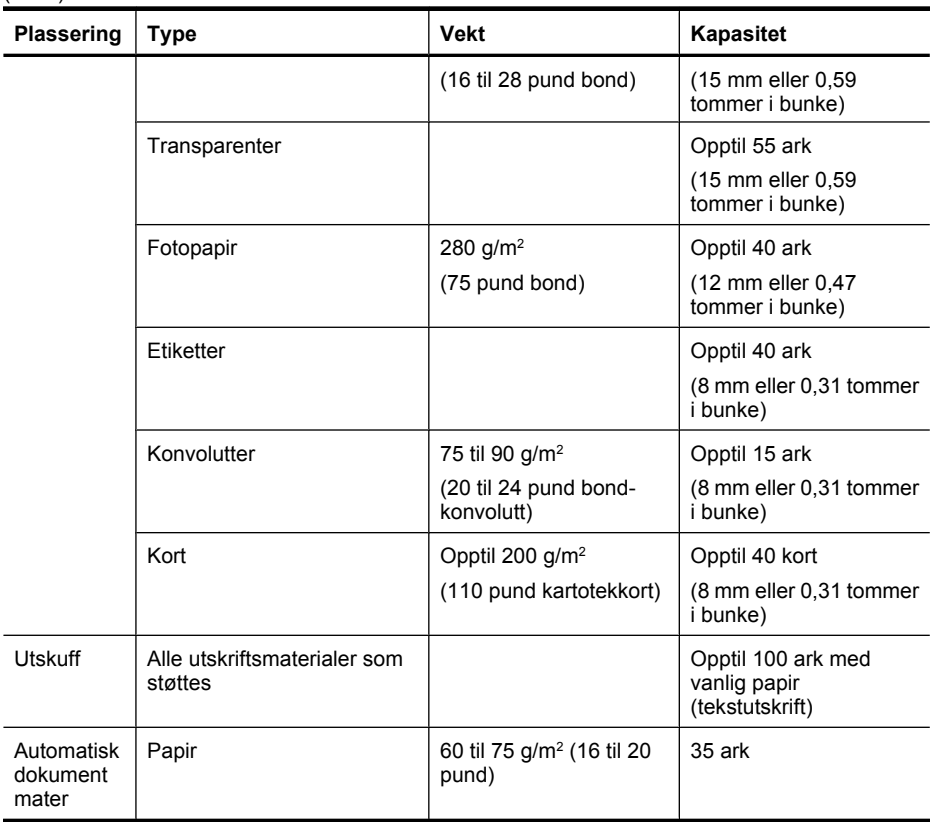

## **Angi minimumsmarger**

Dokumentmargene må tilsvare (eller være bredere enn) marginnstillingene i stående papirretning.

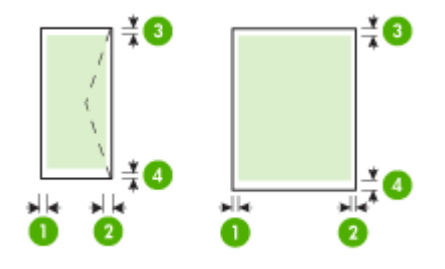

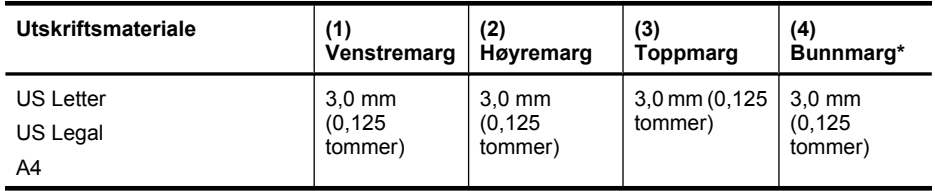

Tillegg A

## (forts.)

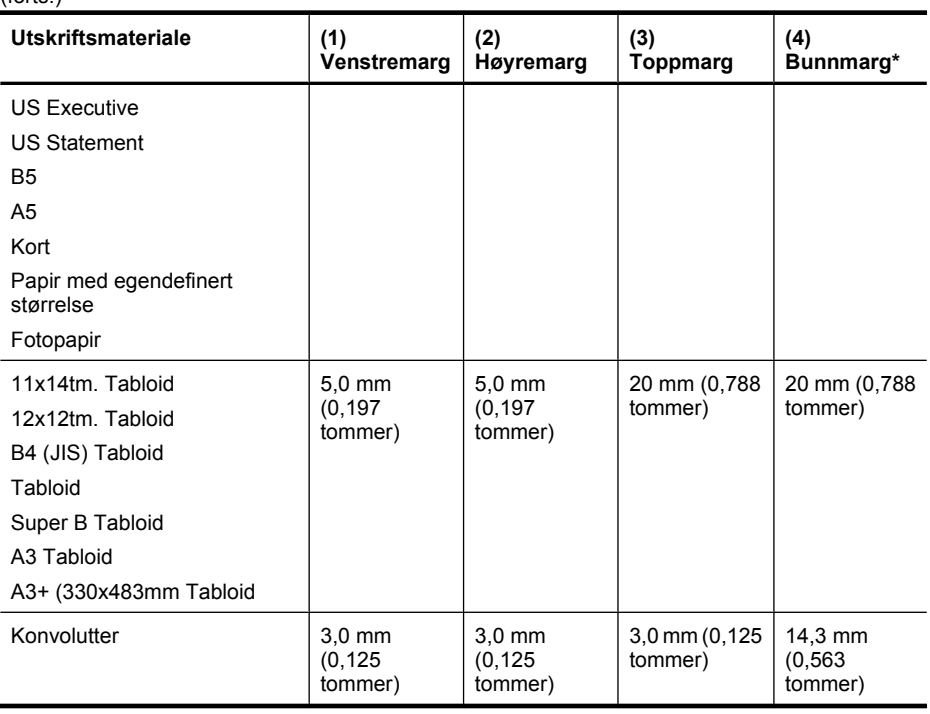

**Merk** Bare Mac OS X støtter egendefinerte papirstørrelser.

## **Retningslinjer for tosidig utskrift (dupleksutskrift)**

- Bruk alltid papir som er i samsvar med spesifikasjonene for skriveren. Du finner mer informasjon i [Papirspesifikasjoner.](#page-178-0)
- Du må ikke skrive ut på begge sider av transparenter, konvolutter, fotopapir, glanset papir, papir som er lettere enn 60 g/m<sup>2</sup>, eller papir som er tyngre enn 105 g/m<sup>2</sup>. Dette papiret kan forårsake fastkjøring.
- Flere typer medier krever en bestemt retning når du skriver ut på begge sider. Disse omfatter brevhodepapir, fortrykt papir, papir med vannmerker og hullet papir. Når du skriver ut fra en datamaskin som kjører Windows, skrives den første siden av papiret ut først. Legg i utskriftsmaterialet med forsiden ned.

## **Utskriftsoppløsning**

## **Oppløsning ved svart utskrift**

Opptil 1200 x 600 dpi svart (ved utskrift fra en datamaskin)

## **Oppløsning ved fargeutskrift**

Opptil 4800 x 1200 optimerte dpi på utvalgt HP-fotopapir med 1200 inngående dpi. Fotopapir omfatter følgende:

- HP Premium Plus Photo
- HP Premium Photo
- HP Advanced Photo

## **Spesifikasjoner for kopiering**

- Digital bildebehandling
- ADM-innskuffkapasitet: 35 ark vanlig papir
- Digital zoom: fra 25 til 400 % (varierer fra modell til modell)
- Tilpass til side, Egendefinert størrelse, ID-kopi
- Kopieringshastigheten varierer etter kompleksiteten på dokumentet
- ID-kopi
- Opptil 8 sider for kopisortering

Se den følgende tabellen for å avgjøre hvilken papirtypeinnstilling du skal velge, basert på papiret som er lagt inn i hovedskuffen.

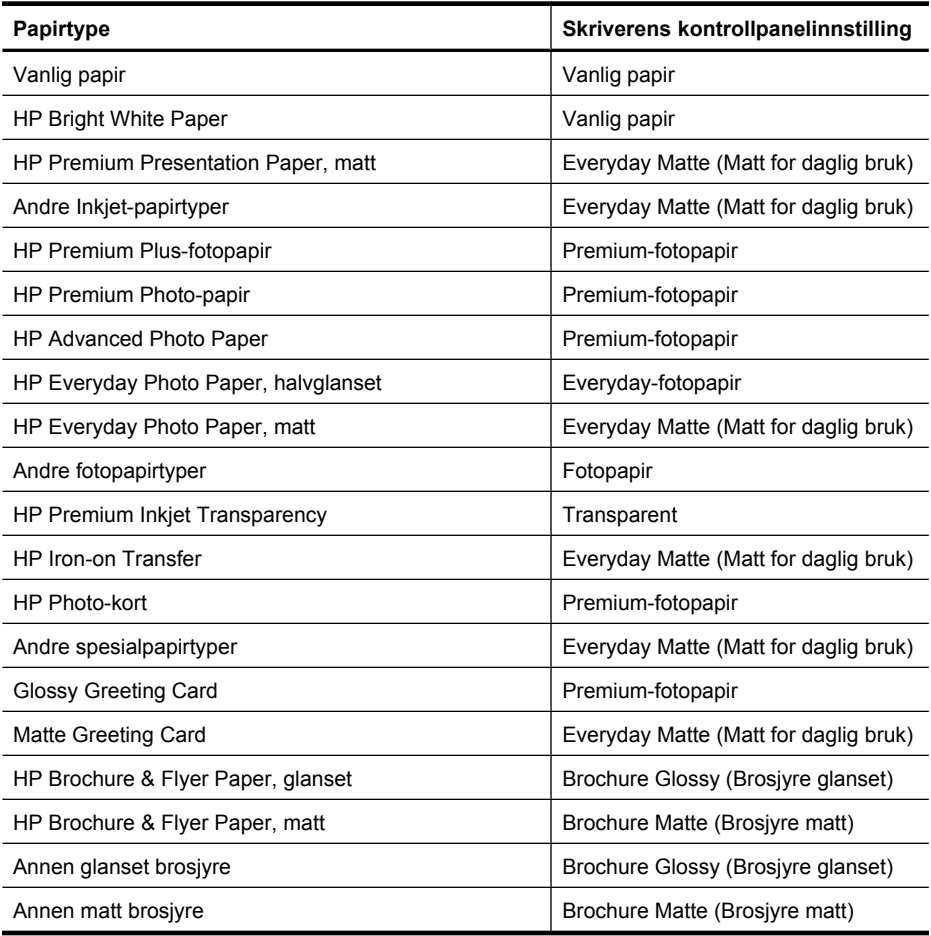

## **Spesifikasjoner for faks**

- Svart/hvitt- og fargefaks med frittstående funksjonalitet.
- Opptil 99 kortnumre (varierer fra modell til modell).

## Tillegg A

- Minne på opptil 100 sider (varierer etter modell, basert på ITU-T-testbilde 1 med standardoppløsning). Mer kompliserte sider eller høyere oppløsning tar lengre tid og bruker mer minne. Andre skriverfunksjoner, som kopiering, kan også påvirke antall sider som kan lagres i minnet.
- Manuell sending og mottak av faks.
- Opptil fem ganger automatisk oppringing hvis opptatt (varierer fra modell til modell).
- Bekreftelses- og aktivitetsrapporter.
- CCITT/ITU Group 3-faks med ECM (Error Correction Mode).
- Overføring med 33,6 kbps.
- En hastighet på 3 sekunder per side ved 33,6 kbps (basert på ITU-T-testbilde nr. 1 ved standard oppløsning). Mer kompliserte bilder eller høyere oppløsning tar lengre tid og bruke mer minne.
- Anropsoppdaging med automatisk veksling mellom faks og telefonsvarer.
- Søppelfaksblokkering.
- Digital faks.
	- Papirløst faksarkiv til PC eller nettverk
	- Papirløs fakssending fra PC
- Ikke-flyktig faksminne lagrer fakser når tomt for papir

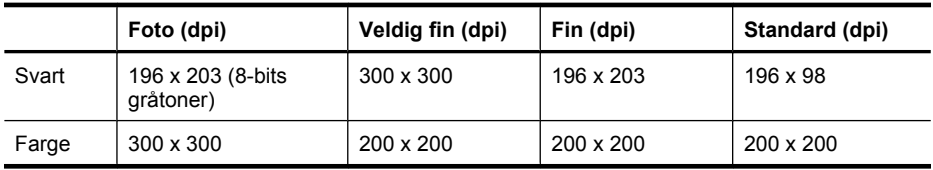

## **Spesifikasjoner for skanning**

- Integrert OCR-programvare konverterer skannet tekst automatisk til redigerbar tekst
- Skannehastigheten varierer etter kompleksiteten på dokumentet
- Twain-kompatibelt grensesnitt
- Oppløsning: 4800 x 4800 ppi optisk
- Farge: 24-bit per RGB farger, 8 bits gråtoner (256 gråtoner)
- Maksimal skannestørrelse fra glass: 216 x 355,6 mm
- Skann til minnekort
- Skann til e-post for PDF og JPEG
- Skann til PC og nettverksmappe

## **Spesifikasjoner for HPs nettsted**

Følgende webdrevne funksjoner er tilgjengelig for denne skriveren:

- [HP Apps](#page-75-0)
- [Marketsplash by HP](#page-76-0)
- [HP ePrint](#page-42-0)

## **Systemkrav**

- En nettleser (Microsoft Internet Explorer 6.0 eller høyere, Mozilla Firefox 2.0 eller høyere, Safari 3.2.3 eller høyere eller Google Chrome 3.0) med Adobe Flash-innpluggingsmodulen (versjon 10 eller høyere)
- En Internett-tilkobling

## **Driftsmiljø**

## **Driftsmiljø**

Driftstemperatur: 5° til 40° C (41° til 104° F) Anbefalt driftstemperaturområde: 15° til 32° C (59° til 90° F) Anbefalt relativ fuktighet: 20 til 80 % ikke-kondenserende

## **Lagringsmiljø**

Lagringstemperatur: -40° til 60° C (-40° til 140° F) Relativ fuktighet ved lagring: Opptil 90 % ikke-kondenserende ved temperatur på 60° C (140° F)

## **Elektriske krav**

## **Strømtilførsel**

Universell strømadapter (ekstern)

## **Strømkrav**

Inngangsspenning: 100 til 240 VAC (± 10%), 50/60 Hz (± 3Hz) Utgangsspenning: 32 V ls ved 1560 mA

## **Strømforbruk**

28,4 watt ved utskrift (rask kladdmodus), 32,5 watt ved kopiering (rask kladdmodus)

### **Akustiske spesifikasjoner**

Utskrift i Utkast-modus, støynivåer per ISO 7779

## **Lydtrykk (ventemodusposisjon)**

LpAm 56 (dBA)

**Lydnivå** LwAd 7.0 (BA)

## **Spesifikasjoner for minnekort**

- Anbefalt maksimalt antall filer på et minnekort: 1,000
- Anbefalt maksimal enkeltfilstørrelse: 12 megapiksler maksimum, 8 MB maksimum
- Maksimal anbefalt minnekortstørrelse: 8 GB (bare solid state)
- **Merk** Hvis du nærmer deg anbefalte maksimumsgrenser for et minnekort, kan det føre til at skriveren blir tregere enn forventet.

#### **Støttede minnekorttyper**

- Secure Digital
- High Capacity Secure Digital
- **Memory Stick**
- MultiMediaCard (MMC)
- xD-Picture Card

## **Forskrifter**

Skriveren oppfyller produktkrav fra myndighetene i landet/regionen der du bor. Denne delen inneholder følgende emner:

- [FCC-erklæring](#page-188-0)
- [Merknad til brukere i Korea](#page-188-0)
- [VCCI-kompatibilitetserklæring \(klasse B\) for brukere i Japan](#page-188-0)
- [Merknad om strømledning til brukere i Japan](#page-189-0)
- [Erklæring om støynivå for Tyskland](#page-189-0)
- [LED-indikatorerklæring](#page-189-0)
- [Glans på kabinetter på periferenheter for Tyskland](#page-189-0)
- [Merknad til brukere av det amerikanske telefonnettverket: FCC-krav](#page-190-0)
- [Merknad til brukere av telenettet i Canada](#page-191-0)
- [Merknad til brukere innenfor EØS](#page-192-0)
- [Merknad til brukere av det tyske telefonnettverket](#page-192-0)
- [Erklæring om kablet faks for Australia](#page-192-0)
- [Forskrifter for trådløse produkter](#page-192-0)
- [Forskriftsmessig modellnummer](#page-194-0)
- [Samsvarserklæring](#page-195-0)

## <span id="page-188-0"></span>**FCC statement**

The United States Federal Communications Commission (in 47 CFR 15.105) has specified that the following notice be brought to the attention of users of this product.

This equipment has been tested and found to comply with the limits for a Class B digital device, pursuant to Part 15 of the FCC Rules. These limits are designed to provide reasonable protection against harmful interference in a residential installation. This equipment generates, uses and can radiate radio frequency energy and, if not installed and used in accordance with the instructions, may cause harmful interference to radio communications. However, there is no guarantee that interference will not occur in a particular installation. If this equipment does cause harmful interference to radio or television reception, which can be determined by turning the equipment off and on, the user is encouraged to try to correct the interference by one or more of the following measures:

- Reorient the receiving antenna.
- Increase the separation between the equipment and the receiver.
- Connect the equipment into an outlet on a circuit different from that to which the receiver is connected.
- Consult the dealer or an experienced radio/TV technician for help.

For further information, contact:

Manager of Corporate Product Regulations Hewlett-Packard Company 3000 Hanover Street Palo Alto, Ca 94304 (650) 857-1501

Modifications (part 15.21)

The FCC requires the user to be notified that any changes or modifications made to this device that are not expressly approved by HP may void the user's authority to operate the equipment.

This device complies with Part 15 of the FCC Rules. Operation is subject to the following two conditions: (1) this device may not cause harmful interference, and (2) this device must accept any interference received, including interference that may cause undesired operation.

## **Merknad til brukere i Korea**

사용자 안내문(B급 기기) 이 기기는 비업무용으로 전자파 적합 등록을 받은 기기로서, 주거지역에서는 물론 모든 지역에서 사용할 수 있습니다.

## **VCCI-kompatibilitetserklæring (klasse B) for brukere i Japan**

この装置は、クラスB情報技術装置です。この装置は、家庭環境で使用することを目的として いますが、この装置がラジオやテレビジョン受信機に近接して使用されると、受信障害を引き 起こすことがあります。取扱説明書に従って正しい取り扱いをして下さい。

VCCI-B

## <span id="page-189-0"></span>**Merknad om strømledning til brukere i Japan**

```
製品には、同梱された電源コードをお使い下さい。
同梱された電源コードは、他の製品では使用出来ません。
```
## **Erklæring om støynivå for Tyskland**

## **Geräuschemission**

LpA < 70 dB am Arbeitsplatz im Normalbetrieb nach DIN 45635 T. 19

## **LED-indikatorerklæring**

## **LED indicator statement**

The display LEDs meet the requirements of EN 60825-1.

## **Glans på kabinetter på periferenheter for Tyskland**

Das Gerät ist nicht für die Benutzung im unmittelbaren Gesichtsfeld am Bildschirmarbeitsplatz vorgesehen. Um störende Reflexionen am Bildschirmarbeitsplatz zu vermeiden, darf dieses Produkt nicht im unmittelbaren Gesichtsfeld platziert werden.

## <span id="page-190-0"></span>**Notice to users of the U.S. telephone network: FCC requirements**

This equipment complies with FCC rules, Part 68. On this equipment is a label that contains, among other information, the FCC Registration Number and Ringer Equivalent Number (REN) for this equipment. If requested, provide this information to your telephone company.

An FCC compliant telephone cord and modular plug is provided with this equipment. This equipment is designed to be connected to the telephone network or premises wiring using a compatible modular jack which is Part 68 compliant. This equipment connects to the telephone network through the following standard network interface jack: USOC  $RI-11C$ .

The REN is useful to determine the quantity of devices you may connect to your telephone line and still have all of those devices ring when your number is called. Too many devices on one line might result in failure to ring in response to an incoming call. In most, but not all, areas the sum of the RENs of all devices should not exceed five (5). To be certain of the number of devices you may connect to your line, as determined by the REN, you should call your local telephone company to determine the maximum REN for your calling area.

If this equipment causes harm to the telephone network, your telephone company might discontinue your service temporarily. If possible, they will notify you in advance. If advance notice is not practical, you will be notified as soon as possible. You will also be advised of your right to file a complaint with the FCC. Your telephone company might make changes in its facilities, equipment, operations, or procedures that could affect the proper operation of your equipment. If they do, you will be given advance notice so you will have the opportunity to maintain uninterrupted service. If you experience trouble with this equipment, please contact the manufacturer, or look elsewhere in this manual, for warranty or repair information. Your telephone company might ask you to disconnect this equipment from the network until the problem has been corrected or until you are sure that the equipment is not malfunctioning.

This equipment may not be used on coin service provided by the telephone company.

Connection to party lines is subject to state tariffs. Contact your state public utility commission, public service commission, or corporation commission for more information.

This equipment includes automatic dialing capability. When programming and/or making test calls to emergency numbers:

- Remain on the line and explain to the dispatcher the reason for the call.
- Perform such activities in the off-peak hours, such as early morning or late evening.

200<sub>0</sub> **Note** The FCC hearing aid compatibility rules for telephones are not applicable to this equipment.

The Telephone Consumer Protection Act of 1991 makes it unlawful for any person to use a computer or other electronic device, including fax machines, to send any message unless such message clearly contains in a margin at the top or bottom of each transmitted page or on the first page of transmission, the date and time it is sent and an identification of the business, other entity, or other individual sending the message and the telephone number of the sending machine or such business, other entity, or individual. (The telephone number provided might not be a 900 number or any other number for which charges exceed local or long-distance transmission charges.) In order to program this information into your fax machine, you should complete the steps described in the software.

## <span id="page-191-0"></span>**Merknad til brukere av telenettet i Canada**

## **Note à l'attention des utilisateurs du réseau téléphonique canadien/Notice to users of the Canadian telephone network**

Cet appareil est conforme aux spécifications techniques des équipements terminaux d'Industrie Canada. Le numéro d'enregistrement atteste de la conformité de l'appareil. L'abréviation IC qui précède le numéro d'enregistrement indique que l'enregistrement a été effectué dans le cadre d'une Déclaration de conformité stipulant que les spécifications techniques d'Industrie Canada ont été respectées. Néanmoins, cette abréviation ne signifie en aucun cas que l'appareil a été validé par Industrie Canada.

Pour leur propre sécurité, les utilisateurs doivent s'assurer que les prises électriques reliées à la terre de la source d'alimentation, des lignes téléphoniques et du circuit métallique d'alimentation en eau sont, le cas échéant, branchées les unes aux autres. Cette précaution est particulièrement importante dans les zones rurales.

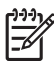

**Remarque** Le numéro REN (Ringer Equivalence Number) attribué à chaque appareil terminal fournit une indication sur le nombre maximal de terminaux qui peuvent être connectés à une interface téléphonique. La terminaison d'une interface peut se composer de n'importe quelle combinaison d'appareils, à condition que le total des numéros REN ne dépasse pas 5.

Basé sur les résultats de tests FCC Partie 68, le numéro REN de ce produit est 0.0B.

This equipment meets the applicable Industry Canada Terminal Equipment Technical Specifications. This is confirmed by the registration number. The abbreviation IC before the registration number signifies that registration was performed based on a Declaration of Conformity indicating that Industry Canada technical specifications were met. It does not imply that Industry Canada approved the equipment.

Users should ensure for their own protection that the electrical ground connections of the power utility, telephone lines and internal metallic water pipe system, if present, are connected together. This precaution might be particularly important in rural areas.

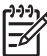

**Note** The REN (Ringer Equivalence Number) assigned to each terminal device provides an indication of the maximum number of terminals allowed to be connected to a telephone interface. The termination on an interface might consist of any combination of devices subject only to the requirement that the sum of the Ringer Equivalence Numbers of all the devices does not exceed 5.

The REN for this product is 0.0B, based on FCC Part 68 test results.

## <span id="page-192-0"></span>**Notice to users in the European Economic Area**

This product is designed to be connected to the analog Switched Telecommunication Networks (PSTN) of the European Economic Area (EEA) countries/regions.

Network compatibility depends on customer selected settings, which must be reset to use the equipment on a telephone network in a country/region other than where the product was purchased. Contact the vendor or Hewlett-Packard Company if additional product support is necessary.

This equipment has been certified by the manufacturer in accordance with Directive 1999/5/EC (annex II) for Pan-European single-terminal connection to the public switched telephone network (PSTN). However, due to differences between the individual PSTNs provided in different countries, the approval does not, of itself, give an unconditional assurance of successful operation on every PSTN network termination point.

In the event of problems, you should contact your equipment supplier in the first instance.

This equipment is designed for DTMF tone dialing and loop disconnect dialing. In the unlikely event of problems with loop disconnect dialing, it is recommended to use this equipment only with the DTMF tone dial setting.

## **Merknad til brukere av det tyske telefonnettverket**

## **Hinweis für Benutzer des deutschen Telefonnetzwerks**

Dieses HP-Fax ist nur für den Anschluss eines analogen Public Switched Telephone Network (PSTN) gedacht. Schließen Sie den TAE N-Telefonstecker, der im Lieferumfang des HP All-in-One enthalten ist, an die Wandsteckdose (TAE 6) Code N an. Dieses HP-Fax kann als einzelnes Gerät und/oder in Verbindung (mit seriellem Anschluss) mit anderen zugelassenen Endgeräten verwendet werden.

## **Erklæring om kablet faks for Australia**

In Australia, the HP device must be connected to Telecommunication Network through a line cord which meets the requirements of the Technical Standard AS/ACIF S008.

## **Forskrifter for trådløse produkter**

Denne delen inneholder følgende forskrifter for trådløse produkter:

- [Eksponering for radiofrekvent stråling](#page-193-0)
- [Merknad til brukere i Brasil](#page-193-0)
- [Merknad til brukere i Kanada](#page-193-0)
- [Merknad til brukere på Taiwan](#page-193-0)
- [Informasjon om forskrifter for EU](#page-194-0)

## <span id="page-193-0"></span>**Eksponering for radiofrekvent stråling**

**Exposure to radio frequency radiation**

**Caution** The radiated output power of this device is far below the FCC radio frequency exposure limits. Nevertheless, the device shall be used in such a manner that the potential for human contact during normal operation is minimized. This product and any attached external antenna, if supported, shall be placed in such a manner to minimize the potential for human contact during normal operation. In order to avoid the possibility of exceeding the FCC radio frequency exposure limits, human proximity to the antenna shall not be less than 20 cm (8 inches) during normal operation.

## **Merknad til brukere i Brasil**

**Aviso aos usuários no Brasil**

Este equipamento opera em caráter secundário, isto é, não tem direito à proteção contra interferência prejudicial, mesmo de estações do mesmo tipo, e não pode causar interferência a sistemas operando em caráter primário. (Res.ANATEL 282/2001).

## **Merknad til brukere i Kanada**

## **Notice to users in Canada/Note à l'attention des utilisateurs canadiens**

**For Indoor Use.** This digital apparatus does not exceed the Class B limits for radio noise emissions from the digital apparatus set out in the Radio Interference Regulations of the Canadian Department of Communications. The internal wireless radio complies with RSS 210 and RSS GEN of Industry Canada.

**Utiliser à l'intérieur.** Le présent appareil numérique n'émet pas de bruit radioélectrique dépassant les limites applicables aux appareils numériques de la classe B prescrites dans le Règlement sur le brouillage radioélectrique édicté par le ministère des Communications du Canada. Le composant RF interne est conforme a la norme RSS-210 and RSS GEN d'Industrie Canada.

## **Merknad til brukere på Taiwan**

## 低功率電波輻射性電機管理辦法

第十二條

經型式認證合格之低功率射頻電機,非經許可,公司、商號或使用者均不得擅自變更頻 率、加大功率或變更設計之特性及功能。

## 第十四條

低功率射頻電機之使用不得影響飛航安全及干擾合法通信;經發現有干擾現象時,應立 即停用,並改善至無干擾時方得繼續使用。

前項合法通信,指依電信法規定作業之無線電通信。低功率射頻電機須忍受合法通信或 工業、科學及醫藥用電波輻射性電機設備之干擾。

## <span id="page-194-0"></span>**European Union Regulatory Notice**

Products bearing the CE marking comply with the following EU Directives:

- **·** Low Voltage Directive 2006/95/EC
- **·** EMC Directive 2004/108/EC

CE compliance of this product is valid only if powered with the correct CE-marked AC adapter provided by HP.

If this product has telecommunications functionality, it also complies with the essential requirements of the following EU Directive:

**·** R&TTE Directive 1999/5/EC

Compliance with these directives implies conformity to harmonized European standards (European Norms) that are listed in the EU Declaration of Conformity issued by HP for this product or product family. This compliance is indicated by the following conformity marking placed on the product.

# $C \in \mathbb{C}$

The wireless telecommunications functionality of this product may be used in the following EU and EFTA countries:

Austria, Belgium, Bulgaria, Cyprus, Czech Republic, Denmark, Estonia, Finland, France, Germany, Greece, Hungary, Iceland, Ireland, Italy, Latvia, Liechtenstein, Lithuania, Luxembourg, Malta, Netherlands, Norway, Poland, Portugal, Romania, Slovak Republic, Slovenia, Spain, Sweden, Switzerland and United Kingdom.

## **Products with 2.4-GHz wireless LAN devices**

#### **France**

For 2.4 GHz Wireless LAN operation of this product certain restrictions apply: This product may be used indoor for the entire 2400-2483.5 MHz frequency band (channels 1-13). For outdoor use, only 2400-2454 MHz frequency band (channels 1-9) may be used. For the latest requirements, see http://www.art-telecom.fr.

## **Italy**

License required for use. Verify with your dealer or directly with the General Direction for Frequency Planning and Management (Direzione Generale Pianificazione e Gestione Frequenze).

## **Forskriftsmessig modellnummer**

For forskriftsmessige identifikasjonsformål er skriveren tildelt et forskriftsmessig modellnummer. Det forskriftsmessige modellnummeret for din skriver er SNPRC-1005-01. Dette forskriftsmessige modellnummeret må ikke forveksles med markedsføringsnavnet (HP Officejet 7500A (E910) Wide Format e-All-in-One) eller produktnummeret.

## <span id="page-195-0"></span>**Samsvarserklæring**

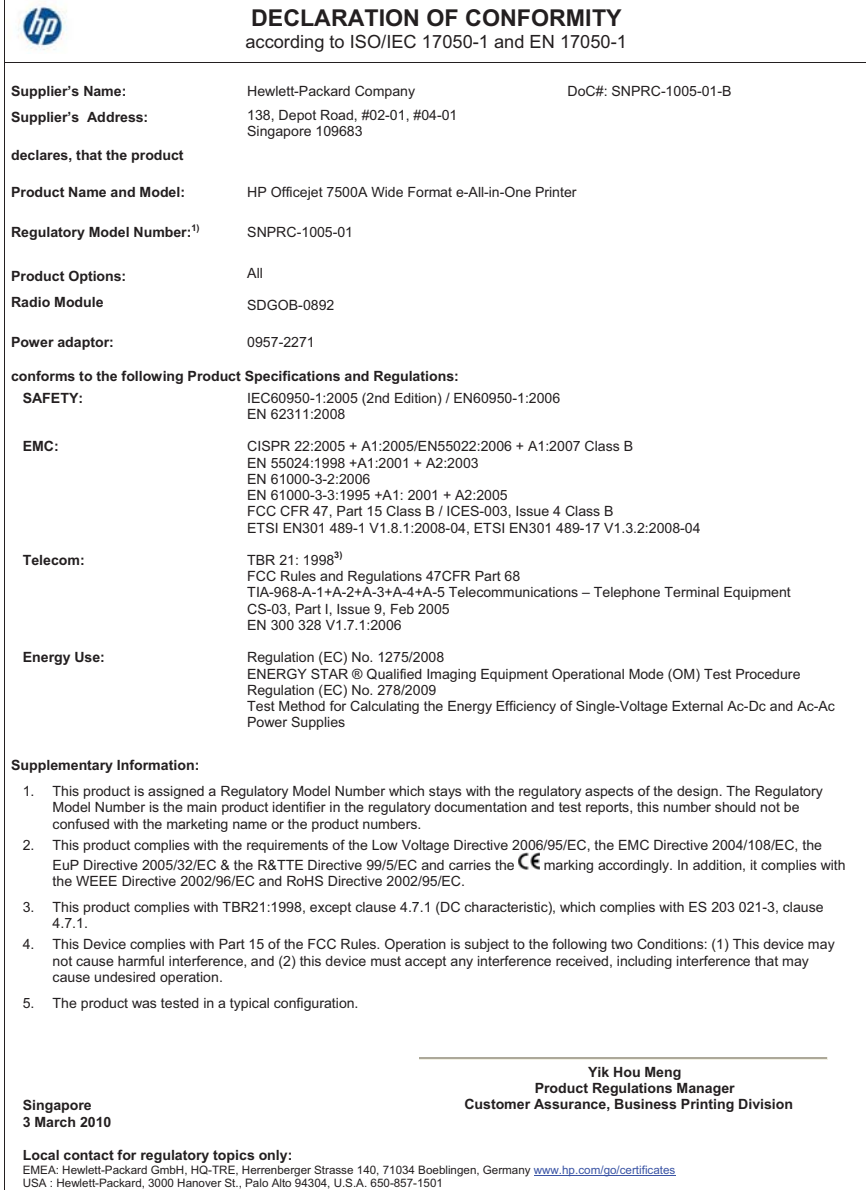

## **Miljøvernprogram**

Hewlett-Packard forplikter seg til å produsere kvalitetsprodukter på en miljøvennlig måte. Dette produktet er utformet med tanke på resirkulering. Antallet materialer er holdt på et minimum, samtidig som vi sikrer tilfredsstillende funksjonalitet og pålitelighet. Ulike materialer er utformet slik at de er lette å ta fra hverandre. Festeanordninger og andre tilkoblinger er enkle å finne, komme til og fjerne ved hjelp av vanlige verktøy. Deler med høy prioritet er utformet for enkel tilgang med sikte på demontering og reparasjon.

Hvis du vil ha mer informasjon, kan du besøke HPs nettsted Commitment to the Environment på: [www.hp.com/hpinfo/globalcitizenship/environment/index.html](http://www.hp.com/hpinfo/globalcitizenship/environment/index.html)

Denne delen inneholder følgende emner:

- Papirbruk
- Plastdeler
- Dataark for materialsikkerhet (MSDS)
- Gjenvinningsprogram
- Miljøordning for retur og resirkulering for HP inkjet-rekvisita
- [Avhending av brukt utstyr fra brukere i private husholdinger i EU](#page-197-0)
- [Strømforbruk](#page-197-0)
- [Kjemiske stoffer](#page-198-0)
- [RoHS-merknader \(bare Kina\)](#page-198-0)

## **Papirbruk**

Denne skriveren egner seg for bruk av resirkulert papir i henhold til DIN 19309 og EN 12281:2002.

### **Plastdeler**

Plastdeler som veier over 25 gram, er merket i henhold til internasjonale standarder, slik at det er lettere å identifisere plast for resirkulering ved slutten av produktlevetiden.

## **Dataark for materialsikkerhet (MSDS)**

Dataark for materialsikkerhet finner du på HPs nettsted på adressen:

[www.hp.com/go/msds](http://www.hp.com/go/msds)

## **Gjenvinningsprogram**

HP tilbyr stadig flere retur- og resirkuleringsordninger i mange land/regioner, og samarbeider med noen av de største resirkuleringssenterne for elektronikkprodukter over hele verden. HP bevarer ressurser ved å videreselge noen av sine mest populære produkter. Hvis du ønsker mer informasjon om resirkulering av HP-produkter, kan du besøke:

[www.hp.com/hpinfo/globalcitizenship/environment/recycle/](http://www.hp.com/hpinfo/globalcitizenship/environment/recycle/)

## **Miljøordning for retur og resirkulering for HP inkjet-rekvisita**

HP forplikter seg til å ta hensyn til miljøet. En resirkuleringsordning for HP Inkjet-rekvisita er tilgjengelig i mange land/regioner, slik at du kan resirkulere brukte blekkpatroner gratis. Du finner mer informasjon på dette nettstedet:

[www.hp.com/hpinfo/globalcitizenship/environment/recycle/](http://www.hp.com/hpinfo/globalcitizenship/environment/recycle/)

## <span id="page-197-0"></span>**Avhending av brukt utstyr fra brukere i private husholdinger i EU**

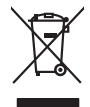

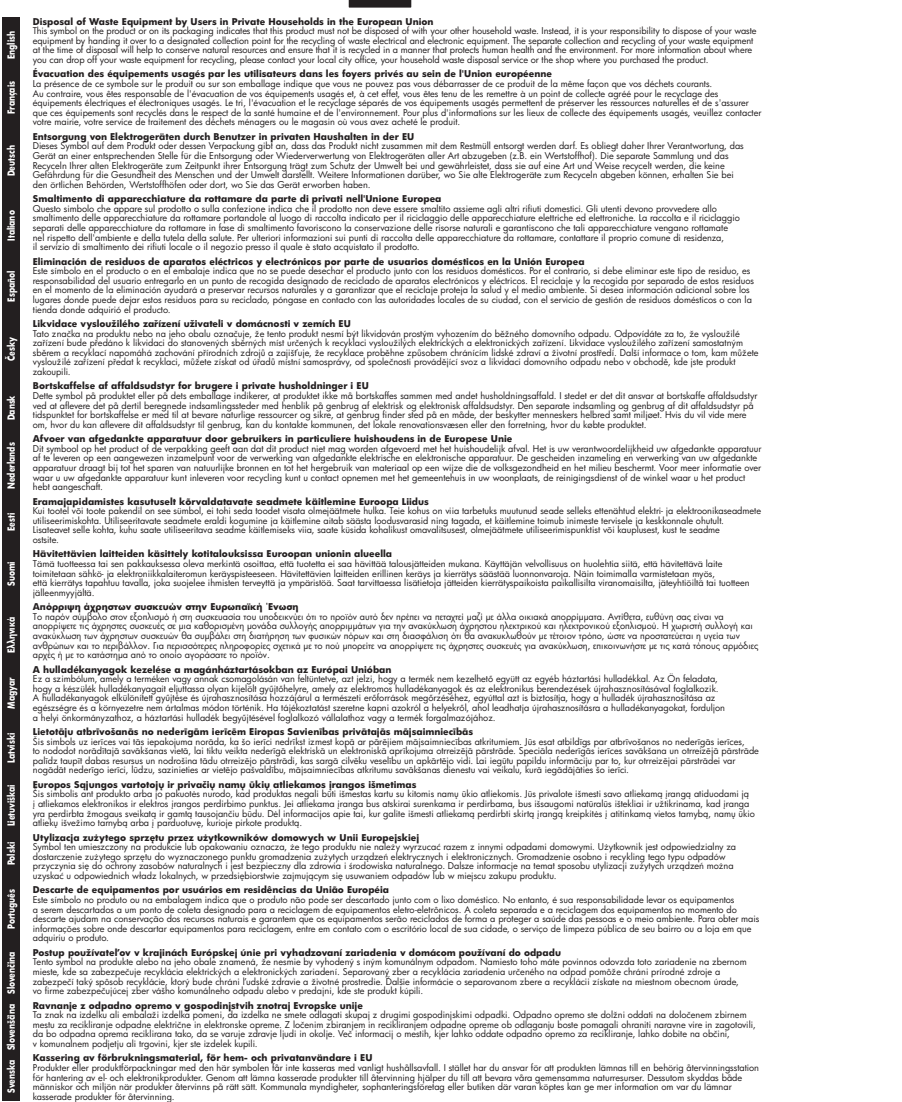

#### **Strømforbruk**

Utskrifts- og bildebehandlingsutstyr fra Hewlett-Packard som er merket med ENERGY STAR® logoen, er kvalifisert etter U.S. Environmental Protection Agencys ENERGY STAR-spesifikasjoner <span id="page-198-0"></span>for bildebehandlingsutstyr. Følgende merke vises på ENERGY STAR-kvalifiserte bildebehandlingsprodukter:

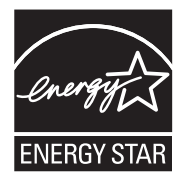

ENERGY STAR er et registrert tjenestemerke for EPA i USA. HP har som partner i ENERGY STAR fastslått at dette produktet oppfyller ENERGY STAR-retningslinjene for energieffektivitet. Mer informasjon om ENERGY STAR-kvalifiserte modeller av bildebehandlingsprodukter finnes på: [www.hp.com/go/energystar](http://www.hp.com/go/energystar)

## **Kjemiske stoffer**

Vi i HP forplikter oss til å gi kundene informasjon om de kjemiske stoffene i produktene våre etter behov for å rette oss etter juridiske krav slik som REACH (*EU-regulativ 1907/2006 fra Europaparlamentet og -rådet*). Du finner en rapport med kjemisk informasjon for dette produktet på [www.hp.com/go/reach](http://www.hp.com/go/reach)

## **RoHS-merknader (bare Kina)**

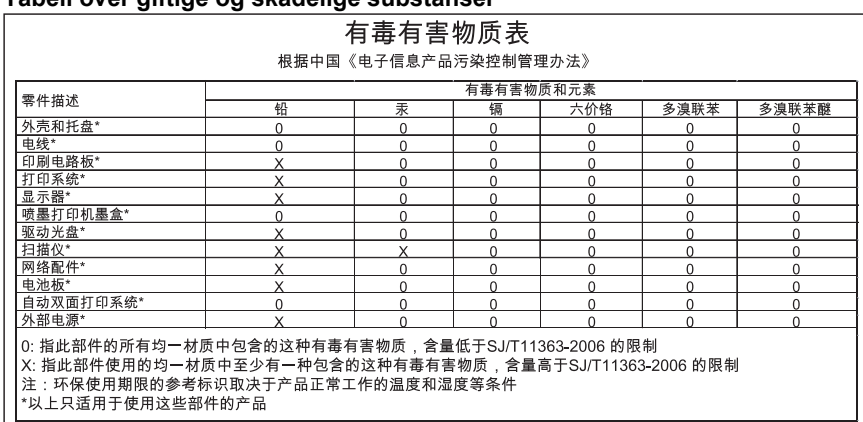

#### **Tabell over giftige og skadelige substanser**

## **Tredjepartslisenser**

Denne delen inneholder følgende emner:

• HP Officejet 7500A (E910) e-All-in-One

## **HP Officejet 7500A (E910) e-All-in-One**

**LICENSE.aes-pubdom--crypto**

/\* rijndael-alg-fst.c

\* @version 3.0 (December 2000)

\*

\*

\* Optimised ANSI C code for the Rijndael cipher (now AES)

\* \* @author Vincent Rijmen <vincent.rijmen@esat.kuleuven.ac.be>

\* @author Antoon Bosselaers <antoon.bosselaers@esat.kuleuven.ac.be>

\* @author Paulo Barreto <paulo.barreto@terra.com.br>

\*

\* This code is hereby placed in the public domain.

\*

\* THIS SOFTWARE IS PROVIDED BY THE AUTHORS ''AS IS'' AND ANY EXPRESS

\* OR IMPLIED WARRANTIES, INCLUDING, BUT NOT LIMITED TO, THE IMPLIED

- \* WARRANTIES OF MERCHANTABILITY AND FITNESS FOR A PARTICULAR PURPOSE
- \* ARE DISCLAIMED. IN NO EVENT SHALL THE AUTHORS OR CONTRIBUTORS BE
- \* LIABLE FOR ANY DIRECT, INDIRECT, INCIDENTAL, SPECIAL, EXEMPLARY, OR
- \* CONSEQUENTIAL DAMAGES (INCLUDING, BUT NOT LIMITED TO, PROCUREMENT OF
- \* SUBSTITUTE GOODS OR SERVICES; LOSS OF USE, DATA, OR PROFITS; OR
- \* BUSINESS INTERRUPTION) HOWEVER CAUSED AND ON ANY THEORY OF LIABILITY,
- \* WHETHER IN CONTRACT, STRICT LIABILITY, OR TORT (INCLUDING NEGLIGENCE
- \* OR OTHERWISE) ARISING IN ANY WAY OUT OF THE USE OF THIS SOFTWARE,

\* EVEN IF ADVISED OF THE POSSIBILITY OF SUCH DAMAGE.

\*/

## **LICENSE.expat-mit--expat**

Copyright (c) 1998, 1999, 2000 Thai Open Source Software Center Ltd

Permission is hereby granted, free of charge, to any person obtaining a copy of this software and associated documentation files (the "Software"), to deal in the Software without restriction, including without limitation the rights to use, copy, modify, merge, publish, distribute, sublicense, and/or sell copies of the Software, and to permit persons to whom the Software is furnished to do so, subject to the following conditions:

The above copyright notice and this permission notice shall be included in all copies or substantial portions of the Software.

THE SOFTWARE IS PROVIDED "AS IS", WITHOUT WARRANTY OF ANY KIND, EXPRESS OR IMPLIED, INCLUDING BUT NOT LIMITED TO THE WARRANTIES OF MERCHANTABILITY, FITNESS FOR A PARTICULAR PURPOSE AND NONINFRINGEMENT. IN NO EVENT SHALL THE AUTHORS OR COPYRIGHT HOLDERS BE LIABLE FOR ANY CLAIM, DAMAGES OR OTHER LIABILITY, WHETHER IN AN ACTION OF CONTRACT, TORT OR OTHERWISE, ARISING FROM, OUT OF OR IN CONNECTION WITH THE SOFTWARE OR THE USE OR OTHER DEALINGS IN THE SOFTWARE.

## **LICENSE.open\_ssl--open\_ssl**

Copyright (C) 1995-1998 Eric Young (eay@cryptsoft.com)

All rights reserved.

This package is an SSL implementation written by Eric Young (eay@cryptsoft.com).

The implementation was written so as to conform with Netscapes SSL.

This library is free for commercial and non-commercial use as long as the following conditions are aheared to. The following conditions apply to all code found in this distribution, be it the RC4, RSA, lhash, DES, etc., code; not just the SSL code. The SSL documentation included with this distribution is covered by the same copyright terms except that the holder is Tim Hudson (tjh@cryptsoft.com). Copyright remains Eric Young's, and as such any Copyright notices in the code are not to be removed.

If this package is used in a product, Eric Young should be given attribution as the author of the parts of the library used.

This can be in the form of a textual message at program startup or in documentation (online or textual) provided with the package.

Redistribution and use in source and binary forms, with or without modification, are permitted provided that the following conditions are met:

- **1.** Redistributions of source code must retain the copyright notice, this list of conditions and the following disclaimer.
- **2.** Redistributions in binary form must reproduce the above copyright notice, this list of conditions and the following disclaimer in the documentation and/or other materials provided with the distribution.
- **3.** All advertising materials mentioning features or use of this software must display the following acknowledgement:

"This product includes cryptographic software written by Eric Young (eay@cryptsoft.com)" The word 'cryptographic' can be left out if the rouines from the library being used are not cryptographic related :-).

**4.** If you include any Windows specific code (or a derivative thereof) from the apps directory (application code) you must include an acknowledgement: "This product includes software written by Tim Hudson (tjh@cryptsoft.com)"

THIS SOFTWARE IS PROVIDED BY ERIC YOUNG ``AS IS'' AND ANY EXPRESS OR IMPLIED WARRANTIES, INCLUDING, BUT NOT LIMITED TO, THE IMPLIED WARRANTIES OF MERCHANTABILITY AND FITNESS FOR A PARTICULAR PURPOSE ARE DISCLAIMED. IN NO EVENT SHALL THE AUTHOR OR CONTRIBUTORS BE LIABLE FOR ANY DIRECT, INDIRECT, INCIDENTAL, SPECIAL, EXEMPLARY, OR CONSEQUENTIAL DAMAGES (INCLUDING, BUT NOT LIMITED TO, PROCUREMENT OF SUBSTITUTE GOODS OR SERVICES; LOSS OF USE, DATA, OR PROFITS; OR BUSINESS INTERRUPTION) HOWEVER CAUSED AND ON ANY THEORY OF LIABILITY, WHETHER IN CONTRACT, STRICT LIABILITY, OR TORT (INCLUDING NEGLIGENCE OR OTHERWISE) ARISING IN ANY WAY OUT OF THE USE OF THIS SOFTWARE, EVEN IF ADVISED OF THE POSSIBILITY OF SUCH DAMAGE.

The licence and distribution terms for any publically available version or derivative of this code cannot be changed. i.e. this code cannot simply be copied and put under another distribution licence [including the GNU Public Licence.]

====================================================================

Copyright (c) 1998-2001 The OpenSSL Project. All rights reserved.

Redistribution and use in source and binary forms, with or without modification, are permitted provided that the following conditions are met:

- **1.** Redistributions of source code must retain the above copyright notice, this list of conditions and the following disclaimer.
- **2.** Redistributions in binary form must reproduce the above copyright notice, this list of conditions and the following disclaimer in the documentation and/or other materials provided with the distribution.

**3.** All advertising materials mentioning features or use of this software must display the following acknowledgment:

"This product includes software developed by the OpenSSL Project for use in the OpenSSL Toolkit. (http://www.openssl.org/)"

- **4.** The names "OpenSSL Toolkit" and "OpenSSL Project" must not be used to endorse or promote products derived from this software without prior written permission. For written permission, please contact openssl-core@openssl.org.
- **5.** Products derived from this software may not be called "OpenSSL" nor may "OpenSSL" appear in their names without prior written permission of the OpenSSL Project.
- **6.** Redistributions of any form whatsoever must retain the following acknowledgment: "This product includes software developed by the OpenSSL Project for use in the OpenSSL Toolkit (http://www.openssl.org/)"

THIS SOFTWARE IS PROVIDED BY THE OpenSSL PROJECT ``AS IS'' AND ANY EXPRESSED OR IMPLIED WARRANTIES, INCLUDING, BUT NOT LIMITED TO, THE IMPLIED WARRANTIES OF MERCHANTABILITY AND FITNESS FOR A PARTICULAR PURPOSE ARE DISCLAIMED. IN NO EVENT SHALL THE OpenSSL PROJECT OR ITS CONTRIBUTORS BE LIABLE FOR ANY DIRECT, INDIRECT, INCIDENTAL, SPECIAL, EXEMPLARY, OR CONSEQUENTIAL DAMAGES (INCLUDING, BUT NOT LIMITED TO, PROCUREMENT OF SUBSTITUTE GOODS OR SERVICES; LOSS OF USE, DATA, OR PROFITS; OR BUSINESS INTERRUPTION) HOWEVER CAUSED AND ON ANY THEORY OF LIABILITY, WHETHER IN CONTRACT, STRICT LIABILITY, OR TORT (INCLUDING NEGLIGENCE OR OTHERWISE) ARISING IN ANY WAY OUT OF THE USE OF THIS SOFTWARE, EVEN IF ADVISED OF THE POSSIBILITY OF SUCH DAMAGE.

====================================================================

This product includes cryptographic software written by Eric Young (eay@cryptsoft.com). This product includes software written by Tim Hudson (tjh@cryptsoft.com).

====================================================================

Copyright (c) 1998-2006 The OpenSSL Project. All rights reserved.

Redistribution and use in source and binary forms, with or without modification, are permitted provided that the following conditions are met:

- **1.** Redistributions of source code must retain the above copyright notice, this list of conditions and the following disclaimer.
- **2.** Redistributions in binary form must reproduce the above copyright notice, this list of conditions and the following disclaimer in the documentation and/or other materials provided with the distribution.
- **3.** All advertising materials mentioning features or use of this software must display the following acknowledgment:

"This product includes software developed by the OpenSSL Project for use in the OpenSSL Toolkit. (http://www.openssl.org/)"

- **4.** The names "OpenSSL Toolkit" and "OpenSSL Project" must not be used to endorse or promote products derived from this software without prior written permission. For written permission, please contact openssl-core@openssl.org.
- **5.** Products derived from this software may not be called "OpenSSL" nor may "OpenSSL" appear in their names without prior written permission of the OpenSSL Project.
- **6.** Redistributions of any form whatsoever must retain the following acknowledgment: "This product includes software developed by the OpenSSL Project for use in the OpenSSL Toolkit (http://www.openssl.org/)"

THIS SOFTWARE IS PROVIDED BY THE OpenSSL PROJECT ``AS IS'' AND ANY EXPRESSED OR IMPLIED WARRANTIES, INCLUDING, BUT NOT LIMITED TO, THE IMPLIED WARRANTIES OF MERCHANTABILITY AND FITNESS FOR A PARTICULAR PURPOSE ARE DISCLAIMED. IN NO EVENT SHALL THE OpenSSL PROJECT OR ITS CONTRIBUTORS BE LIABLE FOR ANY DIRECT, INDIRECT, INCIDENTAL, SPECIAL, EXEMPLARY, OR CONSEQUENTIAL DAMAGES (INCLUDING, BUT NOT LIMITED TO, PROCUREMENT OF SUBSTITUTE GOODS OR

SERVICES; LOSS OF USE, DATA, OR PROFITS; OR BUSINESS INTERRUPTION) HOWEVER CAUSED AND ON ANY THEORY OF LIABILITY, WHETHER IN CONTRACT, STRICT LIABILITY, OR TORT (INCLUDING NEGLIGENCE OR OTHERWISE) ARISING IN ANY WAY OUT OF THE USE OF THIS SOFTWARE, EVEN IF ADVISED OF THE POSSIBILITY OF SUCH DAMAGE.

====================================================================

This product includes cryptographic software written by Eric Young (eay@cryptsoft.com). This product includes software written by Tim Hudson (tjh@cryptsoft.com).

====================================================================

Copyright 2002 Sun Microsystems, Inc. ALL RIGHTS RESERVED.

ECC cipher suite support in OpenSSL originally developed by SUN MICROSYSTEMS, INC., and contributed to the OpenSSL project.

## **LICENSE.sha2-bsd--nos\_crypto**

/\* FIPS 180-2 SHA-224/256/384/512 implementation

- \* Last update: 02/02/2007
- \* Issue date: 04/30/2005

\*

\* Copyright (C) 2005, 2007 Olivier Gay <olivier.gay@a3.epfl.ch>

\* All rights reserved.

\*

\* Redistribution and use in source and binary forms, with or without

\* modification, are permitted provided that the following conditions

\* are met:

\* 1. Redistributions of source code must retain the above copyright

- \* notice, this list of conditions and the following disclaimer.
- \* 2. Redistributions in binary form must reproduce the above copyright
- \* notice, this list of conditions and the following disclaimer in the
- \* documentation and/or other materials provided with the distribution.
- \* 3. Neither the name of the project nor the names of its contributors
- \* may be used to endorse or promote products derived from this software
- \* without specific prior written permission.
- \*

\* THIS SOFTWARE IS PROVIDED BY THE PROJECT AND CONTRIBUTORS ``AS IS'' AND

\* ANY EXPRESS OR IMPLIED WARRANTIES, INCLUDING, BUT NOT LIMITED TO, THE \* IMPLIED WARRANTIES OF MERCHANTABILITY AND FITNESS FOR A PARTICULAR PURPOSE

\* ARE DISCLAIMED. IN NO EVENT SHALL THE PROJECT OR CONTRIBUTORS BE LIABLE \* FOR ANY DIRECT, INDIRECT, INCIDENTAL, SPECIAL, EXEMPLARY, OR CONSEQUENTIAL \* DAMAGES (INCLUDING, BUT NOT LIMITED TO, PROCUREMENT OF SUBSTITUTE GOODS \* OR SERVICES; LOSS OF USE, DATA, OR PROFITS; OR BUSINESS INTERRUPTION) \* HOWEVER CAUSED AND ON ANY THEORY OF LIABILITY, WHETHER IN CONTRACT, STRICT \* LIABILITY, OR TORT (INCLUDING NEGLIGENCE OR OTHERWISE) ARISING IN ANY WAY \* OUT OF THE USE OF THIS SOFTWARE, EVEN IF ADVISED OF THE POSSIBILITY OF \* SUCH DAMAGE. \*/

#### **LICENSE.zlib--zlib**

zlib.h -- interface of the 'zlib' general purpose compression library version 1.2.3, July 18th, 2005

Copyright (C) 1995-2005 Jean-loup Gailly and Mark Adler

This software is provided 'as-is', without any express or implied warranty. In no event will the authors be held liable for any damages arising from the use of this software.

Permission is granted to anyone to use this software for any purpose, including commercial applications, and to alter it and redistribute it freely, subject to the following restrictions:

- **1.** The origin of this software must not be misrepresented; you must not claim that you wrote the original software. If you use this software in a product, an acknowledgment in the product documentation would be appreciated but is not required.
- **2.** Altered source versions must be plainly marked as such, and must not be misrepresented as being the original software.
- **3.** This notice may not be removed or altered from any source distribution.

Jean-loup Gailly Mark Adler

jloup@gzip.org madler@alumni.caltech.edu

The data format used by the zlib library is described by RFCs (Request for Comments) 1950 to 1952 in the files http://www.ietf.org/rfc/rfc1950.txt (zlib format), rfc1951.txt (deflate format) and rfc1952.txt (gzip format).

## **B Tilbehør og rekvisita fra HP**

Denne delen inneholder informasjon om HP-rekvisita og tilbehør til skriveren. Denne informasjonen kan endres. Du kan gå til HPs nettsted [\(www.hpshopping.com\)](http://www.hpshopping.com) for å få de siste oppdateringene. Du kan også foreta kjøp på nettstedet.

Denne delen inneholder følgende emner:

- Bestille utskriftsrekvisita elektronisk
- **Rekvisita**

## **Bestille utskriftsrekvisita elektronisk**

Hvis du vil bestille rekvisita på nettet eller lage en utskrivbar handleliste, åpner du HP-programvaren som fulgte med skriveren, og klikker på **Kjøp**. Velg **Kjøp rekvisita på nettet**. Med din tillatelse laster HP-programvaren opp skriverinformasjon, inkludert modellnummer, serienummer og anslåtte blekkforsyningsnivåer. HP-rekvisitaene som fungerer i skriveren, er forhåndsvalgte. Du kan endre antall, legge til eller fjerne elementer, og deretter skrive ut listen eller kjøpe elektronisk på HPbutikken eller fra andre elektroniske forhandlere (alternativene varierer etter land/region). Informasjon om blekkpatroner og lenker til elektronisk kjøp vises også i blekkpatronvarsler.

Du kan også bestille elektronisk på [www.hp.com/buy/supplies.](http://www.hp.com/buy/supplies) Hvis du blir bedt om det, velger du land/region, følger instruksjonene for å velge skriveren og deretter rekvisitaene du trenger.

**Merk** Bestilling av blekkpatroner online støttes ikke i alle land/regioner. Mange land har imidlertid informasjon om hvordan du bestiller per telefon, finner en lokal butikk og skriver ut en handleliste. I tillegg kan du velge alternativet "Slik kjøper du" øverst på siden [www.hp.com/buy/](http://www.hp.com/buy/supplies) [supplies](http://www.hp.com/buy/supplies) for å få informasjon om hvordan du kjøper HP-produkter i ditt land.

## **Rekvisita**

Denne delen inneholder følgende emner:

- **Blekkpatroner**
- [HP-papir](#page-205-0)

## **Blekkpatroner**

Bestilling av blekkpatroner online støttes ikke i alle land/regioner. Mange land har imidlertid informasjon om hvordan du bestiller per telefon, finner en lokal butikk og skriver ut en handleliste. I tillegg kan du velge alternativet "Slik kjøper du" øverst på siden [www.hp.com/buy/supplies](http://www.hp.com/buy/supplies) for å få informasjon om hvordan du kjøper HP-produkter i ditt land.

Du finner blekkpatronnummeret på følgende steder:

- I den innebygde webserveren, ved å klikke på kategorien **Verktøy** og så, under **Produktinformasjon**, klikke på **Blekkmåler**. Du finner mer informasjon i [Innebygd webserver.](#page-237-0)
- På etiketten på blekkpatronen du skifter ut.
- På skriverstatussiden (se [Forstå skriverstatusrapporten](#page-168-0)).

**Merk** Advarsler og indikatorer for blekknivå gir bare beregninger for planleggingsformål. Når du mottar en melding om lite blekk, bør du vurdere å ha en ny blekkpatron tilgjengelig slik at du unngår mulige forsinkelser for utskriftene. Du trenger ikke å skifte ut blekkpatronene før du blir bedt om det.

## <span id="page-205-0"></span>**HP-papir**

Hvis du vil bestille papir som HP Premium-papir, går du til [www.hp.com](http://www.hp.com).

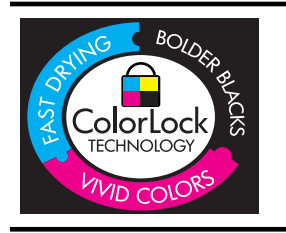

HP anbefaler vanlig papir med ColorLok-logoen til utskrift av daglige dokumenter. Alt papir med ColorLok-logoen er uavhengig testet slik at det tilfredsstiller de høye standardene for pålitelighet og utskriftskvalitet, og det produserer dokumenter med skarpe, livfulle farger og kraftigere svart, og tørker raskere enn ordinært vanlig papir. Se etter papir med ColorLok-logoen med forskjellig vekt og størrelse fra større papirprodusenter.

## <span id="page-206-0"></span>**C Ekstra faksoppsett**

Når du har fullført alle trinnene i installeringsveiledningen, bruker du instruksjonene i denne delen til å fullføre faksoppsettet. Behold installeringsveiledningen for senere bruk.

I denne delen lærer du hvordan du konfigurerer skriveren slik at faksing fungerer riktig med utstyr og tjenester du eventuelt har på samme telefonlinje.

**Tips** Du kan også bruke Veiviser for faksoppsett (Windows) eller HP Setup Assistant (Mac OS X) for å få hjelp til å sette opp viktige faksinnstillinger som svarmodus og fakstopptekst. Du får tilgang til disse verktøyene gjennom HP-programvaren du installerte sammen med skriveren. Når du har kjørt disse verktøyene, følger du prosedyrene i dette avsnittet for å fullføre faksoppsettet.

Denne delen inneholder følgende emner:

- Konfigurere faksing (parallelle telefonsystemer)
- [Konfigurere seriell fakstype](#page-228-0)
- [Teste faksoppsettet](#page-229-0)

## **Konfigurere faksing (parallelle telefonsystemer)**

Før du begynner å konfigurere skriveren for faksing, må du finne ut hvilken type telefonsystem som brukes i ditt land/din region. Instruksjonene ffor faksoppsett varierer, avhengig av om du har et serieeller parallell-telefonsystem.

- Hvis du ikke ser ditt land/region i tabellen nedenfor, har du sannsynligvis et telefonsystem av serietype. I et telefonsystem av serietype tillater ikke kontakttypen på delt telefonutstyr (modemer, telefoner og telefonsvarere) en fysisk tilkobling til "2-EXT"-porten på skriveren. I stedet må alt utstyr kobles til ved telefonvegguttaket.
	- **Merk** I enkelte land/regioner som bruker telefonsystemer av serietypen, kan telefonledningen som fulgte med skriveren, ha en ekstra veggkontakt. Den gjør at du kan koble andre telekommunikasjonsenheter til veggkontakten der du kobler til skriveren. Du må kanskje koble den medfølgende telefonledningen til adapteren for ditt land / din region.
- Hvis ditt land/din region er oppført i tabellen nedenfor, har du kanskje et telefonsystem av parallelltypen. I et telefonsystem av parallelltype kan du koble delt telefonutstyr til telefonlinjen ved å bruke "2-EXT"-porten på baksiden av skriveren.
	- **Merk** Hvis du har et parallellt telefonsystem, anbefaler HP at du bruker telefonledningen med 2 tråder som leveres sammen med skriveren, til å koble den til telefonvegguttaket.

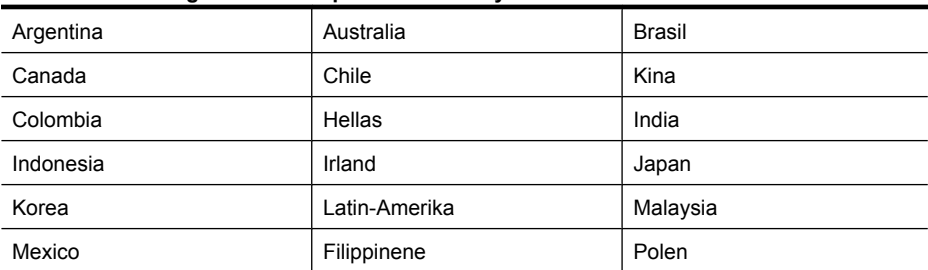

#### **Tabell C-1 Land/regioner med et parallelltelefonsystem**

## Tillegg C

Land/regioner med et parallelltelefonsystem (forts.)

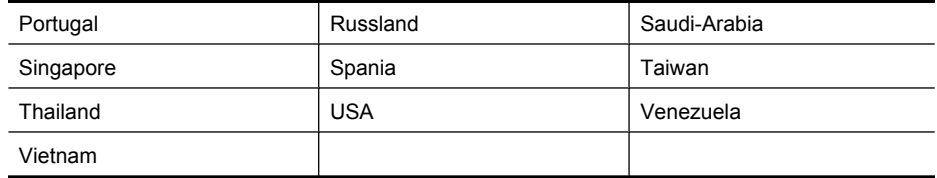

Hvis du ikke er sikker på hvilken type telefonsystem du har (serie eller parallell), kan du kontakte telefonselskapet.

Denne delen inneholder følgende emner:

- Velge riktig faksoppsett for hjemmet eller kontoret
- [Alternativ A: Separat fakslinje \(uten mottak av taleanrop\)](#page-209-0)
- [Tilfelle B: Konfigurere skriveren med DSL](#page-210-0)
- [Tilfelle C: Konfigurere skriveren med et PBX-telefonsystem eller en ISDN-linje](#page-211-0)
- [Alternativ D: Fakse med tjeneste for særskilt ringemønster på den samme linjen](#page-212-0)
- [Alternativ E: Delt tale-/fakslinje](#page-213-0)
- [Alternativ F: Delt tale- og fakslinje med talepost](#page-214-0)
- [Alternativ G: Fakslinje delt med et datamaskinmodem \(uten mottak av taleanrop\)](#page-215-0)
- [Alternativ H: Delt tale- og fakslinje med et datamaskinmodem](#page-217-0)
- [Alternativ I: Delt tale- og fakslinje med en telefonsvarer](#page-221-0)
- [Alternativ J: Delt tale- og fakslinje med et datamaskinmodem og en telefonsvarer](#page-222-0)
- [Alternativ K: Delt tale- og fakslinje med et datamaskinmodem og talepost](#page-226-0)

## **Velge riktig faksoppsett for hjemmet eller kontoret**

Hvis du skal kunne fakse, må du vite hvilke typer utstyr og tjenester (hvis aktuelt) som deler telefonlinjen med skriveren. Dette er viktig fordi du kanskje må koble noe av ditt ekeisterende kontorutstyr direkte til skriveren, og du må kanskje også endre enkelte faksinnstillinger før du kan fakse.

- **1.** Finn ut om telefonsystemet er serielt eller parallellt (se [Konfigurere faksing \(parallelle](#page-206-0) [telefonsystemer\)\)](#page-206-0).
	- **a**. Serielt telefonsystem Se [Konfigurere seriell fakstype.](#page-228-0)
	- **b**. Parallellt telefonsystem Gå til trinn 2.
- **2.** Velg kombinasjonen av utstyr og tjenester som bruker samme linje som faksen.
	- DSL: En DSL-tjeneste (digital subscriber line) hos ditt telefonselskap. (Det kan hende at DSL kalles ADSL der du bor.)
	- PBX: En telefonsentral (PBX / Private Branch Exchange) eller et ISDN-system (Integrated Services Digital Network).
	- Tjeneste for spesifikt ringesignal: En tjeneste for spesifikt ringesignal gjennom telefonskapet gir flere telefonnumre ulike ringemønstre.
	- Taleanrop: Taleanrop mottas på samme telefonnummer som du bruker til faksoppringinger på skriveren.
	- Datamodem: Et datamaskinmodem er på samme telefonlinje som skriveren. Hvis du svarer Ja på et av spørsmålene nedenfor, bruker du et datamodem:
		- Sender og mottar du fakser direkte til og fra dataprogrammer via en ekstern tilkobling?
		- Sender og mottar du e-postmeldinger på datamaskinen via en oppringt tilkobling?
		- Har du tilgang til Internett fra datamaskinen via en oppringt tilkobling?
- Telefonsvarer: En telefonsvarer som svarer på taleanrop på samme telefonnummer du bruker til faksoppringinger på skriveren.
- Taleposttjeneste: Et talepostabonnement gjennom telefonselskapet på samme nummer du bruker til faksoppringinger på skriveren.
- **3.** Fra tabellen nedenfor velger du den kombinasjonen av utstyr og tjenester som gjelder for hjemmekontoret eller kontoret ditt. Slå deretter opp på anbefalt faksoppsett. Du finner trinnvise instruksjoner for hvert oppsettalternativ i avsnittene som følger.
- **Merk** Hvis hjemmekontor- eller kontoroppsettet ditt ikke er beskrevet i dette avsnittet, kan du sette opp skriveren som om den var en vanlig analog telefon. Kontroller at du bruker telefonledningen som lå i esken når du kobler den ene enden i telefonuttaket i veggen og den andre i porten 1-LINE på baksiden av skriveren. Hvis du bruker en annen telefonledning, kan du få problemer med å sende og motta fakser.

Du må kanskje koble den medfølgende telefonledningen til adapteren for ditt land / din region.

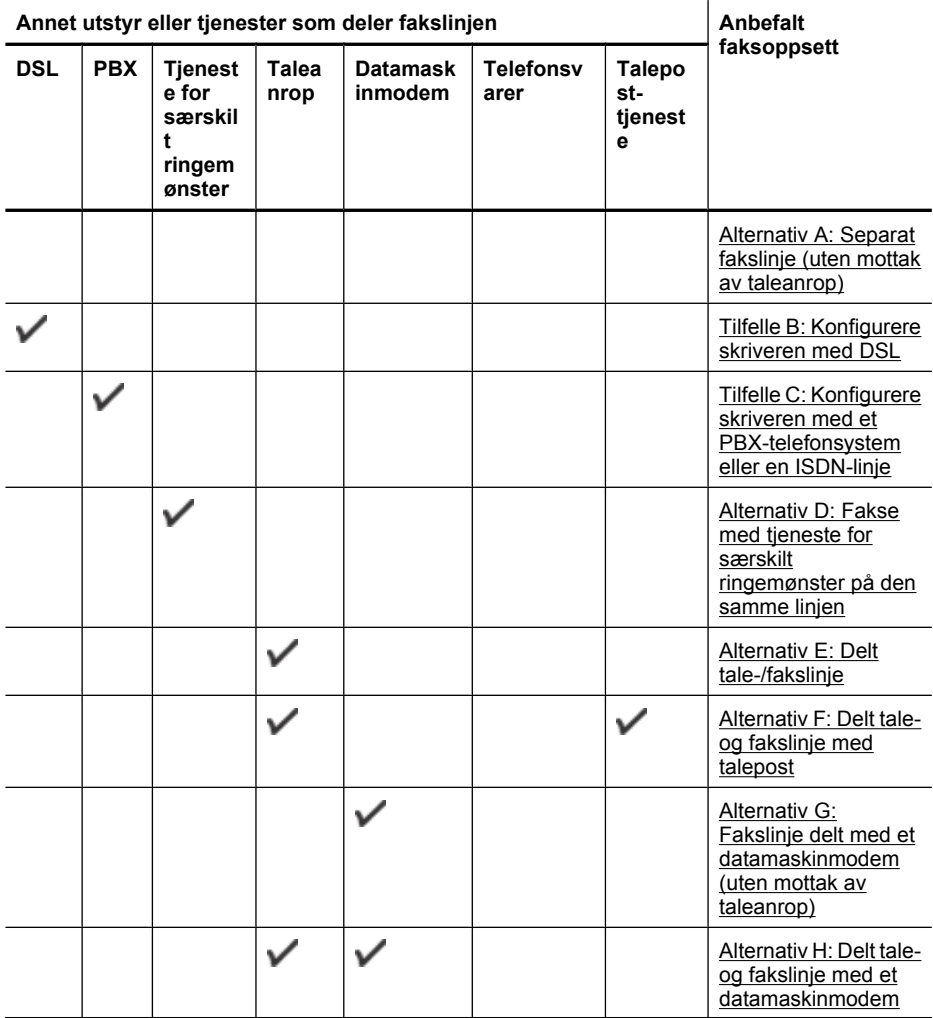

## <span id="page-209-0"></span>Tillegg C

## (forts.)

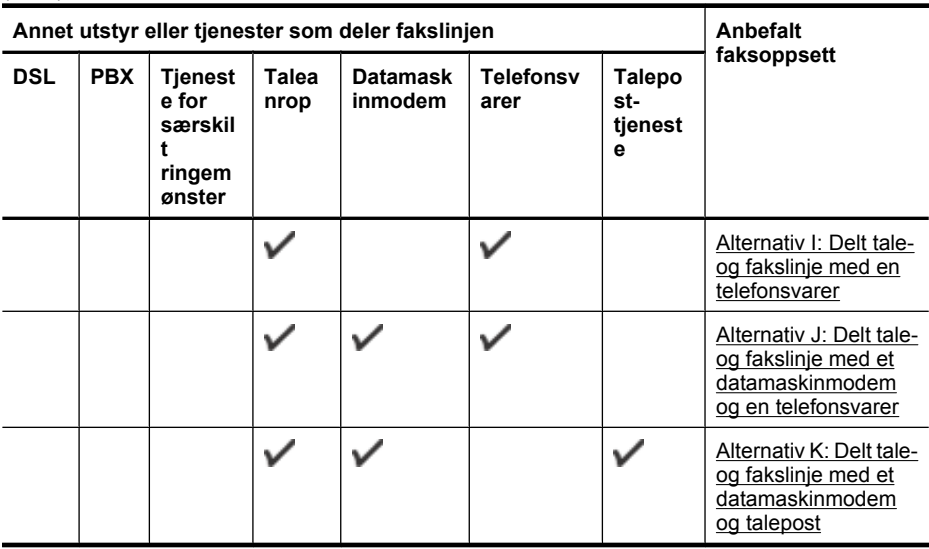

## **Alternativ A: Separat fakslinje (uten mottak av taleanrop)**

Hvis du har en separat telefonlinje som du ikke bruker til mottak av taleanrop, og som du ikke har koblet annet utstyr til, konfigurerer du skriveren som beskrevet i denne delen.

## **Skriveren sett bakfra**

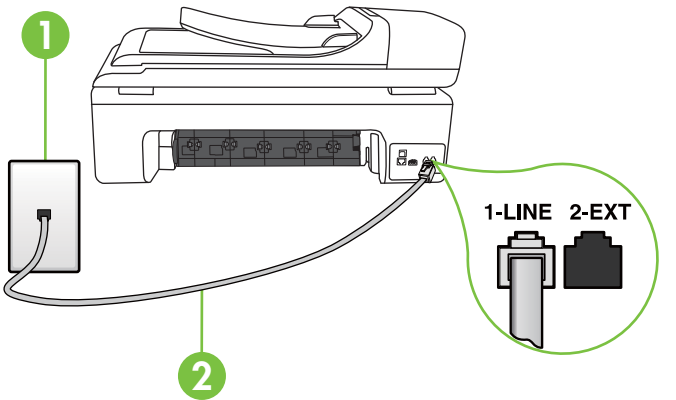

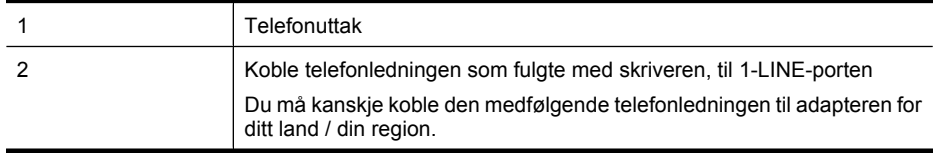

## <span id="page-210-0"></span>**Slik konfigurerer du skriveren med en separat fakslinje**

- **1.** Bruk telefonledningen som fulgte med skriveren, koble den ene enden til vegguttaket for telefonen, og koble den andre enden til porten 1-LINE på baksiden av skriveren.
	- **Merk** Du må kanskje koble den medfølgende telefonledningen til adapteren for ditt land / din region.

Hvis du ikke bruker telefonledningen som fulgte med, til å koble fra telefonvegguttaket til skriveren, vil du kanskje ikke kunne fakse på riktig måte. Denne spesielle telefonledningen er ulik telefonledningene du eventuelt allerede har hjemme eller på kontoret.

- **2.** Slå på **Autosvar**-innstillingen.
- **3.** (Valgfritt) Endre innstillingen **Antall ring til svar** til laveste innstilling (to ringesignaler).
- **4.** Kjør en fakstest.

Når telefonen ringer, svarer skriveren automatisk etter det antall ring som du angir i **Antall ring til svar**-innstillingen. Skriveren begynner å sende ut faksmottakstoner til avsendermaskinen, og mottar faksen.

## **Tilfelle B: Konfigurere skriveren med DSL**

Hvis du har en DSL-tjeneste gjennom telefonselskapet, og ikke kobler noe annet utstyr til skriveren, følger du instruksjonene i denne delen for å montere et DSL-filter mellom telefonkontakten og skriveren. DSL-filteret fjerner det digitale signalet som kan forstyrre skriveren, slik at skriveren kan kommunisere riktig med telefonlinjen. (Det kan hende at DSL kalles ADSL der du bor.)

**Merk** Hvis du har en DSL-linje og ikke monterer DSL-filteret, kan du ikke sende og motta fakser med skriveren.

## **Skriveren sett bakfra**

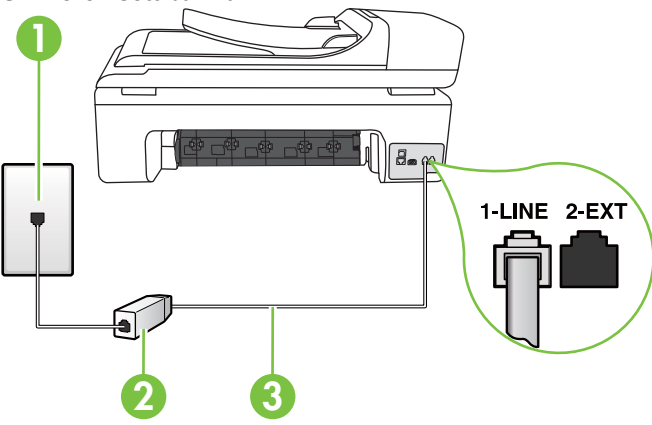

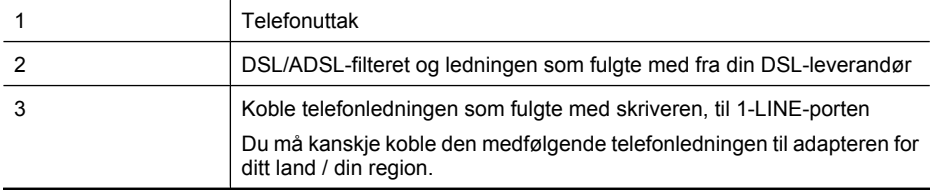

## <span id="page-211-0"></span>**Slik konfigurerer du skriveren med DSL**

- **1.** Få et DSL-filter fra DSL-leverandøren.
- **2.** Koble den ene enden av telefonledningen som fulgte med skriveren, til den ledige porten på DSL-filteret, og koble deretter den andre enden til porten som er merket 1-LINE, bak på skriveren.
	- **Merk** Du må kanskje koble den medfølgende telefonledningen til adapteren for ditt land / din region.

Hvis du ikke bruker telefonledningen som fulgte med, til å koble fra DSL-filteret til skriveren, vil du kanskje ikke kunne fakse på riktig måte. Denne spesielle telefonledningen er ulik telefonledningene du eventuelt allerede har hjemme eller på kontoret.

Ettersom det bare følger med én telefonledning, må du kanskje anskaffe flere telefonledninger for dette oppsettet.

- **3.** Koble en telefonledning fra DSL-filteret til telefonens veggkontakt.
- **4.** Kjør en fakstest.

Hvis du får problemer med å konfigurere skriveren med tilleggsutstyret, kontakter du din lokale tjenesteleverandør for å få hjelp.

### **Tilfelle C: Konfigurere skriveren med et PBX-telefonsystem eller en ISDN-linje**

Hvis du bruker et PBX-telefonsystem eller en ISDN-konverterer/terminaladapter, må du gjøre følgende:

- Hvis du bruker en PBX- eller en ISDN-konverterer/terminaladapter, kobler du skriveren til porten for faks- og telefonbruk. Kontroller også, om mulig, at terminaladapteren er konfigurert for riktig type svitsj i ditt land eller din region.
	- **Merk** Noen ISDN-systemer lar deg konfigurere portene for bestemt telefonutstyr. Du kan for eksempel ha tildelt én port til telefon og Gruppe 3-faks og en annen til flere formål. Hvis du får problemer når du er koblet til faks-/telefonporten på ISDN-konverteren, kan du prøve å bruke porten som er beregnet til flere formål. Den er kanskje kalt "multi-kombinert" eller noe liknende.
- Hvis du bruker et PBX-system, setter du samtale venter-signalet til "av".
	- **Merk** Mange digitale PBX-systemer inkluderer en samtale-venter-tone som er satt til "på" som standard. Samtale-venter-tonen forstyrrer faksoverføring, og du kan ikke sende eller motta fakser med skriveren. Se dokumentasjonen som fulgte med PBX-telefonsystemet for å finne instruksjoner for hvordan du slår av samtale-venter-tonen.
- Hvis du bruker et PBX-telefonsystem, må du slå nummeret til en ekstern linje før du kan slå faksnummeret.
- Kontroller at du bruker den medfølgende ledningen til å koble fra telefonvegguttaket til skriveren. Hvis du ikke gjør det, er det ikke sikkert at du kan fakse. Denne spesielle telefonledningen er ulik telefonledningene du eventuelt allerede har hjemme eller på kontoret. Hvis den medfølgende telefonledningen er for kort, kan du kjøpe en kopler fra din lokale elektronikkforretning og forlenge den.

Du må kanskje koble den medfølgende telefonledningen til adapteren for ditt land / din region. Hvis du får problemer med å konfigurere skriveren med tilleggsutstyret, kontakter du din lokale tjenesteleverandør for å få hjelp.

## <span id="page-212-0"></span>**Alternativ D: Fakse med tjeneste for særskilt ringemønster på den samme linjen**

Hvis du abonnerer på en tjeneste for særskilt ringemønster (hos teleselskapet), slik at du kan ha flere telefonnumre på én telefonlinje med ulike ringemønstre for hvert nummer, konfigurerer du skriveren som beskrevet i denne delen.

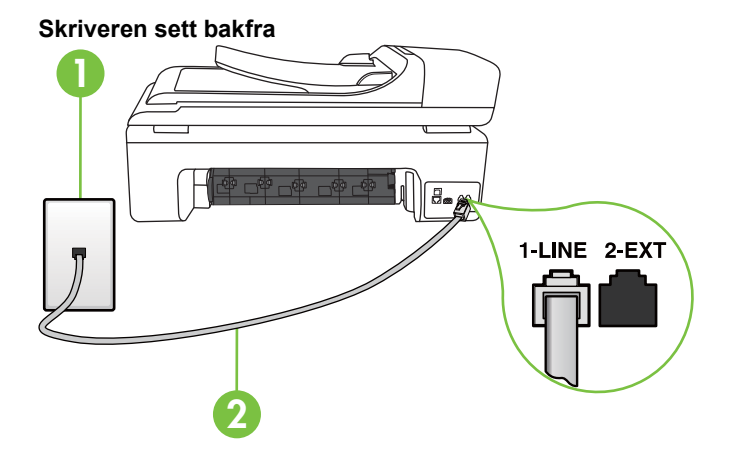

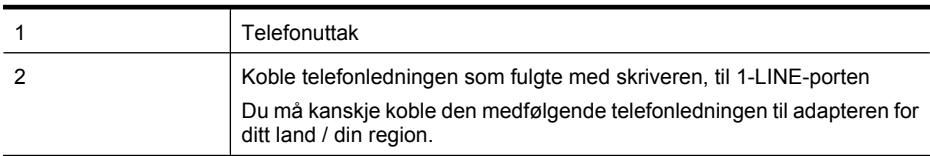

#### **Slik konfigurerer du skriveren med en tjeneste for særskilt ringemønster**

- **1.** Bruk telefonledningen som fulgte med skriveren, koble den ene enden til vegguttaket for telefonen, og koble den andre enden til porten 1-LINE på baksiden av skriveren.
	- **Merk** Du må kanskje koble den medfølgende telefonledningen til adapteren for ditt land / din region.

Hvis du ikke bruker telefonledningen som fulgte med, til å koble fra telefonvegguttaket til skriveren, vil du kanskje ikke kunne fakse på riktig måte. Denne spesielle telefonledningen er ulik telefonledningene du eventuelt allerede har hjemme eller på kontoret.

- **2.** Slå på **Autosvar**-innstillingen.
- **3.** Endre **Særskilt ringemønster**-innstillingen slik at den samsvarer med mønsteret som telefonselskapet tildelte ditt faksnummer.
	- **Merk** Som standard er skriveren konfigurert for å svare på alle ringemønstre. Hvis du ikke setter **Særskilt ringemønster** i samsvar med ringemønsteret som er tildelt ditt faksnummer, kan skriveren svare på både taleanrop og faksanrop, eller ikke svare i det hele tatt.
	- **Tips** Du kan også bruke funksjonen for gjenkjenning av ringemønster på skriverens kontrollpanel til å angi særskilr ringemønster. Med denne funksjonen vil skriveren gjenkjenne og registrere ringemønsteret for et innkommende anrop og, basert på dette anropet, automatisk fastsette det særskilte ringemønsteret som telefonselskapet har tildelt faksanrop. Se [Endre anropsmønster for svar for særskilt ringesignal](#page-67-0) for mer informasjon.
- **4.** (Valgfritt) Endre innstillingen **Antall ring til svar** til laveste innstilling (to ringesignaler).
- **5.** Kjør en fakstest.

<span id="page-213-0"></span>Skriveren svarer automatisk på innkommende anrop som har ringemønsteret du valgte (**Særskilt ringemønster**-innstillingen), etter antall ring du valgte (**Antall ring til svar**-innstillingen). Skriveren begynner å sende ut faksmottakstoner til avsendermaskinen, og mottar faksen.

Hvis du får problemer med å konfigurere skriveren med tilleggsutstyret, kontakter du din lokale tjenesteleverandør for å få hjelp.

## **Alternativ E: Delt tale-/fakslinje**

Hvis du mottar både tale- og faksanrop på det samme telefonnummeret og du ikke har annet kontorutstyr (eller talepost) på denne telefonlinjen, konfigurerer du skriveren som beskrevet i denne delen.

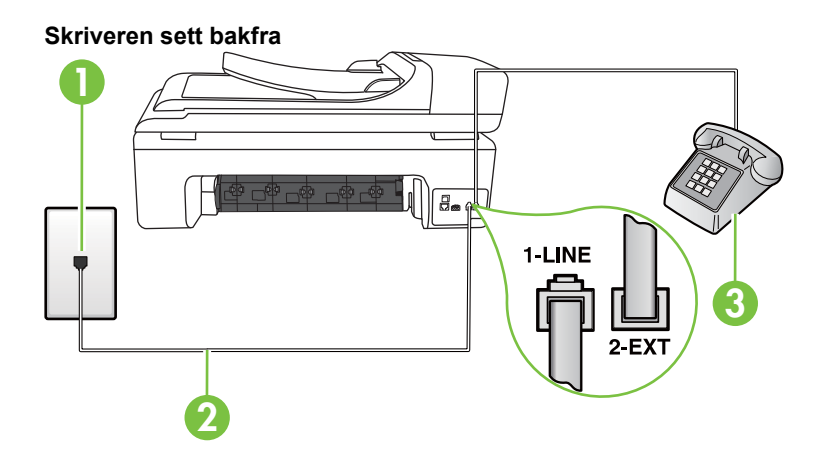

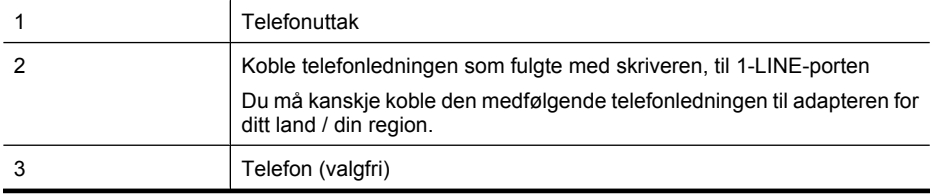

#### **Slik konfigurerer du skriveren med en delt tale-/fakslinje**

- **1.** Bruk telefonledningen som fulgte med skriveren, koble den ene enden til vegguttaket for telefonen, og koble den andre enden til porten 1-LINE på baksiden av skriveren.
	- **Merk** Du må kanskje koble den medfølgende telefonledningen til adapteren for ditt land / din region.

Hvis du ikke bruker telefonledningen som fulgte med, til å koble fra telefonvegguttaket til skriveren, vil du kanskje ikke kunne fakse på riktig måte. Denne spesielle telefonledningen er ulik telefonledningene du eventuelt allerede har hjemme eller på kontoret.

- **2.** Gjør ett av følgende:
	- Hvis du har et parallelt telefonsystem, fjerner du den hvite pluggen fra porten 2-EXT på baksiden av skriveren, og deretter kobler du en telefon til denne porten.
	- Hvis du har et serielt telefonsystem, kan du koble til telefonen direkte på toppen av skriverkabelen, som har en veggplugg.
- <span id="page-214-0"></span>**3.** Nå må du avgjøre hvordan du vil at skriveren skal svare på anrop: automatisk eller manuelt:
	- Hvis du setter opp skriveren for å svare **automatisk** på anrop, svarer det på alle innkommende anrop og mottar fakser. Skriveren kan ikke skille mellom tale- og faksanrop i dette tilfellet. Hvis du mistenker at anropet er et taleanrop, må du svare før skriveren svarer. Sett opp skriveren for å svare automatisk på anrop ved å slå på innstillingen **Autosvar**.
	- Hvis du setter opp skriveren for å svare på fakser **manuelt**, må du være tilgjengelig for å svare personlig på innkommende faksanrop, ellers kan ikke skriveren motta fakser. Konfigurer skriveren for å svare på anrop manuelt ved å slå av innstillingen **Autosvar**.
- **4.** Kjør en fakstest.

Hvis du tar av telefonrøret før skriveren svarer på anropet og du hører fakstoner fra en sendermaskin, må du svare på faksanropet manuelt.

Hvis du får problemer med å konfigurere skriveren med tilleggsutstyret, kontakter du din lokale tjenesteleverandør for å få hjelp.

## **Alternativ F: Delt tale- og fakslinje med talepost**

Hvis du mottar både tale- og faksanrop på det samme telefonnummeret og du også abonnerer på en taleposttjeneste hos teleselskapet, konfigurerer du skriveren som beskrevet i denne delen.

**Werk** Du kan ikke motta fakser automatisk hvis du har en taleposttieneste på samme telefonnummer du bruker til faksoppringinger. Du må motta fakser manuelt. Det betyr at du må være til stede for å kunne svare på innkommende faksanrop personlig. Hvis du vil motta fakser automatisk i stedet, kontakter du teleselskapet for å abonnere på en tjeneste for særskilt ringemønster, eller for å få en separat telefonlinje for faksing.

## **Skriveren sett bakfra**

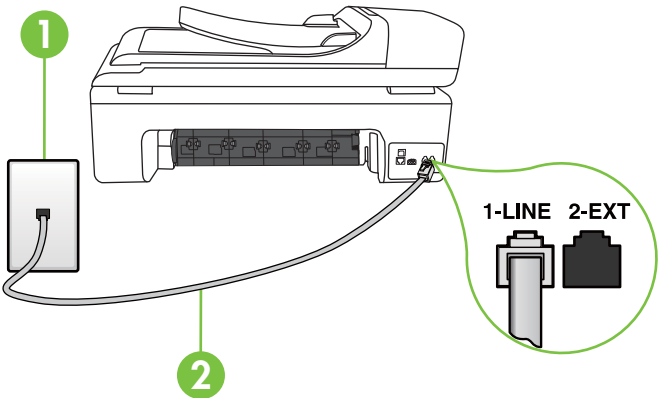

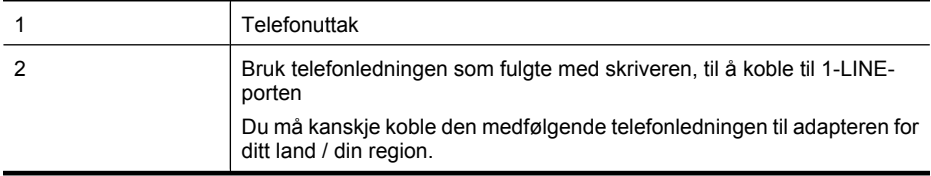

## <span id="page-215-0"></span>**Slik konfigurerer du skriveren med talepost**

- **1.** Bruk telefonledningen som fulgte med skriveren, koble den ene enden til vegguttaket for telefonen, og koble den andre enden til porten 1-LINE på baksiden av skriveren. Du må kanskje koble den medfølgende telefonledningen til adapteren for ditt land / din region.
	- **Merk** Du må kanskje koble den medfølgende telefonledningen til adapteren for ditt land / din region.

Hvis du ikke bruker telefonledningen som fulgte med, til å koble fra telefonvegguttaket til skriveren, vil du kanskje ikke kunne fakse på riktig måte. Denne spesielle telefonledningen er ulik telefonledningene du eventuelt allerede har hjemme eller på kontoret.

- **2.** Slå av **Autosvar**-innstillingen.
- **3.** Kjør en fakstest.

Du må være til stede for å svare personlig på innkommende faksanrop, ellers kan ikke skriveren motta fakser. Duy må initiere den manuelle faksen før talepost tar linjen.

Hvis du får problemer med å konfigurere skriveren med tilleggsutstyret, kontakter du din lokale tjenesteleverandør for å få hjelp.

## **Alternativ G: Fakslinje delt med et datamaskinmodem (uten mottak av taleanrop)**

Hvis du har en fakslinje som du ikke bruker til mottak av taleanrop, og som du også har koblet et datamaskinmodem til, setter du opp skriveren som beskrevet i denne delen.

- **Merk** Hvis du har et oppringt datamodem, deler datamodemet telefonlinjen med skriveren. Du kan ikke bruke både modemet og skriveren samtidig. Du kan for eksempel ikke bruke skriveren til faksing mens du bruker datamaskinmodemet til å sende e-post eller koble til Internett.
- Konfigurere skriveren med et datamaskinmodem
- [Konfigurer skriveren med et DSL/ADSL-modem på datamaskinen](#page-216-0)

## **Konfigurere skriveren med et datamaskinmodem**

Følg disse anvisningene for å konfigurere skriveren hvis du bruker telefonlinjen både til å sende faks og som tilkobling for datamaskinmodemet.

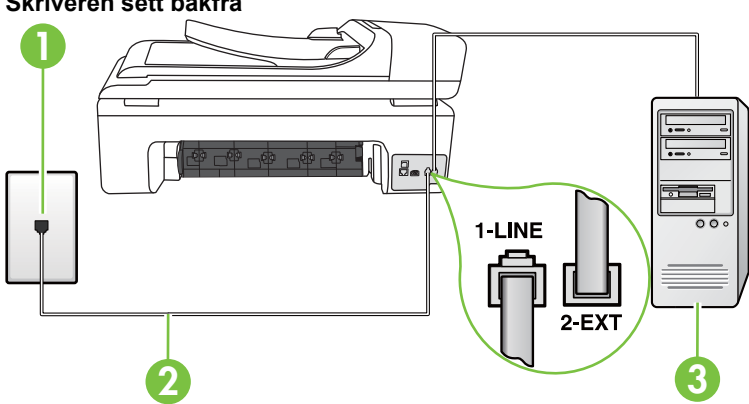

## **Skriveren sett bakfra**

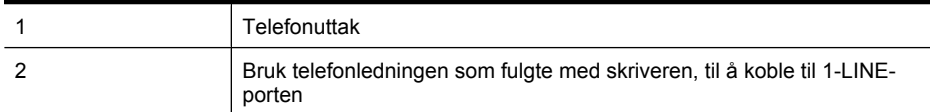
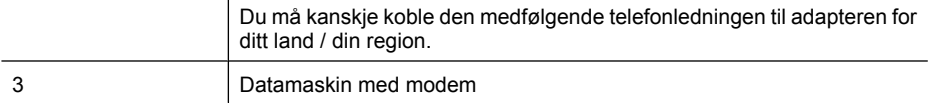

#### **Slik konfigurerer du skriveren med et datamaskinmodem**

- **1.** Ta ut den hvite pluggen fra porten 2-EXT på baksiden av skriveren.
- **2.** Finn telefonledningen som er koblet fra baksiden av datamaskinen (datamodemet) til telefonkontakten. Koble fra ledningen fra telefonkontakten og koble den til porten på baksiden av skriveren som er merket 2-EXT.
- **3.** Bruk telefonledningen som fulgte med skriveren, koble den ene enden til vegguttaket for telefonen, og koble den andre enden til porten 1-LINE på baksiden av skriveren.
	- **Merk** Du må kanskje koble den medfølgende telefonledningen til adapteren for ditt land / din region.

Hvis du ikke bruker telefonledningen som fulgte med, til å koble fra telefonvegguttaket til skriveren, vil du kanskje ikke kunne fakse på riktig måte. Denne spesielle telefonledningen er ulik telefonledningene du eventuelt allerede har hjemme eller på kontoret.

- **4.** Hvis modemprogrammet er satt til å motta fakser til datamaskinen automatisk, deaktiverer du den innstillingen.
	- **Merk** Hvis du ikke deaktiverer innstillingen for automatisk faksmottak i modemprogramvaren, kan ikke skriveren motta fakser.
- **5.** Slå på **Autosvar**-innstillingen.
- **6.** (Valgfritt) Endre innstillingen **Antall ring til svar** til laveste innstilling (to ringesignaler).
- **7.** Kjør en fakstest.

Når telefonen ringer, svarer skriveren automatisk etter det antall ring som du angir i **Antall ring til svar**-innstillingen. Skriveren begynner å sende ut faksmottakstoner til avsendermaskinen, og mottar faksen.

Hvis du får problemer med å konfigurere skriveren med tilleggsutstyret, kontakter du din lokale tjenesteleverandør for å få hjelp.

#### **Konfigurer skriveren med et DSL/ADSL-modem på datamaskinen**

Følg disse anvisningene for å konfigurere faksen hvis du har DSL-linje og bruker telefonlinjen når du sender faks.

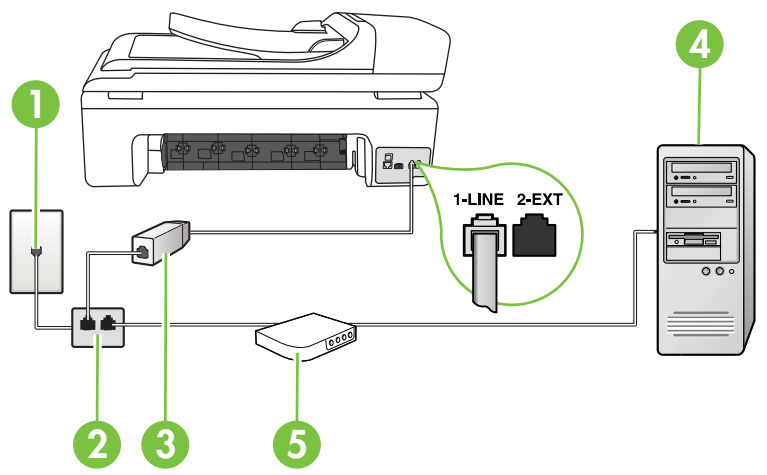

<span id="page-217-0"></span>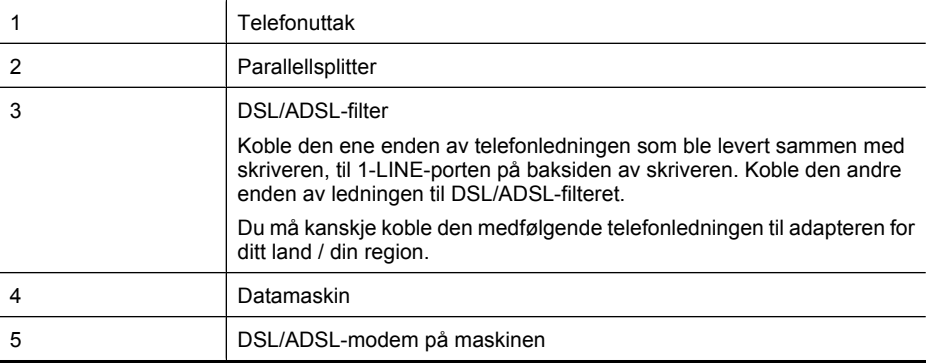

**Merk** Du må kjøpe en parallellsplitter. En parallellsplitter har én RJ-11-port på forsiden og to RJ-11-porter på baksiden. Ikke bruk en telefonsplitter med to linjer, en seriesplitter eller en parallellsplitter som har to RJ-11-porter på forsiden og en plugg på baksiden.

# **Eksempel på en parallellsplitter**

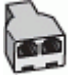

## **Slik konfigurerer du skriveren med et DSL/ADSL-modem på datamaskinen**

- **1.** Få et DSL-filter fra DSL-leverandøren.
- **2.** Koble den ene enden av telefonledningen som fulgte med skriveren, til DSL-filteret, og koble deretter den andre enden til porten som er merket 1-LINE, bak på skriveren.
	- **Merk** Du må kanskje koble den medfølgende telefonledningen til adapteren for ditt land / din region.

Hvis du ikke bruker telefonledningen som fulgte med, til å koble fra DSL-filteret til baksiden av skriveren, vil du kanskje ikke kunne fakse på riktig måte. Denne spesielle telefonledningen er ulik telefonledningene du eventuelt allerede har hjemme eller på kontoret.

- **3.** Koble DSL-filteret til parallellsplitteren.
- **4.** Koble DSL-modemet til parallellsplitteren.
- **5.** Koble parallellsplitteren til telefonens veggkontakt.
- **6.** Kjør en fakstest.

Når telefonen ringer, svarer skriveren automatisk etter det antall ring som du angir i **Antall ring til svar**-innstillingen. Skriveren begynner å sende ut faksmottakstoner til avsendermaskinen, og mottar faksen.

Hvis du får problemer med å konfigurere skriveren med tilleggsutstyret, kontakter du din lokale tjenesteleverandør for å få hjelp.

#### **Alternativ H: Delt tale- og fakslinje med et datamaskinmodem**

Du kan sette opp skriveren med datamaskinen på to forskjellige måter, avhengig av antall telefonporter på datamaskinen. Kontroller datamaskinen før du begynner for å se om den har én eller to telefonporter.

- **Merk** Hvis datamaskinen har bare én telefonport, må du kjøpe en parallellsplitter (kalles også en kobling). (En parallellsplitter har én RJ-11-port på forsiden og to RJ-11-porter på baksiden. Ikke bruk en telefonsplitter med to linjer, en seriesplitter eller en parallellsplitter som har to RJ-11 porter på forsiden og en plugg på baksiden.)
- Delt tale- og fakslinje med et datamaskinmodem
- [Delt tale- og fakslinje med et DSL/ADSL-modem](#page-220-0)

#### **Delt tale- og fakslinje med et datamaskinmodem**

Bruk disse anvisningene for å konfigurere faksen hvis telefonlinjen brukes både til faks- og telefonanrop.

Du kan sette opp skriveren med datamaskinen på to forskjellige måter, avhengig av antall telefonporter på datamaskinen. Kontroller datamaskinen før du begynner for å se om den har én eller to telefonporter.

**Merk** Hvis datamaskinen har bare én telefonport, må du kjøpe en parallellsplitter (kalles også en kobling). (En parallellsplitter har én RJ-11-port på forsiden og to RJ-11-porter på baksiden. Ikke bruk en telefonsplitter med to linjer, en seriesplitter eller en parallellsplitter som har to RJ-11 porter på forsiden og en plugg på baksiden.)

# **Eksempel på en parallellsplitter**

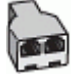

**Slik konfigurerer du skriveren på samme telefonlinje som en datamaskin med to telefonporter**

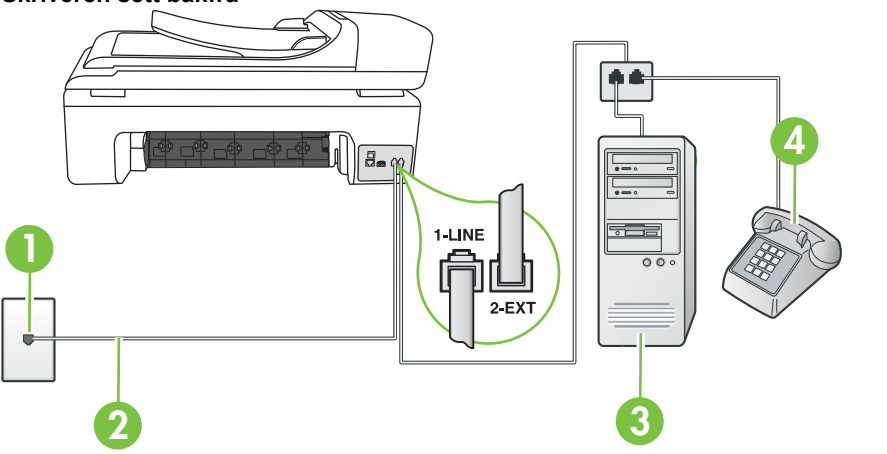

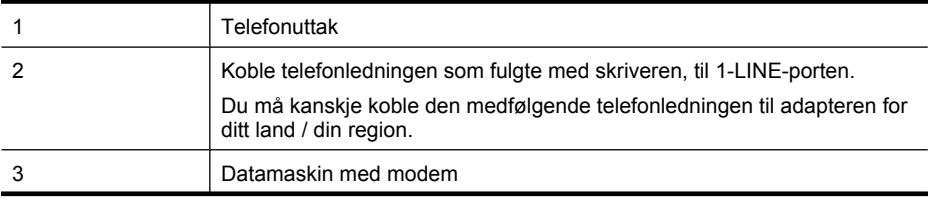

#### **Skriveren sett bakfra**

Tillegg C

(forts.)

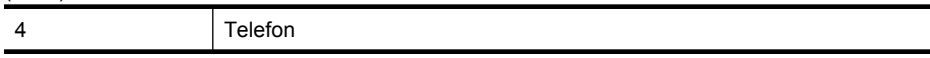

- **1.** Ta ut den hvite pluggen fra porten 2-EXT på baksiden av skriveren.
- **2.** Finn telefonledningen som er koblet fra baksiden av datamaskinen (datamodemet) til telefonkontakten. Koble fra ledningen fra telefonkontakten og koble den til porten på baksiden av skriveren som er merket 2-EXT.
- **3.** Koble en telefon til "OUT"-porten på baksiden av datamodemet.
- **4.** Bruk telefonledningen som fulgte med skriveren, koble den ene enden til vegguttaket for telefonen, og koble den andre enden til porten 1-LINE på baksiden av skriveren.
	- **Merk** Du må kanskje koble den medfølgende telefonledningen til adapteren for ditt land / din region.

Hvis du ikke bruker telefonledningen som fulgte med, til å koble fra telefonvegguttaket til skriveren, vil du kanskje ikke kunne fakse på riktig måte. Denne spesielle telefonledningen er ulik telefonledningene du eventuelt allerede har hjemme eller på kontoret.

**5.** Hvis modemprogrammet er satt til å motta fakser til datamaskinen automatisk, deaktiverer du den innstillingen.

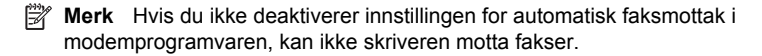

- **6.** Nå må du avgjøre hvordan du vil at skriveren skal svare på anrop: automatisk eller manuelt:
	- Hvis du setter opp skriveren for å svare **automatisk** på anrop, svarer det på alle innkommende anrop og mottar fakser. Skriveren kan ikke skille mellom tale- og faksanrop i dette tilfellet. Hvis du mistenker at anropet er et taleanrop, må du svare før skriveren svarer. Sett opp skriveren for å svare automatisk på anrop ved å slå på innstillingen **Autosvar**.
	- Hvis du setter opp skriveren for å svare på fakser **manuelt**, må du være tilgjengelig for å svare personlig på innkommende faksanrop, ellers kan ikke skriveren motta fakser. Konfigurer skriveren for å svare på anrop manuelt ved å slå av innstillingen **Autosvar**.
- **7.** Kjør en fakstest.

Hvis du tar av telefonrøret før skriveren svarer på anropet og du hører fakstoner fra en sendermaskin, må du svare på faksanropet manuelt.

Følg disse anvisningene hvis telefonlinjen brukes til tale- og faksanrop og som tilkobling til datamaskinmodemet.

Hvis du får problemer med å konfigurere skriveren med tilleggsutstyret, kontakter du din lokale tjenesteleverandør for å få hjelp.

# <span id="page-220-0"></span>**Delt tale- og fakslinje med et DSL/ADSL-modem**

Følg disse anvisnigene hvis datamaskinen har et DSL/ADSL-modem

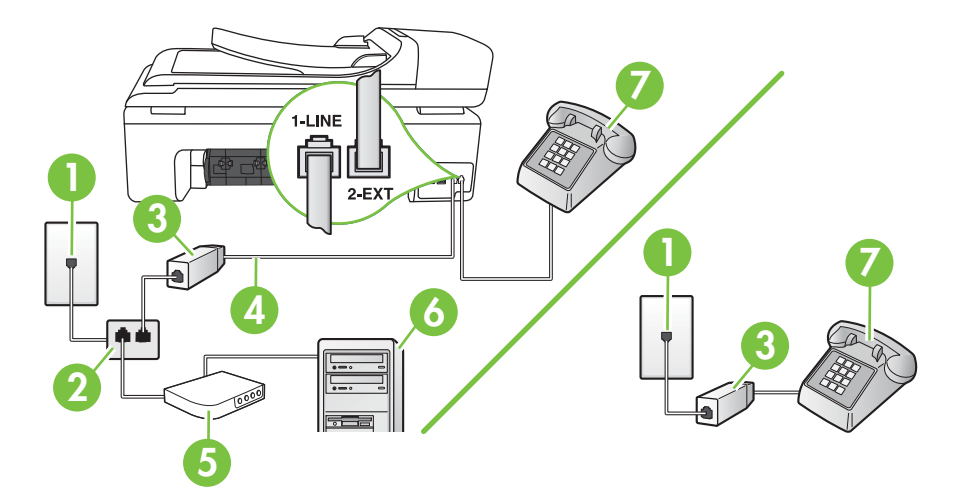

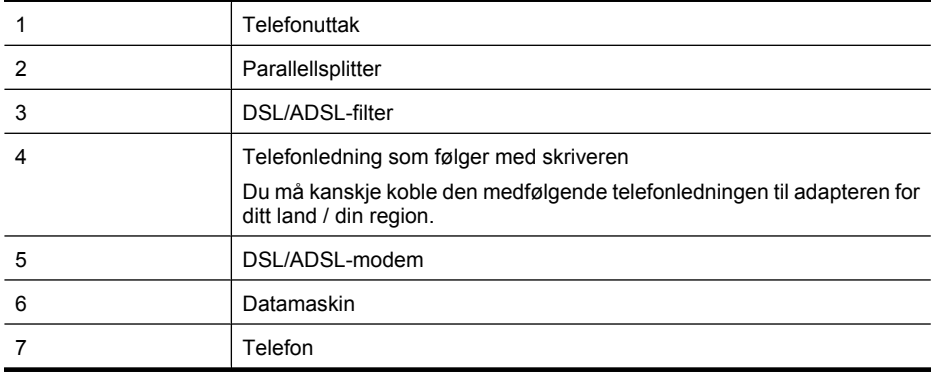

**Merk** Du må kjøpe en parallellsplitter. En parallellsplitter har én RJ-11-port på forsiden og to RJ-11-porter på baksiden. Ikke bruk en telefonsplitter med to linjer, en seriesplitter eller en parallellsplitter som har to RJ-11-porter på forsiden og en plugg på baksiden.

# **Eksempel på en parallellsplitter**

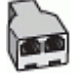

#### <span id="page-221-0"></span>**Slik konfigurerer du skriveren med et DSL/ADSL-modem på datamaskinen**

- **1.** Få et DSL-filter fra DSL-leverandøren.
	- ľZ **Merk** Telefoner i andre deler av huset/kontoret som deler det samme nummeret med DSLtjenesten, må kobles til flere DSL-filtre for å unngå støy når du foretar taleanrop.
- **2.** Koble den ene enden av telefonledningen som fulgte med skriveren, til DSL-filteret, og koble deretter den andre enden til porten som er merket 1-LINE, bak på skriveren.
	- **Merk** Du må kanskje koble den medfølgende telefonledningen til adapteren for ditt land / din region.

Hvis du ikke bruker telefonledningen som fulgte med, til å koble fra DSL-filteret til skriveren, vil du kanskje ikke kunne fakse på riktig måte. Denne spesielle telefonledningen er ulik telefonledningene du eventuelt allerede har hjemme eller på kontoret.

- **3.** Hvis du har et parallelt telefonsystem, fjerner du den hvite pluggen fra porten 2-EXT på baksiden av skriveren, og deretter kobler du en telefon til denne porten.
- **4.** Koble DSL-filteret til parallellsplitteren.
- **5.** Koble DSL-modemet til parallellsplitteren.
- **6.** Koble parallellsplitteren til telefonens veggkontakt.
- **7.** Kjør en fakstest.

Når telefonen ringer, svarer skriveren automatisk etter det antall ring som du angir i **Antall ring til svar**-innstillingen. Skriveren begynner å sende ut faksmottakstoner til avsendermaskinen, og mottar faksen.

Hvis du får problemer med å konfigurere skriveren med tilleggsutstyret, kontakter du din lokale tjenesteleverandør for å få hjelp.

#### **Alternativ I: Delt tale- og fakslinje med en telefonsvarer**

Hvis du mottar både tale- og faksanrop på det samme telefonnummeret og du også har en telefonsvarer som svarer på taleanrop på dette telefonnummeret, konfigurerer du skriveren som beskrevet i denne delen.

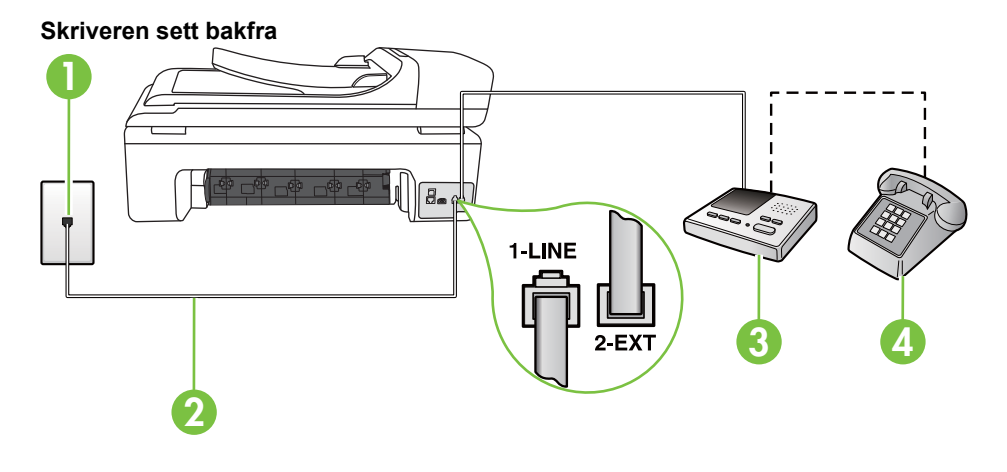

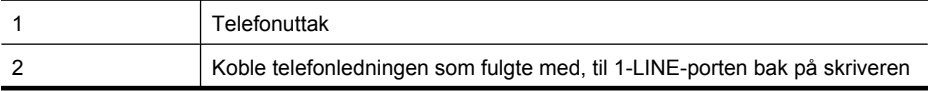

<span id="page-222-0"></span>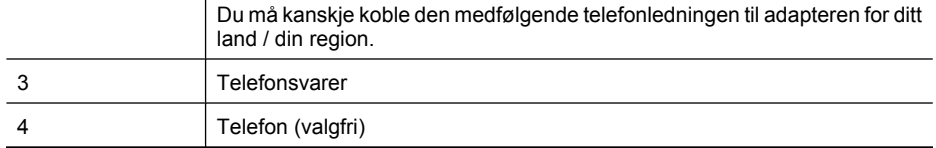

#### **Slik konfigurerer du skriveren med en delt tale-/fakslinje med telefonsvarer**

- **1.** Ta ut den hvite pluggen fra porten 2-EXT på baksiden av skriveren.
- **2.** Koble telefonsvareren fra veggutaket for telefonen, og koble den til porten 2-EXT på baksiden av skriveren.

**Merk** Hvis du ikke kobler telefonsvareren direkte til skriveren, kan det hende fakssignaler fra en avsendermaskin registreres på telefonsvareren, og du kan ikke motta fakser med skriveren.

- **3.** Bruk telefonledningen som fulgte med skriveren, koble den ene enden til vegguttaket for telefonen, og koble den andre enden til porten 1-LINE på baksiden av skriveren.
	- **Merk** Du må kanskje koble den medfølgende telefonledningen til adapteren for ditt land / din region.

Hvis du ikke bruker telefonledningen som fulgte med, til å koble fra telefonvegguttaket til skriveren, vil du kanskje ikke kunne fakse på riktig måte. Denne spesielle telefonledningen er ulik telefonledningene du eventuelt allerede har hjemme eller på kontoret.

- **4.** (Valgfritt) Hvis telefonsvareren ikke har en innebygd telefon, kan det hende du ønsker å koble en telefon til "OUT"-porten på baksiden av telefonsvareren.
	- **Merk** Hvis det ikke er mulig å koble en ekstern telefon til telefonsvareren, kan du kjøpe en parallellsplitter (også kalt en kopler) for å koble både telefonsvareren og telefonen til skriveren. Du kan bruke vanlige telefonledninger til dette.
- **5.** Slå på **Autosvar**-innstillingen.
- **6.** Sett telefonsvareren til å svare etter få antall ring.
- **7.** Endre **Antall ring til svar**-innstillingen på skriveren til maksimalt antall ringesignaler som støttes av skriveren. (Det maksimale antallet ring varierer fra land til land.)
- **8.** Kjør en fakstest.

Når telefonen ringer, svarer telefonsvareren etter det antall ring du har angitt og spiller av meldingen du har spilt inn. Skriveren overvåker anropet mens dette skjer ved å "lytte" etter fakstoner. Hvis det oppdages innkommende fakstoner, sender skriveren ut faksmottakstoner og mottar faksen. Hvis det ikke er noen fakstoner, slutter skriveren å overvåke linjen, og telefonsvareren kan ta opp en talemelding.

Hvis du får problemer med å konfigurere skriveren med tilleggsutstyret, kontakter du din lokale tjenesteleverandør for å få hjelp.

#### **Alternativ J: Delt tale- og fakslinje med et datamaskinmodem og en telefonsvarer**

Hvis du mottar både tale- og faksanrop på det samme telefonnummeret, og du også har tilkoblet et datamaskinmodem og en telefonsvarer på denne telefonlinjen, setter du opp skriveren som beskrevet i denne delen.

- **Merk** Fordi datamaskinmodemet deler telefonlinjen med skriveren, kan du ikke bruke både datamaskinmodemet og skriveren samtidig. Du kan for eksempel ikke bruke skriveren til faksing mens du bruker datamaskinmodemet til å sende e-post eller koble til Internett.
- Delt tale- og fakslinje med et datamaskinmodem og en telefonsvarer
- [Delt tale- og fakslinje med et DSL/ADSL-modem og en telefonsvarer](#page-225-0)

#### **Delt tale- og fakslinje med et datamaskinmodem og en telefonsvarer**

Du kan sette opp skriveren med datamaskinen på to forskjellige måter, avhengig av antall telefonporter på datamaskinen. Kontroller datamaskinen før du begynner for å se om den har én eller to telefonporter.

**Merk** Hvis datamaskinen har bare én telefonport, må du kjøpe en parallellsplitter (også kalt en kobling), slik det er vist nedenfor. (En parallellsplitter har én RJ-11-port på forsiden og to RJ-11 porter på baksiden. Ikke bruk en telefonsplitter med to linjer, en seriesplitter eller en parallellsplitter som har to RJ-11-porter på forsiden og en plugg på baksiden.)

## **Eksempel på en parallellsplitter**

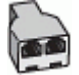

**Slik konfigurerer du skriveren på samme telefonlinje som en datamaskin med to telefonporter**

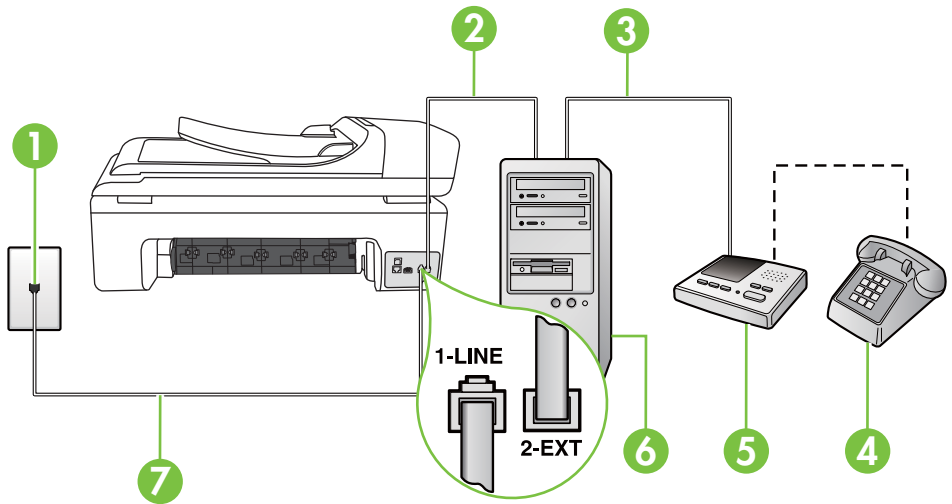

#### **Skriveren sett bakfra**

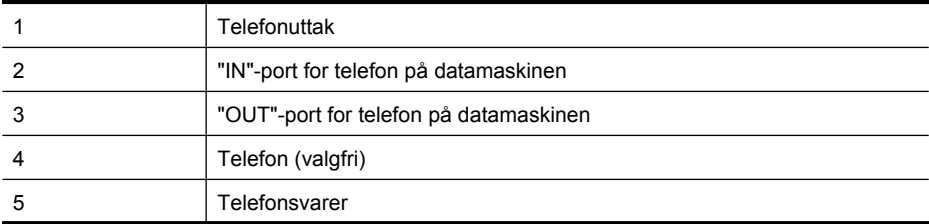

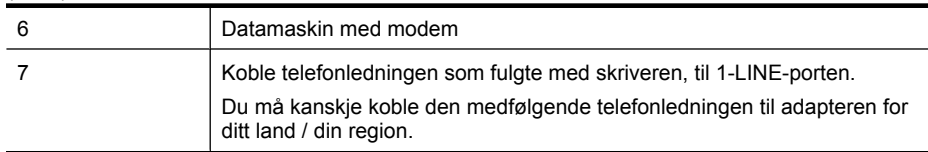

- **1.** Ta ut den hvite pluggen fra porten 2-EXT på baksiden av skriveren.
- **2.** Finn telefonledningen som er koblet fra baksiden av datamaskinen (datamodemet) til telefonkontakten. Koble fra ledningen fra telefonkontakten og koble den til porten på baksiden av skriveren som er merket 2-EXT.
- **3.** Koble telefonsvareren fra telefonuttaket og koble den til porten som er merket "OUT" på baksiden av datamaskinen (datamaskinens modem).
- **4.** Bruk telefonledningen som fulgte med skriveren, koble den ene enden til vegguttaket for telefonen, og koble den andre enden til porten 1-LINE på baksiden av skriveren.
	- **Merk** Du må kanskje koble den medfølgende telefonledningen til adapteren for ditt land / din region.

Hvis du ikke bruker telefonledningen som fulgte med, til å koble fra telefonvegguttaket til skriveren, vil du kanskje ikke kunne fakse på riktig måte. Denne spesielle telefonledningen er ulik telefonledningene du eventuelt allerede har hjemme eller på kontoret.

- **5.** (Valgfritt) Hvis telefonsvareren ikke har en innebygd telefon, kan det hende du ønsker å koble en telefon til "OUT"-porten på baksiden av telefonsvareren.
	- **Merk** Hvis det ikke er mulig å koble en ekstern telefon til telefonsvareren, kan du kjøpe en parallellsplitter (også kalt en kopler) for å koble både telefonsvareren og telefonen til skriveren. Du kan bruke vanlige telefonledninger til dette.
- **6.** Hvis modemprogrammet er satt til å motta fakser til datamaskinen automatisk, deaktiverer du den innstillingen.

**Merk** Hvis du ikke deaktiverer innstillingen for automatisk faksmottak i modemprogramvaren, kan ikke skriveren motta fakser.

- **7.** Slå på **Autosvar**-innstillingen.
- **8.** Sett telefonsvareren til å svare etter få antall ring.
- **9.** Endre **Ring til svar**-innstillingen på skriveren til maksimalt antall ring som støttes av skriveren. (Det maksimale antallet ring varierer fra land til land.)
- **10.** Kjør en fakstest.

Når telefonen ringer, svarer telefonsvareren etter det antall ring du har angitt og spiller av meldingen du har spilt inn. Skriveren overvåker anropet mens dette skjer ved å "lytte" etter fakstoner. Hvis det oppdages innkommende fakstoner, sender skriveren ut faksmottakstoner og mottar faksen. Hvis det ikke er noen fakstoner, slutter skriveren å overvåke linjen, og telefonsvareren kan ta opp en talemelding.

Hvis du får problemer med å konfigurere skriveren med tilleggsutstyret, kontakter du din lokale tjenesteleverandør for å få hjelp.

# 1-1.9

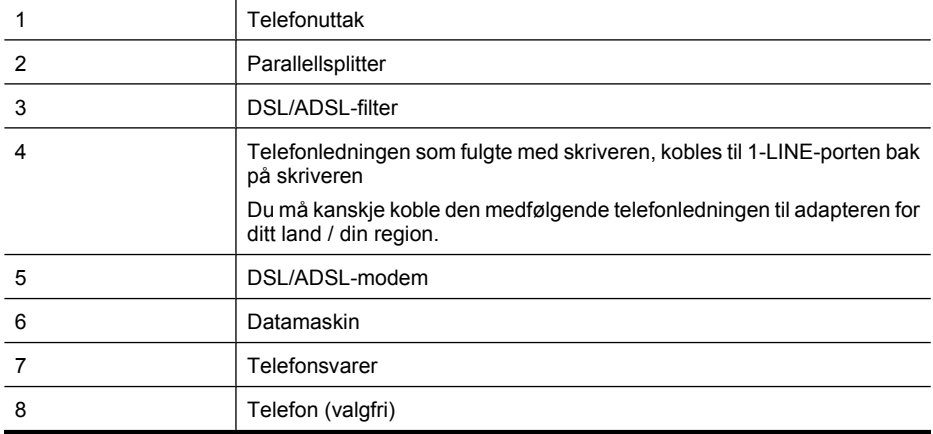

**Merk** Du må kjøpe en parallellsplitter. En parallellsplitter har én RJ-11-port på forsiden og to RJ-11-porter på baksiden. Ikke bruk en telefonsplitter med to linjer, en seriesplitter eller en parallellsplitter som har to RJ-11-porter på forsiden og en plugg på baksiden.

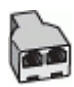

# <span id="page-225-0"></span>**Delt tale- og fakslinje med et DSL/ADSL-modem og en telefonsvarer**

#### <span id="page-226-0"></span>**Slik konfigurerer du skriveren med et DSL/ADSL-modem på datamaskinen**

- **1.** Få et DSL/ADSL-filter fra DSL/ADSL-leverandøren.
	- **Merk** Telefoner i andre deler av huset/kontoret som deler det samme nummeret med DSL/ ADSL-tjenesten, må kobles til flere DSL/ADSL-filtre. Hvis ikke vil du oppleve støy når du foretar taleanrop.
- **2.** Koble den ene enden av telefonledningen som fulgte med skriveren, til DSL/ADSL-filteret, og koble deretter den andre enden til porten som er merket 1-LINE, bak på skriveren.
	- **Merk** Du må kanskje koble den medfølgende telefonledningen til adapteren for ditt land / din region.

Hvis du ikke bruker telefonledningen som fulgte med, til å koble fra DSL/ADSL-filteret til skriveren, vil du kanskje ikke kunne fakse på riktig måte. Denne spesielle telefonledningen er ulik telefonledningene du eventuelt allerede har hjemme eller på kontoret.

- **3.** Koble DSL/ADSL-filteret til parallellsplitteren.
- **4.** Koble telefonsvareren fra veggutaket for telefonen, og koble den til porten som er merket 2-EXT, bak på skriveren.
	- **Merk** Hvis du ikke kobler telefonsvareren direkte til skriveren, kan det hende fakssignaler fra en avsendermaskin registreres på telefonsvareren, og det kan hende du ikke kan motta fakser med skriveren.
- **5.** Koble DSL-modemet til parallellsplitteren.
- **6.** Koble parallellsplitteren til telefonens veggkontakt.
- **7.** Sett telefonsvareren til å svare etter få antall ring.
- **8.** Endre **Antall ring til svar**-innstillingen på skriveren til maksimalt antall ringesignaler som støttes av skriveren.

**Werk** Maksimalt antall ring varierer etter land/region.

**9.** Kjør en fakstest.

Når telefonen ringer, svarer telefonsvareren etter det antall ring du har angitt og spiller av meldingen du har spilt inn. Skriveren overvåker anropet mens dette skjer ved å "lytte" etter fakstoner. Hvis det oppdages innkommende fakstoner, sender skriveren ut faksmottakstoner og mottar faksen. Hvis det ikke er noen fakstoner, slutter skriveren å overvåke linjen, og telefonsvareren kan ta opp en talemelding.

Følg disse anvisningene hvis telefonlinjen brukes til tale- og faksanrop og som tilkobling til DSLmodemet.

Hvis du får problemer med å konfigurere skriveren med tilleggsutstyret, kontakter du din lokale tjenesteleverandør for å få hjelp.

#### **Alternativ K: Delt tale- og fakslinje med et datamaskinmodem og talepost**

Hvis du mottar både tale- og faksanrop på det samme telefonnummeret, bruker et datamaskinmodem på denne telefonlinjen og i tillegg abonnerer på en taleposttjeneste hos teleselskapet, konfigurerer du skriveren som beskrevet i denne delen.

**Merk** Du kan ikke motta fakser automatisk hvis du har en taleposttjeneste på samme telefonnummer du bruker til faksoppringinger. Du må motta fakser manuelt. Det betyr at du må være til stede for å kunne svare på innkommende faksanrop personlig. Hvis du vil motta fakser automatisk i stedet, kontakter du teleselskapet for å abonnere på en tjeneste for særskilt ringemønster, eller for å få en separat telefonlinje for faksing.

Fordi datamaskinmodemet deler telefonlinjen med skriveren, kan du ikke bruke både datamaskinmodemet og skriveren samtidig. Du kan for eksempel ikke bruke skriveren til faksing hvis du bruker datamaskinmodemet til å sende e-post eller koble til Internett.

Du kan sette opp skriveren med datamaskinen på to forskjellige måter, avhengig av antall telefonporter på datamaskinen. Kontroller datamaskinen før du begynner for å se om den har én eller to telefonporter.

• Hvis datamaskinen har bare én telefonport, må du kjøpe en parallellsplitter (også kalt en kobling), slik det er vist nedenfor. (En parallellsplitter har én RJ-11-port på forsiden og to RJ-11 porter på baksiden. Ikke bruk en telefonsplitter med to linjer, en seriesplitter eller en parallellsplitter som har to RJ-11-porter på forsiden og en plugg på baksiden.)

# **Eksempel på en parallellsplitter**

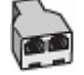

• Hvis datamaskinen har to telefonporter, konfigurerer du skriveren slik det er beskrevet nedenfor.

## **Skriveren sett bakfra**

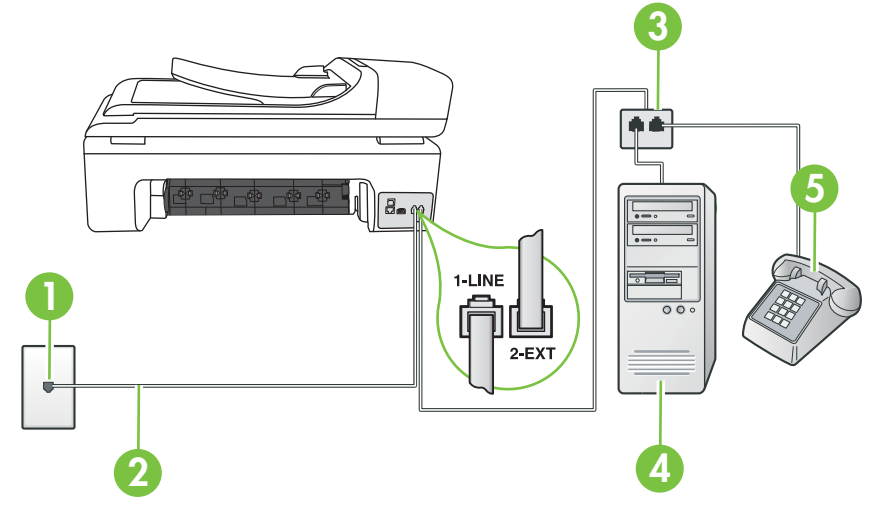

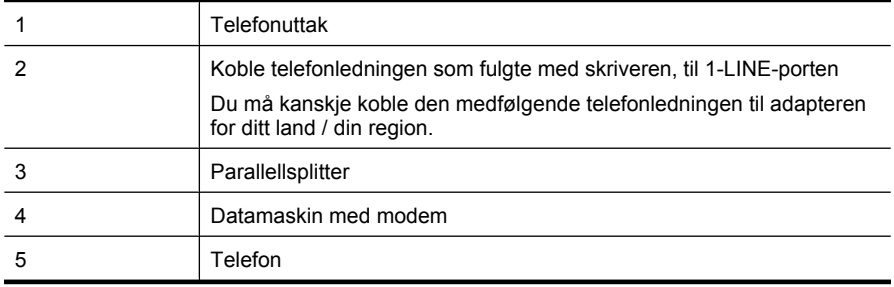

#### **Slik konfigurerer du skriveren på samme telefonlinje som en datamaskin med to telefonporter**

- **1.** Ta ut den hvite pluggen fra porten 2-EXT på baksiden av skriveren.
- **2.** Finn telefonledningen som er koblet fra baksiden av datamaskinen (datamodemet) til telefonkontakten. Koble fra ledningen fra telefonkontakten og koble den til porten på baksiden av skriveren som er merket 2-EXT.
- **3.** Koble en telefon til "OUT"-porten på baksiden av datamodemet.
- **4.** Bruk telefonledningen som fulgte med skriveren, koble den ene enden til vegguttaket for telefonen, og koble den andre enden til porten 1-LINE på baksiden av skriveren.

**Merk** Du må kanskje koble den medfølgende telefonledningen til adapteren for ditt land / din region.

Hvis du ikke bruker telefonledningen som fulgte med, til å koble fra telefonvegguttaket til skriveren, vil du kanskje ikke kunne fakse på riktig måte. Denne spesielle telefonledningen er ulik telefonledningene du eventuelt allerede har hjemme eller på kontoret.

**5.** Hvis modemprogrammet er satt til å motta fakser til datamaskinen automatisk, deaktiverer du den innstillingen.

- **6.** Slå av **Autosvar**-innstillingen.
- **7.** Kjør en fakstest.

Du må være til stede for å svare personlig på innkommende faksanrop, ellers kan ikke skriveren motta fakser.

Hvis du får problemer med å konfigurere skriveren med tilleggsutstyret, kontakter du din lokale tjenesteleverandør for å få hjelp.

# **Konfigurere seriell fakstype**

Du finner informasjon om faksoppsett for skriveren med et serielt telefonsystem på nettstedet for fakskonfigurasjon for ditt land/region.

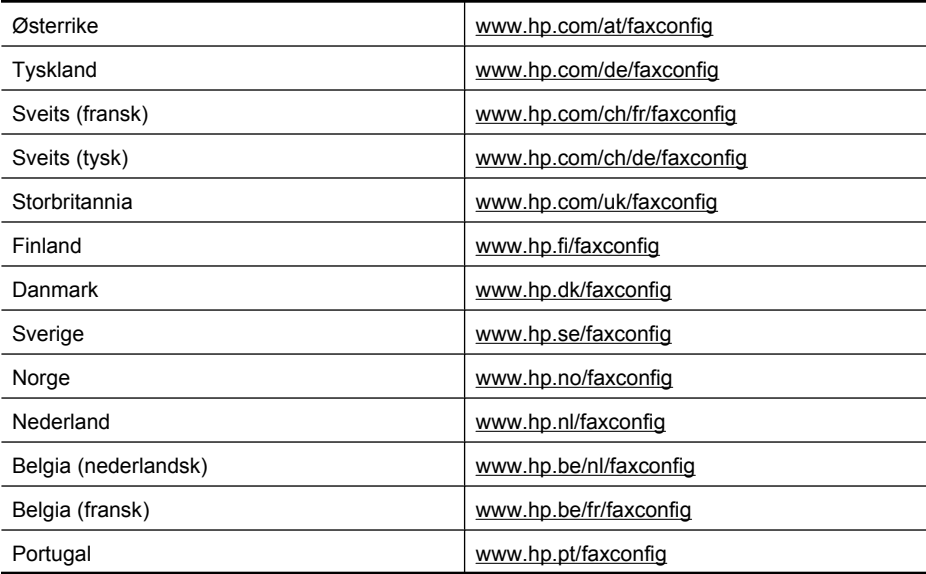

**Merk** Hvis du ikke deaktiverer innstillingen for automatisk faksmottak i modemprogramvaren, kan ikke skriveren motta fakser.

#### <span id="page-229-0"></span>Tillegg C

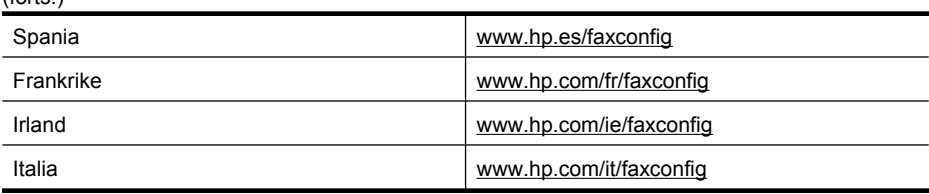

# **Teste faksoppsettet**

(forts.)

Du kan teste faksoppsettet for å kontrollere statusen til skriveren og forsikre deg om at det er riktig for faksing. Utfør denne testen når du er ferdig med å konfigurere skriveren for faksing. Testen gjør følgende:

- Tester faksmaskinvare
- Kontrollerer at riktig telefonledning er koblet til skriveren
- Kontrollerer at telefonledningen er satt inn i riktig port
- Sjekker om det er en summetone
- Sjekker om det er en aktiv telefonlinje
- Tester statusen for telefonlinjeforbindelsen

Skriveren skriver ut en rapport med resultatene av testen. Hvis testen mislykkes, må du se gjennom rapporten for å få informasjon om hvordan du løser problemet, og så kjøre testen igjen.

#### **Slik tester du faksoppsettet via skriverens kontrollpanel**

- **1.** Konfigurer skriveren for faksing i henhold til instruksjonene for ditt bestemte hjemme- eller kontoroppsett.
- **2.** Pass på at du har installert blekkpatroner og lagt i papir i full størrelse i innskuffen før du starter testen.
- **3.** På skriverens kontrollpanel berører du pil høyre og velger Oppsett.
- **4.** Velg **Verktøy**, og velg deretter **Kjør fakstest**.

Skriveren viser statusen for testen på skjermen og skriver ut en rapport.

- **5.** Se gjennom rapporten.
	- Hvis testen godkjennes og du fortsatt har problemer med å sende faks, sjekker du at faksinnstillingene i rapporten er riktig. En tom eller ugyldig faksinnstilling kan føre til problemer når du sender faks.
	- Hvis testen mislykkes, se rapporten for mer informasjon om hvordan du løser eventuelle problemer.

# <span id="page-230-0"></span>**D Nettverkskonfigurasjon**

Du kan administrere nettverksinnstillingene for skriveren via kontrollpanelet på skriveren, slik det er forklart i neste avsnitt. Flere avanserte innstillinger er tilgjengelig i den innebygde webserveren, som er et konfigurerings- og statusverktøy som du får tilgang til fra nettleseren ved å bruke en eksisterende nettverksforbindelse til skriveren. Du finner mer informasjon i [Innebygd webserver.](#page-237-0)

Denne delen inneholder følgende emner:

- Endre grunnleggende nettverksinnstillinger
- Endre avanserte nettverksinnstillinger
- [Konfigurere skriveren for trådløs kommunikasjon](#page-231-0)
- [Avinstallere HP-programvaren og installere den på nytt](#page-235-0)

# **Endre grunnleggende nettverksinnstillinger**

Med alternativene i kontrollpanelet kan du konfigurere og administrere en trådløs forbindelse og utføre en rekke nettverksadministrasjonsoppgaver. Disse omfatter å vise nettverksinnstillinger, gjenopprette standardverdier, slå trådløse radiobølger på og av og endre nettverksinnstillingene. Denne delen inneholder følgende emner:

• Vise og skrive ut nettverksinnstillinger

• Slå trådløs radio på og av

#### **Vise og skrive ut nettverksinnstillinger**

Du kan vise et sammendrag av nettverksinnstillingene på skriverens kontrollpanel eller i Nettverksverktøykasse. Du kan skrive ut en mer detaljert nettverkskonfigurasjonsside som viser alle viktige nettverksinnstillinger, som IP-adresse, linkhastighet, DNS og mDNS. Se [Forstå](#page-169-0) [nettverkskonfigurasjonssiden](#page-169-0) for mer informasjon om nettverksinnstillingene.

#### **Slå trådløs radio på og av**

Trådløs radio er på som standard, som angitt av den blå lampen foran på skriveren. For å ha en trådløs nettverksforbindelse må den trådløse radioen være slått på. Men hvis skriveren er koblet til et kablet nettverk eller du bare har en USB-forbindelse, er ikke radioen i bruk. I så fall vil du kanskje slå radioen av.

- **1.** Berør pil høyre **:** og velg deretter **Nettverk**.
- **2.** Berør **Trådløst**, velg **Trådløs radio** og velg deretter **På** for å slå på radioen, eller **Av** for å slå av radioen.

# **Endre avanserte nettverksinnstillinger**

De avanserte nettverksinnstillingene er der av praktiske årsaker. Hvis du imidlertid ikke er en avansert bruker, bør du ikke endre noen av disse innstillingene. De avanserte innstillingene inkluderer **Koblingshastighet**, **IP-innstillinger** og **Standard gateway**.

Denne delen inneholder følgende emner:

- [Angi koblingshastighet](#page-231-0)
- [Vise IP-innstillinger](#page-231-0)
- [Endre innstillinger](#page-231-0)
- [Tilbakestille nettverksinnstillinger](#page-231-0)

# <span id="page-231-0"></span>**Angi koblingshastighet**

Du kan endre hastigheten som data overføres med i nettverket. Standardverdien er **Automatisk**.

- 1. Berør pil høyre , og velg deretter **Nettverk**.
- **2.** Velg **Avansert oppsett** og deretter **Koblingshastighet**.
- **3.** Berør tallet ved siden av koblingshastigheten som er riktig for din nettverksmaskinvare:
	- **1. Automatisk**
	- **2. 10-Full**
	- **3. 10-Halv**
	- **4. 100-Full**
	- **5. 100-Halv**

## **Vise IP-innstillinger**

Slik viser du IP-adressen til skriveren:

- Skriv ut nettverkskonfigurasjonssiden. Du finner mer informasjon i [Forstå](#page-169-0) [nettverkskonfigurasjonssiden.](#page-169-0)
- Du kan også åpne Nettverksverktøykasse (Windows), klikke på kategorien **Nettverksinnstillinger**, klikke på kategorien **Kablet** eller **Trådløst** (avhengig av gjeldende tilkobling) og så klikke på **IP-innstillinger**.

# **Endre innstillinger**

Standard IP-innstilling er **Automatisk**, som fastsetter IP-innstillingene automatisk. Hvis du imidlertid er en avansert bruker, ønsker du kanskje å endre innstillinger som IP-adresse, nettverksmaske eller standardgateway manuelt.

- **Forsiktig** Vær forsiktig når du tildeler en IP-adresse manuelt. Hvis du oppgir en ugyldig IPadresse under installeringen, kan ikke nettverkskomponentene koble til skriveren.
- 1. Berør pil høyre , og velg deretter **Nettverk**.
- **2.** Velg **Avansert oppsett** og deretter **IP-innstillinger**.
- **3.** Det vises en melding som advarer om at endring av IP-adressen vil fjerne skriveren fra nettverket. Berør **OK** for å fortsette.
- **4. Automatisk** er valgt som standard. Hvis du vil endre innstillingene manuelt, berører du **Manuelt**.
- **5.** Berør IP-innstillingen:
	- **IP-adresse**
	- **Nettverksmaske**
	- **Standardgateway**
- **6.** Skriv endringene og berør **Ferdig**.

#### **Tilbakestille nettverksinnstillinger**

- 1. Berør pil høyre , og velg deretter **Nettverk**.
- **2.** Berør **Gjenopprett nettverksstandarder**, og velg deretter **Ja**.
- **Merk** Skriv ut nettverkskonfigurasjonssiden, og bekreft at nettverksinnstillingene er tilbakestilt. Hvis du vil vite mer, kan du se under [Forstå nettverkskonfigurasjonssiden.](#page-169-0) Som standard er nettverksnavnet (SSID) hpsetup og kommunikasjonsmodusen er ad hoc.

# **Konfigurere skriveren for trådløs kommunikasjon**

Du kan konfigurere skriveren for trådløs kommunikasjon.

<span id="page-232-0"></span>**Merk** Hvis det oppstår problemer, se [Løse problemer med trådløs kommunikasjon](#page-156-0). Kontroller at skriveren ikke er koblet til nettverket med en nettverkskabel. Sendeenheten må ha innebygde 802.11-funksjoner eller et trådløst 802.11-kort installert. Skriveren og datamaskinene som bruker den, må være i samme delnett.

Før du installerer HP-programvaren, bør du finne innstillingene for nettverket ditt. Få denne informasjonen fra systemadministratoren, eller fullfør følgende oppgaver:

- Finn navnet på nettverket eller SSID (Service Set Identifier) og kommunikasjonsmodusen (infrastruktur eller ad hoc) fra konfigurasjonsverktøyet for nettverkets trådløse tilgangspunkt (WAP) eller datamaskinens nettverkskort.
- Finn ut typen kryptering nettverket bruker, for eksempel Wired Equivalent Privacy (WEP).
- Finn sikkerhetspassordet eller krypteringsnøkkelen for den trådløse enheten.

Denne delen inneholder følgende emner:

- Slik konfigurerer du trådløs kommunikasjon ved å bruke Veiviser for trådløs konfigurasjon
- Beskrivelse av innstillinger for trådløst nettverk 802.11
- [Teste den trådløse tilkoblingen](#page-233-0)
- [Endre tilkoblingsmetode](#page-233-0)
- [Retningslinjer for kontroll av sikkerheten for et trådløst nettverk](#page-234-0)
- [Retningslinjer for å redusere forstyrrelser i et trådløst nettverk](#page-234-0)

# **Slik konfigurerer du trådløs kommunikasjon ved å bruke Veiviser for trådløs konfigurasjon**

Veiviseren for trådløs konfigurasjon gjør det enkelt å konfigurere og administrere en trådløs tilkobling til skriveren (både infrastruktur- og ad hoc-tilkoblinger).

- **Merk** Hvis du skal koble til et infrastrukturnettverk, må du ha et trådløst nettverk som er konfigurert og som kjører.
- **1.** Sett opp skrivermaskinvaren. Se Komme i gang-veiledningen eller installeringsplakaten som fulgte med skriveren.
- **2.** På skriverens kontrollpanel berører du pil høyre og velger **Nettverk**.
- **3.** Berør **Trådløst**, velg **Veiviser for trådløs konfigurasjon** og berør **OK**.
- **4.** Følg instruksjonene på skjermen for å fullføre installeringen.
- **Merk** Hvis du ikke finner nettverksnavnet (SSID) og WPA-nøkkelen eller WEP-tilgangskoden, kontakter du nettverksadministratoren eller personen som konfigurerte det trådløse nettverket.

**Merk** Hvis du vil koble til skriveren med en ad hoc-tilkobling, kobler du datamaskinen til nettverksnavnet (SSID) "hpsetup". (Dette nettverksnavnet er standard ad hoc-nettverk som er opprettet av skriveren.)

Hvis skriveren tidligere har vært konfigurert for et annet nettverk, kan du gjenopprette nettverksstandardene slik at skriveren kan bruke "hpsetup". Slik gjenoppretter du nettverksstandardene:

#### **Beskrivelse av innstillinger for trådløst nettverk 802.11**

#### **Nettverksnavn (SSID)**

Som standard vil skriveren se etter det nettverksnavnet eller SSIDen "hpsetup." Ditt nettverk kan ha en annen SSID.

#### **Kommunikasjonsmodus**

Det finnes to alternativer for kommunikasjonsmodus:

• **Ad hoc:** I et ad hoc-nettverk er skriveren satt til kommunikasjonsmodusen Ad hoc, og den kommuniserer direkte med andre trådløse enheter uten å bruke et trådløst tilgangspunkt (WAP). <span id="page-233-0"></span>Alle enheter på ad hoc-nettverket må:

- Være 802.11-kompatible
- Ha ad hoc som kommunikasjonsmodus
- Ha samme nettverksnavn (SSID)
- Vær på samme delnettverk og kanal
- Ha samme 802.11-sikkerhetsinnstillinger
- **Infrastruktur (anbefales):** I et infrastrukturnettverk er skriveren satt til kommunikasjonsmodusen infrastruktur og kommuniserer med andre enheter i nettverket, uavhengig av om enhetene er kablede eller trådløse, gjennom et trådløst tilgangspunkt (WAP). Trådløse tilgangspunkter virker ofte som rutere eller gatewayer i små nettverk.

#### **Sikkerhetsinnstillinger**

• **Nettverksgodkjennelse:** Skriverens standard fabrikkinnstilling er Åpen, noe som ikke krever sikkerhet for autorisering eller kryptering. De andre mulige verdiene er "OpenThenShared", "Shared" og "WPA-PSK" (Wi-Fi® Protected Access Pre-Shared Key).

WPA hever nivået for beskyttelse av data og tilgangskontroll på eksisterende og fremtidige trådløse Wi-Fi-nettverk. Den fjerner alle kjente svakheter ved WEP, den opprinnelige sikkerhetsmekanismen i 802.11-standarden.

WPA2 er andre generasjons WPA-sikkerhet, og den gir virksomheter og klienter som bruker Wi-Fi, et høyt sikkerhetsnivå. Bare godkjente brukere får tilgang til de trådløse nettverkene.

- **Datakryptering:**
	- WEP (Wired Equivalent Privacy) gir sikkerhet ved å kryptere data som sendes over radiobølger fra en trådløs enhet til en annen trådløs enhet. Enheter på et WEP-aktivert nettverk bruker WEP-nøkler til å kode data. Hvis nettverket bruker WEP, må du kjenne til WEP-nøkkelen (-nøklene) det bruker.

**Merk** Kryptering med delt WEP-nøkkel støttes ikke.

- WPA bruker Temporal Key Integrity Protocol (TKIP) for kryptering og 802.1X-godkjenning med en av de gjeldende tilgjengelige standardtypene for Extensible Authentication Protocol (EAP).
- WPA2 har et nytt krypteringssystem kalt Advanced Encryption Standard (AES). AES defineres i modus for motsatt sifferblokksammensetning (CCM) og støtter Independent Basic Service Set (IBSS) for å aktivere sikkerhet mellom klientarbeidsstasjoner som brukes i ad hoc-modus.

#### **Teste den trådløse tilkoblingen**

Skriv ut siden med trådløstesten for å finne informasjon om skriverens trådløse tilkobling. Trådløstesten viser informasjon om skriverens status, MAC-adresse og IP-adresse. Hvis skriveren er koblet til et nettverk, viser testsiden detaljer om nettverksinnstillingene.

▲ **Skriverens kontrollpanel:** Berør pil høyre , velg **Nettverk**, velg **Trådløst** og velg **Test av trådløst nettverk**.

#### **Endre tilkoblingsmetode**

#### **Bytte tilkoblingsmetode (Windows)**

- **Merk** Hvis du bytter til en trådløs tilkobling, må du passe på at det ikke er koblet en Ethernetkabel til skriveren. Hvis du kobler til en Ethernet-kabel, blir skriverens trådløsfunksjon slått av.
- **1.** Klikk på **Start** på skrivebordet, velg **Programmer** eller **Alle programmer**, klikk på **HP**, velg navnet på din skriver og klikk deretter på **Koble til en ny skriver**.
- **2.** Følg instruksjonene på skjermen.

#### <span id="page-234-0"></span>**Bytte tilkoblingsmetode (Mac OS X)**

- **1.** Åpne HP Utility. Du finner mer informasjon i [HP Utility \(Mac OS X\).](#page-237-0)
- **2.** Klikk på **Program**-ikonet på verktøylinjen.
- **3.** Dobbeltklikk på **HP Setup Assistant** (HP Oppsettassistent), og følg instruksjonene på skjermen.

## **Retningslinjer for kontroll av sikkerheten for et trådløst nettverk**

Denne delen inneholder følgende emner:

- Slik legger du til maskinvareadresser i et trådløst tilgangspunkt (WAP)
- Andre retningslinjer

# **Slik legger du til maskinvareadresser i et trådløst tilgangspunkt (WAP)**

MAC-filtrering er en sikkerhetsfunksjon der et trådløst tilgangspunkt konfigureres med en liste med MAC-adresser (også kalt maskinvareadresser) til enheter som gis tilgang til nettverket via det trådløse tilgangspunktet.

Hvis WAP-en ikke har maskinvareadressen for en enhet som prøver å få tilgang til nettverket, gir ikke WAP-en enheten tilgang til nettverket.

Hvis det trådløse tilgangspunktet filtrerer MAC-adresser, må skriverens MAC-adresse legges til i det trådløse tilgangspunktets liste over godkjente MAC-adresser.

- **1.** Skriv ut nettverkskonfigurasjonssiden. Hvis du vil vite mer om nettverkskonfigurasjonssiden, kan du se [Forstå nettverkskonfigurasjonssiden](#page-169-0).
- **2.** Åpne tilgangspunktets konfigurasjonsverktøy og legg til skriverens maskinvareadresse i listen over godkjente MAC-adresser.

#### **Andre retningslinjer**

Du holder det trådløse nettverket sikkert ved å følge disse retningslinjene:

- Bruk et passord som består av minst 20 tilfeldige tegn. Du kan bruke opptil 64 tegn i et WPApassord.
- Unngå vanlige ord eller uttrykk, enkle tegnsekvenser (for eksempel bare tallet 1) og personlig informasjon som er lett å finne ut, i passord. Bruk alltid tilfeldige strenger satt sammen av store og små bokstaver, tall og, hvis det er tillatt, spesialtegn, for eksempel punktum.
- Endre passordet jevnlig.
- Endre passordet du har fått av leverandøren, for at administratoren skal få tilgang til tilgangspunktet eller den trådløse ruteren. Noen rutere lar deg også endre navnet på administratoren.
- Deaktiver administratorens trådløse tilgang hvis det er mulig. Hvis du gjør dette, må du koble til ruteren med en Ethernet-nettverkstilkobling når du vil gjøre endringer i konfigurasjonen.
- Deaktiver ekstern administrativ tilgang over Internett på ruteren, hvis det er mulig. Du kan bruke Eksternt skrivebord til å opprette en kryptert tilkobling til en datamaskin som kjører bak ruteren, og du kan utføre endringer i konfigurasjonen fra den lokale datamaskinen du får tilgang til via Internett.
- Du unngår å tilfeldigvis koble til en annen parts trådløse nettverk ved å deaktivere innstillingen for å automatisk koble til nettverk du ikke foretrekker. Dette er deaktivert som standard i Windows XP.

# **Retningslinjer for å redusere forstyrrelser i et trådløst nettverk**

Følgende tips vil bidra til å redusere faren for forstyrrelser i et trådløst nettverk:

- Hold de trådløse enhetene borte fra store metallobjekter, for eksempel arkivskap, og andre elektromagnetiske enheter, for eksempel mikrobølgeovner og trådløse telefoner, ettersom disse objektene kan forstyrre radiosignaler.
- Hold de trådløse enhetene borte fra store murverk og andre bygningsstrukturer, ettersom disse objektene kan absorbere radiobølger og redusere signalstyrken.
- <span id="page-235-0"></span>• For infrastrukturnettverk plasserer du det trådløse tilgangspunktet på et sentralt sted i synslinjen med de trådløse enhetene på nettverket.
- Hold alle trådløse enheter på nettverket innen rekkevidde av hverandre.

# **Avinstallere HP-programvaren og installere den på nytt**

Hvis installasjonen er ufullstendig, eller hvis du koblet USB-kabelen til datamaskinen før du ble bedt om det på installeringsskjermbildet, kan det være nødvendig å avinstallere HP-programvaren som fulgte med skriveren, og installere den på nytt. Du kan ikke bare slette programfilene for skriveren fra datamaskinen. Sørg for å fjerne dem på riktig måte med avinstalleringsverktøyet som finnes i HP-programvaren.

#### **Avinstallere fra en Windows-maskin, metode 1**

- **1.** Koble skriveren fra datamaskinen. Ikke koble den til datamaskinen før etter at du har installert HP-programvaren igjen.
- **2.** Klikk på **Start** på skrivebordet, velg **Programmer** eller **Alle programmer**, klikk på **HP**, klikk på navnet på skriveren og klikk så på **Avinstaller**.
- **3.** Følg veiledningen på skjermen.
- **4.** Hvis du blir spurt om du ønsker å slette delte filer, klikker du på **Nei**. Det kan hende at andre programmer som bruker disse filene, ikke fungerer på riktig måte hvis filene slettes.
- **5.** Start datamaskinen på nytt.
- **6.** Når du skal installere HP-programvaren på nytt, setter du CDen med HP-programvaren inn i CD-stasjonen på datamaskinen, og følger instruksjonene på skjermen.
- **7.** Koble til skriveren når du ser en melding om å koble den til datamaskinen.
- **8.** Trykk på **Av/på**-knappen for å slå på skriveren. Når du har koblet til og slått på skriveren, må du kanskje vente flere minutter før alle Plug and Play-hendelsene er fullført.
- **9.** Følg veiledningen på skjermen.

#### **Avinstallere fra en Windows-maskin, metode 2**

**Merk** Bruk denne metoden hvis **Avinstaller** ikke er tilgjengelig fra Start-menyen i Windows.

- **1.** Klikk på **Start** på Windows-skrivebordet, velg **Innstillinger**, klikk på **Kontrollpanel** og klikk deretter på **Legg til/fjern programmer**.
	- Eller -

Klikk på **Start**, klikk på **Kontrollpanel**, og dobbeltklikk deretter på **Programmer og funksjoner**.

- **2.** Velg skrivernavnet og klikk på **Endre/fjern** eller **Avinstaller/endre**. Følg veiledningen på skjermen.
- **3.** Koble skriveren fra datamaskinen.
- **4.** Start datamaskinen på nytt.

**Merk** Det er viktig at du kobler fra skriveren før du starter datamaskinen på nytt. Ikke koble skriveren til datamaskinen før etter at du har installert HP-programvaren igjen.

- **5.** Sett inn program-CDen i CD-stasjonen på datamaskinen, og start deretter installeringsprogrammet.
- **6.** Følg veiledningen på skjermen.

#### **Slik avinstallerer du på en Macintosh-datamaskin (metode 1):**

- **1.** Åpne HP Utility. Du finner instruksjoner i [Åpne HP Utility.](#page-237-0)
- **2.** Klikk på Programmer-ikonet på verktøylinjen.
- **3.** Dobbeltklikk på **HP Uninstaller**. Følg veiledningen på skjermen.
- **4.** Når HP-programvaren er avinstallert, starter du datamaskinen på nytt.
- **5.** Når du skal installere HP-programvaren på nytt, setter du CDen med HP-programvaren inn i CD-stasjonen på datamaskinen.
- **6.** Åpne CDen på skrivebordet, og dobbeltklikk på **HP Installer**.
- **7.** Følg veiledningen på skjermen.

## **Slik avinstallerer du på en Macintosh-datamaskin (metode 2):**

- **1.** Åpne Finder, velg **Programmer**, velg **HP** og velg deretter din skrivermodell.
- **2.** Dobbeltklikk på **HP Uninstaller**.
- **3.** Følg instruksjonene på skjermen.

# <span id="page-237-0"></span>**E Verktøy for skriveradministrasjon**

Denne delen inneholder følgende emner:

- HP-skriverprogramvare (Windows)
- HP Utility (Mac OS X)
- Innebygd webserver

# **HP-skriverprogramvare (Windows)**

HP-programvaren som følger med skriveren, gir vedlikeholdsinformasjon om skriveren.

₩ **Merk** HP-skriverprogramvaren kan installeres fra CDen med HP-programvare hvis datamaskinen oppfyller systemkravene.

#### **Åpne HP-programvaren.**

Klikk på **Start** på Windows-skrivebordet, velg **Programmer** eller **Alle programmer**, velg **HP** og klikk deretter på din HP-skriver.

# **HP Utility (Mac OS X)**

HP Utility inneholder verktøy for konfigurering av utskriftsinnstillinger, kalibrering av skriveren, elektronisk bestilling av rekvisita og søk etter støtteinformasjon på Internett.

**Merk** På en Macintosh-datamaskin vil funksjonene som er tilgjengelige i HP Utility, variere i henhold til skriveren som er valgt.

Advarsler og indikatorer for blekknivåer gir bare omtrentlige verdier for planleggingsformål. Når du får et varsel om lite blekk, bør du ha nye blekkpatroner tilgjengelig for å unngå mulige utskriftsforsinkelser. Du trenger ikke å bytte ut blekkpatroner før utskriftskvaliteten blir uakseptabel.

**Tips** Når HP Utility er åpnet, kan du bruke menysnarveiene i Dock ved å merke og holde museknappen over ikonet for HP Utility i Dock.

# **Åpne HP Utility**

#### **Slik åpner du HP Utility**

▲ Klikk på HP Utility-ikonet i Dock.

**Merk** Hvis ikonet ikke vises i Dock, klikker du på Spotlight-ikonet til høyre på menylinjen, skriver HP Utility i boksen og klikker på **HP Utility**-oppføringen.

# **Innebygd webserver**

Når skriveren er koblet til et nettverk, kan du bruke den innebygde webserveren til å vise statusinformasjon, endre innstillinger og administrere skriveren fra datamaskinen.

**Merk** Hvis du vil ha en liste over systemkrav for den innebygde webserveren, se [Spesifikasjoner for innebygd webserver](#page-178-0).

For visning eller endring av enkelte innstillinger trenger du kanskje et passord. Du kan åpne og bruke den innebygde webserveren uten å være koblet til Internett. Enkelte funksjoner kan imidlertid være utilgjengelige.

<span id="page-238-0"></span>Denne delen inneholder følgende emner:

- Om informasjonskapsler
- Slik åpner du den innebygde webserveren

## **Om informasjonskapsler**

Den innebygde webserveren (EWS) plasserer svært små tekstfiler (informasjonskapsler) på harddisken når du bruker Internett. Ved hjelp av disse filene gjenkjenner EWS datamaskinen nesten gang du går til nettstedet. Hvis du for eksempel har konfigurert EWS-språket, hjelper informasjonskapsler med å huske hvilket språk du har valgt, slik at sidene vises på dette språket neste gang du bruker den innebygde webserveren. Selv om noen informasjonskapsler fjernes på slutten av hver økt (for eksempel informasjonskapselen som lagrer det valgte språket), lagres andre (for eksempel informasjonskapselen som lagrer kundespesifikke innstillinger) på datamaskinen til du fjerner dem manuelt.

Du kan konfigurere nettleseren til å godta alle informasjonskapsler, eller du kan konfigurere den til å varsle deg hver gang en informasjonskapsel tilbys, slik at du kan bestemme hvilke informasjonskapsler du vil godta eller avvise. Du kan også bruke nettleseren til å fjerne uønskede informasjonskapsler.

- **Merk** Hvis du valgte å deaktivere informasjonskapsler, deaktiveres én eller flere av følgende  $\mathbb{R}$ funksjoner, avhengig av skriveren:
- Starte der du sist forlot programmet (særlig nyttig når du bruker installeringsveivisere)
- Huske EWS-språkinnstillingen
- Tilpasse EWS-hjemmesiden

Hvis du vil vite mer om hvordan du endrer innstillingene for personvern og informasjonskapsler og hvordan du viser eller sletter informasjonskapsler, kan du se dokumentasjonen til nettleseren.

#### **Slik åpner du den innebygde webserveren**

**Merk** Skriveren må være i et nettverk og må ha en IP-adresse. IP-adressen og vertsnavnet for skriveren er oppført i statusrapporten. Se [Forstå nettverkskonfigurasjonssiden](#page-169-0) for mer informasjon. .

I en støttet nettleser på datamaskinen skriver du IP-adressen eller vertsnavnet som er tildelt skriveren.

Hvis IP-adressen for eksempel er 123.123.123.123, skriver du inn følgende adresse i nettleseren: http://123.123.123.123.

**Tips** Når du har åpnet den innebygde webserveren, kan du bokmerke den slik at du raskt kan åpne den senere.

**Tips** Hvis du bruker Safari på en Macintosh-datamaskin, kan du også åpne EWS ved å klikke på åpen-bok-verktøylinjeknappen (plassert nær toppen av nettleservinduet), klikke på **Bonjour** i **Samlinger**-listen og så velge skrivernavnet.

# **F Slik gjør du det**

- [Komme i gang](#page-12-0)
- [Utskrift](#page-35-0)
- [Skanne](#page-44-0)
- [Kopiere](#page-49-0)
- [Faks](#page-51-0)
- [Arbeide med blekkpatroner](#page-77-0)
- [Løse et problem](#page-83-0)

# **G Feil (Windows)**

Denne listen viser noen av feilene som kan vises på datamaskinskjermen (Windows), og hvordan du løser feilene.

- **Faksminne fullt**
- **Skriver frakoblet**
- **Blekkvarsel**
- **[Skrivehodeproblem](#page-241-0)**
- **[Blekkpatronproblem](#page-241-0)**
- [Ikke samsvarende papir](#page-242-0)
- [Blekkpatronvogn sitter fast](#page-243-0)
- [Papirstopp](#page-243-0)
- [Skriveren er tom for papir](#page-243-0)
- **[Skriver frakoblet](#page-243-0)**
- **[Skriver stanset midlertidig](#page-243-0)**
- [Dokumentet kunne ikke skrives ut](#page-243-0)
- [Generell skriverfeil](#page-244-0)
- [Dør eller deksel er åpent](#page-244-0)
- [Tidligere brukt blekkpatron installert](#page-244-0)

# **Faksminne fullt**

Hvis Sikring av faksmottak eller HP Digital faks (Faks til PC eller Faks til Mac) er aktivert og det er et problem med produktet (for eksempel papirstopp), lagrer produktet innkommende fakser i minnet til problemet er løst. Produktets minne kan imidlertid bli fullt av fakser som ennå ikke er skrevet ut eller overført til datamaskinen.

For å løse dette problemet må du løse eventuelle problemer på produktet.

Du finner mer informasjon i [Løse faksproblemer](#page-141-0).

# **Skriver frakoblet**

Datamaskinen kan ikke kommunisere med skriveren fordi en av følgende hendelser har oppstått:

- Skriveren er slått av.
- Kabeltilkoblingen til skriveren, som en USB- eller Ethernet-kabel, er koblet fra.
- Hvis skriveren er koblet til et trådløst nettverk, er den trådløse forbindelsen brutt.

Prøv følgende løsninger for å løse dette problemet:

- Kontroller at produktet er slått på og at U-lampen (på/av) er tent.
- Kontroller at strømledningen og andre ledninger fungerer og er festet ordentlig til skriveren.
- Kontroller at strømledningen er riktig koblet til et vekselstrømuttak som virker.
- Hvis produktet er koblet til et nettverk, må du kontrollere at nettverket fungerer som det skal. Du finner mer informasjon i [Løse problemer med kablet nettverk \(Ethernet\)](#page-155-0).
- Hvis produktet er koblet til et trådløst nettverk, må du kontrollere at det trådløse nettverket fungerer som det skal. Du finner mer informasjon i [Løse problemer med trådløs](#page-156-0) [kommunikasjon.](#page-156-0)

# **Blekkvarsel**

Blekkpatronen som angis i meldingen, har lite blekk.

<span id="page-241-0"></span>Advarsler og indikatorer for blekknivå gir bare beregninger for planleggingsformål. Når du mottar en melding om lite blekk, bør du vurdere å ha en ny blekkpatron tilgjengelig slik at du unngår mulige forsinkelser for utskriftene. Du trenger ikke å skifte ut blekkpatronene før utskriftkvaliteten blir uakseptabel.

Se [Bytte ut blekkpatronene](#page-78-0) for informasjon om hvordan du bytter blekkpatroner.

Se [Tilbehør og rekvisita fra HP](#page-204-0) for informasjon om hvordan du bestiller blekkpatroner.

Se [Miljøordning for retur og resirkulering for HP inkjet-rekvisita](#page-196-0) for informasjon om resirkulering av brukte blekkrekvisita.

**Merk** Blekk fra patronene brukes i utskriftsprosessen på en rekke forskjellige måter, inkludert initialiseringsprosessen, som klargjør skriveren og patronene for utskrift. I tillegg vil noe blekk være igjen i blekkpatronen etter at den er brukt. Du finner mer informasjon på [www.hp.com/go/](http://www.hp.com/go/inkusage) [inkusage.](http://www.hp.com/go/inkusage)

# **Skrivehodeproblem**

Skrivehodet som angis i meldingen, mangler, gjenkjennes ikke eller er installert feil i skriveren. Prøv følgende løsninger for å løse dette problemet. Løsningene er oppført i rekkefølge, med den mest sannsynlige først. Hvis den første løsningen ikke løser problemet, fortsetter du med de gjenværende løsningene til problemet er løst.

- Løsning 1: Slå skriveren av og på
- Løsning 2: Rengjør de elektriske kontaktene
- Løsning 3: Bytt skrivehodet

#### **Løsning 1: Slå skriveren av og på**

Slå skriveren av og deretter på igjen. Hvis problemet vedvarer, prøver du neste løsning.

# **Løsning 2: Rengjør de elektriske kontaktene**

Rengjør de elektriske kontaktene på skrivehodet. Du finner mer informasjon i [Avansert](#page-124-0) [skrivehodevedlikehold](#page-124-0).

Hvis problemet vedvarer, prøver du neste løsning.

#### **Løsning 3: Bytt skrivehodet**

Skift ut skrivehodet. Du finner mer informasjon i [Tilbehør og rekvisita fra HP.](#page-204-0)

**Merk** Hvis skrivehodets garanti fremdeles gjelder, kontakter du HPs kundestøtte for å få service eller nytt skrivehode. Se [HPs kundestøtte](#page-83-0) for mer informasjon om skrivehodegaranti.

Hvis problemet vedvarer etter at du har byttet ut patronen, kontakter du HPs kundestøtte. Du finner mer informasjon i [HPs kundestøtte](#page-83-0).

# **Blekkpatronproblem**

Blekkpatronen som angis i meldingen, mangler, er skadet eller satt inn i feil spor i skriveren.

**Merk** Hvis patronen som angis som inkompatibel i meldingen, kan du se [Tilbehør og rekvisita](#page-204-0) [fra HP](#page-204-0) for informasjon om hvordan du får tak i patroner til skriveren.

Prøv følgende løsninger for å løse dette problemet. Løsningene er oppført i rekkefølge, med den mest sannsynlige først. Hvis den første løsningen ikke løser problemet, fortsetter du med de gjenværende løsningene til problemet er løst.

- [Løsning 1: Slå skriveren av og på](#page-242-0)
- [Løsning 2: Sett inn blekkpatronene ordentlig](#page-242-0)
- <span id="page-242-0"></span>• Løsning 3: Rengjør de elektriske kontaktene
- Løsning 4: Bytt ut blekkpatronen

# **Løsning 1: Slå skriveren av og på**

Slå skriveren av og deretter på igjen.

Hvis problemet vedvarer, prøver du neste løsning.

# **Løsning 2: Sett inn blekkpatronene ordentlig**

Kontroller at alle blekkpatronene er riktig satt inn:

- **1.** Kontroller at skriveren er slått på.
- **2.** Åpne blekkpatrondekselet.

**Merk** Vent til blekkpatronvognen står stille før du fortsetter.

- **3.** Trykk på tappen foran på blekkpatronen for å løse den ut, og ta den deretter ut av sporet.
- **4.** Skyv blekkpatronen inn i det tomme sporet til den klikker på plass og sitter godt fast i sporet.
	- **Forsiktig** Ikke løft sperrehåndtaket på blekkpatronvognen for å sette inn blekkpatronene. Hvis du gjør det, kan blekkpatronene bli uriktig satt inn og gi utskriftsproblemer. Sperren må være lukket for at blekkpatronene skal kunne settes ordentlig i.
- **5.** Lukk dekselet til blekkpatronvognen og se om feilmeldingen er forsvunnet.

Hvis problemet vedvarer, prøver du neste løsning.

# **Løsning 3: Rengjør de elektriske kontaktene**

Rengjør de elektriske kontaktene på blekkpatronen.

- **1.** Åpne blekkpatrondekselet og vent til patronvognen står stille.
- **2.** Ta ut patronen og legg den på et papir med blekkdysene vendt opp.
- **3.** Dypp en bomullspinne eller et annet mykt materiale som ikke loer, i destillert vann. Klem deretter ut mesteparten av fuktigheten. Bomullspinnen skal bare være lett fuktet.
- **4.** Rengjør blekkpatronkontaktene. Ikke berør dysene.
- **5.** Tørk av de elektriske kontaktene med en ny, tørr bomullspinne.
- **6.** Sett inn blekkpatronen igjen, og lukk blekkpatrondekselet.

Hvis problemet vedvarer, prøver du neste løsning.

# **Løsning 4: Bytt ut blekkpatronen**

Bytt ut den angitte blekkpatronen. Du finner mer informasjon i [Tilbehør og rekvisita fra HP](#page-204-0).

**Merk** Hvis patronens garanti fremdeles gjelder, kontakter du HPs kundestøtte for å få service eller ny patron. Se Blekkpatrongaranti for mer informasjon om blekkpatrongarantien. Hvis problemet vedvarer etter at du har byttet ut patronen, kontakter du HPs kundestøtte. Du finner mer informasjon i [HPs kundestøtte.](#page-83-0)

# **Ikke samsvarende papir**

Papirstørrelsen eller -typen som er valgt i skriverdriveren, samsvarer ikke med papiret som er lagt i skriveren.

Prøv et av følgende for å løse dette problemet:

- Legg riktig papir i skriveren og trykk på OK. Hvis du vil ha mer informasjon, se [Legge i](#page-23-0) [utskriftsmateriale.](#page-23-0)
- Trykk på (Avbryt) på produktets kontrollpanel, velg en annen papirstørrelse i skriverdriveren og skriv ut dokumentet igjen.

# <span id="page-243-0"></span>**Blekkpatronvogn sitter fast**

Noe blokkerer blekkpatronvognen (den delen av skriveren som holder blekkpatronene).

Trykk på U-knappen (på/av) for å slå av produktet, og undersøk deretter hva som blokkerer. Du finner mer informasjon i [Fjerne fastkjørt papir.](#page-170-0)

# **Papirstopp**

Papir har kjørt seg fast i skriveren.

Undersøk følgende før du prøver å fjerne det fastkjørte papiret:

- Kontroller at du har lagt i papir som oppfyller spesifikasjonene og som ikke er krøllet, brettet eller skadet. Du finner mer informasjon i [Papirspesifikasjoner](#page-178-0).
- Kontroller at skriveren er ren. Du finner mer informasjon i [Vedlikeholde skriveren.](#page-29-0)
- Kontroller at papiret er lagt riktig i skuffene og at de ikke er for fulle. Du finner mer informasjon i [Legge i utskriftsmateriale](#page-23-0).

Du finner instruksjoner for hvordan du fjerner fastkjørt papir, samt mer informasjon om hvordan du unngår dette, i [Fjerne fastkjørt papir](#page-170-0).

# **Skriveren er tom for papir**

Standardskuffen er tom. Legg i mer papir og trykk på **OK**. Du finner mer informasjon i [Legge i utskriftsmateriale.](#page-23-0)

# **Skriver frakoblet**

Skriveren er frakoblet. Skriveren kan ikke brukes når det er frakoblet. Følg disse trinnene for å endre skriverens status:

**1.** Klikk på **Start**, **Innstillinger**, og klikk deretter på **Skrivere** eller **Skrivere og fakser**. - Eller -

Klikk på **Start**, klikk på **Kontrollpanel**, og dobbeltklikk deretter på **Skrivere**.

- **2.** Hvis skriverne som er oppført i dialogboksen ikke vises i **Detaljer**-visningen, klikker du på **Vis**menyen og deretter på **Detaljer**.
- **3.** Hvis skriveren er **Frakoblet**, høyreklikker du på skriveren og velger **Bruk skriver tilkoblet**.
- **4.** Forsøk å bruke skriveren igjen.

# **Skriver stanset midlertidig**

Skriveren er stanset midlertidig. Når produktet er stanset midlertidig, blir nye jobber lagt til køen, men blir ikke skrevet ut.

Følg disse trinnene for å endre skriverens status:

**1.** Klikk på **Start**, **Innstillinger**, og klikk deretter på **Skrivere** eller **Skrivere og fakser**. - Eller -

Klikk på **Start**, klikk på **Kontrollpanel**, og dobbeltklikk deretter på **Skrivere**.

- **2.** Hvis skriverne som er oppført i dialogboksen ikke vises i **Detaljer**-visningen, klikker du på **Vis**menyen og deretter på **Detaljer**.
- **3.** Hvis skriveren er **Stanset**, høyreklikker du på skriveren og velger **Fortsett utskrift**.
- **4.** Forsøk å bruke skriveren igjen.

# **Dokumentet kunne ikke skrives ut**

Skriveren kunne ikke skrive ut dokumentet fordi det oppstod et problem i utskriftssystemet.

Se [Løse utskriftsproblemer](#page-89-0) for informasjon om problemløsing.

# <span id="page-244-0"></span>**Generell skriverfeil**

Det oppstod et problem med skriveren. Vanligvis kan du løse slike problemer ved å utføre disse trinnene:

- **1.** Trykk på U-knappen (på/av) for å slå av skriveren.
- **2.** Koble fra strømkabelen og koble den deretter til igjen.
- **3.** Trykk på U-knappen (på/av) for å slå på skriveren.

Hvis dette problemet vedvarer, noterer du ned feilkoden i meldingen og kontakter HPs kundestøtte. Se [HPs kundestøtte](#page-83-0) for informasjon om hvordan du kontakter HPs kundestøtte.

# **Dør eller deksel er åpent**

Alle dører og deksler må være lukket før skriveren kan skrive ut dokumenter.

**Tips** De fleste deksler klikker på plass når de er ordentlig lukket. Hvis problemet vedvarer etter at du har lukket alle deksler, kontakter du HPs kundestøtte. Du finner mer informasjon i [HPs](#page-83-0) [kundestøtte.](#page-83-0)

# **Tidligere brukt blekkpatron installert**

Blekkpatronen som angis i meldingen, har vært brukt før i en annen skriver.

Du kan bruke blekkpatroner i forskjellige skrivere, men hvis patronen har vært utenfor en skriver i en lengre periode, kan utskriftskvaliteten bli dårligere. Og hvis du bruker blekkpatroner som har vært brukt før i en annen skriver, er det ikke sikkert at blekknivåindikatoren er nøyaktig eller tilgjengelig. Hvis utskriftskvaliteten ikke er tilfredsstillende, kan du prøve å rengjøre skrivehodene. Du finner mer informasjon i [Rengjør skrivehodet.](#page-117-0)

**Merk** Blekk fra patronene brukes på en rekke forskjellige måter i utskriftsprosessen, inkludert i initialiseringsprosessen, som klargjør skriveren og patronene for utskrift, og under service av skrivehodet, som holder dysene rene slik at blekket flyter jevnt. I tillegg vil noe blekk være igjen i blekkpatronen etter at den er brukt. Du finner mer informasjon på [www.hp.com/go/inkusage](http://www.hp.com/go/inkusage).

Hvis du vil vite mer om hvordan du oppbevarer blekkpatroner, kan du se [Oppbevare](#page-81-0) [utskriftsrekvisita](#page-81-0).

# **Stikkordregister**

# **Symboler/tall**

(ADM) automatisk dokumentmater mateproblemer, problemløsing [27](#page-30-0) rengjøre [27](#page-30-0)

# **A**

abonnent-ID [63](#page-66-0) ADM (automatisk dokumentmater) kapasitet [20](#page-23-0) legge inn originaler [19](#page-22-0) ADSL, faksoppsett med parallelltelefonsystemer [207](#page-210-0) akustisk utslipp [183](#page-186-0) alternativer for oppringing, angi [65](#page-68-0) anropsmønster endre [64](#page-67-0) anropsmønster for svar parallelle telefonsystemer [209](#page-212-0) automatisk dokumentmater (ADM) kapasitet [20](#page-23-0) legge inn originaler [19](#page-22-0) mateproblemer, problemløsing [27](#page-30-0) rengjøre [27](#page-30-0) automatisk faksreduksjon [57](#page-60-0) Avbryt [12](#page-15-0) avbryte tidfestet faks [53](#page-56-0) avinstallere HP-programvare Mac OS X [232](#page-235-0) Windows [232](#page-235-0)

# **B**

bakdeksel fjerne fastkjørt papir [167](#page-170-0) bakre tilgangspanel illustrasjon [11](#page-14-0) bekreftelsesrapporter, faks [68](#page-71-0) bilder skrive ut fra DPOF-filer [37](#page-40-0) blanke sider, problemløsing kopiere [131](#page-134-0) skanne [137](#page-140-0) blekk lite [95](#page-98-0) striper på baksiden av papiret [111](#page-114-0) blekknivå, kontrollere [75](#page-78-0) blekknivåikoner [13](#page-16-0) blekkpatron [126](#page-129-0) blekkpatrondeksel, finne [11](#page-14-0) blekkpatroner bestille online [201](#page-204-0) bytte ut [75](#page-78-0) delenumre [201](#page-204-0) finne [11](#page-14-0) garanti [171](#page-174-0) kontrollere blekknivå [75](#page-78-0) lavt blekknivå [95](#page-98-0) støttes [173](#page-176-0) tips [74](#page-77-0) utbytte [173](#page-176-0) blekkpatronlås, finne [11](#page-14-0) blokkerte faksnumre konfigurere [58](#page-61-0) brannmur konfigurere [159](#page-162-0) bytte ut blekkpatroner [75](#page-78-0)

# **D**

datamaskinmodem delt med faks (parallelle telefonsystemer) [212](#page-215-0) delt med faks- og talelinje (parallelle telefonsystemer) [214](#page-217-0) delt med faks og talepost (parallelle telefonsystemer) [223](#page-226-0) delt med faks og telefonsvarer (parallelle telefonsystemer) [219](#page-222-0)

datamodem delt med faks (parallelle telefonsystemer) [212](#page-215-0) delt med faks- og talelinje (parallelle telefonsystemer) [214](#page-217-0) delt med faks og talepost (parallelle telefonsystemer) [223](#page-226-0) delt med faks og telefonsvarer (parallelle telefonsystemer) [219](#page-222-0) diagnostikkside [115](#page-118-0) digitale kamera koble til [37](#page-40-0) digitalkamera sette inn minnekort [25](#page-28-0) DOC [192](#page-195-0) driftssyklus [173](#page-176-0) driver garanti [171](#page-174-0) DSL, faksoppsett med parallelltelefonsystemer [207](#page-210-0)

# **E**

ECM. *se* feilkorreksjonsmodus egendefinert papirstørrelse Mac OS [38](#page-41-0) skrive ut på [37](#page-40-0) elektriske spesifikasjoner [183](#page-186-0) etter støtteperioden [85](#page-88-0) EWS. *se* innebygd webserver

# **F**

faks alternativer for oppringing [65](#page-68-0) autosvar [63](#page-66-0) bekreftelsesrapporter [68](#page-71-0) feilkorreksjonsmodus [53](#page-56-0) feilrapporter [69](#page-72-0) hastighet [66](#page-69-0) innstillinger, endre [63](#page-66-0) linjeforholdstest, mislyktes [143](#page-146-0)

manuelt mottak [54](#page-57-0) modem, delt med (parallelle telefonsystemer) [212](#page-215-0) modem- og talelinje, delt med (parallelle telefonsystemer) [214](#page-217-0) modem og talepost, delt med (parallelle telefonsystemer) [223](#page-226-0) modem og telefonsvarer, delt med (parallelle telefonsystemer) [219](#page-222-0) motta [54](#page-57-0) oppringingstype, angi [65](#page-68-0) oppsett for delt telefonlinje (parallelle telefonsystemer) [210](#page-213-0) oppsett for særskilt ringemønster (parallelle telefonsystemer) [209](#page-212-0) oppsett med separat linje (parallelle telefonsystemer) [206](#page-209-0) oppsettstyper [204](#page-207-0) overvåke oppringing [53](#page-56-0) overvåket oppringing [51](#page-54-0) papirstørrelse [57](#page-60-0) parallelle telefonsystemer [203](#page-206-0) poll for å motta [56](#page-59-0) problemløsing [138](#page-141-0) problemløsing for telefonsvarere [149](#page-152-0) rapporter [68](#page-71-0) reduksjon [57](#page-60-0) ringesignal før svar [64](#page-67-0) sende [48](#page-51-0) sikring av faks [55](#page-58-0) skrive ut på nytt [55](#page-58-0) spesifikasjoner [181](#page-184-0) summetonetest, mislyktes [142](#page-145-0) svarmodus [63](#page-66-0) særskilt ringesignal, endre mønster [64](#page-67-0) talepost, sette opp (parallelle telefonsystemer) [211](#page-214-0) telefonsvarer, konfigurere (parallelle telefonsystemer) [218](#page-221-0) telefonsvarer og modem, delt med (parallelle telefonsystemer) [219](#page-222-0)

test av tilkobling av telefonledning, mislyktes [140](#page-143-0) test av type telefonledning, mislyktes [141](#page-144-0) teste oppsett [226](#page-229-0) test mislyktes [138](#page-141-0) tidfeste [52](#page-55-0) topptekst [63](#page-66-0) veggkontakttest, mislyktes [139](#page-142-0) videresende [56](#page-59-0) fakse blokkere numre [58](#page-61-0) DSL, konfigurere (parallelltelefonsystemer ) [207](#page-210-0) Internet Protocol, over [67](#page-70-0) ISDN-linje, konfigurere (parallelltelefonsystemer ) [208](#page-211-0) logg, tømme [70](#page-73-0) lydvolum [67](#page-70-0) motta, problemløsing [144](#page-147-0), [147](#page-150-0) PBX-system, konfigurere (parallelltelefonsystemer ) [208](#page-211-0) sende, problemløsing [144](#page-147-0), [146](#page-149-0), [149](#page-152-0) skrive ut opplysninger om siste transaksjon [70](#page-73-0) telefonledning for kort [149](#page-152-0) Faks-skjermbilde [13](#page-16-0) fargekopi [46](#page-49-0) farger matt [107](#page-110-0) farget tekst, og OCR [44](#page-47-0) fastkjørt papir fjerne [167](#page-170-0) papir [167](#page-170-0) fax logg, utskrift [70](#page-73-0) feilkorreksjonsmodus [53](#page-56-0) feilmeldinger kan ikke aktivere TWAINkilde [136](#page-139-0) feilrapporter, faks [69](#page-72-0) fiern fakslogger [70](#page-73-0) flekker, problemløsing skanne [137](#page-140-0)

flekker eller striper, problemløsing kopier [132](#page-135-0) FoIP [67](#page-70-0) forskrifter [184](#page-187-0), [189](#page-192-0) forskriftsmessig modellnummer [191](#page-194-0) forskyvning, problemløsing kopiere [132](#page-135-0) skanne [136](#page-139-0) utskrift [129](#page-132-0) fotografier løse problemer med minnekort [152](#page-155-0) sette inn minnekort [25](#page-28-0) skrive ut fra minnekort [36](#page-39-0) fotopapir størrelser som støttes [177](#page-180-0) Foto-skjermbilde [13](#page-16-0) fuktighetsspesifikasjoner [183](#page-186-0)

# **G**

garanti [171](#page-174-0) glass, skanner legge inn originaler [18](#page-21-0) plassering [10](#page-13-0) rengjøre [26](#page-29-0) grafikk ser annerledes ut enn på originalen [136](#page-139-0) ufullstendig utfylt på kopier [132](#page-135-0)

# **H**

hastighet løse problemer med utskrift [86](#page-89-0) problemløsing for skanner [134](#page-137-0) Hjelp [13](#page-16-0) hode [114](#page-117-0) HP-programvare avinstallere fra Mac OS X [232](#page-235-0) avinstallere fra Windows [232](#page-235-0) HP Utility (Mac OS X) åpne [234](#page-237-0)

hvite merker eller striper, problemløsing kopier [132](#page-135-0), [133](#page-136-0) skanninger [136](#page-139-0) høyrenavigering [12](#page-15-0)

# **I**

ikoner for trådløs tilkobling [13](#page-16-0) innebygd webserver løse problemer, kan ikke åpnes [161](#page-164-0) om [234](#page-237-0) systemkrav [174](#page-177-0) Webscan [44](#page-47-0) åpne [235](#page-238-0) innstillinger hastighet, faks [66](#page-69-0) kopiere [47](#page-50-0) nettverk [227](#page-230-0) volum, faks [67](#page-70-0) installering forslag for installering av maskinvare [162](#page-165-0) Forslag ved installering av HP-programvare [163](#page-166-0) løse problemer [162](#page-165-0) Internet Protocol faks, bruke [67](#page-70-0) IP-adresse se etter skriver [161](#page-164-0) IP-innstillinger [228](#page-231-0) ISDN-linje, sette opp med faks parallelltelefonsystemer [208](#page-211-0)

# **J**

justere skrivehode [115](#page-118-0)

# **K**

kamera sette inn minnekort [25](#page-28-0) kapasitet ADM [20](#page-23-0) skuff [178](#page-181-0) knapper, kontrollpanel [12](#page-15-0) koblingshastighet, angi [228](#page-231-0) Konfigurer brannmur [159](#page-162-0) kontakter, finne [11](#page-14-0) kontrollpanel knappar [12](#page-15-0)

lamper [12](#page-15-0) statusikoner [13](#page-16-0) konvolutter størrelser som støttes [177](#page-180-0) støttet i skuff [178](#page-181-0) kopi spesifikasjoner [181](#page-184-0) Kopi [13](#page-16-0) kopiere innstillinger [47](#page-50-0) kvalitet [132](#page-135-0) problemløsing [130](#page-133-0) kopieringsinnstillinger kopiere [47](#page-50-0) kornete eller hvite striper på kopier, problemløsing [133](#page-136-0) kort størrelser som støttes [177](#page-180-0) støttet i skuff [178](#page-181-0) kortnummer sende faks [48](#page-51-0) kringkaste fakser sende [53](#page-56-0) kundestøtte elektronisk [81](#page-84-0) kvalitet, problemløsing kopiere [132](#page-135-0) skanne [136](#page-139-0)

# **L**

lagre fakser i minne [55](#page-58-0) lamper, kontrollpanel [12](#page-15-0) langsomt utskrift, problemløsing [86](#page-89-0) legge i foto [23](#page-26-0), [24](#page-27-0) skuff [21](#page-24-0), [22](#page-25-0) legge i konvolutter [22](#page-25-0) legge i kort [23,](#page-26-0) [24](#page-27-0) legge i papir [21](#page-24-0) legge i transparenter [24](#page-27-0) linjeforholdstest, mislyktes [143](#page-146-0) linjer kopier, problemløsing [132](#page-135-0) skanninger, problemløsing [136](#page-139-0), [137](#page-140-0) loddrette striper på kopier, problemløsing [132](#page-135-0) logg, faks print [70](#page-73-0) lydtrykk [183](#page-186-0)

lyse bilder, problemløsing kopier [132](#page-135-0) skanninger [137](#page-140-0) løse problemer papirstopp, papir [169](#page-172-0) tips [85](#page-88-0)

# **M**

Mac OS egendefinert papirstørrelse [38](#page-41-0) Skrive ut fotografier [35](#page-38-0) skrive ut uten kanter [39](#page-42-0) utskriftsinnstillinger [33](#page-36-0) Mac OS X avinstallere HPprogramvare [232](#page-235-0) HP Utility [234](#page-237-0) manglende eller feil informasjon, problemløsing [87](#page-90-0) manuelle faksing sende [51](#page-54-0) manuell faksing motta [54](#page-57-0) sende [50](#page-53-0) marger angi, spesifikasjoner [179](#page-182-0) tekst eller grafikk er kuttet av [94](#page-97-0) uriktig [93](#page-96-0) maskinvare, test av faksoppsett [139](#page-142-0) mating av flere ark, problemløsing [130](#page-133-0) medier ADM-kapasitet [20](#page-23-0) skrive ut på egendefinert størrelse [37](#page-40-0) spesifikasjoner [175](#page-178-0) størrelser som støttes [175](#page-178-0) typer og tykkelser som støttes [178](#page-181-0) velge [18](#page-21-0) merknader fra Hewlett-Packard Company [3](#page-3-0) miljømessige spesifikasjoner [183](#page-186-0) miljøvernprogram [193](#page-196-0) minne lagre fakser [55](#page-58-0) skrive ut fakser på nytt [55](#page-58-0) minnekort problemløsing [151](#page-154-0)

#### **Stikkordregister**

sette inn [25](#page-28-0) skrive ut DPOF-filer [37](#page-40-0) skrive ut filer [36](#page-39-0) spesifikasjoner [183](#page-186-0) MMC-minnekort sette inn [25](#page-28-0) modellnummer [166](#page-169-0) modem delt med faks (parallelle telefonsystemer) [212](#page-215-0) delt med faks- og talelinje (parallelle telefonsystemer) [214](#page-217-0) delt med faks og talepost (parallelle telefonsystemer) [223](#page-226-0) delt med faks og telefonsvarer (parallelle telefonsystemer) [219](#page-222-0) motta fakser automatisk [54](#page-57-0) autosvarmodus [63](#page-66-0) blokkere numre [58](#page-61-0) manuelt [54](#page-57-0) polling [56](#page-59-0) problemløsing [144](#page-147-0), [147](#page-150-0) ringesignal før svar [64](#page-67-0) videresende [56](#page-59-0) mørke bilder, problemløsing kopier [132](#page-135-0) skanninger [137](#page-140-0)

# **N**

nettsteder miljøvernprogrammer [193](#page-196-0) tilgjengelighetsinformasjo n [9](#page-12-0) nettverk avanserte innstillinger [227](#page-230-0) illustrasjon av kontakt [11](#page-14-0) innstillinger, endre [227](#page-230-0) innstillinger for trådløs tilkobling [229](#page-232-0) IP-innstillinger [228](#page-231-0) koblingshastighet [228](#page-231-0) løse problemer [164](#page-167-0) støttede operativsystemer [174](#page-177-0) støttede protokoller [174](#page-177-0) systemkrav [174](#page-177-0) trådløsinnstillinger [166](#page-169-0)

trådløst kommunikasjonsoppset t [228](#page-231-0) vise og skrive ut innstillinger [227](#page-230-0) nettverksport adresse [153](#page-156-0)

# **O**

**OCR** problemløsing [135](#page-138-0) redigere skannede dokumenter [44](#page-47-0) operativsystemer som støttes [174](#page-177-0) oppringingstype, angi [65](#page-68-0) oppsett datamodem (parallelle telefonsystemer) [212](#page-215-0) datamodem og talelinje (parallelle telefonsystemer) [214](#page-217-0) datamodem og talepost (parallelle telefonsystemer) [223](#page-226-0) datamodem og telefonsvarer (parallelle telefonsystemer) [219](#page-222-0) delt telefonlinje (parallelle telefonsystemer) [210](#page-213-0) DSL (parallelltelefonsystemer ) [207](#page-210-0) faks, med parallelle telefonsystemer [203](#page-206-0) faksscenarier [204](#page-207-0) ISDN-linje (parallelltelefonsystemer ) [208](#page-211-0) PBX-system (parallelltelefonsystemer ) [208](#page-211-0) separat fakslinje (parallelle telefonsystemer) [206](#page-209-0) særskilt ringemønster (parallelle telefonsystemer) [209](#page-212-0) særskilt ringesignal [64](#page-67-0) talepost (parallelle telefonsystemer) [211](#page-214-0) talepost og datamodem (parallelle telefonsystemer) [223](#page-226-0)

telefonsvarer (parallelle telefonsystemer) [218](#page-221-0) telefonsvarer og modem (parallelle telefonsystemer) [219](#page-222-0) Oppsett [13](#page-16-0) originaler skanne [41](#page-44-0) overføringshastighet [66](#page-69-0) overvåke oppringing [53](#page-56-0) overvåket oppringing [51](#page-54-0)

# **P**

papir bestilling [202](#page-205-0) fastkjørt papir [167](#page-170-0) mates ikke [96](#page-99-0) papirstopp [169](#page-172-0) størrelse, angi for faks [57](#page-60-0) papirmatingsproblemer, problemløsing [128](#page-131-0) papir med egendefinert størrelse størrelser som støttes [178](#page-181-0) papirstopp papir [169](#page-172-0) parallelle telefonsystemer land/regioner med [203](#page-206-0) modem delt med talelinjeoppsett [214](#page-217-0) modemoppsett [212](#page-215-0) oppsett for delt linje [210](#page-213-0) oppsett for modem og talepost [223](#page-226-0) oppsett for modem og telefonsvarer [219](#page-222-0) oppsett for særskilt ringemønster [209](#page-212-0) oppsett for telefonsvarer [218](#page-221-0) oppsett med separat linje [206](#page-209-0) oppsettstyper [204](#page-207-0) parallelltelefonsystemer DSL-oppsett [207](#page-210-0) ISDN-oppsett [208](#page-211-0) PBX-oppsett [208](#page-211-0) patroner. *se* blekkpatroner PBX-system, sette opp med faks parallelltelefonsystemer [208](#page-211-0) PCL 3-støtte [173](#page-176-0) poll for å motta en faks [56](#page-59-0) porter, spesifikasjoner [173](#page-176-0)

Printer Status Report (Statusrapport) informasjon om [165](#page-168-0) problemer skrive ut [87](#page-90-0) problemløsing faks [138](#page-141-0) fakslinjetest mislyktes [143](#page-146-0) faksmaskinvaretest mislyktes [139](#page-142-0) fakstester [138](#page-141-0) faksveggkontakttest, mislyktes [139](#page-142-0) flere sider hentes [130](#page-133-0) forskjøvede sider [129](#page-132-0) forslag for installering av maskinvare [162](#page-165-0) Forslag ved installering av HP-programvare [163](#page-166-0) generell nettverksproblemløsing [152](#page-155-0) innebygd webserver [161](#page-164-0) installeringsproblemer [162](#page-165-0) kabelnettverk [152](#page-155-0) kopiere [130](#page-133-0) kopikvalitet [132](#page-135-0) langsom utskrift [86](#page-89-0) løse nettverksproblemer [164](#page-167-0) manglende eller feil informasjon [87](#page-90-0) minnekort [151](#page-154-0) motta fakser [144,](#page-147-0) [147](#page-150-0) nettverkskonfigurasjonssid e [166](#page-169-0) papirmatingsproblemer [128](#page-131-0) Printer Status Report (Statusrapport) [165](#page-168-0) sende fakser [144,](#page-147-0) [146](#page-149-0), [149](#page-152-0) skanne [133](#page-136-0) skannekvalitet [136](#page-139-0) skjeve kopier [132](#page-135-0) skrive ut [86,](#page-89-0) [87](#page-90-0) strømledning [86](#page-89-0) summetonetest for faks mislyktes [142](#page-145-0) telefonsvarere [149](#page-152-0) test av tilkobling av telefonledning for faks mislyktes [140](#page-143-0)

test av type telefonledning for faks mislyktes [141](#page-144-0) trådløsproblemer [153](#page-156-0) utskriftskvalitet [99](#page-102-0) utskriftsmaterialet plukkes ikke opp fra en skuff [128](#page-131-0) programvare garanti [171](#page-174-0) OCR [44](#page-47-0) Webscan [44](#page-47-0) prosessorspesifikasjoner [173](#page-176-0) pulsringing [65](#page-68-0)

# **R**

radio, slå av [227](#page-230-0) radioforstyrrelser redusere [231](#page-234-0) radiointerferens forskrifter [189](#page-192-0) rapport trådløstest [230](#page-233-0) rapporter bekreftelse, faks [68](#page-71-0) diagnostikk [115](#page-118-0) fakstest mislyktes [138](#page-141-0) feil, faks [69](#page-72-0) skrivehode [114](#page-117-0) utskriftskvalitet [115](#page-118-0) redigere tekst i OCR-program [44](#page-47-0) redusere faks [57](#page-60-0) rekvisita bestille online [201](#page-204-0) Printer Status Report (Statusrapport) [166](#page-169-0) ytelse [173](#page-176-0) rengjøre automatisk dokumentmater [27](#page-30-0) skannerglass [26](#page-29-0) skrivehode [114](#page-117-0) utside [27](#page-30-0) resirkulering skriverkassetter [193](#page-196-0) ringesignal før svar [64](#page-67-0)

# **S**

Samsvarserklæring (DOC) [192](#page-195-0) Secure Digital-minnekort sette inn [25](#page-28-0)

sende fakser fra minne [51](#page-54-0) manuelt [50](#page-53-0) overvåke oppringing [53](#page-56-0) overvåket oppringing [51](#page-54-0) problemløsing [144](#page-147-0), [146](#page-149-0), [149](#page-152-0) standardfaks [48](#page-51-0) tidfeste [52](#page-55-0) sende skanninger for OCR [44](#page-47-0) problemløsing [133](#page-136-0) serielle telefonsystemer land/regioner med [203](#page-206-0) oppsettstyper [204](#page-207-0) serienummer [166](#page-169-0) setup teste faks [226](#page-229-0) sider per måned (driftssyklus) [173](#page-176-0) sikkerhet innstillinger for trådløst nettverk [230](#page-233-0) trådløs kommunikasjon [231](#page-234-0) sikring av faks [55](#page-58-0) skanne feilmeldinger [136](#page-139-0) fra skriverens kontrollpanel [41](#page-44-0) fra Webscan [44](#page-47-0) kvalitet [136](#page-139-0) OCR [44](#page-47-0) problemløsing [133](#page-136-0) sakte [134](#page-137-0) Skann-skjermbilde [13](#page-16-0) spesifikasjoner for skanning [182](#page-185-0) skannerglass legge inn originaler [18](#page-21-0) plassering [10](#page-13-0) rengjøre [26](#page-29-0) Skann-skjermbilde [13](#page-16-0) skrivehode rengjøre [114](#page-117-0) skrivehode, justere [115](#page-118-0) skrivehoder bestille online [201](#page-204-0) delenumre [201](#page-204-0) skriver svarer ikke [89](#page-92-0) skriverdriver garanti [171](#page-174-0)

skriverens kontrollpanel nettverksinnstillinger [227](#page-230-0) plassering [10](#page-13-0) sende fakser [49](#page-52-0) skanne fra [41](#page-44-0) skriverprogramvare (Windows) om [234](#page-237-0) åpne [234](#page-237-0) skrivervogndeksel, finne [11](#page-14-0) skrive ut bilder fra DPOF-fil [37](#page-40-0) blank utskrift [95](#page-98-0) diagnostikkside [115](#page-118-0) fakser [55](#page-58-0) forvrengt utskrift [104](#page-107-0) konvolutter skrives ut feil [87](#page-90-0) kvalitet, problemløsing [99,](#page-102-0) [102](#page-105-0), [105](#page-108-0), [109](#page-112-0) margene er feil [93,](#page-96-0) [94](#page-97-0) opplysninger om siste transaksjon [70](#page-73-0) problemløsing [86,](#page-89-0) [87](#page-90-0) svak [107](#page-110-0) utskriftskvalitetsrapport [115](#page-118-0) utskrift uten kanter mislykkes [88](#page-91-0) Skrive ut brosjyrer utskrift [34](#page-37-0) Skrive ut fotografier Mac OS [35](#page-38-0) Windows [35](#page-38-0) Skrive ut konvolutter Mac OS [35](#page-38-0) skrive ut på konvolutt [34](#page-37-0) skrive ut på nytt fakser fra minnet [55](#page-58-0) skrive ut uten kanter Mac OS [39](#page-42-0) Windows [39](#page-42-0) skuff kapasitet [178](#page-181-0) papirstørrelser som støttes [175](#page-178-0) papirtyper og -tykkelser som støttes [178](#page-181-0) skuffer fjerne fastkjørt papir [167](#page-170-0) illustrasjon av papirskinner [10](#page-13-0) kapasitet [178](#page-181-0)

legge i utskriftsmateriale [20](#page-23-0) papirstørrelser som støttes [175](#page-178-0) plassering [10](#page-13-0) problemløsing for mating [128](#page-131-0) spenningsspesifikasjoner [183](#page-186-0) spesifikasjoner akustisk utslipp [183](#page-186-0) driftsmiljø [183](#page-186-0) elektriske [183](#page-186-0) fysiske [173](#page-176-0) lagringsmiljø [183](#page-186-0) medier [175](#page-178-0) nettverksprotokoller [174](#page-177-0) prosessor og minne [173](#page-176-0) systemkrav [174](#page-177-0) spesifikasjoner for driftsmiljø [183](#page-186-0) spesifikasjoner for lagringsmiljø [183](#page-186-0) språk, skriver [173](#page-176-0) standardinnstillinger kopiere [47](#page-50-0) status nettverkskonfigurasjonssid e [166](#page-169-0) Printer Status Report (Statusrapport) [166](#page-169-0) statusikoner [13](#page-16-0) stopp papir som bør unngås [18](#page-21-0) striper, problemløsing kopier [132](#page-135-0) skanne [137](#page-140-0) striper på skanninger, problemløsing [136](#page-139-0) strøminngang, finne [11](#page-14-0) strømledning problemløsing [86](#page-89-0) spesifikasjoner [183](#page-186-0) størrelse problemløsing for kopiering [131](#page-134-0) skanninger, problemløsing [137](#page-140-0) støyinformasjon [183](#page-186-0) summetonetest, mislyktes [142](#page-145-0) svake kopier [131](#page-134-0) svake striper på kopier, problemløsing [132](#page-135-0)

svarte flekker eller striper, problemløsing kopier [132](#page-135-0) skanne [137](#page-140-0) svart-hvitt-sider faks [48](#page-51-0) kopiere [46](#page-49-0) systemkrav [174](#page-177-0) særskilt ringemønster parallelle telefonsystemer [209](#page-212-0) særskilt ringesignal endre [64](#page-67-0)

# **T**

talepost konfigurere med faks (parallelle telefonsystemer) [211](#page-214-0) konfigurere med faks og datamodem (parallelle telefonsystemer) [223](#page-226-0) teknisk informasjon spesifikasjoner for faks [181](#page-184-0) spesifikasjoner for kopiering [181](#page-184-0) spesifikasjoner for minnekort [183](#page-186-0) spesifikasjoner for skanning [182](#page-185-0) tekst hakkete [112](#page-115-0) ikke fylt inn [102](#page-105-0) jevne skrifter [112](#page-115-0) kan ikke redigeres etter skanning, problemløsing [135](#page-138-0) kuttet av [94](#page-97-0) mangler fra skanning, problemløsing [135](#page-138-0) uforståelige tegn [92](#page-95-0) ufullstendig utfylt på kopier [132](#page-135-0) utflytende på kopier [133](#page-136-0) utydelige skanninger [137](#page-140-0) utydelig på kopier, problemløsing [132](#page-135-0) telefon, faks fra motta [54](#page-57-0) sende [50](#page-53-0) sende, [50](#page-53-0)

telefonledning forlenge [149](#page-152-0) test av riktig type mislyktes [141](#page-144-0) test av tilkobling til riktig port mislyktes [140](#page-143-0) telefonlinje, anropsmønster [64](#page-67-0) telefonstøtte [81](#page-84-0) telefonstøtteperiode periode for kundestøtte [82](#page-85-0) telefonsvarer fakstoner spilles inn [149](#page-152-0) konfigurere med faks (parallelle telefonsystemer) [218](#page-221-0) konfigurere med faks og modem [219](#page-222-0) telefonveggkontakt, faks [139](#page-142-0) temperaturspesifikasjoner [183](#page-186-0) test av riktig port, faks [140](#page-143-0) tester, faks fakslinjeforhold [143](#page-146-0) maskinvare, mislyktes [139](#page-142-0) mislyktes [138](#page-141-0) oppsett [226](#page-229-0) porttilkobling, mislyktes [140](#page-143-0) summetone, mislyktes [142](#page-145-0) telefonveggkontakt [139](#page-142-0) test av type telefonledning for faks mislyktes [141](#page-144-0) tidfeste faks [52](#page-55-0) tilbehør garanti [171](#page-174-0) Printer Status Report (Statusrapport) [166](#page-169-0) tilgjengelighet [9](#page-12-0) tilkoblingstype endre [230](#page-233-0) toneoppringing [65](#page-68-0) topptekst, faks [63](#page-66-0) trådløs kommunikasjon avansert problemløsing for trådløst nettverk [154](#page-157-0) forskrifter [189](#page-192-0) grunnleggende problemløsing for trådløst [153](#page-156-0) innstillinger [229](#page-232-0) konfigurere [228](#page-231-0) radio, slå av [227](#page-230-0)

redusere forstyrrelser [231](#page-234-0) sikkerhet [231](#page-234-0) veiviser [229](#page-232-0) trådløstestrapport utskrift [230](#page-233-0) TWAIN kan ikke aktivere kilde [136](#page-139-0)

# **U**

USB-tilkobling port, finne [11](#page-14-0) port, plassering [10](#page-13-0) spesifikasjoner [173](#page-176-0) utflytende blekk [99](#page-102-0) utskrift fakslogger [70](#page-73-0) faksrapporter [68](#page-71-0) fotografier fra minnekort [36](#page-39-0) ingenting skjer [89](#page-92-0) langsom [86](#page-89-0) langsomt [113](#page-116-0) loddrette striper [110](#page-113-0) omvendt siderekkefølge [92](#page-95-0) uforståelige tegn [92](#page-95-0) utskrifter med dårlig kvalitet [99](#page-102-0) utskriftsinnstillinger utskriftskvalitet [99](#page-102-0) utskriftskvalitet utflytende blekk [99](#page-102-0) utskriftskvalitetsrapport [115](#page-118-0) utskriftsmateriale fjerne fastkjørt papir [167](#page-170-0) forskjøvede sider [129](#page-132-0) legge i skuff [20](#page-23-0) utskriftsmaterialet problemløsing for mating [128](#page-131-0) utskuff papir som støttes [179](#page-182-0) plassering [10](#page-13-0) uønsket faks-modus [58](#page-61-0)

# **V**

vedlikehold bytte ut blekkpatroner [75](#page-78-0) diagnostikkside [115](#page-118-0) justere skrivehode [115](#page-118-0) kontrollere blekknivå [75](#page-78-0) rengjøre skrivehode [114](#page-117-0)

skrivehode [114](#page-117-0) utskriftskvalitetsrapport [115](#page-118-0) vedlikeholde blekkpatron [126](#page-129-0) skrivehode [114](#page-117-0) veggkontakttest, faks [139](#page-142-0) videresende fakser [56](#page-59-0) vise nettverksinnstillinger [227](#page-230-0) volum fakslyder [67](#page-70-0)

# **W**

Web-områder bestille tilbehør og rekvisita [201](#page-204-0) forbruksdataark [173](#page-176-0) kundestøtte [81](#page-84-0) Webscan [44](#page-47-0) Windows avinstallere HPprogramvare [232](#page-235-0) skrive ut brosjyrer [33](#page-36-0) Skrive ut fotografier [35](#page-38-0) systemkrav [174](#page-177-0) uten kanter [39](#page-42-0) utskriftsinnstillinger [33](#page-36-0)

# **X**

xD-Picture-minnekort sette inn [25](#page-28-0)
© 2010 Hewlett-Packard Development Company, L.P.

www.hp.com/support